# SP C260DNw/SP C261DNw/SP C262DNw

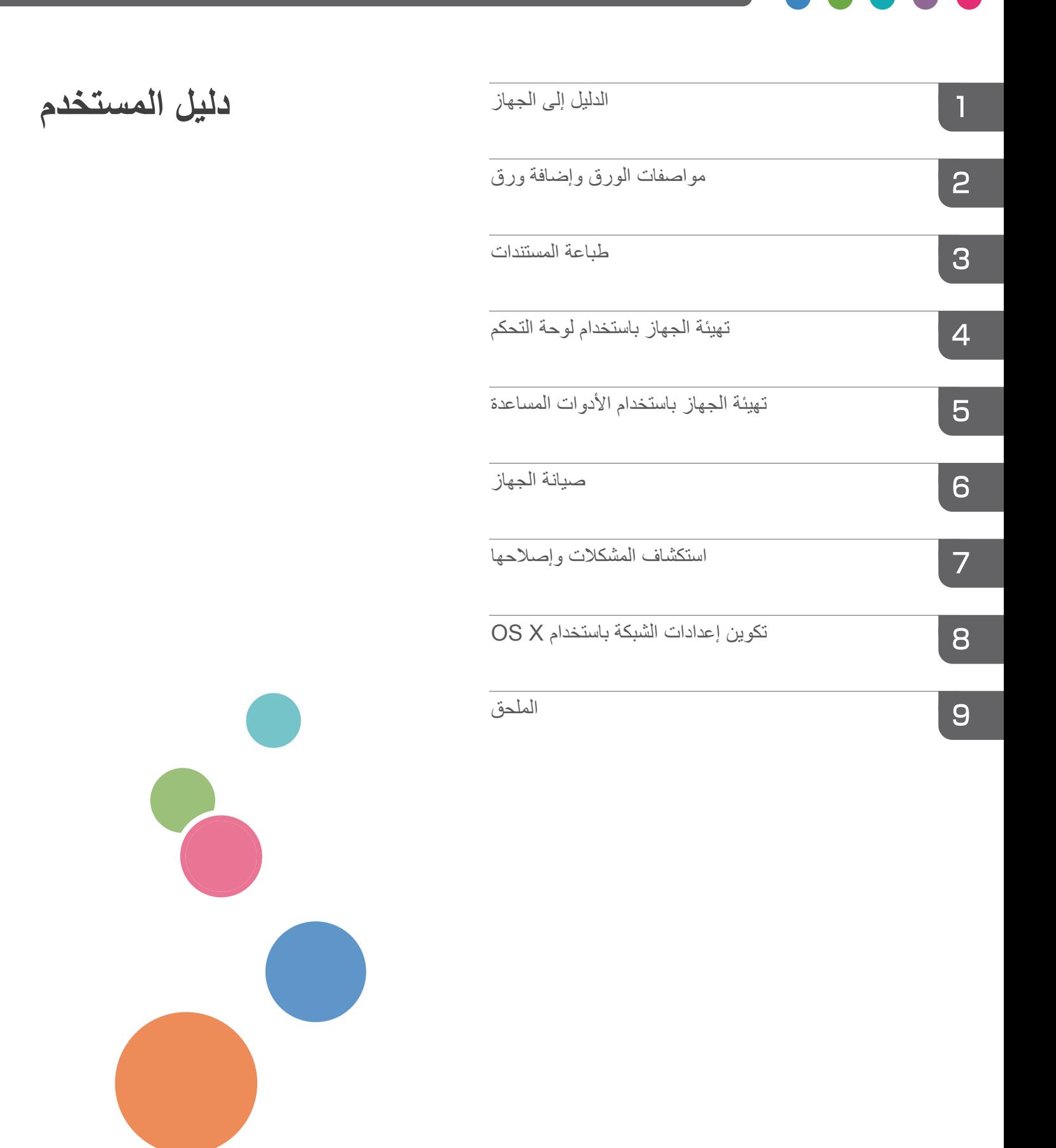

# دليل المستخدم

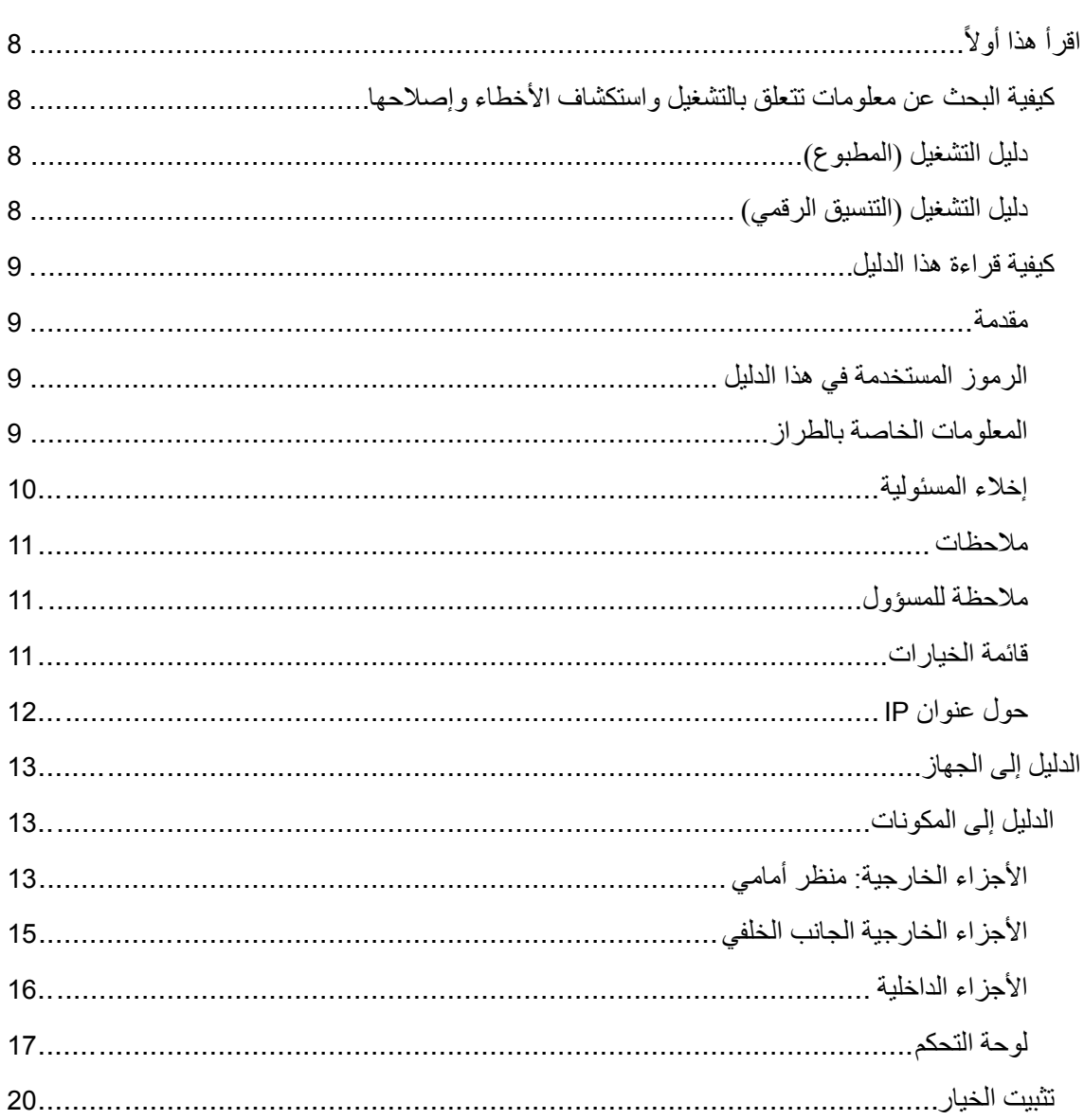

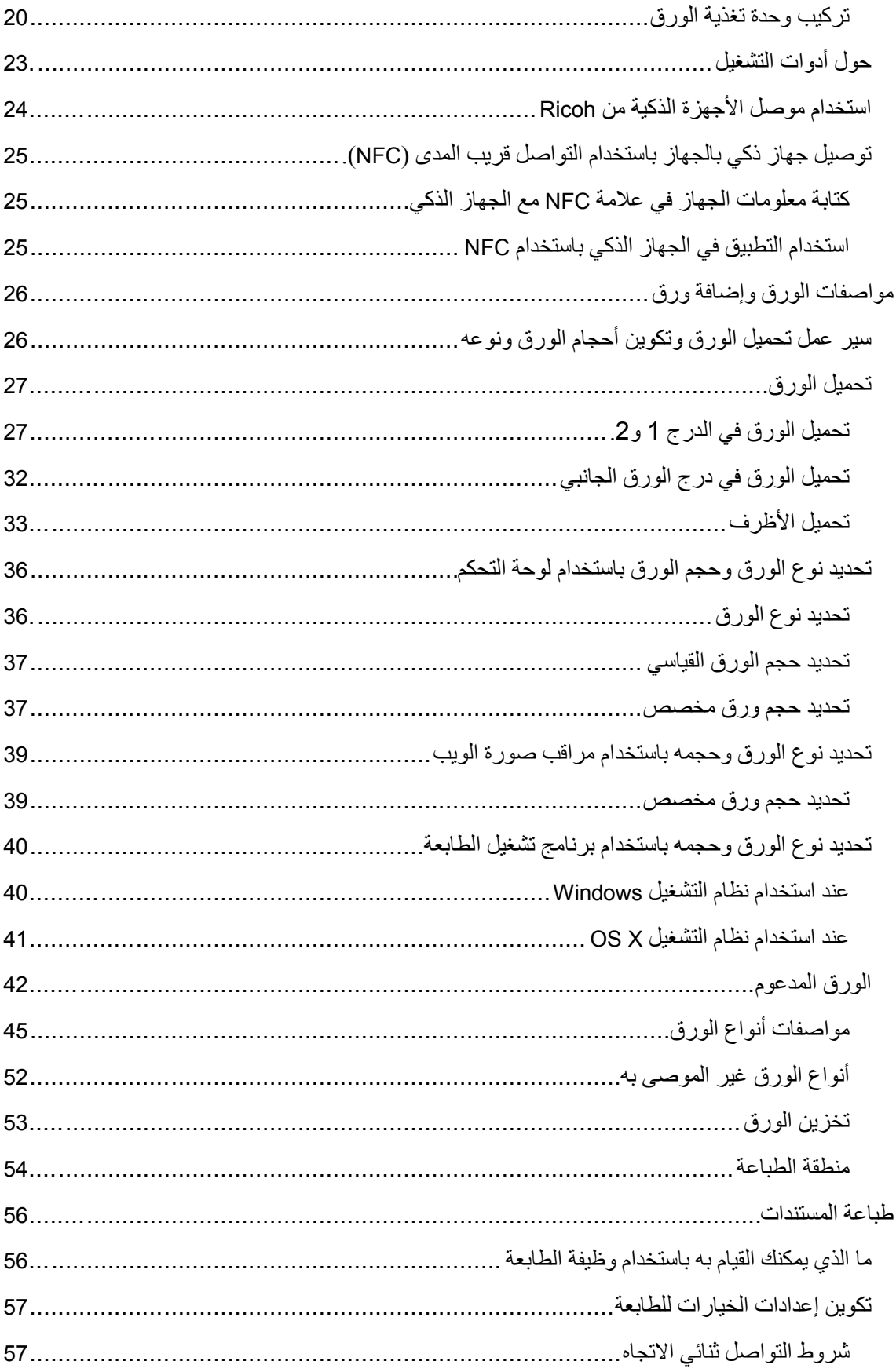

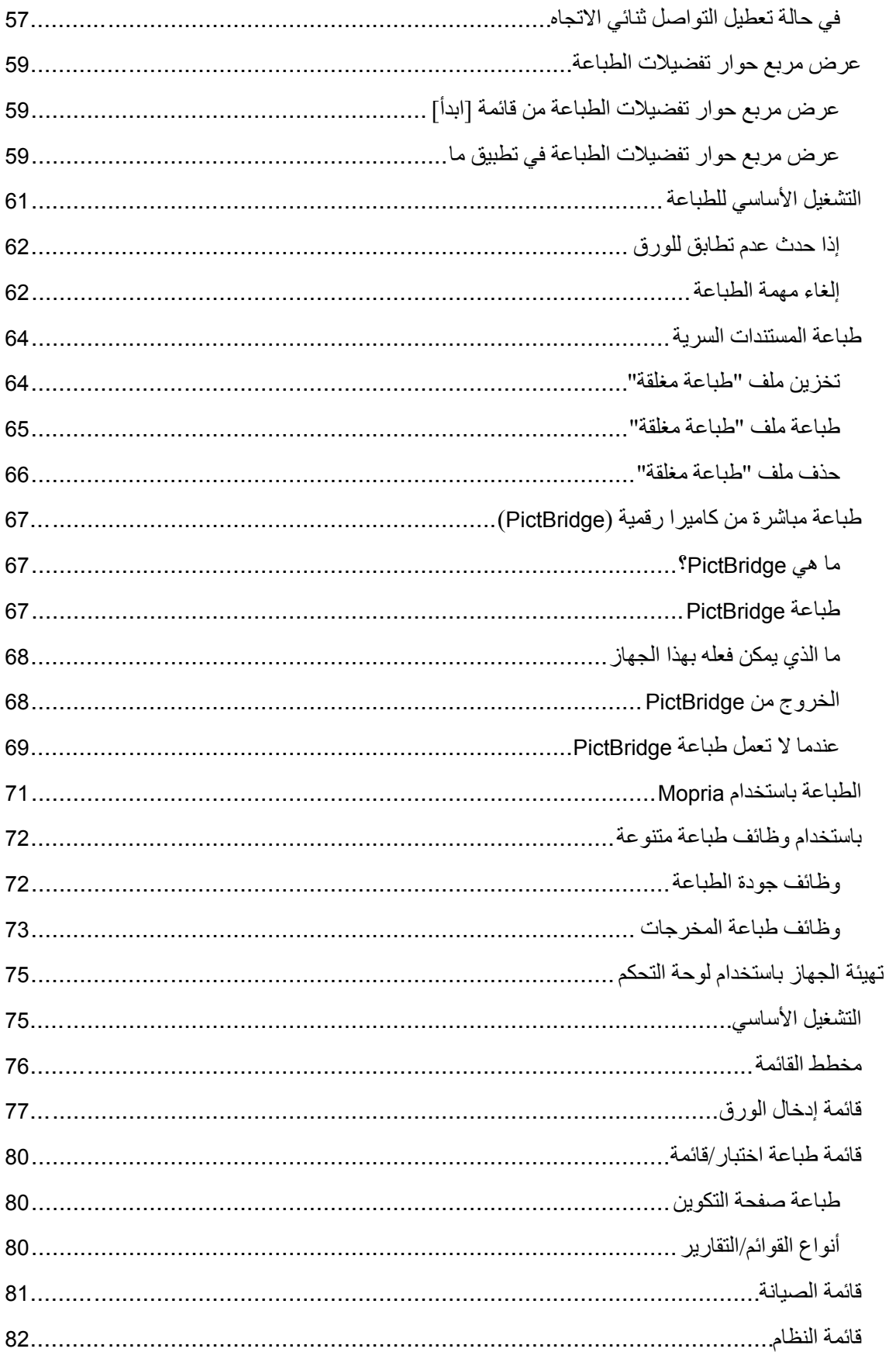

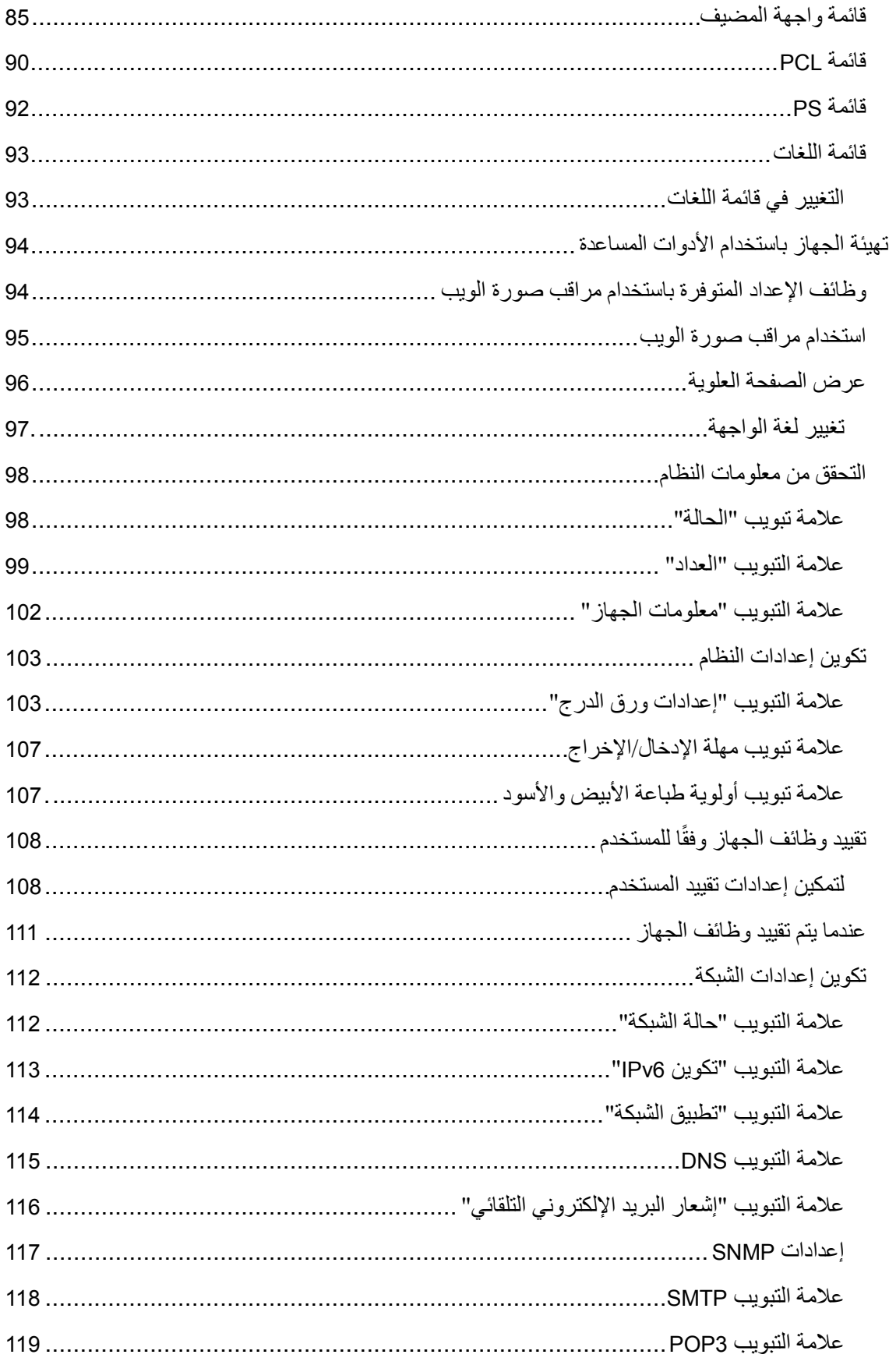

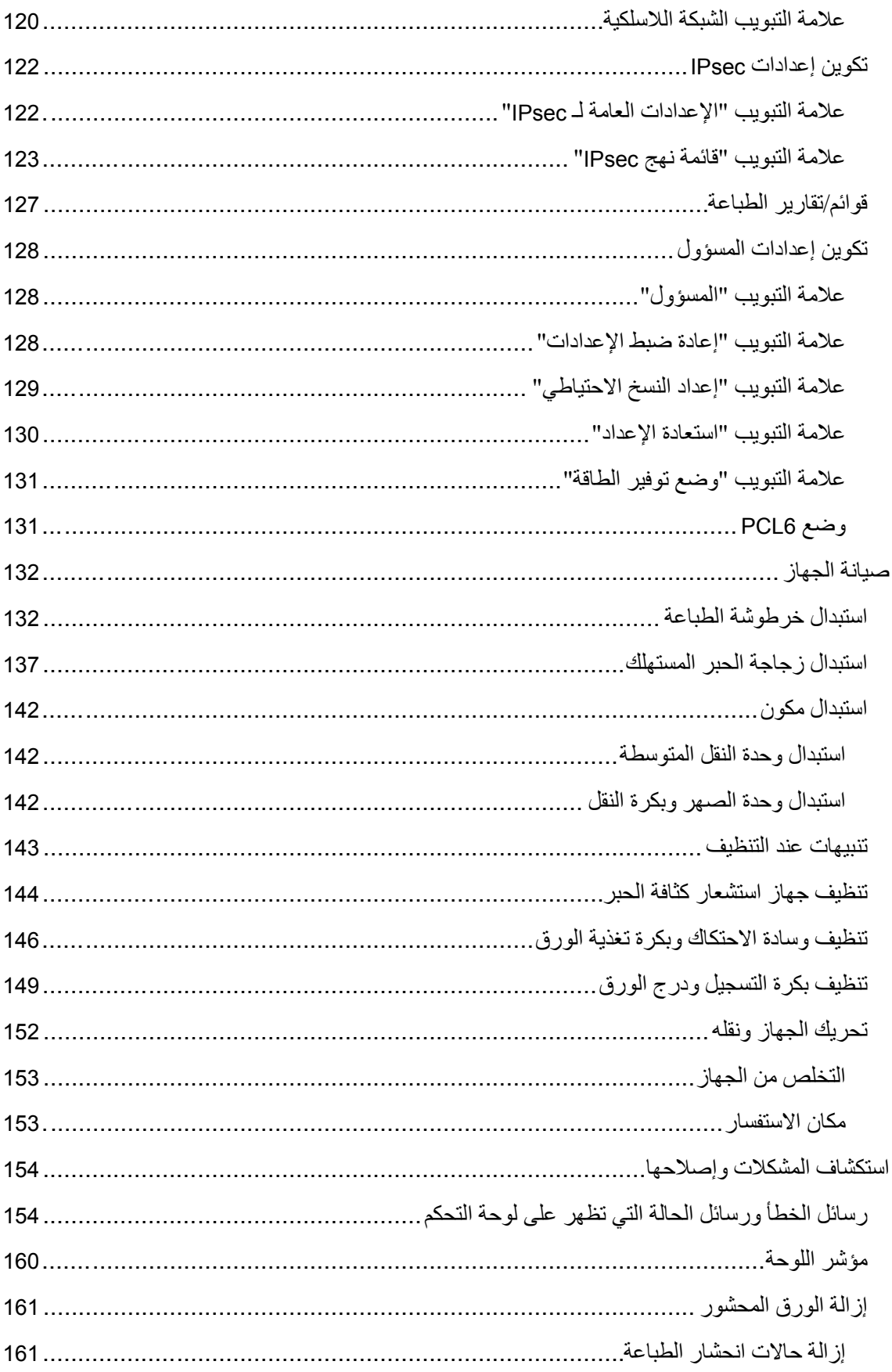

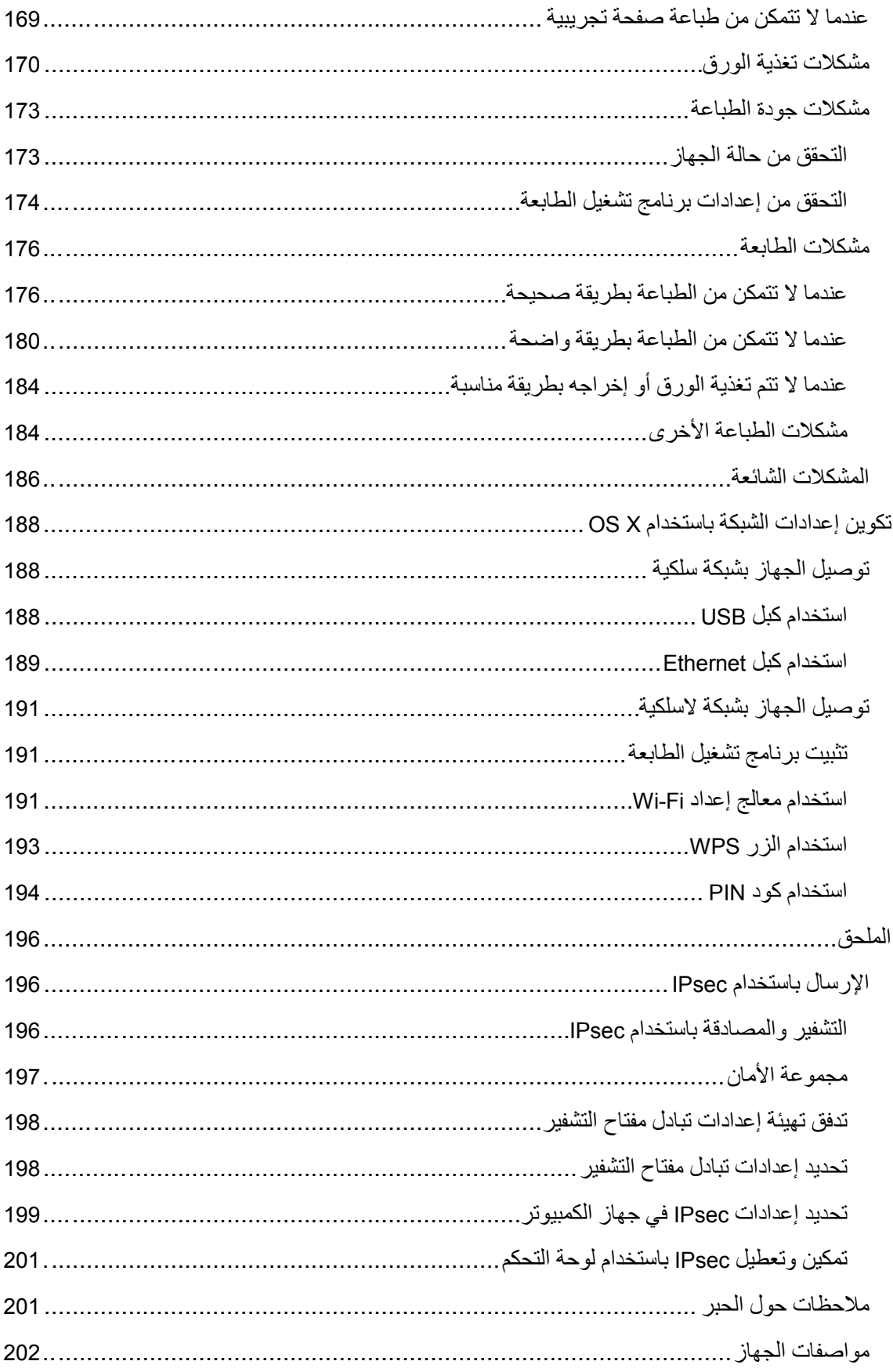

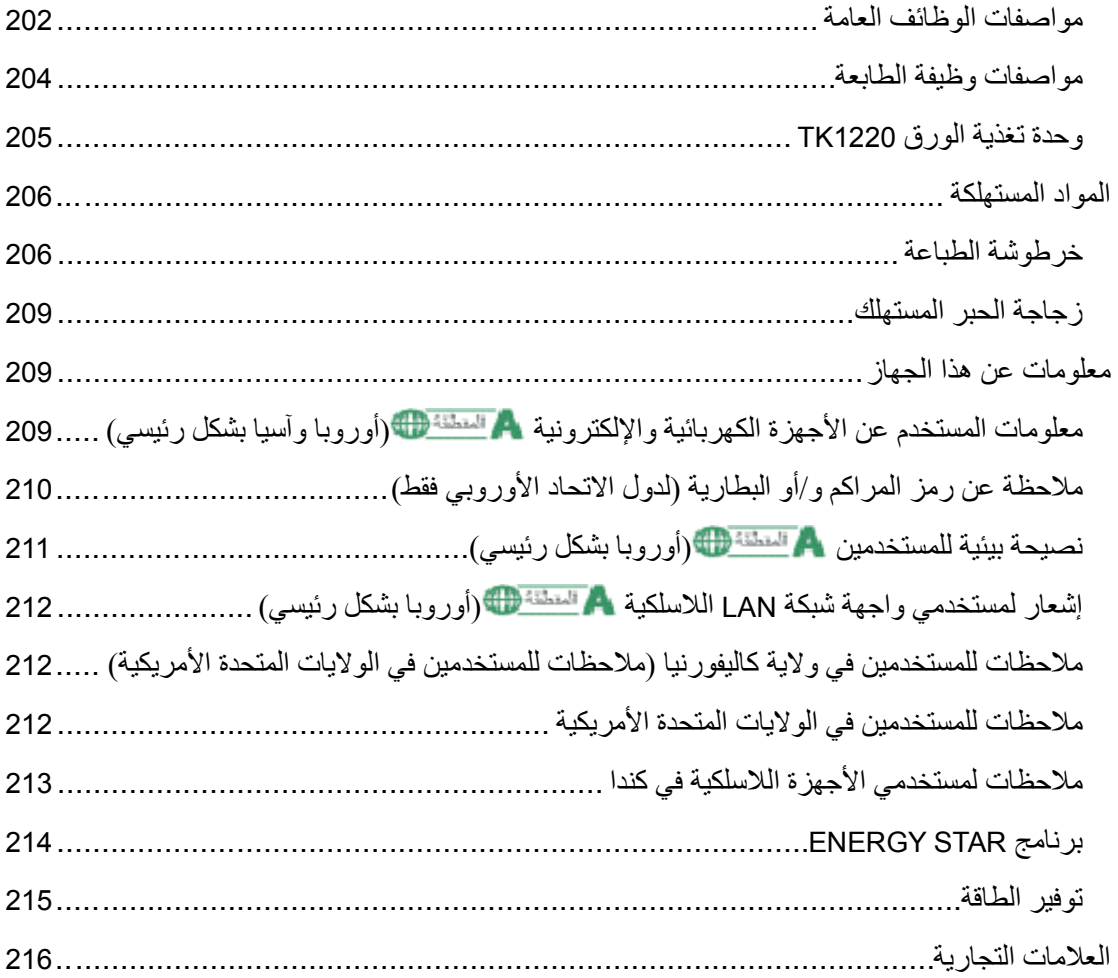

# <span id="page-9-0"></span>اقرأ هذا أولاً

# <span id="page-9-1"></span>كيفية البحث عن معلومات تتعلق بالتشغيل واستكشاف الأخطاء وإصلاحها

يمكنك البحث عن معلومات الدعم المتعلقة بتشغيل الجهاز واستكشاف الأخطاء وإصلاحها في دليل التشغيل (المطبوع)، دليل التشغيل (التنسيق الرقمي)، والتعليمات (على الإنترنت).

## <span id="page-9-2"></span>دليل التشغيل (المطبوع)

### تتوفر الأدلة التالية مع هذا الجهاز.

### معلومات السلامة

يوضح هذا الدليل احتياطات السلامة التي ينبغي اتباعها عند استخدام الجهاز. فتأكد من قراءة هذا الدليل قبل استخدام الجهاز.

### دليل الإعداد

يوضح هذا الدليل كيفية إعداد الجهاز. كما يوضح كيفية إخراج الجهاز من العبوة وكيفية توصيله بالكمبيوتر.

## <span id="page-9-3"></span>دليل التشغيل (التنسيق الرقمي)

يمكن استعراض أدلة التشغيل من موقع Ricoh أو من القرص المدمج المرفق مع الجهاز.

### استعراض من متصفح الويب

الوصول إلى الإنترنت من متصفح الويب. تأكد من أن الكمبيوتر أو الجهاز متصل بالشبكة. نزل أدلة التشغيل من <u>/http://www.ricoh.com</u>.

# استعراض من القرص المدمج المرفق مع الجهاز

يمكن استعراض أدلة التشغيل أيضًا من القرص المدمج المرفق مع الجهاز.

- عند استخدام نظام التشغيل Windows
- .1 أدخل القرص المدمج داخل محرك الأقراص المدمجة.
- .2 انقر فوق [اقرأ الدليل] واتبع الإرشادات التي تظهر على الشاشة. سيفتح الدليل في صيغة ملف PDF.
	- عند استخدام نظام التشغيل X OS
	- .1 أدخل القرص المدمج داخل محرك الأقراص المدمجة.
- .2 انقر نقرًا مزدوجًا فوق الملف **htm.Manuals**، الموجود بالدليل الرئيسي بالقرص

المدمج.

- .3 حدد اللغة.
- [**Read PDF manuals**] فوق انقر .4
- .5 انقر فوق الدليل الذي ترغب في الرجوع إليه. سيفتح الدليل في صيغة ملف PDF.

# <span id="page-10-0"></span>كيفية قراءة هذا الدليل

### <span id="page-10-1"></span>مقدمة

يحتوي هذا الدليل على إرشادات تفصيلية وملاحظات حول تشغيل هذا الجهاز واستخدامه. للتعرف على فوائد الجهاز وخصائص الأمان التي يتمتع بها، اقرأ هذا الدليل بعناية قبل استخدامه. ويرجى الاحتفاظ بهذا الدليل في مكان مناسب يتيح لك الرجوع إليه سريعًا.

<span id="page-10-2"></span>الرموز المستخدمة في هذا الدليل

يستخدم هذا الدليل الرموز التالية:

 $\overline{\phantom{a}}$  هام  $\overline{\phantom{a}}$ 

يشير إلى النقاط التي يلزم الانتباه إليها عند استخدام هذا الجهاز، وإلى شروح للأسباب المحتملة لسوء تغذية الورق أو تلف المستندات الأصلية أو فقدان البيانات. لذا تأكد من قراءة هذه الشروح. ل ملاحظة

يشير إلى الشروح التكميلية لوظائف الجهاز والإرشادات المتعلقة بحل الأخطاء التي تواجه المستخدمين.

 $\lceil$   $\rceil$ 

يشير إلى أسماء المفاتيح على شاشة الجهاز أو لوحات التحكم.

<span id="page-10-3"></span>المعلومات الخاصة بالطراز

يشرح هذا القسم كيفية تحديد المنطقة التي ينتمي إليها جهازك. يوجد ملصق على الجانب الخلفي من الجهاز على النحو الموضح أدناه، ويحتوي على تفاصيل تتعلق بتحديد المنطقة التي ينتمي إليها جهازك. لذا يرجى قراءة هذا الملصق.

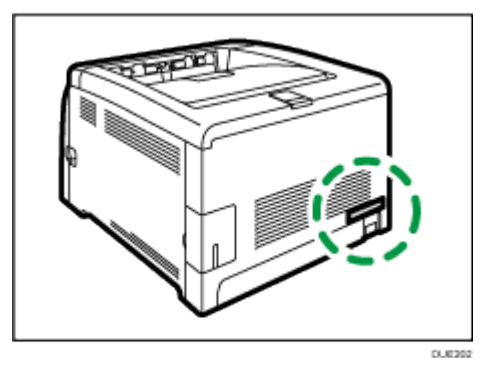

تتعلق المعلومات التالية بالمنطقة، لذا اقرأ أية معلومات تحت الرمز المقابل للمنطقة التي ينتمي إليها جهازك.

(أوروبا وآسيا بشكل رئيسي) إذا كان الملصق يحتوي على ما يلي، فهذا يعني أن طراز جهازك ينتمي إلى المنطقة A: CODE XXXX -27  $V 240 - 220$   $\blacksquare$ قا<sup>سته:</sup> أمريكا الشمالية بشكل رئيسي) إذا كان الملصق يحتوي على ما يلي، فهذا يعني أن طراز جهازك ينتمي إلى المنطقة B: CODE XXXX -17 V 127–120 محالا معالمة

 تتوفر الأبعاد في هذا الدليل بوحدتي القياس: المتر والبوصة. وإذا كان طراز جهازك ينتمي إلى المنطقة A، فراجع الوحدات المترية؛ أما إذا كان ينتمي إلى المنطقة B، فراجع الوحدات بالبوصة.

### <span id="page-11-0"></span>إخلاء المسئولية

إلى أقصى حد تسمح به القوانين المعمول بها، لن تتحمل الشركة المصنعة أية مسؤولية عن أية أضرار ناشئة عن أعطال في الجهاز أو فقدان في البيانات المسجلة أو استخدام أو عدم استخدام هذا المنتج والأدلة المرفقة معه.

تأكد من أنك تقوم دائمًا بنسخ البيانات المسجلة في هذا الجهاز وأن لديك نسخ احتياطية منها؛ فقد يتم مسح المستندات أو البيانات بسبب الأعطال أو الأخطاء التشغيلية التي تلحق بجهازك.

لن تتحمل الشركة المصنـِّعة، بأي حال من الأحوال، المسؤولية عن أية مستندات أنشأتها باستخدام هذا الجهاز أو عن أية نتائج من البيانات التي طبقتها.

للحصول على مخرجات ذات جودة رائعة، توصي الشركة المصنـِّعة باستخدام مساحيق حبر أصلية من إنتاجها.

أولأ اذه أرق|

### <span id="page-12-0"></span>ملاحظات

تخضع محتويات هذا الدليل للتغيير دون إشعار. لن تتحمل الشركة المصنـِّعة المسؤولية عن أية أضرار أو تكاليف ناتجة عن استخدام أجزاء غير الأجزاء الأصلية التي من إنتاجها مع منتجات المكتب لديك. تم استخدام نوعين من رموز الأحجام في هذا الدليل. قد تكون بعض الرسوم التوضيحية الواردة في هذا الدليل مختلفة إلى حد ما عن الجهاز.

<span id="page-12-1"></span>ملاحظة للمسؤول

كلمة المرور

عندما تسجل الدخول إلى الطابعة، ستتم مطالبتك بإدخال كلمة المرور. ونوصيك بشدة أن تغير كلمة المرور الافتراضية المقدمة من المصنع لمنع تسرب المعلومات وتنفيذ عمليات غير مصرح بها بواسطة آخرين. ستتم مطالبتك بإدخال كلمة المرور عندما تحاول تغيير إعدادات الطابعة التي تم تكوينها باستخدام مراقب صورة الويب. لاستخدام كلمة المرور الافتراضية المقدمة من المصنع، اترك حقل كلمة المرور فارغًا باستخدام مراقب صورة الويب. لتغيير كلمة مرور مراقب صورة الويب، يلزمك تسجيل الدخول كمسؤول ثم ضبط الإعدادات الضرورية. للاطلاع على التفاصيل حول تعيين كلمة المرور، راجع الصفحة [95](#page-96-0) "[استخدام مراقب صورة](#page-96-0)  [الويب](#page-96-0)".

تقييد المستخدم

يمكنك تقييد استخدام وظائف معينة في هذا الجهاز للمستخدمين الذين لديهم المصادقة الملائمة. يمكنك تحديد الوظائف التي ترغب في تقييدها، وتسجيل المستخدمين الذين يمكنهم استخدام هذه الوظائف بناءً على المصادقة عن طريق استخدام "مراقب صورة الويب". ما ملاحظة

 للاطلاع على تفاصيل حول إنشاء كلمات مرور وتكوين إعدادات تقييد المستخدم، انظر الصفحة رقم [108](#page-109-0) ["](#page-109-0)[تقييد وظائف الجهاز وفقًا للمستخدم](#page-109-0)"

<span id="page-12-2"></span>قائمة الخيارات

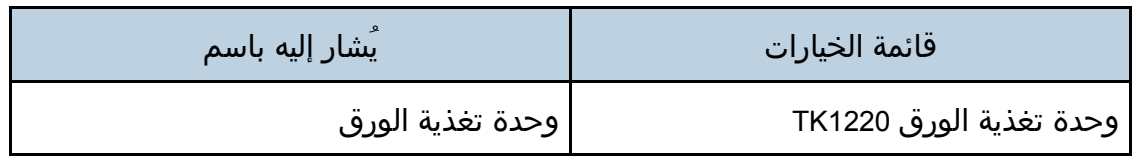

### للملاحظة المستخلص

 في حالة اتصال وحدة تغذية الورق، تظهر رسالة "الدرج 2" في لوحة التحكم الخاصة بالجهاز.

# <span id="page-13-0"></span>حول عنوان IP

في هذا الدليل، يتضمن "عنوان IP "بيئتي 4IPv و 6IPv. لذا فاقرأ الإرشادات ذات الصلة بالبيئة التي تستخدمها.

# <span id="page-14-1"></span>الدليل إلى الجهاز

<span id="page-14-0"></span>يصف هذا الفصل الإعدادات المتعلقة باستخدام الجهاز وإرشادات تشغيله.

# <span id="page-14-2"></span>الدليل إلى المكونات

يعرض هذا القسم أسماء مختلف الأجزاء على جانبي الجهاز، الخلفي والأمامي، ويوضح وظائفها.

# <span id="page-14-3"></span>الأجزاء الخارجية: منظر أمامي

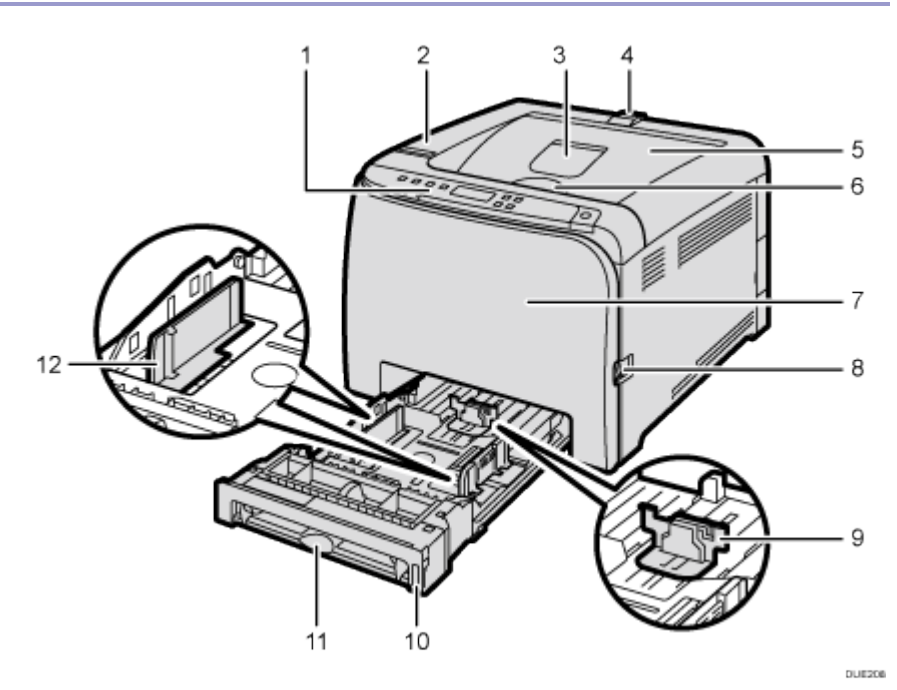

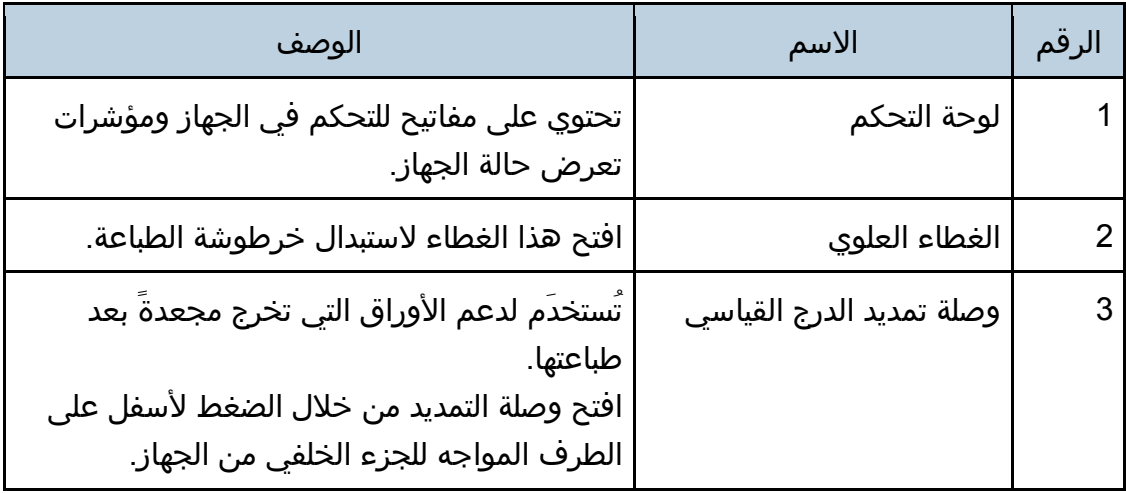

زاهجلا ىلإ ليلدلا

| الوصف                                                                                                    | الاسم                    | الرقم          |
|----------------------------------------------------------------------------------------------------|--------------------------|----------------|
| اسحب هذا الحاجز للأعلى لمنع سقوط الورق عند<br>طباعة كمية كبيرة من الورق في وقت واحد.<br>يمكن ضبط الحاجز على وضع حجم A4/Letter<br>او Legal. | حواجز الإيقاف            | $\overline{4}$ |
| يتم رص الأوراق المطبوعة هنا ويكون الجانب<br>المطبوع مواجهًا لأسفل.                                                                         | الدرج القياسي            | 5              |
| افتح هنا لاستبدال خراطيش الطباعة.                                                                                                    | ذراع فتحة الغطاء العلوي  | 6              |
| يتم فتح هذا الغطاء لاستبدال زجاجة الحبر<br>المستهلك أو إزالة الورق المحشور.                                                                | الغطاء الأمامي           | 7              |
| لفتح الغطاء الأمامي، اسحب هذا الذراع في الجانب<br>الأيمن من الجهاز.                                                                        | ذراع فتحة الغطاء الأمامي | 8              |
| اضبط هذا الحاجز مع حجم الورق.                                                                                                    | حاجز النهاية             | 9              |
| يمكن أن يستوعب هذا الدرج ما يصل إلى 250 ورقة<br>من الورق العادي.                                                                           | الدرج 1                  | 10             |
| قم بتحميل الورق هنا ورقة تلو الأخرى.                                                                                                    | درج التمرير الجانبي      | 11             |
| اضبط هذا الحاجز مع حجم الورق.                                                                                                    | حاجز جانبي               | 12             |

#### لمحظة  $\subset$

 اسحب المثبات لأعلى كما هو مبين أدناه لمنع سقوط النسخ المطبوعة بحجم 4A أو Letter.

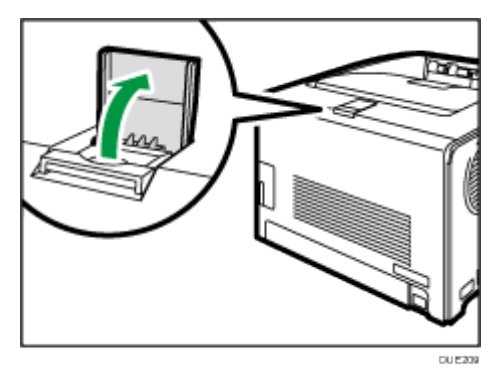

اسحب المثبات لأعلى كما هو مبين أدناه لمنع سقوط النسخ المطبوعة بحجم Legal.

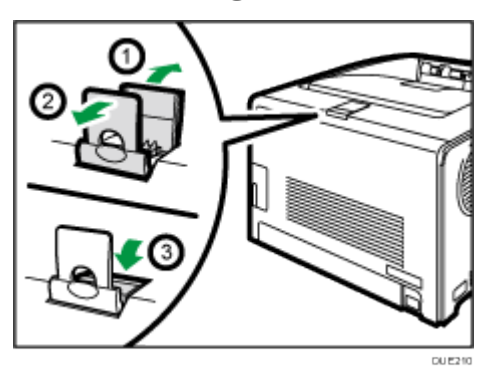

<span id="page-16-0"></span>الأجزاء الخارجية الجانب الخلفي

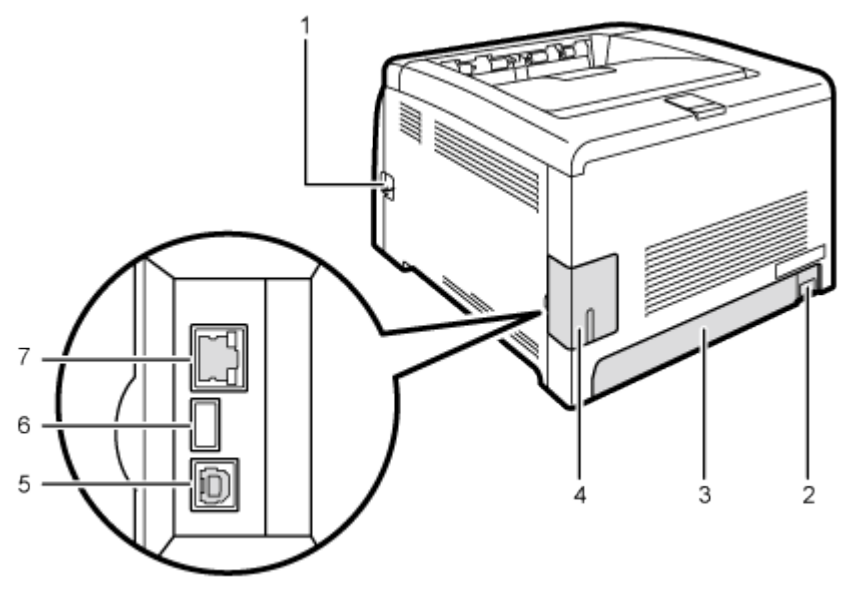

 $0.06211$ 

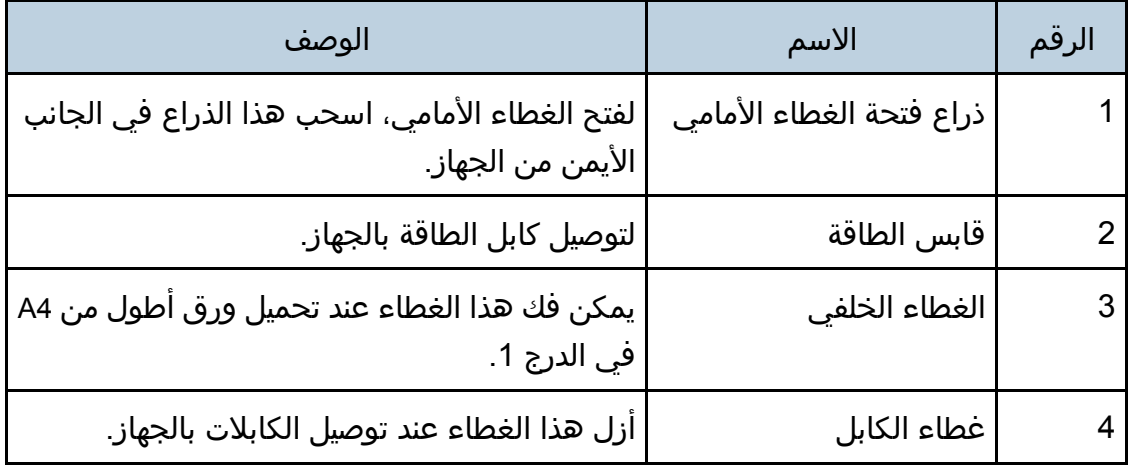

زاهجلا ىلإ ليلدلا

| ر∵∙)ں ∙טט; טפט−טי                                                                                                    |                |       |
|----------------------------------------------------------------------------------------------------|----------------|-------|
| الوصف                                                                                                    | الاسم          | الرقم |
| لتوصيل الجهاز بكمبيوتر باستخدام كابل USB.                                                                                          | منفذ USB       |       |
| استخدم كابل USB لتوصيل الكاميرا الرقمية بالجهاز.<br>يمكنك طباعة الصور مباشرةً من كاميرا رقمية بدون<br>ضرورة الاتصال بجهاز كمبيوتر. | واجهة مضيف USB |       |
| لتوصيل الجهاز بالشبكة مستخدمًا كابل واجهة<br>التوصيل بالشبكات.                                                                     | منفذ Ethernet  |       |

<span id="page-17-0"></span>الأجزاء الداخلية

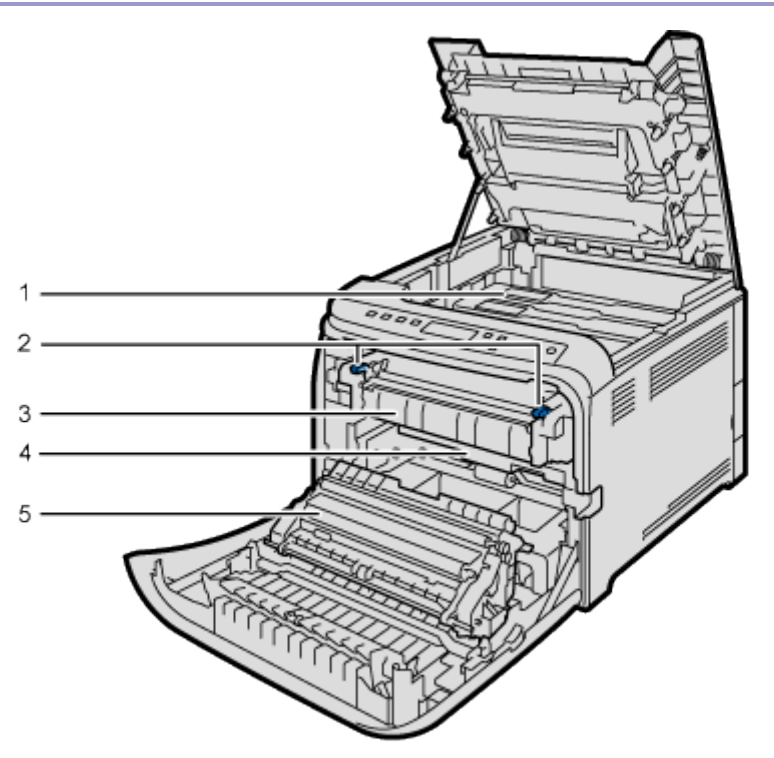

 $0.0213$ 

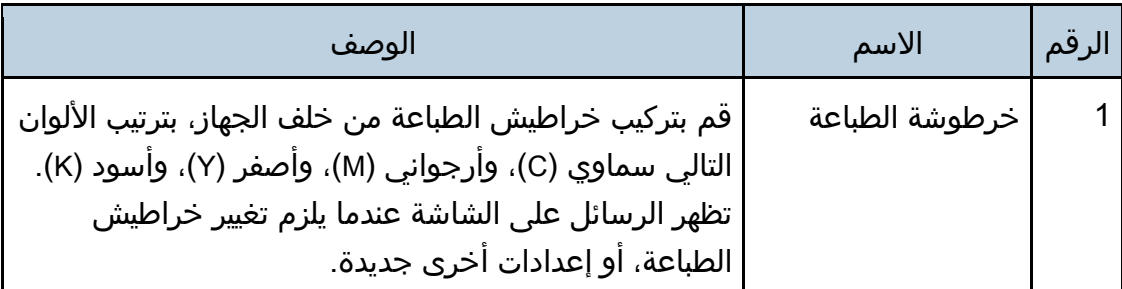

زاهجلا ىلإ ليلدلا

| الوصف                                                                                               | الاسم           | الرقم |
|----------------------------------------------------------------------------------------------------|-----------------|-------|
| اخفض الأذرع اليمنى واليسرى عند الطباعة على ظرف.                                                     | ذراع وحدة الصهر | 2     |
| صهر الحبر على الورق.<br>قد يتعين عليك تحريك هذه الوحدة للتحقق من وجود الورق<br>  المحشور أو إزالته. | وحدة الصهر      | 3     |
| زجاجة الحبر المستهلك   تجميع الحبر الذي تم إهداره أثناء الطباعة.                                    |                 |       |
| يتعين عليك إزالتها عند استبدال زجاجة الحبر المستهلك.                                                | وحدة النقل      | 5     |

### <span id="page-18-0"></span>لملاحظة

 للحصول على تفاصيل حول الرسائل التي تظهر على الشاشة عندما يلزم تغيير المواد المستهلكة، انظر الصفحة رقم [154](#page-155-2) ["](#page-155-2)[رسائل الخطأ ورسائل الحالة التي تظهر على لوحة](#page-155-2)  [التحكم](#page-155-2)".

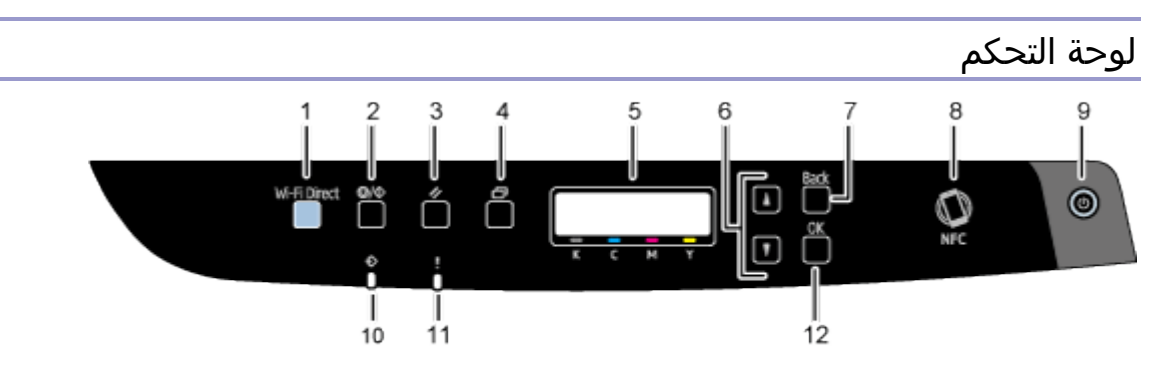

 $DUE130$ 

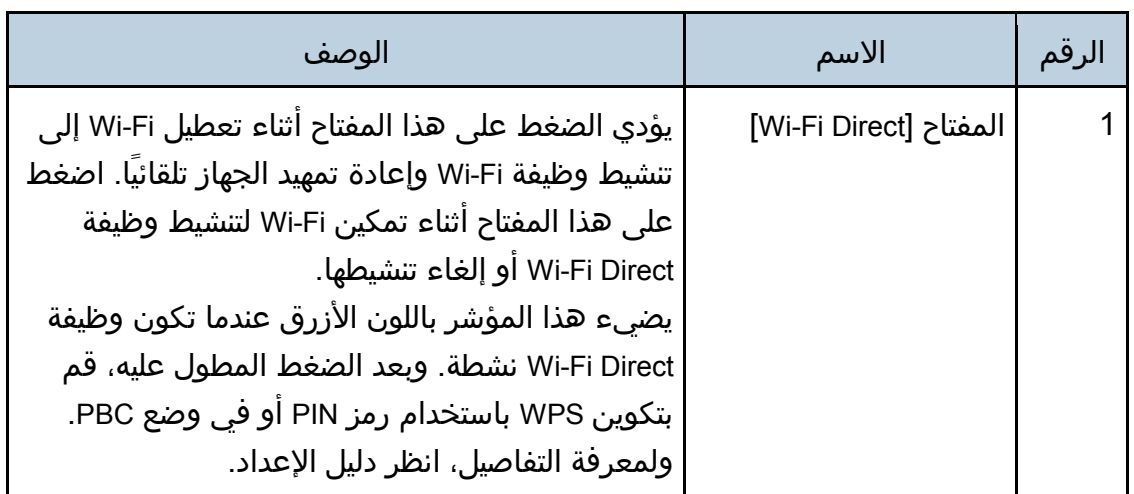

زاهجلا ىلإ ليلدلا

| الرقم          | الاسم                    | الوصف                                                                                                    |
|----------------|--------------------------|----------------------------------------------------------------------------------------------------|
| $\overline{2}$ | المفتاح [إيقاف/بدء]      | اضغط على هذا المفتاح لاستلام البيانات الواردة من<br>جهاز الكمبيوتر.                                                                                                    |
| 3              | مفتاح [إعادة تعيين مهمة] | اضغط على هذا المفتاح لإلغاء مهمة تجري طباعتها أو<br>  استلامها في الوقت الراهن.                                                                                                    |
| 4              | مفتاح [القائمة]          | اضغط على هذا المفتاح لتكوين إعدادات الجهاز أو<br>التحقق منها.<br>اضغط على مفتاح [القائمة] للرجوع إلى الشاشة الأولية.                                                                                                    |
| 5              | شاشة العرض               | تعرض الحالة الحالية والرسائل.                                                                                                    |
| 6              | مفاتيح التنقل            | اضغط عليها للتمرير داخل الشاشة أو ضبط القيم.                                                                                                    |
| 7              | مفتاح [الرجوع]           | اضغط على هذا المفتاح لإلغاء عملية أو للرجوع إلى<br>الشاشة السابقة.                                                                                                    |
| 8              | علامة NFC                | يؤدي إلى اتصال جهاز ذكي بالجهاز عن طريق لمس<br>هذه العلامة في جهاز ذكي.                                                                                                    |
| 9              | مفتاح [التشغيل]          | اضغط لتشغيل الطاقة الرئيسية وإيقاف تشغيلها. لإيقاف<br>تشغيل الجهاز، اضغط مع الاستمرار على هذا المفتاح<br>لثلاث ثوانٍ على الأقل. يضيء هذا المؤشر باللون الأزرق<br>عند تشغيل الجهاز.<br>إذا كان نظام الجهاز مشغولاَ، قد لا يتم إيقاف التشغيل<br>حتى وإن تم الضغط مع الاستمرار على هذا المفتاح<br>لمدة ثلاث ثوانٍ. إذا كان هذا هو الوضع، اضغط مع<br>الاستمرار على مفتاح [الرجوع] ومفتاح [التشغيل]<br>بالتزامن لمدة ثلاث ثوانٍ على الأقل لإجبار الجهاز على<br>إيقاف التشغيل. |
| 10             | مؤشر دخول البيانات       | يومض عندما تستقبل الطابعة البيانات من جهاز<br>الكمبيوتر. ويضيء مؤشر البيانات عندما يكون هناك<br>بيانات ستتم طباعتها.                                                                                                    |
| 11             | مؤشر التنبيه             | يضيء باللون الأحمر عندما يحدث خطأ. تحقق من<br>رسالة الخطا المعروضة. ويومض باللون الأصفر عندما<br>يكون مسحوق الحبر على وشك الانتهاء.                                                                                                    |

زاهجلا ىلإ ليلدلا

| ر امبرن کان! نکالان ا                                                            |            |                 |
|----------------------------------------------------------------------------------|------------|-----------------|
| الوصف                                                                            | الاسم      | الرقم           |
| اضغط عليه لتأكيد الإعدادات وقيم الإعداد أو للانتقال إلى<br>مستوى القائمة التالي. | مفتاح [OK] | 12 <sup>2</sup> |

للمعظة

يختلف لون لوحة التحكم استنادًا إلى الطراز.

# <span id="page-21-0"></span>تثبيت الخيار

يوضح هذا القسم كيفية تثبيت الخيارات.

## <span id="page-21-1"></span>تركيب وحدة تغذية الورق

<u>∱∕</u> تحذیر

- ملامسة الشوكات الخاصة بمقبس كابل الطاقة مع أي شيء يشكل خطرًا لاندلاع حريق وحدوث صدمة كهربية.
- من الخطر التعامل مع مقبس كابل الطاقة بيدين مبللتين. فالقيام بذلك قد يؤدي إلى حودث صدمة كهربية.

<u>∧</u> تذبيه

- قبل تثبيت الخيارات أو إزالتها، قُم دائمًا بفصل مقابس كابل الطاقة من منفذ التيار بالحائط وقُم بإتاحة وقت للوحدة الرئيسية لتبرد تمامًا. عدم اتخاذ هذه الاحتياطات قد يؤدي إلى حدوث حريق.
- SP C260DNw/SP C261DNw/SP C262DNw تزن الطابعة ما يقرب من 23,8 كجم (52,5 رطل). عند نقل الطابعة، استخدم المقابض الداخلية المثبتة على الجانبين، وارفعه ببطء معًا.
	- قد يؤدي رفع وحدة تغذية الورق بتهاون أو إسقاطها إلى حدوث إصابة.
- قبل تحريك الجهاز، افصل سلك الطاقة عن منفذ التيار بالحائط. إذا تم فصل الكابل بشكل مفاجئ، قد يصبح تالفًا. يُمكن أن تتسبب المقابس أو الكابلات التالفة في اندلاع حريق كهربائي.

 $A = \frac{1}{2}$ 

- يلزم [الدرج 1] للطباعة باستخدام وحدة تغذية الورق الاختيارية. بدون [الدرج 1]، سيحدث انحشار للورق.
	- يجب أن يتم رفع الجهاز من قِبل شخصين.
		- لا تمسك الدرج لرفع الجهاز.

زاهجلا ىلإ ليلدلا

- .1 تأكد من أن ما يلي قد تم بشكل صحيح: نزع كابل الجهاز من منفذ التيار بالحائط.
	- .2 إزالة الشريط اللاصق من وحدة تغذية الورق الاختيارية.

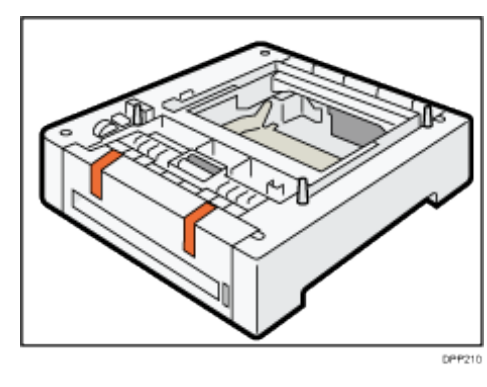

.3 ارفع الجهاز باستخدام المقابض الداخلية المثبتة على جانبي الجهاز. يلزم رفع الجهاز من قِبل شخصين.

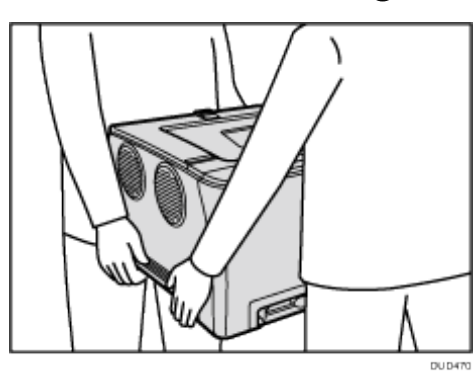

.4 تتوفر ثلاث دبابيس مستقيمة في وحدة تغذية الورق الاختيارية. قُم بمحاذاة فتحات الجهاز باستخدام الدبابيس، ثم اخفض الجهاز ببطء.

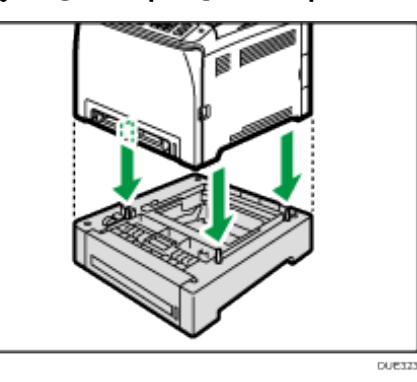

.5 قُم بتوصيل كابل الجهاز مرة أخرى في منفذ التيار بالحائط، ثم قُم بتشغيل الطاقة.

### زاهجلا ىلإ ليلدلا

 $\overline{C}$ ملاحظة

- بعد تثبيت وحدة تغذية الورق الاختيارية، حدد الدرج 2 في برنامج تشغيل الطابعة. وللاطلاع على التفاصيل، انظر تعليمات برنامج تشغيل الطابعة.
- إذا تم إدراج الجهاز الجديد في عمود خيارات التكوين، فقد تم تثبيته بشكل صحيح.
- إذا لم يتم تثبيت وحدة تغذية الورق الاختيارية بشكل صحيح، جرَب تثبيتها مرة أخرى من خلال تكرار الإجراء. إذا استمرت المشكلة، فاتصل بمندوب المبيعات أو الخدمة.
- للاطلاع على التفاصيل المتعلقة بطباعة صفحة التكوين، انظر الصفحة رقم [80](#page-81-0) ["](#page-81-0)[قائمة](#page-81-0)  [طباعة اختبار/قائمة](#page-81-0)".

# <span id="page-24-0"></span>حول أدوات التشغيل

يتناول هذا القسم بالشرح أدوات تشغيل هذا الجهاز.

## لوحة التحكم

تحتوي لوحة التحكم على مفاتيح للتحكم في الجهاز.

للاطلاع على تفاصيل حول كيفية استخدام لوحة التحكم، انظر الصفحة رقم [75](#page-76-1) "[تهيئة الجهاز](#page-76-1)  [باستخدام لوحة التحكم](#page-76-1)".

# مراقب صورة الويب

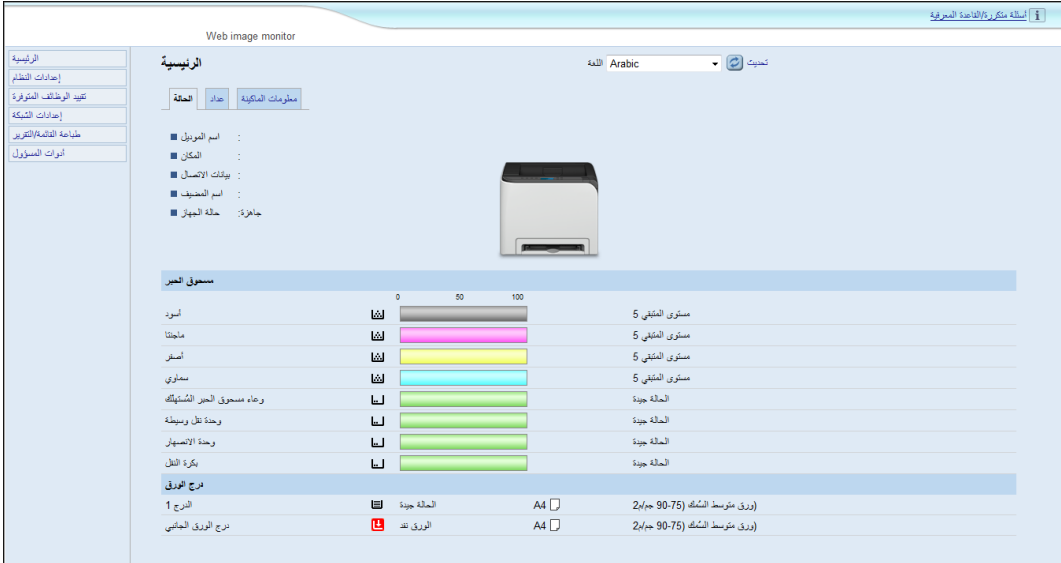

يمكنك فحص حالة الجهاز وتكوين إعداداته بالوصول إليه مباشرة باستخدام مراقب صورة الويب.

للاطلاع على تفاصيل حول كيفية استخدام مراقب صورة الويب، انظر الصفحة رقم [94](#page-95-1) ["](#page-95-1)[تهيئة](#page-95-1)  [الجهاز باستخدام الأدوات المساعدة](#page-95-1)".

# <span id="page-25-0"></span>استخدام موصل الأجهزة الذكية من Ricoh

لاستخدام موصل جهاز ذكي من RICOH، يمكنك الوصول إلى متجر التطبيقات أو Play Google باستخدام جهازك الذكي، ابحث عن تطبيق "موصل جهاز ذكي من RICOH "وتنزيله من هذا الموقع.

تحقق من Store App أو Play Google لمعرفة الوظائف التي يمكنك استخدامها على موصل الأجهزة الذكية من Ricoh.

.1 اضغط على مفتاح [القائمة].

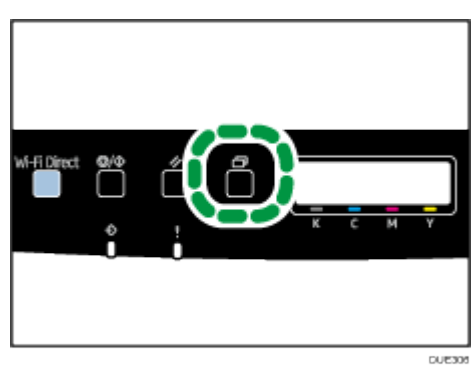

- .2 اضغط على المفتاح [ ] أو [ ] لتحديد [**Print Test/List**[، ثم اضغط على مفتاح [KO[.
- .3 اضغط على المفتاح [ ] أو [ ] لتحديد [**.Pg Maintenance**[، ثم اضغط على المفتاح [KO[. تتضمن صفحة الصيانة رمز QR مطبوعًا.
- .4 ابدأ التطبيق في الجهاز الذكي، ثم اقرأ رمز **QR**. اتبع التعليمات الموضحة في التطبيق. للاطلاع على المزيد من التفاصيل حول كيفية توصيل جهاز ذكي بالجهاز باستخدام التواصل قريب المدى (NFC(، انظر الصفحة [25](#page-26-0) "[توصيل جهاز ذكي بالجهاز باستخدام التواصل قريب](#page-26-0)  [المدى \(](#page-26-0)NFC"(.

# <span id="page-26-0"></span>توصيل جهاز ذكي بالجهاز باستخدام التواصل قريب المدى .(NFC)

يصف هذا القسم كيفية توصيل جهازك الذكي بالجهاز باستخدام التواصل قريب المدى (NFC(.

<span id="page-26-1"></span>كتابة معلومات الجهاز في علامة NFC مع الجهاز الذكي

- .1 تكوين اتصال الشبكة بالجهاز.
- .2 يمكنك الوصول إلى متجر التطبيقات أو **Play Google** باستخدام جهازك الذكي، ابحث عن تطبيق "موصل جهاز ذكي من **RICOH** "وتنزيله من الموقع.
	- .3 اضغط على مفتاح [القائمة].

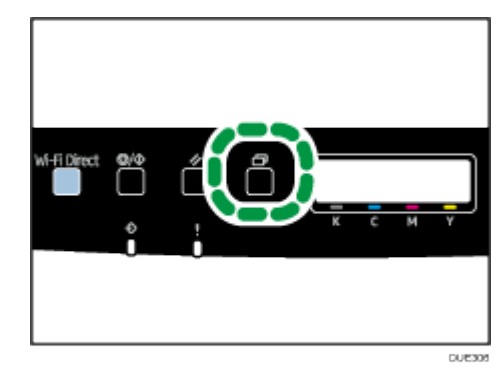

- .4 اضغط على المفتاح [ ] أو [ ] لتحديد [**Print Test/List**[، ثم اضغط على مفتاح [KO[.
- .5 اضغط على المفتاح [ ] أو [ ] لتحديد [**.Pg Maintenance**[، ثم اضغط على المفتاح [KO[. تتضمن صفحة الصيانة رمز QR مطبوعًا.
	- .6 ابدأ التطبيق في الجهاز الذكي، ثم اقرأ رمز **QR**.
- .7 كتابة معلومات الشبكة بالجهاز في علامة **NFC** باستخدام التطبيق، ثم المس علامة **NFC** مع الجهاز الذكي.

<span id="page-26-2"></span>استخدام التطبيق في الجهاز الذكي باستخدام NFC

- .1 ابدأ التطبيق في الجهاز الذكي، ثم المس علامة **NFC** باستخدام الجهاز الذكي.
- .2 طباعة استخدام "موصل الجهاز الذكي من **RICOH** "من خلال لمس علامة **NFC**.

# <span id="page-27-1"></span>مواصفات الورق وإضافة ورق

<span id="page-27-2"></span><span id="page-27-0"></span>يوضح هذا الفصل كيفية تحميل الورق والمستندات الأصلية وما يتعلق بمواصفاتهما.

# سير عمل تحميل الورق وتكوين أحجام الورق ونوعه

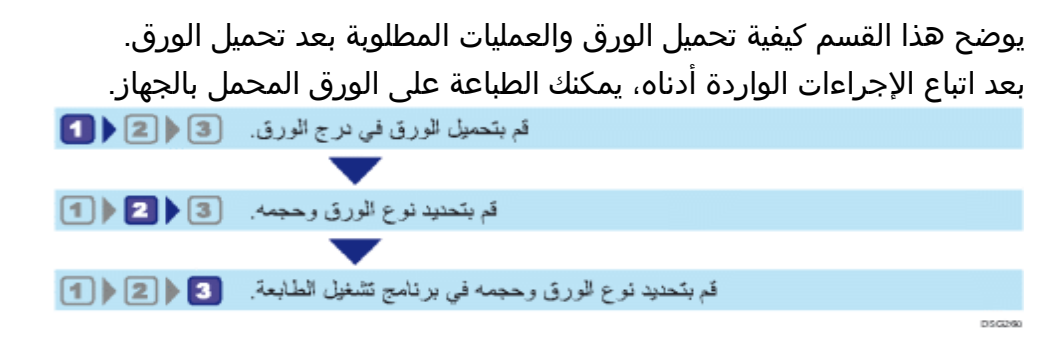

للاطلاع على تفاصيل الإجراءات، راجع الصفحة التالية.

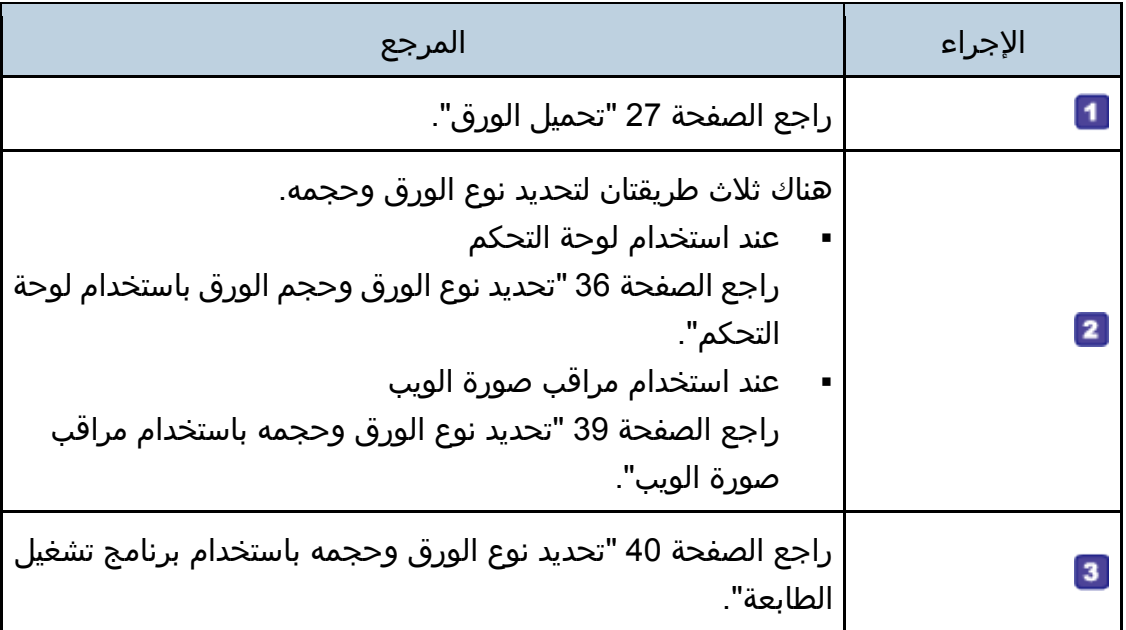

للاطلاع على تفاصيل حول الورق المدعوم، انظر الصفحة رقم [42](#page-43-0) "[الورق المدعوم](#page-43-0)".

# <span id="page-28-0"></span>تحميل الورق

يوضح هذا القسم كيفية تحميل الورق في درج الورق ودرج الورق الجانبي. <u>∧</u> تذبيه

عند تحميل الورق، توخ الحذر من جرح أصابعك أو انحشارها.

للاطلاع على معلومات حول الورق المدعوم واحتياطات تخزين الورق ومناطق الطباعة، انظر الصفحة رقم [42](#page-43-0) "[الورق المدعوم](#page-43-0)".

<span id="page-28-1"></span>تحميل الورق في الدرج 1 و2.

يشرح المثال التالي إجراء التحميل في درج الورق القياسي (الدرج 1). ينطبق نفس الإجراء على تحميل الورق في الدرج .2  $A = 1$ 

- قبل الطباعة على ورق غير الأظرف، تأكد من سحب الأذرع الموجودة داخل الغطاء الخلفي بظهر الجهاز لأعلى. ويمكن أن يتسبب ترك الأذرع لأسفل في حدوث مشكلات في جودة الطباعة عند الطباعة على ورق غير الأظرف.
	- يمكن أن يتم حشر الورق المجعد. افرد الورق المجعد قبل التحميل.
- بعد تحميل الورق في الدرج، حدّد نوعه وحجمه باستخدام لوحة التحكم لتجنب مشكلات الطباعة. ولا يمكن لهذا الجهاز أن يكتشف حجم الورق تلقائيًا.
	- تأكد من تحديد حجم الورق واتجاه التغذية الصحيح باستخدام لوحة حجم الورق على الدرج. بخلاف ذلك، قد تتلف الطابعة، أو تحدث مشكلات في الطباعة.
		- تأكد أن رزمة الورق لا تتعدى علامة الحد العلوي داخل درج الورق. يمكن أن يؤدي التكديس المفرط إلى انحشار الورق.
			- إذا انحشر الورق بشكل متكرر، فاقلب رزمة الورق في الدرج.
				- لا تخلط أنواع الورق المختلفة في درج الورق ذاته.
	- بعد تحميل الورقة، حدّد حجم الورق باستخدام لوحة التحكم أو نوع الورق باستخدام لوحة التحكم. عند طباعة مستند، حدّد نفس حجم ونوع الورق الموجود في برنامج تشغيل الطابعة مثل المحدّد في الطابعة.
		- لا تحرّك الحواجز الجانبية والطرفية بالقوة. يمكن أن يؤدي ذلك إلى تلف الدرج.
	- لا تحرّك درج الورق إلى الداخل بقوة أثناء إدخال الدرج الذي تم تحميله في الطابعة. بخلاف ذلك، قد تتحرّك الموجهات الجانبية و الخلفية أو موجه الورق في درج التمرير الجانبي.
		- عند تحميل ورق عناوين، حمله واحدة تلو الأخرى.

.1 اسحب درج الورق للخارج بعناية بيديك.

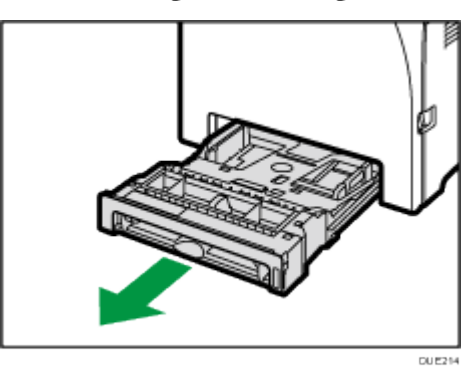

ضع الدرج على سطح مستو.ٍ

.2 اضغط على اللوح المعدني لأسفل حتى تستقر.

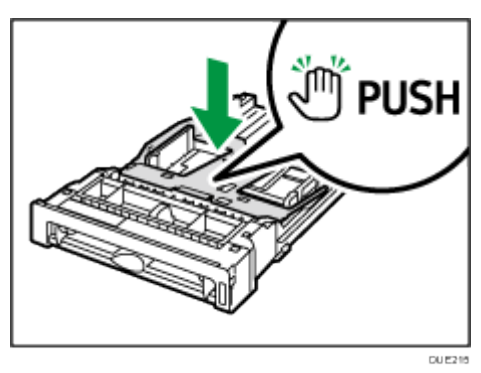

.3 اضغط على المشبك على الحاجز الجانبي والحاجز الخلفي، ثم أزحهم إلى حد الأقصى.

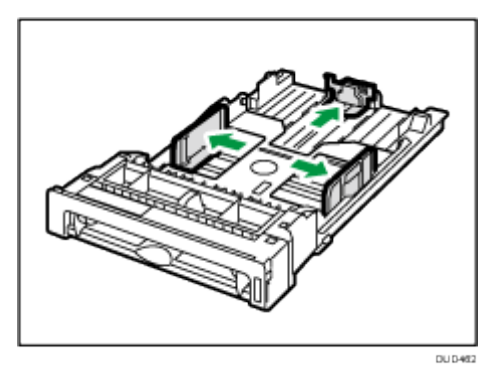

.4 قم بتهوية الورق قبل تحميله.

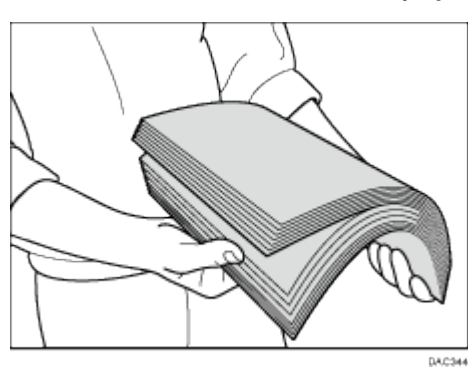

# .5 قم بتحميل الورق في الدرج مع توجيه وجه الطباعة نحو الأعلى.

تأكد من أن رزمة الورق ليست أعلى من الحد العلوي المشار إليه بعلامة داخل الدرج. تأكد من أن الورق ليست أعلى من النتوء الموجود على الحواجز الجانبية. (الدرج 1 فقط)

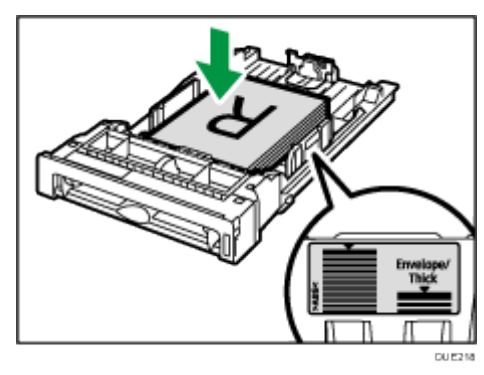

.6 تحقق من عدم وجود أية فجوات بين الورق والحواجز؛ سواء الجانبية أم الطرفية.

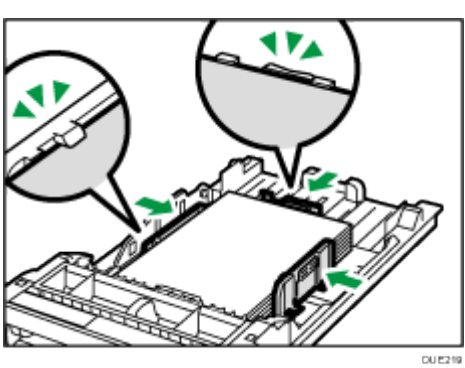

.7 اضغط على درج الورق بعناية في خط مستقيم إلى داخل الجهاز. لتجنب انحشار الورق، تأكد من إدخال الدرج بشكل آمن.

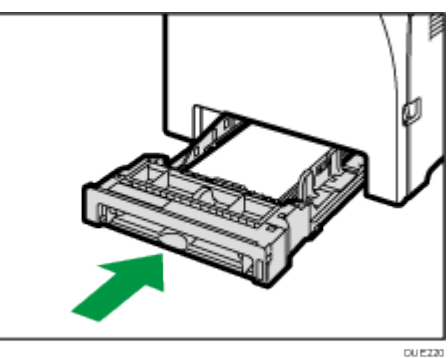

ملاحظة

- يختلف الحد العلوي استنادًا إلى نوع الورق (ورق رقيق أم سميك). اطلع على الملصق داخل الدرج للتحقق من الحد العلوي.
- يعرض مؤشر الورق المتبقي الموجود على الجانب الأمامي الأيمن من درج الورق الكمية التقريبية للورق المتبقي.

تمديد الدرج 1 لتحميل الورق

يوضح هذا القسم كيفية تحميل ورق أطول من 4A ) 297 مم) في الجهاز.

.1 أزل الغطاء الخلفي باستخدام عملة معدنية.

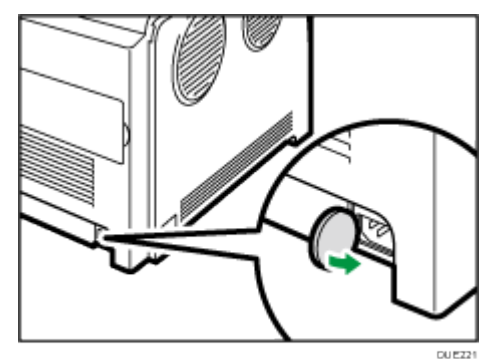

.2 اسحب الدرج **1** للخارج بعناية بيديك. ضع الدرج على سطح مستو.ٍ

.3 اضغط على اللوح المعدني لأسفل حتى تستقر.

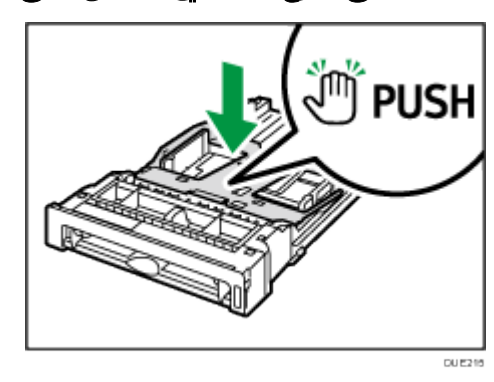

.4 اضغط على وحدة التوسعة في اتجاه "ادفع"، ثم اسحب وحدة التوسعة إلى الخارج حتى يصدر صوت طقطقة منها.

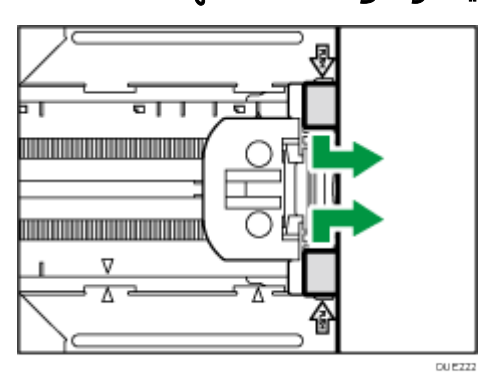

بعد التمديد، تحقق من محاذاة الأسهم الموجودة على وحدة التوسعة والدرج.

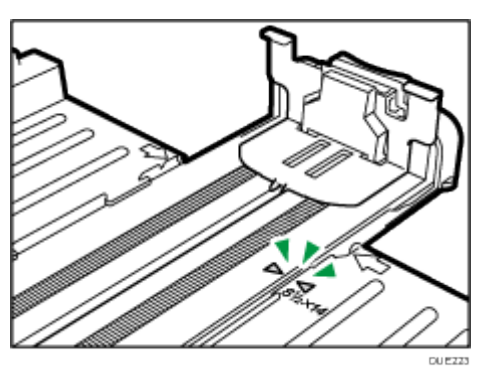

.5 اتبع الخطوات من **3** إلى **6** بالقسم "تحميل الورق في الدرج **1** و**2**". ملاحظة

لإعادة إدراج وحدة التوسعة، يمكنك الضغط عليها بقوة متوسطة.

### <span id="page-33-0"></span>تحميل الورق في درج الورق الجانبي

### $\overline{\mathbf{C}}$   $\mathbf{C}$

- قبل الطباعة على ورق غير الأظرف، تأكد من سحب الأذرع الموجودة داخل الغطاء الخلفي بظهر الجهاز لأعلى. ويمكن أن يتسبب ترك الأذرع لأسفل في حدوث مشكلات في جودة الطباعة عند الطباعة على ورق غير الأظرف.
	- لا تقم بتحميل الورق أثناء قيام الجهاز بالطباعة.
- قم بتحميل الورق بحيث يكون جانب الطباعة إلى الأسفل وفي اتجاه التغذية من الطرف القصير.
	- يمكن أن يتم حشر الورق المجعد. افرد الورق المجعد قبل التحميل.
		- لا يمكن الطباعة على الوجهين.
		- لا يتاح الدرجين 1 و 2 إذا تم تحميل الورق في درج التمرير الجانبي.
- لا يمكنك تحميل الورق في درج التمرير الجانبي بينما يكون الجهاز في وضع توفير الطاقة.
	- .1 أدخل الطرف العلوي من الورق في الجهاز.

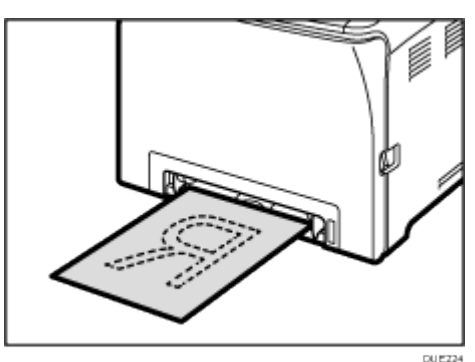

.2 اضبط موجهات الورقة مع حجم الورق.

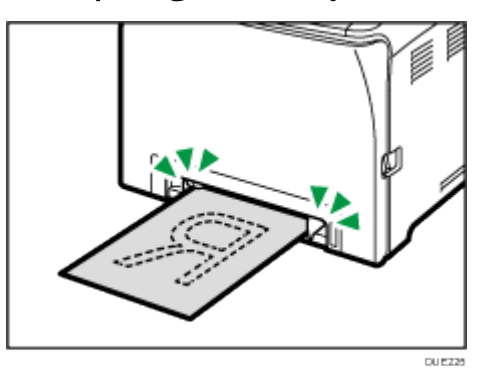

.3 ادعم الورق بيديك، ثم أدخله بحرص حتى يتوقف.

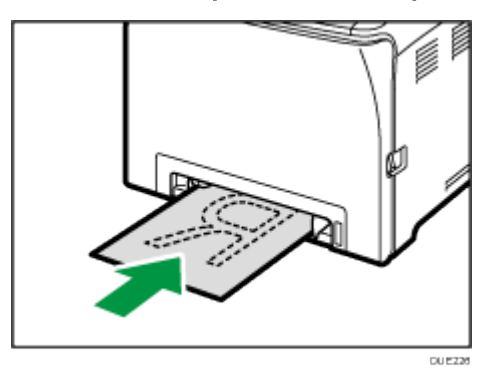

# <span id="page-34-0"></span>تحميل الأظرف

### $\overline{\mathbf{L}}$

- قبل الطباعة على الأظرف، تأكد من خفض الأذرع الموجودة داخل الغطاء الخلفي بظهر الجهاز لأسفل لتجنب انثناء الأظرف. وقم أيضًا بسحب الأذرع إلى مواضعها الأصلية بعد الطباعة. ويمكن أن يتسبب ترك الأذرع لأسفل في حدوث مشكلات في جودة الطباعة عند الطباعة على ورق غير الأظرف.
	- تجنب استخدام الأظرف ذاتية الالتصاق؛ حيث إنها قد تتسبب في أعطال بالجهاز.
		- تحقق من عدم وجود هواء في الأظرف قبل تحميلها.
		- قم بتحميل ظرف من نوع وحجم واحد فقط في كل مرة.
	- قبل تحميل الأظرف، قم بتسوية حوافها الأمامية (الحواف التي تدخل إلى الجهاز) عن طريق تمرير قلم رصاص أو مسطرة عبرها.
		- قد تتسبب بعض أنواع الأظرف في سوء الطباعة أو التغذية أو التجعد.
	- قد لا تتماثل جودة الطباعة على الأظرف إذا كانت أجزاء الظرف غير متشابهة من حيث السمك. لذا فاطبع ظرفًا أو اثنين للتحقق من جودة الطباعة.
	- في البيئات الحارة والرطبة، قد يخرج الظرف مثنيًا أو تكون جودة الطباعة غير مناسبة. خفض أذرع وحدة الصهر
		- .1 اسحب أذرع فتحة الغطاء الأمامي، ثم اخفض الغطاء الأمامي لأسفل بحرص.

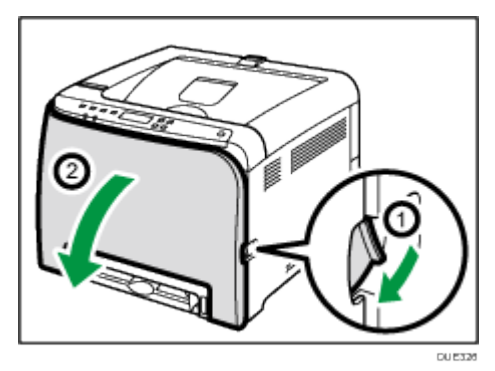

.2 اخفض أذرع وحدة الصهر.

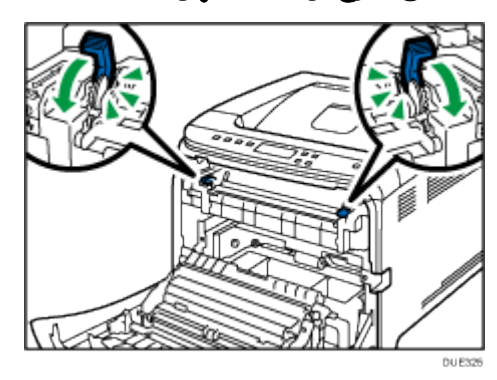

.3 اضغط على الغطاء الأمامي لأعلى بيديك حتى يتم إغلاقه.

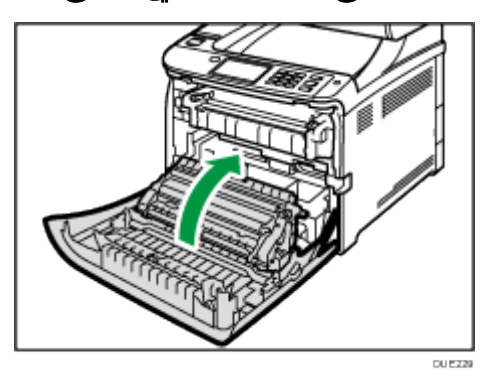

للاطلاع على تفاصيل حول تحميل ظرف، انظر الصفحة رقم [27](#page-28-1) "[تحميل الورق في الدرج](#page-28-1) 1 و[2](#page-28-1)." والصفحة رقم [32](#page-33-0) "[تحميل الورق في درج الورق الجانبي"](#page-33-0). ضع في اعتبارك أنك ليس بإمكانك تحميل ظرف في الدرج .2

ملاحظة

- إذا انثنت الأظرف بشكل شديد، فقم بتحميلها في الاتجاه المقابل، ثم أدر كائن الطباعة بمقدار 180 درجة باستخدام برنامج تشغيل الطابعة قبل الطباعة. وللاطلاع على التفاصيل، انظر تعليمات برنامج تشغيل الطابعة.
	- عند استخدام الدرج 1
- إذا كان لسان الظرف في الجانب القصير، فضع الظرف بحيث يكون جانب اللسان في تجويف الدرج. إذا كان لسان الظرف في الجانب الطويل، فضع الظرف بحيث يكون جانب اللسان في الجانب الأيمن.
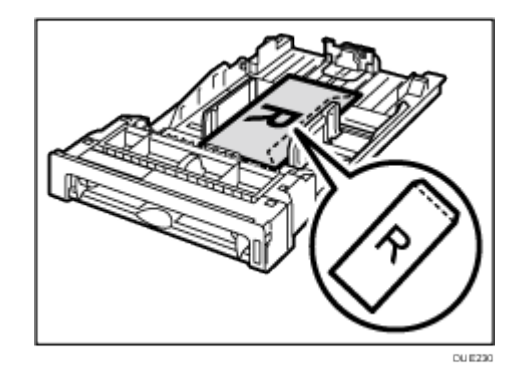

- عند استخدام درج التمرير الجانبي
- إذا كان لسان الظرف في جانب قصير، فضع الظرف بحيث يكون جانب اللسان في الجزء الأمامي من الدرج. إذا كان لسان الظرف في الجانب الطويل، فضع الظرف بحيث يكون جانب اللسان في الجانب الأيمن.

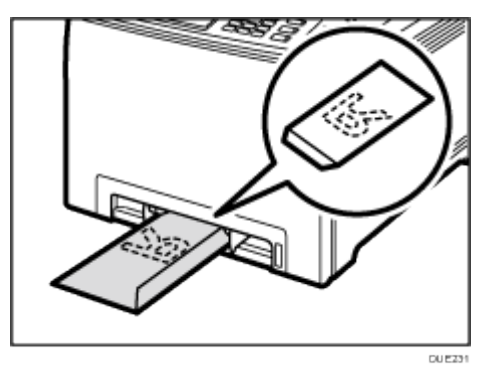

# تحديد نوع الورق وحجم الورق باستخدام لوحة التحكم

يتناول هذا القسم كيفية تحديد نوع الورق وحجمه باستخدام لوحة التحكم. محالا معظمة

- يمكن أيضًا تحديد نوع الورق وحجمه باستخدام برنامج تشغيل الطابعة. وللاطلاع على التفاصيل، انظر تعليمات برنامج تشغيل الطابعة.
- للطباعة من درج التمرير الجانبي أو الدرج 1، يمكنك تحديد إما الطباعة وفقًا لإعدادات برنامج تشغيل الطابعة أو إعدادات لوحة التحكم من خلال [Priority Bypass [أو [ Priority 1Tray [ضمن [Input Paper[. للاطلاع على تفاصيل حول [Priority Bypass [و[ Priority 1Tray[، انظر الصفحة رقم [77](#page-78-0) "[قائمة إدخال الورق](#page-78-0)".
- إذا كان خيار [Auto Continue] ممُكَّنًا ضمن إعدادات النظام، فستتوقف الطباعة مؤقتًا إذا تم اكتشاف خطأ في حجم/نوع الورق. وستعاود الطباعة التشغيل تلقائيًا باستخدام الإعدادات التي تم ضبطها من خلال لوحة التحكم بعد حوالي عشر ثوان.ٍ مع ذلك، إذا كان حجم الورق المحدّد في لوحة التحكم والورق الذي تم تحميله في درج الورق أو حجم الورق المحدّد لوظيفة الطباعة غير متطابق عند إعادة تشغيل الطباعة، فقد يؤدي ذلك إلى انحشار الورق. للاطلاع على تفاصيل حول [Auto Continue]، انظر الصفحة رقم [82](#page-83-0) "[قائمة النظام](#page-83-0)".

### تحديد نوع الورق

يصف هذا القسم كيفية تحديد نوع الورق.

.1 اضغط على مفتاح [القائمة].

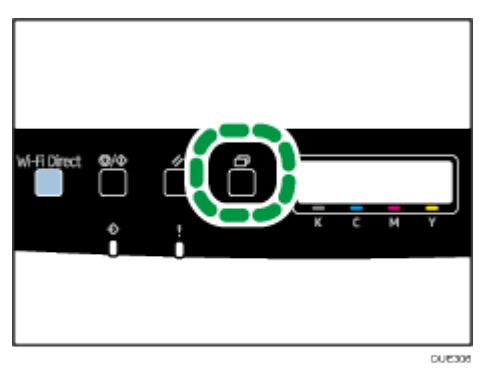

- 2. اضغط على المفتاح [▲] أو [▼] لتحديد [Paper Input]، ثم اضغط على المفتاح [KO].
- .3 اضغط على المفتاح [ ] أو [ ] لتحديد [**Size Paper**[، ثم اضغط على المفتاح [KO[.
- 4. اضغط على المفتاح [▲] أو [▼] لتحديد إعداد نوع الورق للدرج المطلوب، ثم اضغط على المفتاح [KO[.
- .5 اضغط على المفتاح [ ] أو [ ] لتحديد نوع الورق المطلوب، ثم اضغط على المفتاح [KO[.

## .6 اضغط على مفتاح [القائمة] للرجوع إلى الشاشة الأولية.

# تحديد حجم الورق القياسي

يوضح هذا القسم كيفية تحديد حجم الورق القياسي.

.1 اضغط على مفتاح [القائمة].

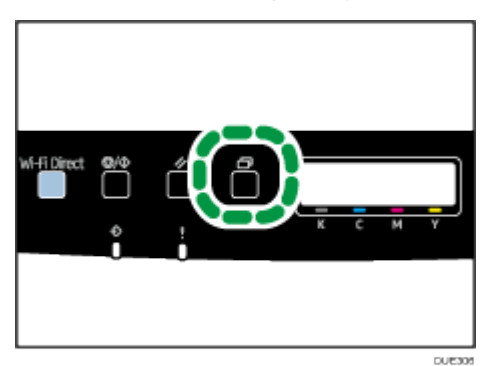

- .2 اضغط على المفتاح [ ] أو [ ] لتحديد [**Input Paper**[، ثم اضغط على المفتاح [KO[.
- 3. اضغط على المفتاح [▲] أو [▼] لتحديد [Paper Size]، ثم اضغط على المفتاح [KO].
- 4. اضغط على المفتاح [▲] أو [▼] لتحديد إعداد حجم الورق للدرج المطلوب، ثم اضغط على المفتاح [KO[.
- 5. اضغط على المفتاح [▲] أو [▼] لتحديد حجم الورق المطلوب، ثم اضغط على المفتاح [KO].
	- .6 اضغط على مفتاح [القائمة] للرجوع إلى الشاشة الأولية.

تحديد حجم ورق مخصص

يوضح هذا القسم كيفية تحديد حجم الورق المخصص.  $\overline{\mathbf{a}}$ 

- يتعذر تحميل ورق الحجم المخصص في الدرج .2
- عند إجراء الطباعة، تأكد من تطابق حجم الورق المحدّد باستخدام برنامج تشغيل الطابعة مع حجم الورق المحدّد باستخدام لوحة التحكم. وإذا كانا غير متطابقين، فستظهر رسالة على الشاشة. لتجاهل الخطأ والطباعة باستخدام الورق غير المتطابق، انظر الصفحة رقم [62](#page-63-0) "[إذا حدث عدم تطابق للورق](#page-63-0)".

.1 اضغط على مفتاح [القائمة].

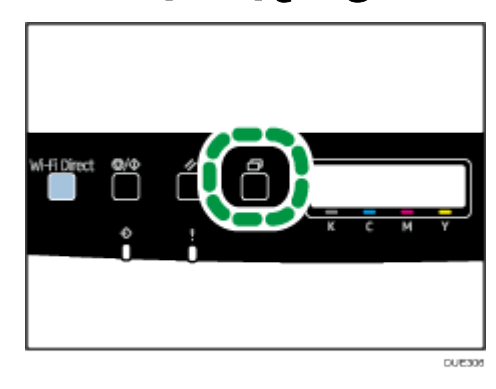

- .2 اضغط على المفتاح [ ] أو [ ] لتحديد [**Input Paper**[، ثم اضغط على المفتاح [KO[.
- .3 اضغط على المفتاح [ ] أو [ ] لتحديد [**Size Paper**[، ثم اضغط على المفتاح [KO[.
- 4. اضغط على المفتاح [▲] أو [▼] لتحديد إعداد حجم الورق للدرج المطلوب، ثم اضغط على المفتاح [KO[.
	- .5 اضغط على المفتاح [ ] أو [ ] لتحديد [**Size Custom**[، ثم اضغط على المفتاح [KO[.
	- .6 اضغط على المفتاح [ ] أو [ ] لتحديد [**mm** [أو [**inch**[، ثم اضغط على المفتاح [KO[.
		- .7 أدخل العرض باستخدام المفتاح [ ] أو [ ]، ثم اضغط على المفتاح [KO[.
			- 8. أدخل الطول باستخدام المفتاح [▲] أو [▼]، ثم اضغط على المفتاح [KO].
				- .9 اضغط على مفتاح [القائمة] للرجوع إلى الشاشة الأولية.

# تحديد نوع الورق وحجمه باستخدام مراقب صورة الويب

يوضح هذا القسم كيفية تحديد أحجام الورق وأنواعه باستخدام مراقب صورة الويب.

.1 ابدأ تشغيل مستعرض الويب لتتمكن من الوصول إلى الجهاز بإدخال عنوان **IP** الخاص به. تظهر الصفحة العلوية لمراقب صورة الويب.

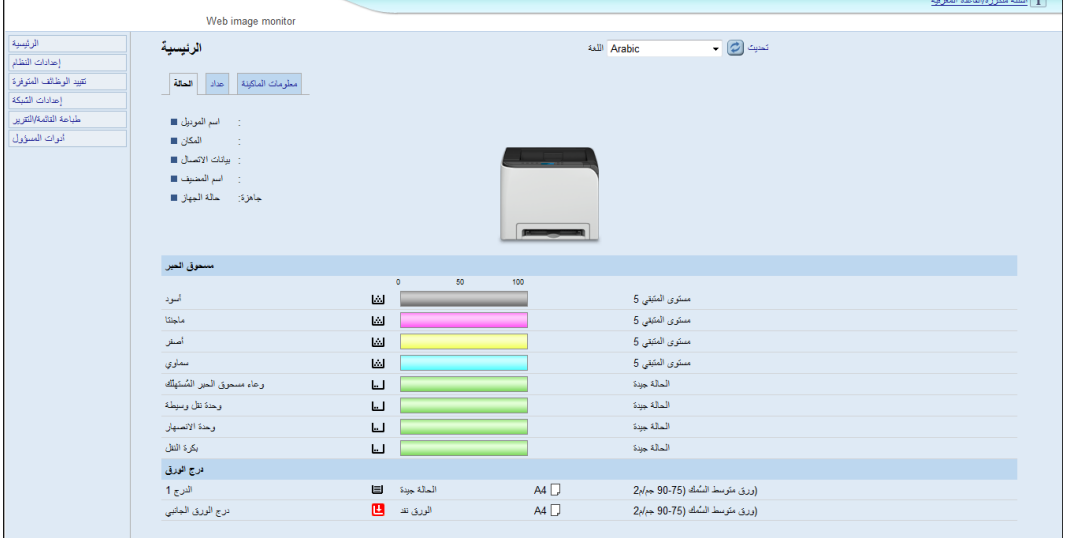

- .2 انقر فوق [إعدادات النظام].
- .3 انقر فوق [إعداد ورق الدرج].
- .4 حدد نوع الورق وحجمه للدرج الذي تريد استخدامه.
	- .5 أدخل كلمة مرور المسؤول إذا لزم الأمر.
		- .6 انقر فوق [KO[.
		- .7 أغلق مستعرض الويب.

تحديد حجم ورق مخصص

- .1 ابدأ تشغيل مستعرض الويب لتتمكن من الوصول إلى الجهاز بإدخال عنوان **IP** الخاص به.
	- .2 انقر فوق [إعدادات النظام].
	- .3 انقر فوق [إعداد ورق الدرج].
	- .4 حدد [حجم مخصص] في القائمة [حجم الورق].
		- .5 حدد [مم] أو [بوصة]، ثم حدد العرض والطول.
			- .6 أدخل كلمة مرور المسؤول إذا لزم الأمر.
				- .7 انقر فوق [KO[.
				- .8 أغلق مستعرض الويب.

# تحديد نوع الورق وحجمه باستخدام برنامج تشغيل الطابعة

### $\overline{\phantom{a}}$   $\overline{\phantom{a}}$   $\overline{\phantom{a}}$

 تأكد من تطابق حجم ونوع الورق المحددين باستخدام برنامج تشغيل الطابعة مع حجم ونوع الورق الذي تم تحميله في الدرج. ونظرًا لأن هذا الجهاز قد لا يكتشف أحجام الورق تلقائيًا، فقد لا يكون حجم نوع الورق أو حجمه متطابقين مما يؤدي إلى عدم تنفيذ مهمة الطباعة على النحو الصحيح.

عند استخدام نظام التشغيل Windows

يعتمد الإجراء الوارد في هذا القسم كمثال على 7 Windows. وقد يختلف الإجراء الفعلي تبعًا لنظام التشغيل المستخدم.

.1 افتح مربع الحوار [تفضيلات الطباعة] من برنامج تشغيل الطابعة. للاطلاع على معلومات حول كيفية فتح خصائص برنامج تشغيل الطابعة من [الأجهزة

والطابعات]، انظر الصفحة رقم [59](#page-60-0) "[عرض مربع حوار تفضيلات الطباعة](#page-60-0)". يظهر مربع حوار [تفضيلات الطباعة].

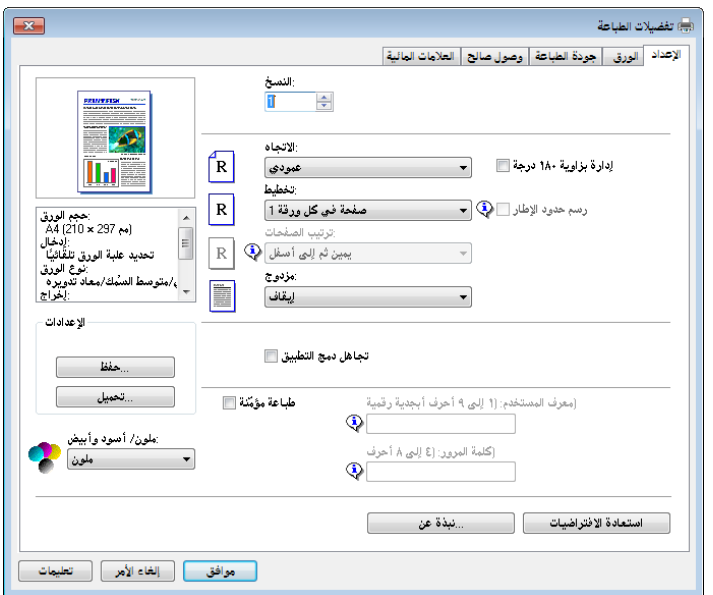

- .2 انقر فوق علامة التبويب [الورق].
- .3 من قائمة [علبة إدخال الورق:]، حدد درج الورق الذي تريد استخدامه للطباعة.
	- .4 من قائمة [نوع الورق:]، حدد نوع الورق الذي يتم تحميله في درج الورق.
- .5 حدد خانة الاختيار [طباعة على]، ثم حدد حجم الورق الذي يتم تحميله في درج الورق. امسح تحديد خانة الاختيار [ملاءمة حجم الطباعة] حسب الضرورة.
	- .6 انقر فوق [KO[.

قرو ةفاضإو قرولا تافصاوم

عند استخدام نظام التشغيل X OS

الإجراء الوارد في هذا القسم مثال على 10.11 X OS. وقد يختلف الإجراء الفعلي تبعًا لنظام التشغيل المستخدم.

- .1 ابدأ تشغيل تفضيلات النظام.
- .2 انقر فوق [الطابعات والماسحات الضوئية].
	- .3 حدد الطابعة التي تستخدمها.
- .4 من قائمة [حجم الورق الافتراضي]، حدد حجم المستند المطلوب طباعته.

# الورق المدعوم

### $\overline{\phantom{a}}$   $\overline{\phantom{a}}$   $\overline{\phantom{a}}$

- بعد تحميل الورق في الدرج، حدّد نوعه وحجمه باستخدام لوحة التحكم. ولا يمكن لهذا الجهاز أن يكتشف حجم الورق تلقائيًا.
	- عند تحميل ورق ذي حجم مخصص في الدرج 1 أو درج التمرير الجانبي، حدّد عرضه وطوله باستخدام لوحة التحكم وبرنامج تشغيل الطابعة.
- عند الطباعة على ورق ذي حجم مخصص من درج التمرير الجانبي، يمكنك الطباعة بدون تحديد نوع الورق أو حجمه من لوحة التحكم استنادًا إلى إعدادات [Priority Bypass[.

# الدرج **1**

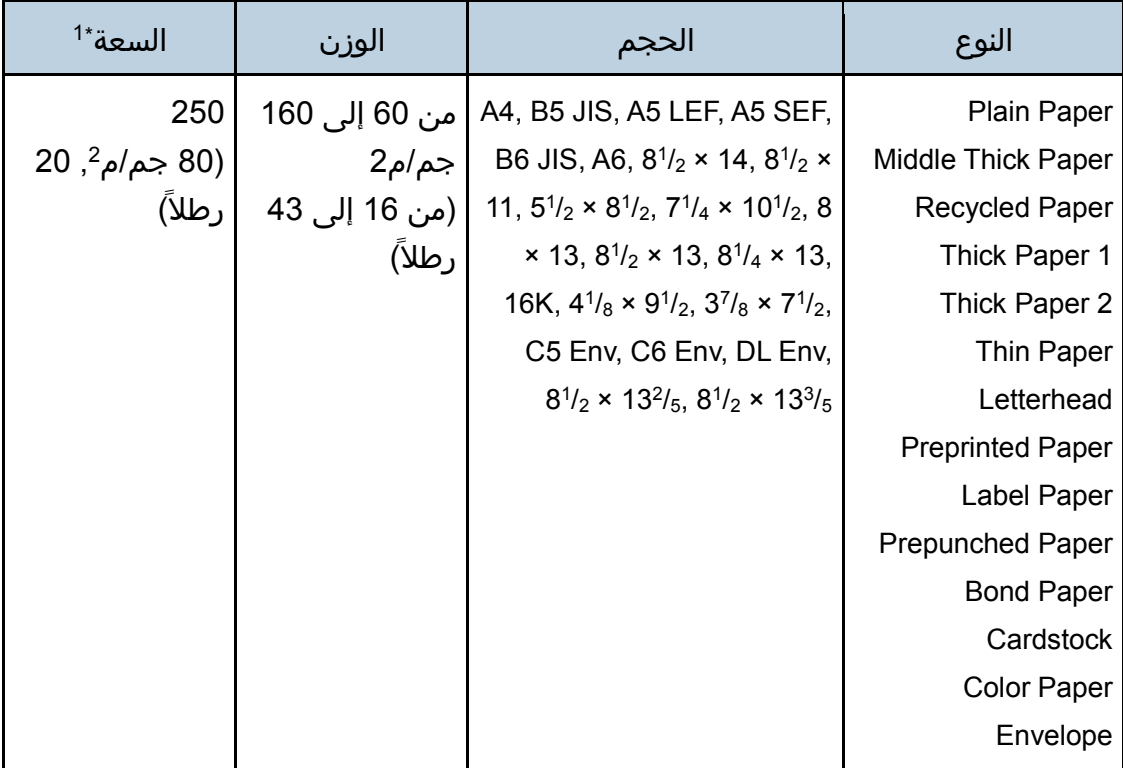

قرو ةفاضإو قرولا تافصاوم

| السعة* <sup>1</sup>          | الوزن         | الحجم                                     | النوع                   |
|------------------------------|---------------|-------------------------------------------|-------------------------|
| 250                          | من 60 إلى 160 | الحجم المخصص:                             | Plain Paper             |
| $ 20,^2$   (80 جم/م $ $ , 20 | ∥ جم/م2       | من 90 إلى 216 مم عرضًا،                   | Middle Thick Paper      |
| ا رطلاً)                     |               | من 148 إلى 356 مم طولاَ.    (من 16 إلى 43 | <b>Recycled Paper</b>   |
|                              | ٰ رطلاً)      | (من 3.54 إلى 8.50 بوصات                   | Thick Paper 1           |
|                              |               | عرضاً،                                    | Thick Paper 2           |
|                              |               | من 5,83 إلى 14 بوصة طولاً)                | Thin Paper              |
|                              |               |                                           | Letterhead              |
|                              |               |                                           | <b>Preprinted Paper</b> |
|                              |               |                                           | Label Paper             |
|                              |               |                                           | <b>Prepunched Paper</b> |
|                              |               |                                           | <b>Bond Paper</b>       |
|                              |               |                                           | Cardstock               |
|                              |               |                                           | <b>Color Paper</b>      |
|                              |               |                                           | Envelope                |
|                              |               |                                           |                         |

# \*1 عدد الأظرف التي يمكن تحميلها يصل إلى .10 الدرج **2** (خيار)

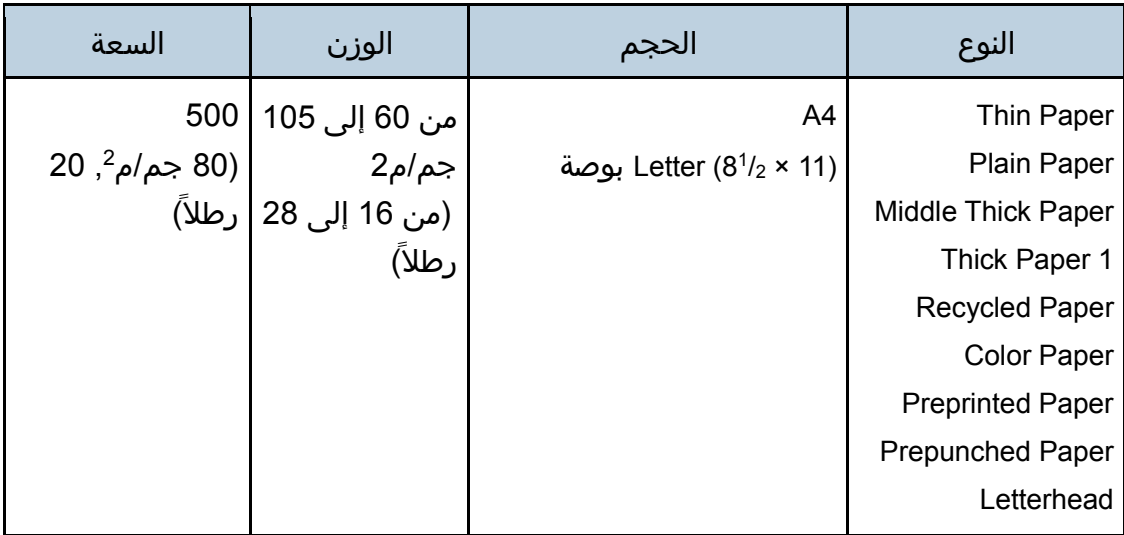

# درج التمرير الجانبي

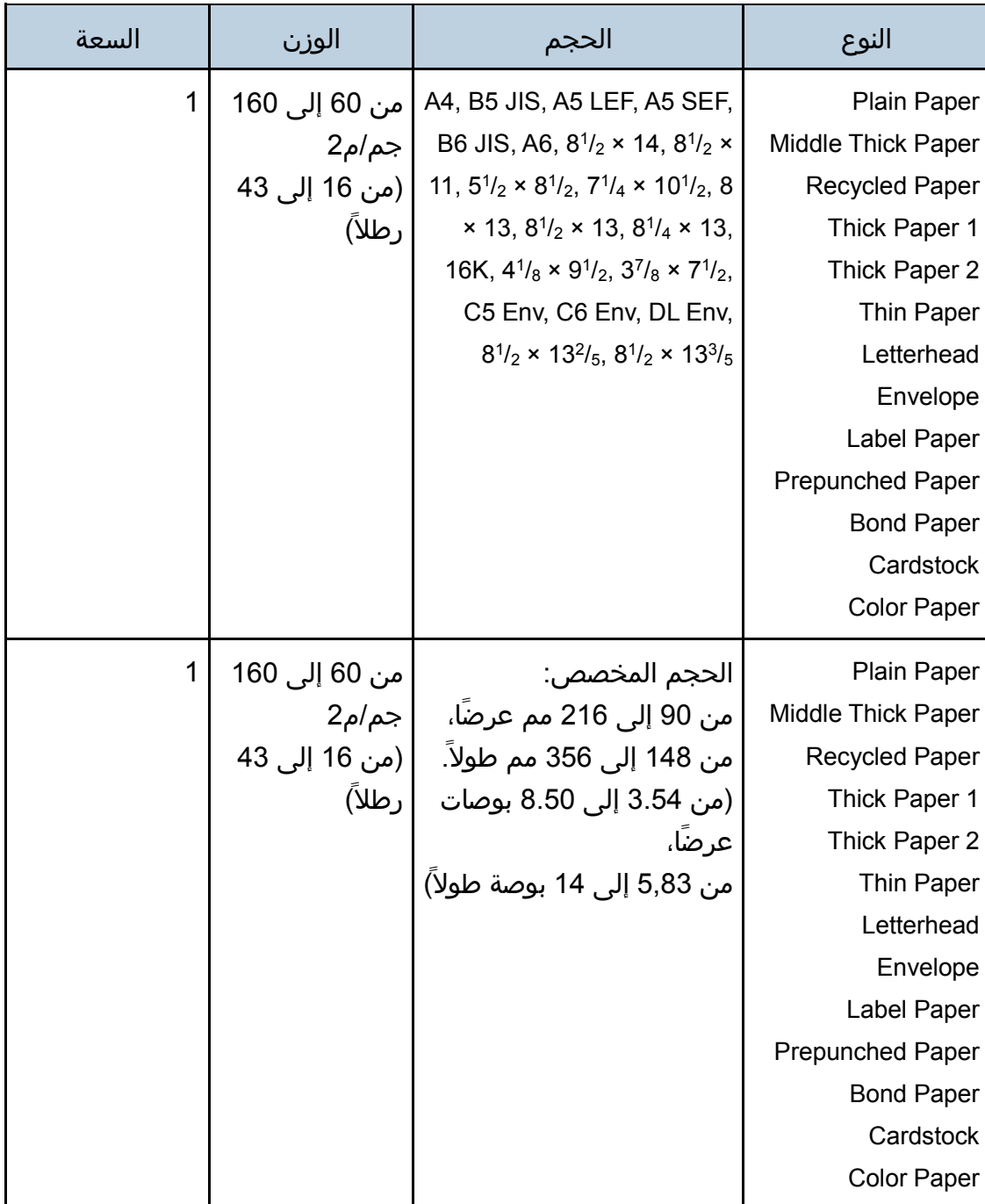

المحظة

- لا يمكن الطباعة على ورق بحجم Legal في الحالات التالية:
- برنامج تشغيل طابعة / برنامج تشغيل الطابعة DDST عندما يتم تعيين [تدرج الألوان:] في [جودة الطباعة] على وضع [جيد]
- برنامج تشغيل الطابعة 3 PostScript عندما يتم تعيين [جودة الطباعة] في [ميزات الطابعة] على وضع [أفضل جودة]

## مواصفات أنواع الورق

تصف الجداول التالية أنواع الورق التي يمكن استخدامها مع هذا الجهاز.  $\mathbb{Z}$  and  $\mathbb{Z}$ 

- قد يستغرق مسحوق الحبر بعض الوقت ليجف تبعًا لنوع الورق؛ لذا تأكد من جفافه تمامًا قبل التعامل مع الورق المطبوع؛ وإلا، فقد تحدث آثار تلطخ بسببه.
	- لا يمكن ضمان جودة الطباعة إلا باستخدام الورق الموصى به. ولمزيد من المعلومات حول الورق الموصى به، اتصل بمندوب الخدمات أو المبيعات.

Plain Paper

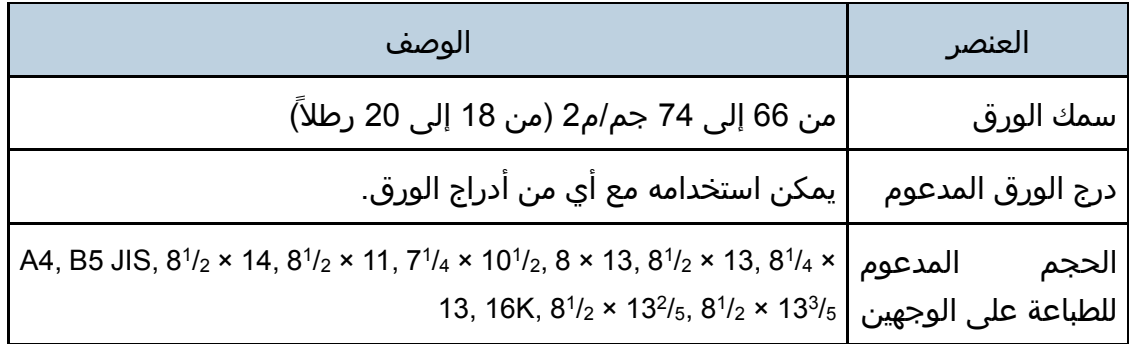

Middle Thick Paper

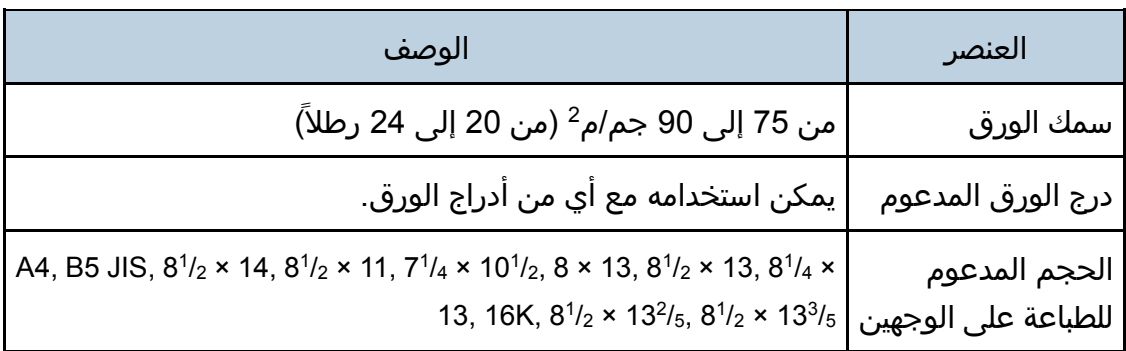

# Thick Paper 1

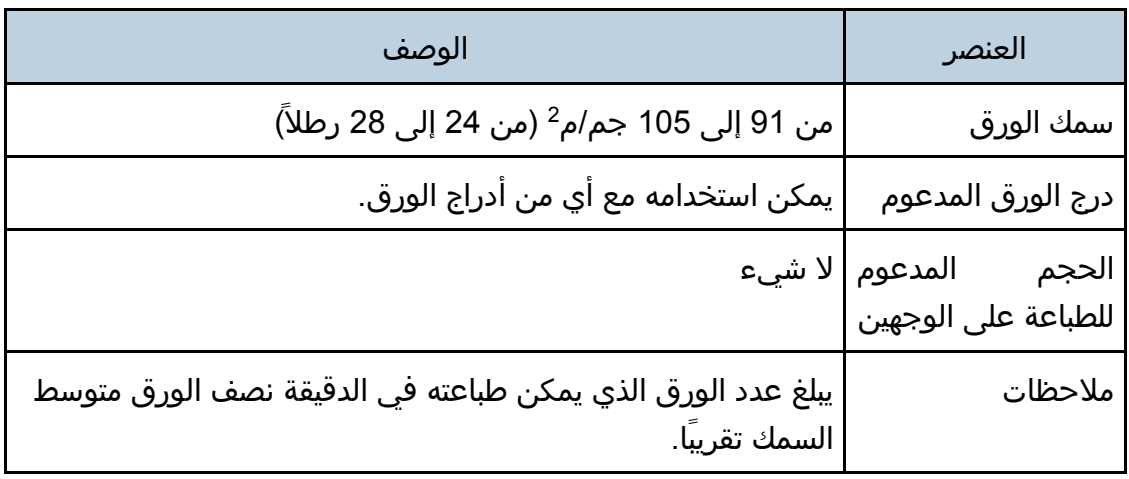

### Thick Paper 2

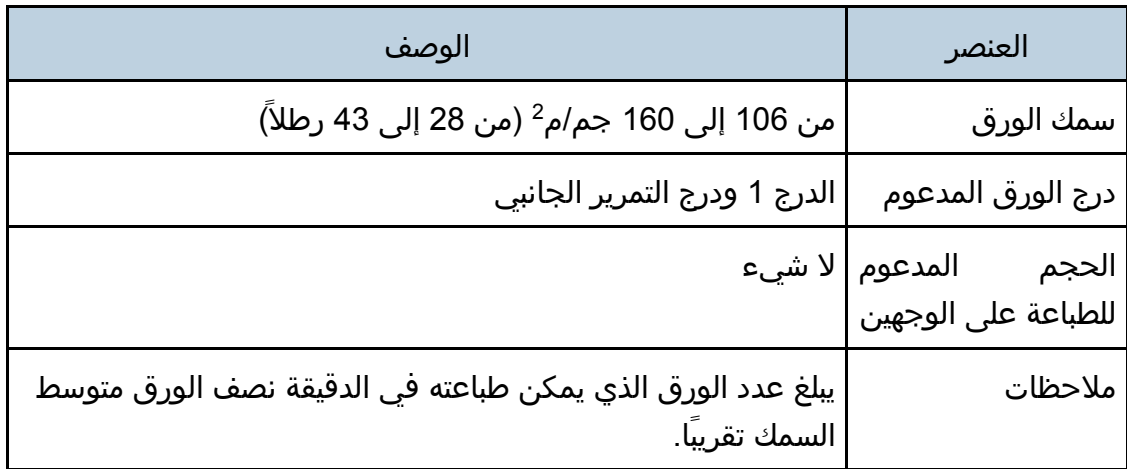

## Thin Paper

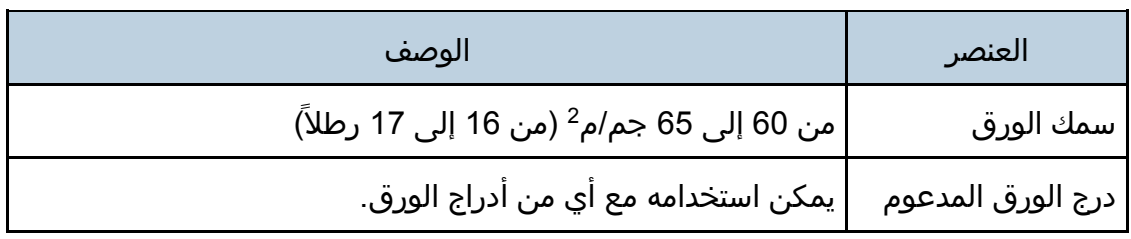

قرو ةفاضإو قرولا تافصاوم

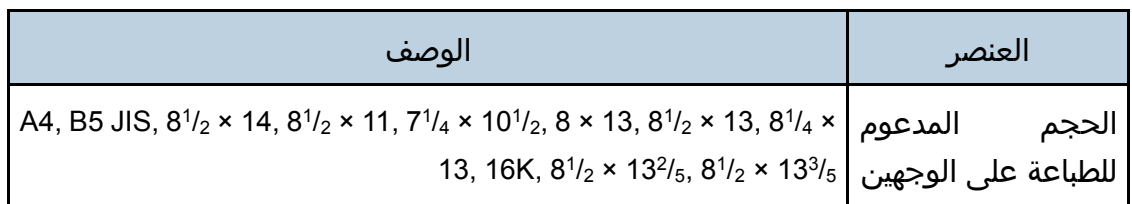

Recycled Paper

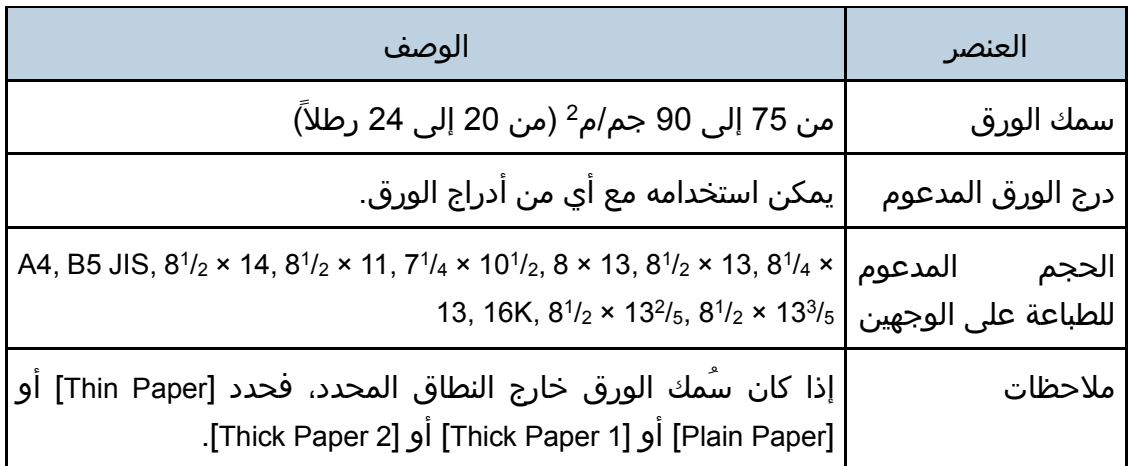

Color Paper

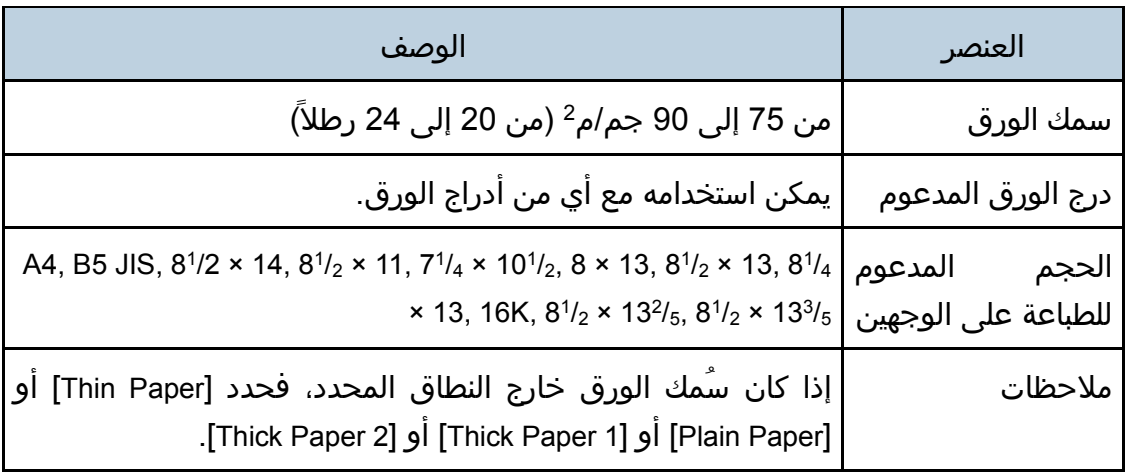

## Preprinted Paper

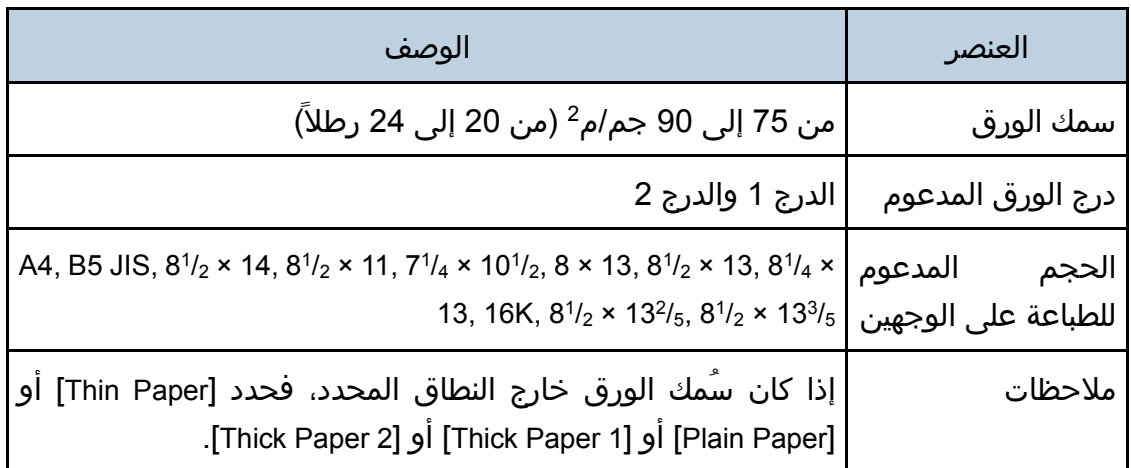

## Prepunched Paper

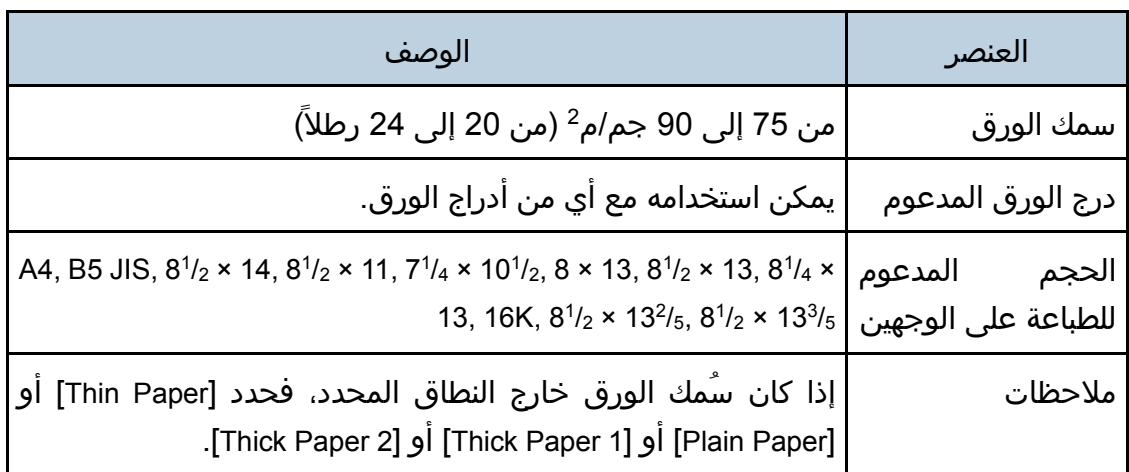

قرو ةفاضإو قرولا تافصاوم

### Letterhead

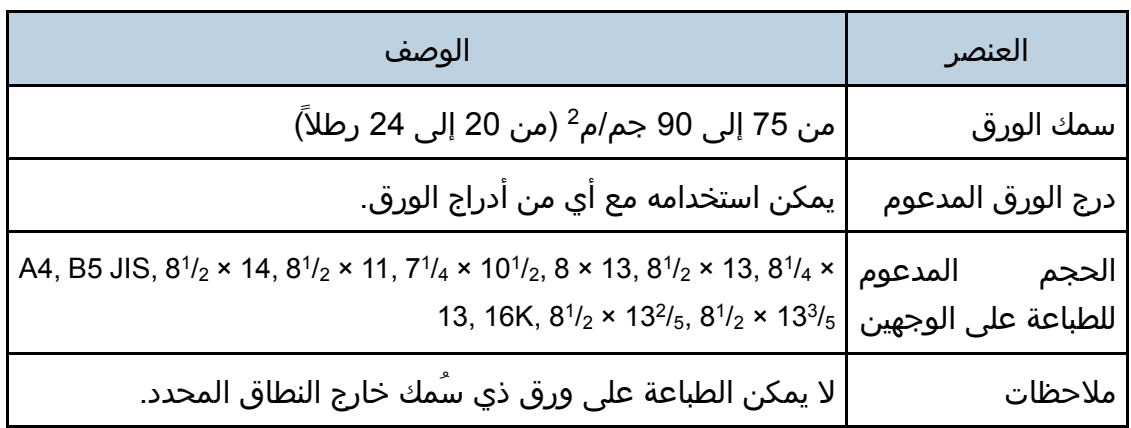

## Bond Paper

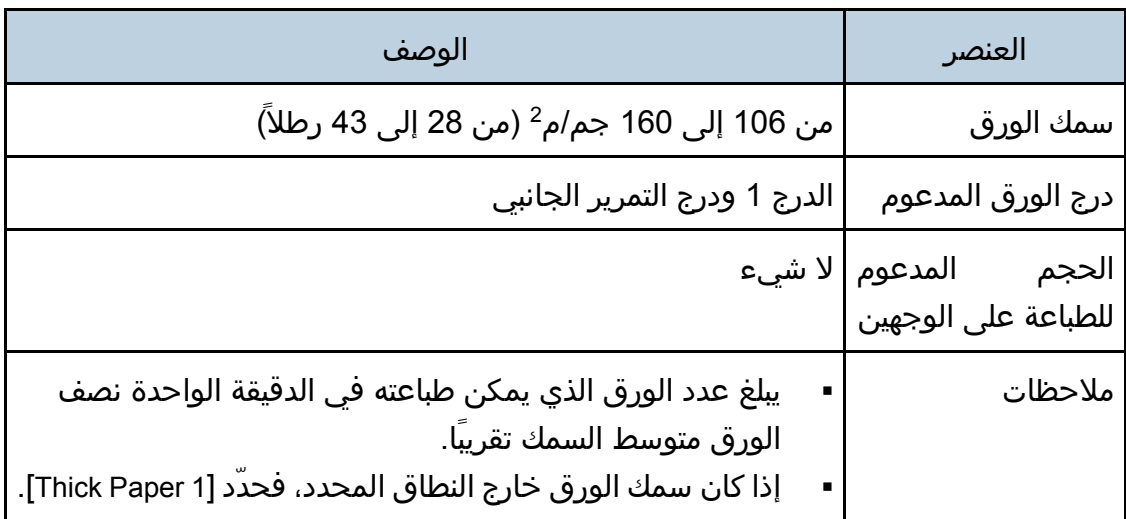

### **Cardstock**

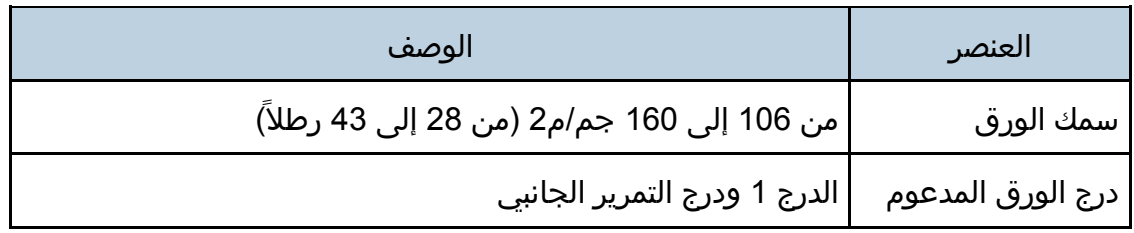

قرو ةفاضإو قرولا تافصاوم

| الوصف                                                                                                    | العنصر                                                             |
|----------------------------------------------------------------------------------------------------|--------------------------------------------------------------------|
|                                                                                                    | الحجم       المدعوم   لا شيء<br>للطباعة على الوجهين <mark> </mark> |
| يبلغ عدد الورق الذي يمكن طباعته في الدقيقة الواحدة نصف<br>الورق متوسط السمك تقريبًا.<br>إذا كان سمك الورق خارج النطاق المحدد، فحدّد [1 Thick Paper]. | ملاحظات                                                            |

### Label Paper

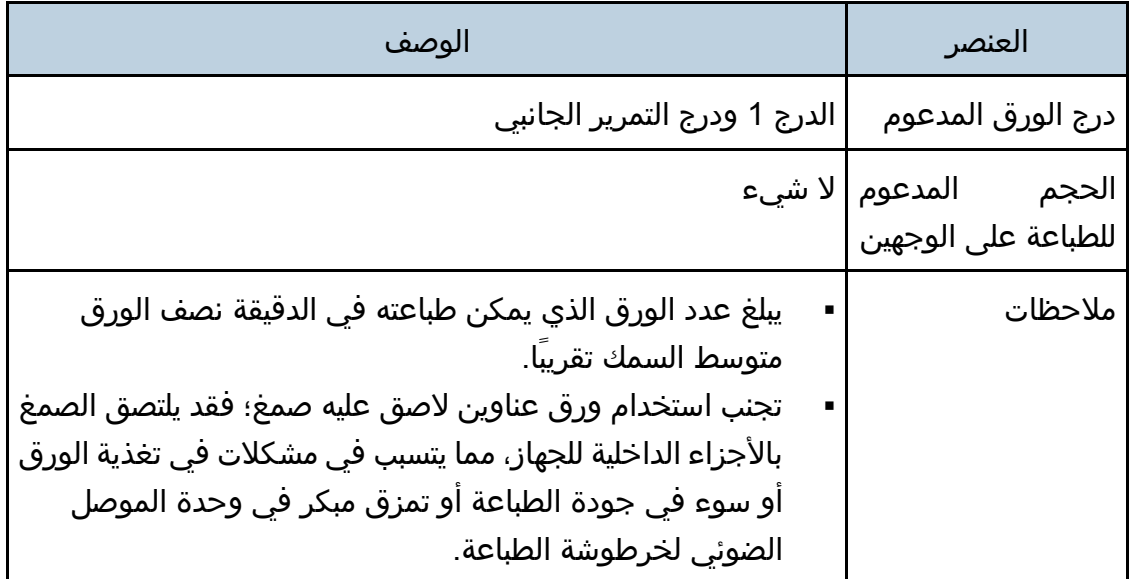

## Envelope

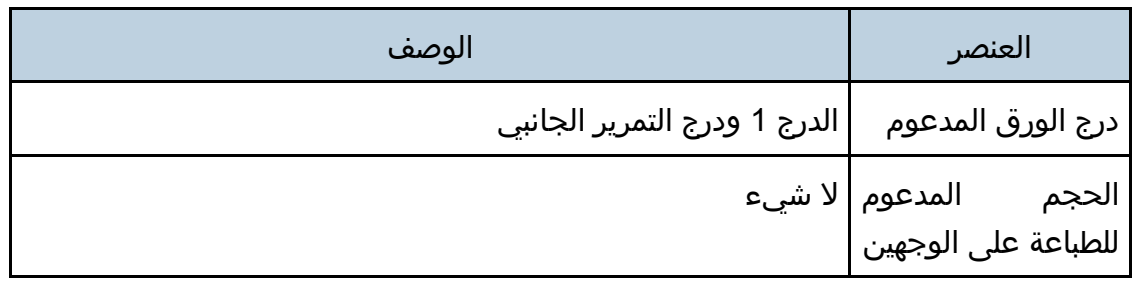

### ملاحظات

- تجنب استخدام الأظرف ذاتية الالتصاق؛ حيث إنها قد تتسبب في أعطال بالجهاز.
- يبلغ عدد الأظرف التي يمكن طباعتها في الدقيقة نصف الورق متوسط السمك تقريبًا.
	- يمكن تحميل الورق حتى الوصول إلى أسفل علامتي حد الورق الموجودتين بالدرج.
- وإذا انثنت الأظرف بشكل شديد، فقم بتحميلها في الاتجاه المقابل. ثم قم بتكوين برنامج تشغيل الطابعة لتدوير كائن الطباعة بمقدار 180 درجة. وللاطلاع على التفاصيل المتعلقة بتغيير الاتجاه، انظر تعليمات برنامج تشغيل الطابعة.
- قد تقلل العوامل البيئية من جودة الطباعة سواء أكانت على أظرف موصى بها أم غير موصى بها.
	- إذا تجعدت الأظرف جدًا بعد الطباعة، فقد بتسويتها بلفها عكس اتجاه التجعد.
	- بعد الطباعة، قد تظهر انثناءات بطول حواف الأظرف مع تلطخ الجوانب غير المطبوعة بمسحوق الحبر. وقد تكون صور الطباعة باهتة. عند طباعة مناطق كبيرة سوداء، تظهر أشرطة نتيجة تداخل الأظرف.
	- لتحديد الطول الصحيح لظرف يفتح لسانه بطول حافته القصيرة، تأكد من تضمين اللسان المفتوح عند القياس.

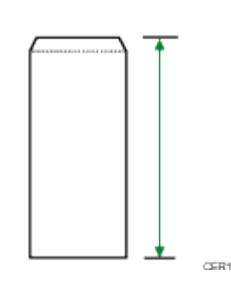

قم بتهوية الأظرف ثم محاذاة حوافها قبل التحميل.

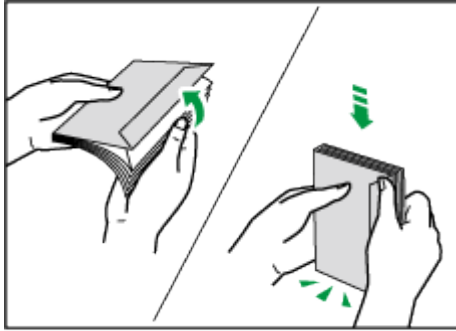

- 
- عند تهوية الأظرف، تأكد من عدم التصاقها ببعضها البعض. وافصلها إذا التصقت.
- عند تهوية الأظرف، تأكد من عدم التصاق ألسنتها ببعضها البعض. وافصلها إذا التصقت.

قبل تحميل الأظرف، قم بتسويتها حتى لا يتجاوز مستوى التجعد ما هو موضح أدناه.

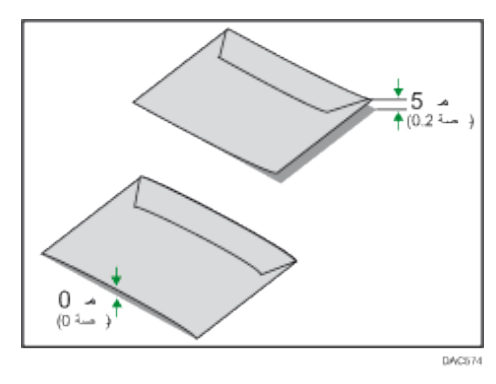

إذا كان التجعد حادًا، فقم بتسوية الأظرف بأصابعك كما يظهر أدناه.

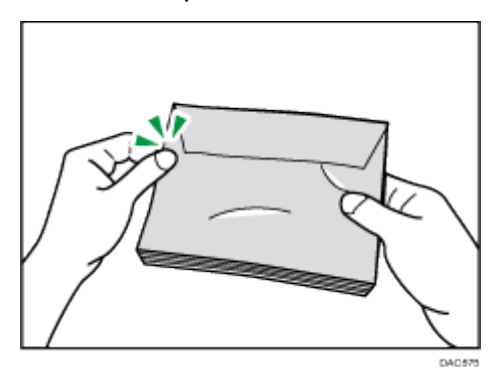

ل ملاحظة

- قد يكون في إمكانك القيام بالطباعة على الوجهين على ورق بحجم 8 × 13، أو 2/81 × 8) Folio بوصة)، أو 19516) K مم × 267 مم) في الحالات التالية: <sup>1</sup> ،13 أو 13 × /4
	- برنامج تشغيل طابعة / برنامج تشغيل الطابعة DDST عندما يتم تعيين [تدرج الألوان:] في [جودة الطباعة] على وضع [جيد]
	- برنامج تشغيل الطابعة 3 PostScript عندما يتم تعيين [جودة الطباعة] في [ميزات الطابعة] على وضع [أفضل جودة]

# أنواع الورق غير الموصى به

لا تستخدم أنواع الورق التالية:

- ورق طابعة نفث الحبر
- الورق المثني أو المطوي أو المجعد
	- الورق المجعد أو الملتوي
		- الورق الممزق
		- الورق المتجعد
		- الورق الرطب
	- الورق التالف أو المتسخ
- الورق الجاف بقدر يكفي لتوليد كهرباء ساكنة

### قرو ةفاضإو قرولا تافصاوم

- الورق الذي سبقت الطباعة عليه، باستثناء الورق ذي الرأسية المطبوع سابقًا. يُحتمل حدوث أعطال خاصة عند استخدام ورق تمت الطباعة عليه بواسطة طابعة غير طابعات الليزر (ناسخات بالألوان وأحادية الألوان وطابعات نفث الحبر وغير ذلك)
	- الورق الخاص، مثل الورق الحراري وورق الكربون
		- الورق الذي يزيد أو يقل وزنه عن الحد
	- الورق الذي يحتوي على فتحات أو ثقوب أو أجزاء مقطوعة أو نقوش
		- ورق العناوين اللاصق الموجود عليه صمغ أو ورق أساسي
			- الورق ذو المشابك أو الدبابيس

لمحظة

- احذر من لمس سطح الورق عند تحميله.
- قد يتسبب سوء تخزين الورق في حدوث أعطال أو سوء في تغذية الورق أو انخفاض في جودة الطباعة حتى ولو كان الورق ملائمًا للجهاز.

### تخزين الورق

 $\overline{\phantom{a}}$  $\overline{\phantom{a}}$  $\overline{\phantom{a}}$  $\overline{\phantom{a}}$  $\overline{\phantom{a}}$  $\overline{\phantom{a}}$ 

 قم بتخزين الورق بشكل مناسب؛ حيث إن عدم الالتزام بذلك قد ينتج عنه أعطال أو سوء تغذية أو انخفاض في جودة الطباعة.

عند تخزين الورق:

- لا تقم بتخزين الورق في مكان رطب.
- لا تقم بتخزين الورق في ضوء الشمس المباشر.
	- لا تضع الورق قائمًا على أحد طرفيه.
- قم بتخزين أي ورق متبقٍ في الغلاف أو المربع المرفق مع الورق.

# منطقة الطباعة

يعرض الرسم التخطيطي أدناه المنطقة من الورق التي يمكن للجهاز الطباعة عليها.

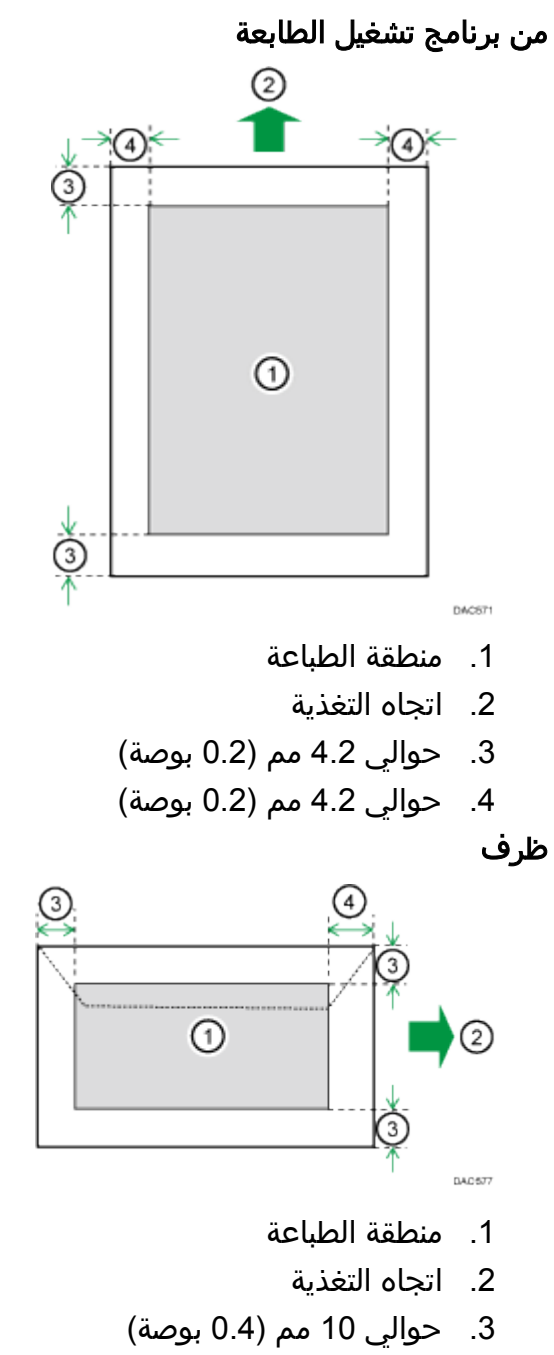

.4 15 مم (0،6 بوصة) تقريبًا

 $\epsilon$ 

لمحظة

- الطباعة بدون أطر غير مدعومة.
- قد تختلف منطقة الطباعة تبعًا لحجم الورق ولغة الطابعة وإعدادات برنامج تشغيل الطابعة.
- لطباعة الأظرف على نحو أفضل، نوصي بتعيين هوامش الطباعة اليمنى واليسرى والعلوية والسفلية على 15 مم (0.6 بوصة) على الأقل لكل منها.

# طباعة المستندات

يوضح هذا الفصل كيفية تكوين إعدادات برنامج تشغيل الطابعة وطباعة المستندات.

# ما الذي يمكنك القيام به باستخدام وظيفة الطابعة

### الطباعة على الوجهين

يمكنك الطباعة على كلا وجهي الورقة. وللاطلاع على التفاصيل، انظر تعليمات برنامج تشغيل الطابعة.

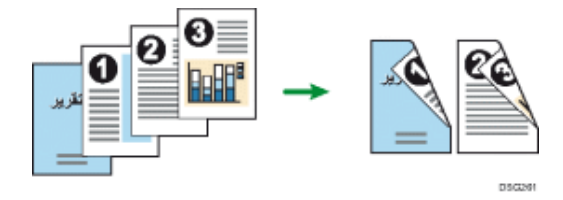

### الطباعة المجموعة

يمكنك جمع عدة صفحات وطباعتها على ورقة واحدة. وللاطلاع على التفاصيل، انظر تعليمات برنامج تشغيل الطابعة.

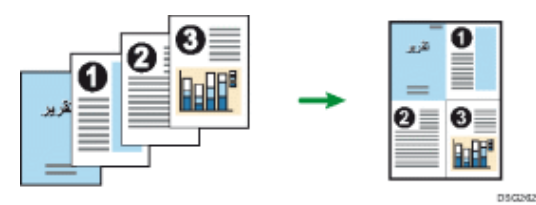

# تكوين إعدادات الخيارات للطابعة

عندما يعمل الاتصال ثنائي الاتجاه بشكل صحيح، يحصل الكمبيوتر لديك على معلومات حول إعدادات اتجاه تغذية الورق وحجم الورق والخيارات من الجهاز تلقائيًا. ويسمح الاتصال ثنائي الاتجاه كذلك بمراقبة حالة الجهاز.

### شروط التواصل ثنائي الاتجاه

لدعم الاتصال ثنائي الاتجاه، يجب استيفاء الشروط التالية:

### عند الاتصال عبر الشبكة

- يجب استخدام منفذ IP/TCP القياسي.
- إضافة إلى ما سبق، يجب كذلك استيفاء واحد من الشروط التالية:
- استخدام بروتوكول IP/TCP أو IPP.) عند استخدام بروتوكول IPP، يجب أن يشتمل اسم منفذ IPP على عنوان IP.(

### عند الاتصال باستخدام **USB**

- يجب توصيل الجهاز بمنفذ USB الموجود بالكمبيوتر باستخدام كابل واجهة توصيل USB.
	- يجب أن يدعم الكمبيوتر الاتصال ثنائي الاتجاه.
- يجب تحديد [تمكين دعم الاتصال ثنائي الاتجاه] وعدم تحديد [تمكين تجميع الطابعات] من علامة التبويب [المنافذ] ببرنامج تشغيل الطابعة.

# في حالة تعطيل التواصل ثنائي الاتجاه

يصف هذا القسم كيفية إعداد الخيارات وتعيين حجم الورق لكل درج على الكمبيوتر لديك يدويًا.  $\overline{\phantom{a}}$   $\overline{\phantom{a}}$   $\overline{\phantom{a}}$ 

 إذن "إدارة الطابعات" مطلوب لتغيير خصائص الطابعة. لذا سجل الدخول بصفتك عضوًا بمجموعة المسؤولين.

### عند استخدام نظام التشغيل Windows

يعتمد الإجراء الوارد في هذا القسم كمثال على 7 Windows.

- .1 من قائمة [ابدأ]، حدد [الأجهزة والطابعات].
- .2 انقر بزر الماوس الأيمن فوق رمز الجهاز، ثم انقر فوق [خصائص الطابعة].
	- .3 انقر فوق علامة التبويب [**Accessories**[.
	- .4 حدد الخيارات المثبتة من منطقة [**Options**[، ثم اضبط الإعدادات اللازمة.
		- .5 انقر فوق علامة التبويب [**Settings Size Paper**[.

تادنتسملا ةعابط

.6 في [**:Tray Input**[، حدد أي درج يجب استخدامه، وفي [**:Size Paper**[، حدد حجم الورق الذي ترغب في تحميله في كل درج.

انقر فوق [Update [لتطبيق الإعداد على كل درج.

- .7 انقر فوق [تطبيق].
- .8 انقر فوق [KO [لإغلاق نافذة خصائص الطابعة.

عند استخدام نظام التشغيل X OS

تم شرح الإجراء التالي باستخدام 10.11 X OS كمثال.

- .1 ابدأ تشغيل تفضيلات النظام.
- .2 انقر فوق [الطابعات والماسحات الضوئية].
- .3 حدد الطابعة التي تستخدمها، ثم اضغط على [خيارات وإمدادات...].
	- .4 اضغط على [خيارات]، ثم على إعدادات التكوين حسب الحاجة.
		- .5 انقر فوق [KO[.
		- .6 اخرج من تفضيلات النظام.

# <span id="page-60-0"></span>عرض مربع حوار تفضيلات الطباعة

لتغيير الإعدادات الافتراضية لبرنامج التشغيل، قم بتكوين الإعدادات في مربع الحوار [تفضيلات الطباعة].

لتغيير الإعدادات الافتراضية لجميع التطبيقات، افتح مربع الحوار [تفضيلات الطباعة] من نظام التشغيل. للاطلاع على التفاصيل، انظر الصفحة رقم [59](#page-60-1) "[عرض مربع حوار تفضيلات الطباعة من](#page-60-1)  [قائمة \[ابدأ\]"](#page-60-1). لتغيير الإعدادات الافتراضية لتطبيق معين، افتح مربع الحوار [تفضيلات الطباعة] من هذا التطبيق. للاطلاع على التفاصيل، انظر الصفحة رقم [59](#page-60-2) "[عرض مربع حوار تفضيلات الطباعة](#page-60-2)  في تطبيق ما".

<span id="page-60-1"></span>عرض مربع حوار تفضيلات الطباعة من قائمة [ابدأ]

يتناول هذا القسم بالشرح كيفية فتح مربع الحوار [تفضيلات الطباعة] من [الأجهزة والطابعات].  $44.7$ 

- عندما يتم توزيع برنامج تشغيل الطابعة من خادم الطباعة، تظهر قيم الإعدادات التي حددها الخادم افتراضيًا لـ [الإعدادات الافتراضية للطباعة...].
	- لا يمكنك تكوين إعدادات الطباعة المختلفة لكل مستخدم؛ ومن ثم يتم استخدام الإعدادات المكونة في مربع الحوار هذا كإعدادات افتراضية.
		- .1 من قائمة [ابدأ]، انقر فوق [الأجهزة والطابعات].
		- .2 انقر بزر الماوس الأيمن فوق رمز الطابعة التي ترغب في استخدامها.
			- .3 انقر فوق [تفضيلات الطباعة].

<span id="page-60-2"></span>عرض مربع حوار تفضيلات الطباعة في تطبيق ما

يمكنك ضبط إعدادات الطابعة لتطبيق معين. ولإجراء ذلك، افتح مربع الحوار [تفضيلات الطباعة] من هذا التطبيق.

يتم تطبيق الإعدادات المعروضة في مربع الحوار [تفضيلات الطباعة] من نافذة [الأجهزة والطابعات] باعتبارها الإعدادات الافتراضية في مربع الحوار [تفضيلات الطباعة] المفتوح في تطبيق ما. وعند الطباعة من أحد التطبيقات، قم بتعديل الإعدادات إذا اقتضى الأمر.

قد تختلف الشاشات المعروضة تبعًا للتطبيق. ويشرح الإجراء التالي كيفية طباعة مستندات من تطبيق معين باستخدام WordPad في نظام التشغيل 7 Windows كمثال.

عرض مربع حوار تفضيلات الطباعة في تطبيق ما عند استخدام نظام التشغيل Windows

- .1 انقر فوق زر قائمة **WordPad** في الزاوية العلوية اليسرى من النافذة، ثم انقر فوق [طباعة].
	- .2 من قائمة [تحديد طابعة]، حدد الطابعة التي ترغب في استخدامها.
		- .3 انقر فوق [تفضيلات].

المحافلة

 قد تختلف إجراءات فتح عرض مربع الحوار [تفضيلات الطباعة] وفقًا للتطبيق المستخدم. للاطلاع على التفاصيل، انظر تعليمات برنامج تشغيل الطابعة أو الأدلة المرفقة مع التطبيق.

عرض مربع حوار تفضيلات الطباعة في تطبيق ما عند استخدام نظام التشغيل X OS

تم شرح الإجراء التالي باستخدام 10.11 X OS كمثال.

- .1 افتح المستند لطباعته.
- .2 من قائمة [ملف]، حدد [طباعة...].
- .3 تأكد من تحديد اسم الجهاز أو عنوان **IP** الذي تستخدمه في القائمة المنبثقة [الطابعة:]. إذا لم يتم تحديد اسم الجهاز أو عنوان IP الذي تستخدمه في القائمة [الطابعة:]، انقر فوق القائمة، ثم حدد الجهاز.

# التشغيل الأساسي للطباعة

يوضح الإجراء التالي كيفية تنفيذ إجراءات الطباعة الأساسية.

يعتمد الإجراء الوارد في هذا القسم كمثال على 7 Windows. وقد يختلف الإجراء الفعلي تبعًا لنظام التشغيل المستخدم.

للاطلاع على تفاصيل حول خيارات الطباعة، انظر تعليمات برنامج تشغيل الطابعة.

.1 افتح مربع الحوار خصائص الطابعة في تطبيق المستند.

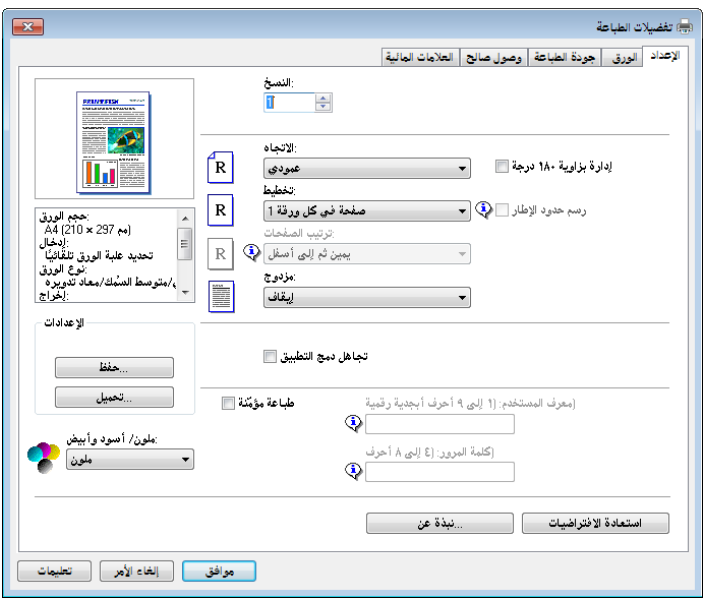

للاطلاع على تفاصيل حول كل إعداد، انقر فوق [التعليمات]. ويمكنك كذلك النقر فوق أيقونات المعلومات لعرض معلومات التكوين.

# .2 قم بتعيين خيارات الطباعة إذا اقتضى الأمر، ثم انقر فوق [موافق].

يتم إغلاق مربع حوار خصائص الطابعة.

.3 انقر فوق [طباعة].

لمحظة

- عند تقييد طباعة مهمة (لون/W&B أو W&B فقط)، يمكنك تحديد رمز المستخدم في خصائص برنامج تشغيل الطابعة قبل الطباعة. للاطلاع على تفاصيل حول إدخال رمز مستخدم، انظر الصفحة رقم [108](#page-109-0) "[تقييد وظائف الجهاز وفقًا للمستخدم](#page-109-0)".
- يمكنك تحديد أي من درج الأوراق مختار أولاً في [Tray Priority] ضمن [Paper Input] عندما تكون الأدراج محددة تلقائيًا عند الطباعة. للاطلاع على تفاصيل حول [Tra Priority]، انظر الصفحة رقم [77](#page-78-0) ["](#page-78-0)[قائمة إدخال الورق](#page-78-0)".
- إذا انحشر الورق فستتوقف الطباعة بعد أن تتم طباعة الصفحة الحالية. وبعد إزالة الورق المحشور، تتم إعادة تشغيل الطباعة بدءًا من الصفحة المحشورة تلقائيًا. للاطلاع على التفاصيل حول كيفية إزالة الورق المحشور، راجع الصفحة[161](#page-162-0) "[إزالة الورق المحشور](#page-162-0)".

تادنتسملا ةعابط

 بعد الطباعة على الأظرف، تأكد من سحب أذرع الطباعة على الأظرف لأعلى لتعود إلى مواضعها الأصلية. ويمكن أن يتسبب ترك الأذرع لأسفل في حدوث مشكلات في جودة الطباعة عند الطباعة على ورق غير الأظرف. للاطلاع على التفاصيل المتعلقة بأذرع الطباعة على الأظرف، انظر الصفحة رقم [27](#page-28-0) "[تحميل الورق](#page-28-0)".

<span id="page-63-0"></span>إذا حدث عدم تطابق للورق

يقوم الجهاز بالإبلاغ عن خطأ إذا:

 لم يكن نوع الورق مطابقًا لإعدادات مهمة الطباعة عندما يكون [علبة إدخال الورق:] معينًا إلى [تحديد الدرج التلقائي].

هناك طريقتان لحل هذه الأخطاء:

متابعة الطباعة باستخدام الورق غير المتطابق

تجاهل الخطأ وقم بالطباعة باستخدام الورق غير المتطابق.

### إلغاء مهمة الطباعة

قم بإلغاء الطباعة.

متابعة الطباعة باستخدام الورق غير المتطابق

إذا كان الورق صغيرًا للغاية بحيث لا يناسب مهمة الطباعة، فسيتم اقتصاص الصورة المطبوعة.

.1 في حالة ظهور رسالة خطأ في لوحة التحكم، اضغط على مفتاح [إيقاف/بدء].

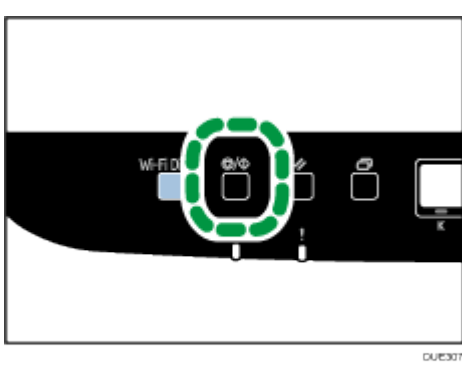

إلغاء مهمة الطباعة

يمكنك إلغاء مهام الطباعة إما من خلال لوحة تحكم الجهاز أو الكمبيوتر خاصتك تبعًا لحالة المهمة.

إلغاء مهمة طباعة قبل بدء الطباعة

- نظام التشغيل Windows
- .1 انقر نقراً مزدوجاً فوق رمز الطابعة على درج المهام بالكمبيوتر لديك.
- .2 حدد مهمة الطباعة التي تريد إلغاءها، ثم انقر فوق قائمة [المستند] ثم فوق [إلغاء].
	- .3 انقر فوق [نعم].

ل ملاحظة

- إذا ألغيت مهمة طباعة تمت معالجتها بالفعل، فقد تستمر الطباعة لعدة صفحات قبل الإلغاء.
	- قد يستغرق إلغاء مهمة طباعة كبيرة بعض الوقت.

إلغاء مهمة طباعة أثناء الطباعة

.1 في حالة ظهور رسالة خطأ في لوحة التحكم، اضغط على مفتاح [إعادة تعيين مهمة].

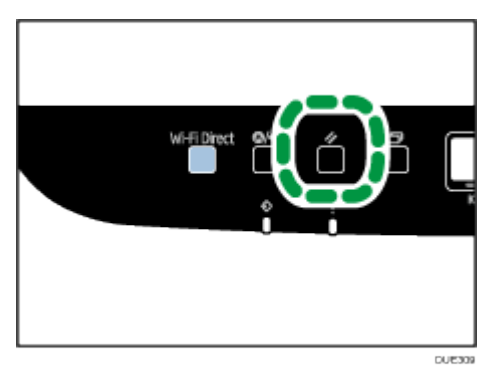

.2 اضغط على المفتاح [KO[.

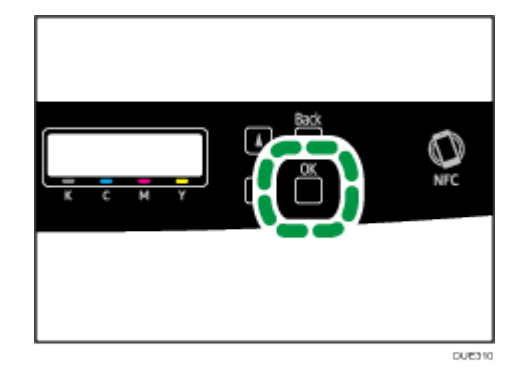

# طباعة المستندات السرية

يمكنك حماية مهام الطباعة بكلمة مرور عن طريق وظيفة الطباعة المغلقة. يعني ذلك طباعة مهمتك بعد إدخال كلمة المرور باستخدام لوحة التحكم في الجهاز فقط. تمنع هذه الوظيفة المستخدمين غير المرخصين من الاطلاع على المستندات الحساسة الموجودة في الجهاز.

 $A = \frac{1}{2}$ 

- تتوفر هذه الوظيفة لـ SP C261DNw/SP C262DNw فقط.
- تتوفر هذه الوظيفة فقط عند استخدام برنامج تشغيل طابعة PCL، والطباعة من كمبيوتر يعمل بنظام تشغيل Windows.
	- يعتمد الإجراء الوارد في هذا القسم كمثال على 7 Windows.

# تخزين ملف "طباعة مغلقة"

يوضح هذا القسم كيفية تخزين ملف طباعة مغلقة في الجهاز باستخدام برنامج تشغيل الطابعة.

- .1 افتح الملف الذي تريد طباعته على جهاز الكمبيوتر الخاص بك.
	- .2 في قائمة [ملف]، انقر فوق [طباعة...].
- .3 في منطقة [تحديد طابعة]، حدّد اسم هذا الجهاز، ثم انقر فوق [تفضيلات].
- .4 انقر فوق علامة التبويب [الإعداد]، ثم حدّد مربع الاختيار [طباعة مؤمّنة]. تصبح مربعات النصوص [كلمة المرور:] و[رقم تعريف المستخدم:] متاحة. يحتوي مربع النص [رقم تعريف المستخدم:] على اسم المستخدم لتسجيل الدخول الخاص بحساب جهاز الكمبيوتر الخاص بك أو رمز المستخدم الذي تم استخدامه للطباعة المغلقة السابقة.
- .5 أكتب كلمة المرور (تتكون من **4** إلى **8** خانات) ورقم تعريف المستخدم (يتكون من **1** إلى **9** أحرف أبجدية ورقمية)، ثم انقر فوق [موافق]. سيتم استخدام رمز المستخدم لتحديد ملف الطباعة المغلقة الخاص بك على لوحة التحكم في

الجهاز

.6 تنفيذ أمر طباعة.

تم تخزين مهمة الطباعة في الجهاز كملف طباعة مغلقة. يمكنك طباعة الملف عن طريق إدخال كلمة المرور باستخدام لوحة التحكم.

<mark>طه</mark> ملاحظة

- تمت إزالة ملف الطباعة المغلقة تلقائيًا من ذاكرة الجهاز عندما تمت طباعته، أو عندما انقطعت الطاقة عن الجهاز.
- يمكن للجهاز تخزين ما يصل إلى 5 مهام طباعة أو 5 ميجابايت من بيانات الطباعة المغلقة في وقت واحد.

تادنتسملا ةعابط

 حتى في حالة عدم قدرة الطابعة على تخزين المزيد من ملفات الطباعة المغلقة، يحتفظ الجهاز بملف طباعة مغلقة جديد للفترة الزمنية المحددة في [LockPrt:Timeout [ضمن [Interface Host [قبل إلغاء المهمة. خلال هذا الوقت، يمكنك طباعة أو حذف ملف الطباعة المغلقة الجديد. كما يمكنك أيضًا طباعة أحد ملفات "الطباعة المغلقة" الموجودة أو حذفه حتى يتسنى تخزين ملف الطباعة المغلقة الجديد في الجهاز.

طباعة ملف "طباعة مغلقة"

في حالة وجود ملف طباعة مغلقة مخزن في الطابعة، فستظهر رسالة " Locked Print Job Press OK "على شاشة عرض لوحة التحكم الخاصة بالطابعة.

> Locked Print Job Press OK

اتبع الإجراء التالي لإلغاء القفل وطباعة ملف "الطباعة المغلقة".

- .1 عندما يتم عرض رسالة الطباعة المغلقة، اضغط على مفتاح [KO[.
- 2. اضغط على المفتاح [▲] أو [▼] لتحديد الملف المراد طباعته، ثم اضغط على المفتاح [KO].

Locked Print: HH: MM User ID

"MM:HH "هو الوقت الذي تم فيه تخزين ملف الطباعة المغلقة، و"رقم تعريف المستخدم" هو رقم تعريف المستخدم الذي تم إدخاله باستخدام برنامج تشغيل الطابعة.

- 3. اضغط على المفتاح [▲] أو [▼] لتحديد [مهمة الطباعة]، ثم اضغط على المفتاح [KO].
	- 4. أدخل كلمة المرور باستخدام المفتاح [▲] أو [▼].
	- اضغط على المفتاح [KO] لتأكيد إدخال كل رقم.
- اضغط على مفتاح [رجوع] للتخلص من الأرقام الحالية والخروج إلى المستوى السابق من شجرة القوائم.
	- .5 اضغط على المفتاح [KO[.

تم الآن طباعة ملف الطباعة المغلقة.

تادنتسملا ةعابط

حذف ملف "طباعة مغلقة"

في حالة وجود ملف طباعة مغلقة مخزن في الطابعة، فستظهر رسالة " Press Job Print Locked OK "على شاشة عرض لوحة التحكم الخاصة بالطابعة.

> Locked Print Job Press OK

اتبع الإجراء التالي لحذف ملف "الطباعة المغلقة". لا يتعين عليك إدخال كلمة مرور لحذف ملف "الطباعة المغلقة".

- .1 عندما يتم عرض رسالة الطباعة المغلقة، اضغط على مفتاح [KO[.
- .2 اضغط على المفتاح [ ] أو [ ] لتحديد الملف المراد حذفه، ثم اضغط على المفتاح [KO[.

Locked Print: HH: MM User ID

- .3 اضغط على المفتاح [ ] أو [ ] لتحديد [**Job Delete**[، ثم اضغط على المفتاح [KO[.
- .4 اضغط على المفتاح [ ] أو [ ] لتحديد [**Execute**[، ثم اضغط على المفتاح [KO[. تمت إزالة ملف "الطباعة المغلقة". إذا كان لا يزال هناك ملفات/سجلات طباعة مغلقة متبقية في الطابعة، فسترجع شاشة العرض إلى ملفات/سجلات الطباعة المغلقة. إذا كان لا يوجد، فسترجع شاشة العرض إلى الشاشة الأولية.

# طباعة مباشرة من كاميرا رقمية (PictBridge(

### ما هي PictBridge؟

يمكنك توصيل كاميرا رقمية متوافقة مع PictBridge بهذا الجهاز باستخدام كابل USB. يسمح لك ذلك بطباعة صور فوتوغرافية مباشرةً عن طريق تشغيل الكاميرا الرقمية. ل ملاحظة

- تحقق من توافق الكاميرا الرقمية الخاصة بك مع PictBridge.
- يمكن إرسال ما يصل إلى 999 صورة من الكاميرا الرقمية إلى الجهاز خلال عملية طباعة واحدة. إذا تم إجراء محاولة لإرسال المزيد من الصور، يتم إرسال رسالة خطأ إلى الكاميرا ثم تفشل الطباعة.
	- وبما أن شروط الطباعة يتم تحديد في الكاميرا الرقمية، فإن المعلمات القابلة للتحديد اعتمدت عليها. للاطلاع على التفاصيل، انظر الأدلة المرفقة مع الكاميرا الرقمية.
		- تتوافق هذه الوظيفة مع 2.0 USB.

### طباعة PictBridge

اتبع الإجراء التالي لبدء طباعة PictBridge على هذا الجهاز.  $\overline{\phantom{a}}$  $\overline{\phantom{a}}$ 

- يمكن أن تطرأ أخطاء تجاوز سعة الذاكرة أثناء طباعة صورة ما عالية الدقة. إذا حدث ذلك، فقلل حجم البيانات، ثم أعد محاولة العملية.
	- لا تقم بفصل كابل USB أثناء إرسال البيانات. إذا قمت بذلك، فستفشل الطباعة.
		- .1 تأكد أن كل من الجهاز والكاميرا الرقمية في وضع التشغيل.
		- .2 قم بتوصيل كابل **USB** بلوحة واجهة مضيف **USB** في الطابعة وبكاميرتك الرقمية.

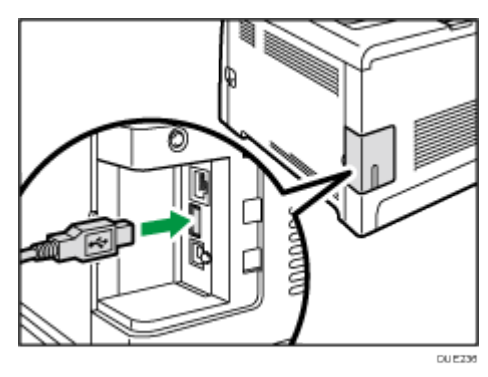

عندما تتعرف الطابعة على الكاميرا الرقمية كجهاز PictBridge، ستظهر رسالة "جاري اتصال PictBridge..."، ثم ""Ready "على لوحة التحكم الخاصة بالطابعة.

.3 من الكاميرا الرقمية لديك، حدّد الصور التي ترغب في طباعتها، ثم حدّد ظروف الطباعة.

### .4 يلقى الجهاز البيانات المحددة من الكاميرا الرقمية ثم يبدأ الطباعة. ل ملاحظة

- تلزم بعض الكاميرات الرقمية تحديد الإعدادات يدويًا لتشغيل PictBridge. للاطلاع على التفاصيل، انظر الليل المرفق مع الكاميرا الرقمية.
	- تلزم بعض الكاميرات الرقمية تشغيل التبديل يدويًا لتشغيل PictBridge. للاطلاع على التفاصيل، انظر الليل المرفق مع الكاميرا الرقمية.
		- بعض الكاميرات الرقمية يلزم إيقاف تشغيلها أثناء الاتصال بالطابعة. للاطلاع على التفاصيل، انظر الليل المرفق مع الكاميرا الرقمية.

# ما الذي يمكن فعله بهذا الجهاز

يمكن لهذا الجهاز إجراء الوظائف التالية باستخدام ميزة PictBridge الخاصة به. تكون الإعدادات المتاحة لهذه الوظائف كما يلي:

- طباعة صورة واحدة
- طباعة الصورة المحددة
	- طباعة الصور كلها
		- طباعة فهرس
			- النَسخ
			- حجم الورق
			- N-up تنسيق

### للمعظة المستخلص

 قد تختلف معلمات وأسماء الإعدادات استنادًا إلى الكاميرا الرقمية. للاطلاع على التفاصيل، انظر الأدلة المرفقة مع الكاميرا الرقمية.

## الخروج من PictBridge

اتبع الإجراء التالي للخروج من وضع PictBridge.

 $\overline{\phantom{a}}$   $\overline{\phantom{a}}$ 

- لا تفصل كابل USB أثناء إرسال البيانات إلى الجهاز. إذا قمت بذلك، فستفشل الطباعة.
	- .1 تحقق من ظهور كلمة "**"Ready** "على الشاشة.
		- .2 افصل كابل **USB** من الجهاز.

# عندما لا تعمل طباعة PictBridge

يوضح هذا القسم الأسباب المرجحة والحلول الممكنة للمشكلات التي تحدث أثناء طباعة .PictBridge

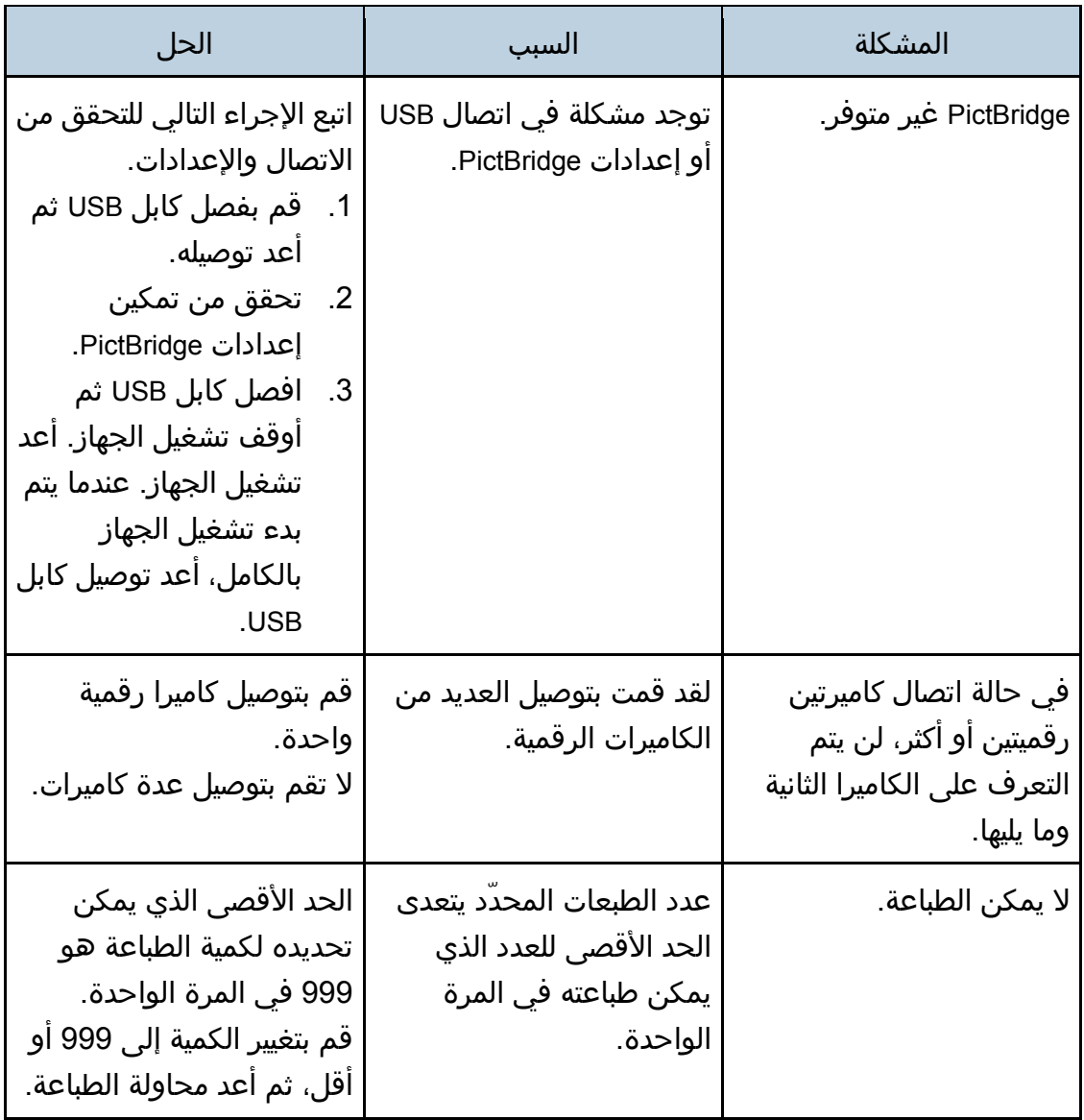

تادنتسملا ةعابط

| الحل                                                                                                    | السبب                               | المشكلة          |
|----------------------------------------------------------------------------------------------------|-------------------------------------|------------------|
| لم يتم تحميل نوع الورق<br>ا المحدد.<br>إذا كان يتعين عليك استخدام<br>ورق بالحجم غير المحدد،<br>فتابع الطباعة باستخدام ورق<br>غير مطابق أو قم بإلغاء مهمة<br>الطباعة. للاطلاع على<br>التفاصيل، انظر الصفحة<br>رقم 62 "إذا حدث عدم<br>  تطابق للورق". | لم يتم تحميل نوع الورق<br>المحدد.   | لا يمكن الطباعة. |
| حدّد الورق ذو الحجم الذي<br>يمكن طباعته على الجهاز.                                                                                                    | الجهاز لا يدعم حجم الورق<br>المحدد. | لا يمكن الطباعة. |
# الطباعة باستخدام Mopria

هذه الماكينة تدعم تقنية Mopria.

.<br>للاطلاع على المزيد من المعلومات حول Mopria، يُرجى زيارة: http://mopria.org/how-to-print.

# باستخدام وظائف طباعة متنوعة

يصف القسم بإيجاز وظائف الطباعة المتنوعة التي يمكنك تكوينها من خلال برنامج تشغيل الطابعة للحصول على مطبوعات تناسب أهدافك.

#### وظائف جودة الطباعة

يمكن ضبط جودة الطباعة ودرجة اللون ليناسب بيانات الطباعة. تم وصف بعض إعدادات جودة الطباعة التي يمكنك تكوينها أدناه.

#### طباعة مستند ملون بالأبيض والأسود

يكون اللون الأسود الناتج عن طباعة الأبيض والأسود بارزًا أكثر من ذلك الذي تنتجه الطباعة الملونة.

#### فصل بيانات الطباعة في **CMYK** والطباعة بلون مخصص فقط.

العادي أن يتم استخدام الألوان الأربعة (CMYK (كلها للطباعة بالألوان. إذا كنت لا ترغب في استخدام ألوان معينة، يمكنك تعطيل استخدام تلك الألوان والطباعة باستخدام الألوان الأخرى فقط.

#### الحفاظ على الحبر عند الطباعة (طباعة ألوان اقتصادية)

يمكنك توفير الحبر عن طريق الطباعة باستهلاك حبر أقل. تستند كمية الحبر الذي سيتم استخدامه إلى الكائن، مثل النص، أو السطر، أو الصورة.

#### تغيير طريقة طباعة الصورة

يمكنك تحديد الطباعة بأولوية في جودة الطباعة أو سرعة الطباعة. عند طباعة صور، كلما زادت دقة الصور، زاد الوقت اللازم للطباعة.

#### تغيير نمط التظليل الوهمي

نمط التظليل الوهمي هو نمط يتكون من نقاط يُستخدم ليحاكي لون أحد الصور أو ظلها. إذا تم تغيير النمط، فسيتم تغيير خصائص الصورة أيضًا. يمكنك تحديد نمطً مناسب للصورة لتتم طباعتها.

#### تغيير نمط توصيف الألوان

### يمكنك تحديد نمط توصيف الألوان لضبط درجة اللون وفقًا للألوان المعروضة على شاشة الكمبيوتر.

نظرًا لأن الألوان التي تظهر على شاشة الكمبيوتر يتم إنشاؤها باستخدام النظام اللوني RGB بينما ألوان الطباعة تتكون من النظام اللوني الرباعي CMYK، فمن الضروري أن يتم تحويل الألوان خلال عملية الطباعة. لذلك، قد تبدو الصور على الورق المطبوع مختلفة عن تلك التي تظهر على شاشة الكمبيوتر إذا لم يتم إجراء الضبط.

تادنتسملا ةعابط

#### طباعة صور بتدرج الرمادي باستخدام اللون الأسود أو النظام اللوني **CMYK**.

يمكنك طباعة الأقسام السوداء أو الرمادية من إحدى الصور باستخدام حبرٍ أسود فقط، بدلاً من استخدام كل أحبار CMYK. بمقارنة المطبوعات السوداء بحبر النظام اللوني CMYK، ينتج عن ذلك لون أسود أكثر استواءً ونقاء.ً

#### استخدام **ICM**) مطابقة ألوان الصورة)

يمكنك استخدام وظيفة ICM Windows لإعادة إنتاج الألوان التي تظهر على شاشة الكمبيوتر بأقرب ما يمكن لما هي عليه على الورق المطبوع. لاستخدام هذه الوظيفة، يجب أن تتم إضافة توصيف اللون إلى الكمبيوتر. يمكنك العثور على توصيف اللون في مجلد ICM المخزن على محرك الأقراص المدمجة في برنامج تشغيل الطابعة. للحصول على معلومات حول إضافة ملف تعريف ألوان، ابحث في مساعدة Windows عن "ملف تعريف الألوان"، ثم اطلع على الموضوع المناسب.

المحافظة

 قد تكون بعض الوظائف الموصوفة أعلاه غير متاحة استنادًا إلى برنامج تشغيل الطابعة أو نظام التشغيل. وللاطلاع على التفاصيل، انظر تعليمات برنامج تشغيل الطابعة.

#### وظائف طباعة المخرجات

يمكنك تحديد نموذج طباعة المخرجات وفقًا لأهدافك. يصف هذا الجزء باختصار بعض الإعدادات التي يمكنك تحديدها.

#### طباعة عدة مجموعات من مستند ما

يمكنك طباعة عدة مجموعات من المستند ذاته.

#### ترتيب المخرجات في دفعات من المستندات

يمكنك طباعة مجموعات كاملة من مستند متعدد الصفحات مجموعة واحدة في كل مرة (1P، 2P1،P 2،P ...(. إذا لم يتم استخدام هذه الوظيفة أثناء طباعة عدة مجموعات، فسيتم إخراج المطبوعات في دفعات من الصفحات (ص،1 ص،1 ص،2 ص...2). تكون هذه الوظيفة مفيدة عند عمل مواد لعروض تقديمية على سبيل المثال.

#### تغيير الاتجاه أو تدوير الصورة

يمكنك تغيير اتجاه صورة إلى طولي أو عرضي. يمكنك أيضًا تدوير الصورة بمقدار 180 درجة. استخدم التدوير لمنع طباعة الصورة مقلوبة عند استخدام ورق محدّد من الجانب الأعلى والأسفل (مثل الورق ذو الرأسية).

#### طباعة صفحات متعددة لكل ورقة

يمكنك طباعة عدة صفحات على ورقة واحدة.

عند استخدام هذه الوظيفة، يتم تحديد نسبة تصغير مناسبة تلقائيًا استنادًا إلى حجم الورق وعدد الصفحات التي ترغب في تكييفها على كل ورقة.

#### الطباعة على كلا وجهي الورقة (الطباعة على الوجهين)

يمكنك الطباعة على كلا وجهي الورقة.

#### تصغير المستند أو تكبيره

يمكنك تصغير المستندات أو تكبيرها بنسبة معينة، من %25 إلى %400 بزيادات قدرها 1 %. يمكنك أيضًا تصغير المستندات أو تكبيرها تلقائيًا لتناسب حجم ورق معين. تكون هذه الوظيفة مفيدة عند طباعة صفحات ويب على سبيل المثال.

إذا تم تحديد خيار [تمكين الورق الكبير]، يمكن تحجيم المستندات K4/8B17/ × 3/11A إلى الحجم الذي يدعمه الجهاز، حتى يتسنى طباعته.

#### عدم طباعة الصفحات الفارغة

إذا كانت مهمة الطباعة تحتوي على صفحات فارغة، فيمكن تجنب طباعتها. يرجى ملاحظة أن هذا الإعداد له أولوية أعلى من [طباعة الصفحة الفارغة] ضمن قائمة النظام في لوحة التحكم.

#### الطباعة بصفحة غلاف

يمكنك إضافة صفحة غلاف لمهمة الطباعة.

ويمكنك تحديد ترك صفحة الغلاف فارغة، أو طباعة الصفحة الأولى من المستند في صفحة الغلاف. إذا تم إدخال صفحة غلاف في مهمة طباعة على الوجهين، يمكنك الطباعة على ظهرها أيضًا.

يمكن أن تكون الورقة المخصصة للغلاف مثل باقي الصفحات أو تكون مختلفة عنها.

#### الطباعة على ورق ذو حجم مخصص

يمكنك الطباعة باستخدام ورق ذو حجم غير قياسي عن طريق تحديد حجم الورق كحجم مخصص.

لتحديد حجم الورق المخصص، حدّد [حجم ورق مخصص] من قائمة [حجم المستندات:]، ثن انقر فوق زر [حجم ورق مخصص...] في الجزء السفلي من مربع الحوار لتكوين حجم الورق.

#### تركيب نص على المطبوعات (العلامة المائية)

يمكن تركيب نص علامة مائية على المطبوعات. يتم تقديم العديد من العلامات المائية المعينة مسبقًا. كما يمكنك أيضًا إنشاء العلامات المائية الخاصة بك.

#### والمحلا مطلقة

 قد تكون بعض الوظائف الموصوفة أعلاه غير متاحة استنادًا إلى برنامج تشغيل الطابعة أو نظام التشغيل. وللاطلاع على التفاصيل، انظر تعليمات برنامج تشغيل الطابعة.

# تهيئة الجهاز باستخدام لوحة التحكم

يصف هذا الفصل كيفية تهيئة الجهاز باستخدام لوحة التحكم.

# التشغيل الأساسي

.1 إذا كنت تريد تكوين إعدادات نظام الطابعة، فاضغط على مفتاح [القائمة].

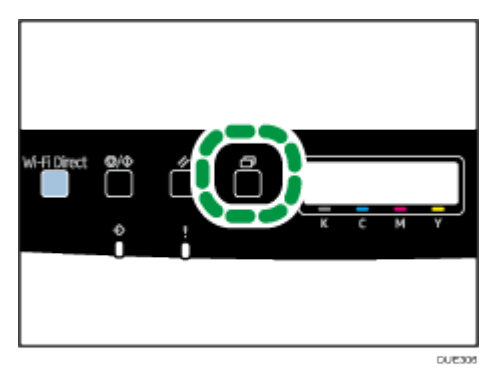

- 2. اضغط على المفتاح [▲] أو [▼] لتحديد الإعدادات الذي تريد استخدامها.
	- .3 لتأكيد عناصر وقيم الإعدادات المعروضة، اضغط على المفتاح [KO[.
		- .4 للرجوع إلى العنصر السابق، اضغط على المفتاح [رجوع].

### مخطط القائمة

يسرد هذا القسم المعلمات المضمنة في كل قائمة.

للاطلاع على تفاصيل حول تكوين الجهاز باستخدام مراقب صورة الويب، انظر الصفحة رقم [95](#page-96-0) "[استخدام مراقب صورة الويب](#page-96-0)".<br>۞<sup>مي</sup>م

- قد لا تظهر بعض العناصر تبعًا لنوع الطراز أو تكوين الجهاز.
- يمكن أيضًا تكوين بعض العناصر باستخدام مراقب صورة الويب.

#### **Paper Input**

[Paper Size], [Paper Type], [Tray Priority], [Bypass Priority], [Tray1 Priority]

#### **List/Test Prin**t

[Config. Page], [Menu List], [Test Page], [PCL Font List], [PS Font List],

[MaintenancePg.]

#### **Maintenance**

[Color Dens/Reg], [TonerAlmstEmpty], [Anti-Humid Lvl]

#### **System**

[Auto Continue], [Copies], [Sub Paper Size], [Def Ppr Size], [Duplex], [Blank Pg. Print], [Energy Saver 1], [Energy Saver 2], [B&W Page Detect], [Restore Default], [Prt. Err.Report], [BW Prt Priority] [Auto Cleaning], [PCL6 Mode]

#### **Host Interface**

[Timeout:LockPrt], [Timeout: USB], [Timeout: NW], [Network Setting], [Fixed USB Port] **PCL Menu**

[Orientation], [Form Lines], [Font Number], [Point Size], [Font Pitch], [Symbol Set], [Courier Font], [Ext.A4 Width], [Append CR to LF], [Resolution]

#### **PS Menu**

[Resolution], [Color Profile]

#### **Language**

[English], [French], [German], [Italian], [Spanish], [Dutch], [Swedish], [Norwegian], [Danish], [Finnish], [Portuguese]

# قائمة إدخال الورق Paper Input Menu

#### **Tray 1 Ppr Size**

لتحديد حجم الورق للدرج .1

- الافتراضي: (أوروبا وآسيا بشكل رئيسي) [**4A**[،) أمريكا الشمالية بشكل رئيسي) [**8 2**/**1 11 x**[
- 8 1/4 × ، 8 1/2 × 13، 8 ×13، 7 1/4 × 10 1/2، 8 1/2 × 11، 8 1/2 × 14، A5، B5 JIS،A4 ، DL Env، C6 Env،C5 Env ،2/1 7 × 8/7 3 ،2/1 9 × 8/1 4 ،مخصص حجم ، 16K،13 8 1/2 × 13 3/5، 8 1/2 × 13 2/5، A5 LEF، A6، B6 JIS،5 1/2 × 8 1/2

#### **Tray 2 Ppr Size**

لتحديد حجم الورق للدرج .2

يظهر الإعداد فقط عندما يتم تركيب وحدة تغذية الورق الخيارية.

الافتراضي: (أوروبا وآسيا بشكل رئيسي) [**4A**[،) أمريكا الشمالية بشكل

- رئيسي) [**8 2**/**1 11 x**[
	- 8 1/2 x 11،A4

#### **Bypass Ppr Size**

لتحديد حجم الورق لدرج التمرير الجانبي

الافتراضي: (أوروبا وآسيا بشكل رئيسي) [**4A**[،) أمريكا الشمالية بشكل رئيسي) [**8 2**/**1 11 x**[

8 1/4 × ، 8 1/2 × 13، 8 ×13، 7 1/4 × 10 1/2، 8 1/2 × 11، 8 1/2 × 14، A5، B5 JIS،A4 ، DL Env، C6 Env،C5 Env ،2/1 7 × 8/7 3 ،2/1 9 × 8/1 4 ،مخصص حجم ، 16K،13 8 1/2 × 13 3/5، 8 1/2 × 13 2/5، A5 LEF، A6، B6 JIS،5 1/2 × 8 1/2

#### **Paper Type: Tray 1**

لتحديد نوع الورق للدرج .1

#### [**Middle Thick**] :الافتراضي

Thin Paper, Plain Paper, Middle Thick, Thick Paper 1, Recycled Paper, Color Paper, Letterhead, Preprinted, Prepunched, Label Paper, Bond Paper, Cardstock, Envelope, Thick Paper 2

#### **Paper Type: Tray 2**

لتحديد نوع الورق للدرج .2

يظهر الإعداد فقط عندما يتم تركيب وحدة تغذية الورق الخيارية.

#### [**Middle Thick**] :الافتراضي

Thin Paper, Plain Paper, Middle Thick, Thick Paper 1, Recycled Paper, Color Paper, Letterhead, Preprinted, Prepunched

#### **Paper Type: Bypass Tray**

لتحديد نوع الورق لدرج التمرير الجانبي.

#### [[**Middle Thick**] :الافتراضي

Thin Paper, Plain Paper, Middle Thick, Thick Paper 1, Recycled Paper, Color Paper, Letterhead, Prepunched, Label Paper, Bond Paper, Cardstock, Envelope, Thick Paper 2

#### **Tray Priority**

لتحديد الدرج الذي تستخدمه الطابعة أولاً لمهمات الطباعة من الدرج 1 أو الدرج .2 إذا كان خيار "تحديد الدرج تلقائيًا" محددًا لمهمة الطباعة وكان الدرج 1 والدرج 2 يحتويان على ورق يطابق مهمة الطباعة، فسوف تبدأ الطابعة في الطباعة من الدرج المحدد. وإذا نفد الورق في هذا الدرج، فستقوم الطابعة تلقائيًا بالتبديل إلى الدرج الآخر لمتابعة الطباعة. لا يظهر [2 Tray [إلا عندما يتم تركيب وحدة تغذية الورق الاختيارية.

- افتراضي: [**1 Tray**[
	- Tray  $1 -$
	- Tray  $2 -$

#### **Bypass Priority**

لتحديد كيفية معالجة مهام الطباعة باستخدام درج التمرير الجانبي.

#### [**Driver/Command** ] :الافتراضي

Machine Setting  $\blacksquare$ 

تم تطبيق إعدادات الورق التي تم تكوينها في لوحة تحكم الجهاز على كل مهام الطباعة. يظهر خطأ عندما تكون إعدادات الورق المحددة من قبل برنامج تشغيل الطابعة أو أمر الطباعة غير مطابقين لإعدادات الجهاز.

Driver/Command

عند تنفيذ مهمة طباعة تعمل على تحديد درج الورق، يتم تطبيق إعدادات الورق المحددة في برنامج تشغيل الطابعة أو في أمر الطباعة بغض النظر عن إعدادات الجهاز.

Any Size/Type  $\blacksquare$ 

تستمر الطباعة حتى إذا كانت إعدادات نوع /حجم الورق لكل من الطابعة وبرنامج تشغيل الطابعة غير متطابقة. ورغم ذلك إذا كان الورق صغيرًا للغاية بحيث لا يناسب مهمة الطباعة، فسيتم اقتصاص الصورة المطبوعة.

Any Custom S/T

تقوم الطابعة بمهام الطباعة ذات الحجم المخصص وفقًا لإعدادات برنامج تشغيل الطابعة، وتقوم بمهام الطباعة ذات الحجم القياسي وفقًا لإعدادات الطابعة. بالنسبة لمهام الطباعة ذات الحجم المخصص، تستمر الطباعة حتى إذا كانت إعدادات حجم/نوع الورق لكل من الطابعة وبرنامج تشغيل الطابعة غير متطابقة. ورغم ذلك إذا كان الورق صغيرًا للغاية بحيث لا يناسب مهمة الطباعة، فسيتم اقتصاص الصورة المطبوعة. بالنسبة لمهام الطباعة ذات الحجم القياسي، سيحدث خطأ إذا كانت إعدادات نوع/حجم الورق لكل من الطابعة وبرنامج تشغيل الطابعة غير متطابقة.

#### **Tray1 Priority**

لتحديد كيفية تنفيذ مهام الطباعة باستخدام الدرج .1

#### [**Machine Setting**] :الافتراضي

Machine Setting  $\blacksquare$ 

تم تطبيق إعدادات الورق التي تم تكوينها في لوحة تحكم الجهاز على كل مهام الطباعة. يظهر خطأ عندما تكون إعدادات الورق المحددة من قبل برنامج تشغيل الطابعة أو أمر الطباعة غير مطابقين لإعدادات الجهاز.

Driver/Command **-**

عند تحديد درج الورق لمهمة طباعة ما، يتم تطبيق إعدادات الورق المحددة في برنامج تشغيل الطابعة أو في أمر الطباعة بغض النظر عن إعدادات الجهاز.

# قائمة طباعة اختبار/قائمة List/Test Print Menu

#### طباعة صفحة التكوين

.1 اضغط على مفتاح [القائمة].

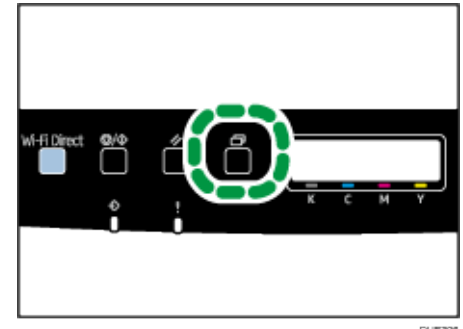

تظهر شاشة القوائم.

- .2 اضغط على المفتاح [ ] أو [ ] لتحديد [**Print Test/List**[، ثم اضغط على مفتاح [KO[.
- .3 اضغط على المفتاح [ ] أو [ ] لتحديد [**Page .Config**[، ثم اضغط على مفتاح [KO[. وبذلك يتم طباعة صفحة التكوين. تظهر شاشة [Print Test/List [عند اكتمال الطباعة.

#### أنواع القوائم/التقارير Lists/Reports

#### ل ملاحظة

 ستتم طباعة القوائم باستخدام الدرج الذي تم تعيينه لـ [Priority Tray [ضمن إعدادات إدخال الورق على ورق بحجم 4A أو Letter.

#### **Config. Page**

لطباعة المعلومات العامة والتكوينات الحالية للطابعة.

#### **Menu List**

لطباعة قوائم وظائف الجهاز.

#### **Test Page**

لطباعة صفحة اختبار للتحقق من حالة الطباعة على وجه واحد. وتحتوي صفحة الاختبار على إعدادات الشبكة.

#### **PCL Font List**

لطباعة قائمة خطوط PCL المثبتة.

#### **PS Font List**

لطباعة قائمة خطوط PostScript المثبتة.

#### **Maintenance Pg.**

لطباعة صفحة الصيانة.

### قائمة الصيانة Maintenance

يتناول هذا القسم المعلمات التي يمكن تعيينها في قائمة الصيانة. **Color Dens/Reg** لضبط تسجيل اللون وكثافته تلقائيًا. **TonerAlmstEmpty** لتحديد توقيت الإخطار بانخفاض مستوى الحبر.

- الافتراضي: [**Normal**[
	- Normal  $\blacksquare$

سيتم الإخطار بانخفاض مستوى الحبر عندما يكون عدد الصفحات التي يمكن طباعتها بالحبر المتبقي حوالي 200 صفحة.

Notify Later •

سيتم الإخطار بانخفاض مستوى الحبر عندما يكون عدد الصفحات التي يمكن طباعتها بالحبر المتبقي حوالي 100 صفحة.

Notify Sooner •

سيتم الإخطار بانخفاض مستوى الحبر عندما يكون عدد الصفحات التي يمكن طباعتها بمسحوق الحبر المتبقي حوالي 300 صفحة.

#### **Anti-Humid Lvl**

يمكنك ضبط الجهاز بحيث يخرج مطبوعات بجودة متسقة حتى في حالة ارتفاع الرطوبة. الافتراضي: [[**Off**[

- Off
- Level  $1 -$ حدّد هذا الوضع إذا كانت المطبوعات باهتة.
	- Level 2 ·

```
حدّد هذا الوضع إذا كانت المطبوعات مجعدة و/أو باهتة. يرجى ملاحظة أنه إذا حددت 
           هذا الوضع، فسيستغرق اكتمال الطبعة الأولى أكثر من الطبعات اللاحقة.
```
Level 3 =

حدد هذا الوضع إذا كانت المطبوعات لا تزال مجعدة و/أو باهتة حتى في حالة الطباعة في وضع [2 Level]. ضع في اعتبارك أن هذا الإعداد يتطلب المزيد من الوقت لإنتاج الطبعة الأولى عن [2 Level[.

# قائمة النظام System

#### **Auto Continue**

لضبط الطابعة بحيث تتجاهل أي خطأ في حجم الورق أو نوعه ثم تواصل الطباعة. وتتوقف الطباعة مؤقتًا عند اكتشاف خطأ، ثم تعاود التشغيل تلقائيًا بعد حوالي عشر ثوانٍ باستخدام الإعدادات التي تم ضبطها من خلال لوحة التحكم. مع ذلك، إذا كان حجم الورق المحدّد في لوحة التحكم والورق الذي تم تحميله في درج الورق أو حجم الورق المحدّد لوظيفة الطباعة غير متطابق عند إعادة تشغيل الطباعة، فقد يؤدي ذلك إلى انحشار الورق. الافتراضي: [**Off**[

- Off =
- On

#### **Copies**

```
لضبط الجهاز بحيث يمكنه طباعة عدد المجموعات المحدد.
```
ويتم تعطيل هذا الإعداد إذا كان يتم تحديد عدد الصفحات المطلوب طباعتها بواسطة أمر أو بواسطة برنامج تشغيل الطابعة.

الافتراضي: "**1**".

1 إلى 999

#### **Sub Paper Size**

```
لضبط الطابعة بحيث يمكنها الطباعة على ورق بحجم آخر إذا لم يتم تحميل الورق المحدد في 
                                   أي درج. والأحجام البديلة معينة مسبقًا إلى 4A و Letter.
                                                                      الافتراضي: [Off[
```
- $Off$   $\blacksquare$
- Auto **-**

#### **Def Ppr Size**

لتحديد حجم الورق المطلوب استخدامه عند عدم تحديده في مهمة الطباعة. الافتراضي: ♦ تستني (أوروبا وآسيا بشكل رئيسي) [A4]، В تستني الله عنه الشمالية بشكل رئيسي) [8 2/1 × 11]

، 7 1/4 × 10 1/2، 5 1/2 × 8 1/2، 8 1/2 × 11، 8 1/2 × 14، A6، B6 JIS، A5، B5 JIS،A4 ، C6 Env، C5 Env، 3 7/8 × 7 1/2، 4 1/8 × 9 1/2، 16K، 8 1/4 × 13، 8 1/2 × 13،8 × 13 8 1/2 × 13 3/5، 8 1/2 × 13 2/5، A5 LEF،DL Env

#### **Duplex**

لضبط الطابعة بحيث يمكنها الطباعة على وجهي الورقة وفقًا لطريقة التجليد المحددة. الافتراضي: [**Off**[

- $Off$   $\blacksquare$
- Short Edge Bind  $\blacksquare$

Long Edge Bind

#### **Blank Pg. Print**

لضبط الطابعة بحيث تطبع صفحات فارغة. لاحظ أن هذا الإعداد له أولوية أقل عن إعداد الصفحة الفارغة ببرنامج تشغيل الطابعة. عند تمكين طباعة ورق غلاف من برنامج تشغيل الطابعة، يتم إدراج ورق الغلاف حتى إذا حددت [Off[.

- الافتراضي: [**On**[
	- On  $\blacksquare$
	- $Off -$

#### **Energy Saver 1**

يدخل الجهاز في وضع توفير الطاقة 1 إذا ظل خاملاً لنحو 30 ثانية. ويستغرق وقتًا أقل للرجوع من وضع توفير الطاقة 1 عما يستغرقه عند الرجوع من حالة إيقاف التشغيل أو وضع توفير الطاقة 2، لكن يكون استهلاكه للطاقة أعلى في وضع توفير الطاقة 1 مقارنة بوضع توفير الطاقة 2.

الافتراضي: [**Off**[

- $Off -$
- (ثانية 30 ( On

بغض النظر عن إعدادات لتوفير الطاقة 1 أو توفير الطاقة 2، يدخل الجهاز توفير الطاقة 1 بعد وضع الخمول بمدة 10 دقائق.

#### **Energy Saver 2**

يدخل الجهاز في وضع توفير الطاقة 2 بعد مرور الفترة الزمنية المحددة لهذا الإعداد. ويستهلك الجهاز طاقة أقل في وضع توفير الطاقة 2 عما يستهلكه في وضع توفير الطاقة 1، لكنه يستغرق وقتًا أطول للرجوع من وضع توفير الطاقة 2 مقارنة بوضع توفير الطاقة .1 الافتراضي: [**On**) [دقيقة واحدة)

- On ) 1 إلى 240 دقيقة، بزيادات قدرها دقيقة واحدة)
	- $Off$   $\blacksquare$

#### **B&W Page Detect**

```
لضبط الطابعة بحيث تطبع كل الصفحات أحادية اللون في وضع أحادي اللون حتى إذا تم 
                                                             تحديد طباعة ملونة.
```

```
الافتراضي: [On[
```
- On  $\blacksquare$
- $Off -$

#### **Restore Default**

لإعادة تعيين إعدادات الطابعة إلى إعدادات المصنع الافتراضية.

#### **Prt. Err.Report**

لضبط الطابعة بحيث يمكنها طباعة صفحة خطأ عندما تكتشف الطابعة وجود خطأ في الطابعة أو الذاكرة.

الافتراضي: [**Off**[

- On  $\blacksquare$
- $Off -$

#### **BW Prt Priority**

لضبط الجهاز لمنع استهلاك مسحوق الحبر الملون عند طباعة صفحات بالأبيض والأسود. سيتم أيضًا خفض مقدار حبر الألوان المستهلك خلال وقت الإحماء للصيانة. الافتراضي: [**Off**[

- Off  $\blacksquare$
- On  $\blacksquare$

#### **Auto Cleaning**

يؤدي إلى ضبط الجهاز لتنفيذ التنظيف الدوري للأجزاء الداخلية. قد تسمع بعض الضوضاء أثناء التنظيف. لا تدل الضوضاء على وجود عطل.

الافتراضي: [**On**[

- On  $\blacksquare$
- $Off$   $\blacksquare$

#### **PCL6 Mode**

اضبطه [عالمي] عند استخدام برنامج التشغيل العالمي و[DNw262C SP [عند استخدام برنامج التشغيل العادي.

[**SP C262DNw**] :الافتراضي

- Universal **-**
- SP C262DNw

#### **Off Power Auto**) على الأغلب أوروبا)

يغلق الجهاز تلقائيًا إذا كان في وضع توفير الطاقة ولا يتصل بالمضيف لمدة ساعتين أو أكثر. الافتراضي: [**On**[

- Off =
- On

## قائمة واجهة المضيف Host Interface

#### <span id="page-86-0"></span>**Timeout:LockPrt**

لتحديد عدد الثواني التي تحتفظ فيها الطابعة بملف طباعة مغلقة جديد، عندما يتعذر تخزين الطابعة للمزيد من ملفات الطباعة المغلقة. خلال هذا الوقت، يمكنك طباعة أو حذف ملف الطباعة المغلقة الجديد. كما يمكنك أيضًا طباعة أحد ملفات الطباعة المغلقة الموجودة أو حذفه حتى يتسنى تخزين ملف الطباعة المغلقة الجديد في الطابعة. يظهر هذا الإعداد لـ SP C261DNw/SP C262DNw فقط. الافتراضي: "**60**" ثانية

من 0 إلى 300 ثانية، بزيادات قدرها ثانية واحدة (1)

#### **Timeout: USB**

لتحديد عدد الثواني التي يجب على الطابعة الانتظار خلالها قبل إنهاء مهمة طباعة يجري استلامها عبر USB. وإذا تكرر انقطاع الطباعة بسبب بيانات من منافذ أخرى، فقم بزيادة مدة المهلة.

الافتراضي: [**60** ثانية]

- 60 ثانية
- 300 ثانية
	- 15 ثانية

#### **Timeout: NW**

لتحديد عدد الثواني التي يجب على الطابعة الانتظار خلالها قبل إنهاء مهمة طباعة يجري استلامها عبر الإيثرنت. وإذا تكرر انقطاع عملية الطباعة بسبب بيانات واردة من منافذ أخرى، فيمكنك زيادة مدة المهلة.

الافتراضي: [**60** ثانية]

- 60 ثانية
- 300 ثانية
	- 15 ثانية

#### **Network Setting**

Ethernet Speed

لعرض الإعداد الحالي لسرعة Ethernet.

[**Auto Select**] :الافتراضي

- Auto Select
- احادي الاتجاه بسرعة 10 ميجابايت/ثانية
	- ازدواج كامل بسرعة 10 ميجابايت/ثانية
- أحادي الاتجاه بسرعة 100 ميجابايت/ثانية
- ازدواج كامل بسرعة 100 ميجابايت/ثانية

#### مكحتلا ةحول مادختساب زاهجلا ةئيهت

- IPsec بروتوكول لتحديد ما إذا كان من الممكن تمكين IPsec أو تعطيله. الافتراضي: [**Inactive**[
	- Inactive  $\blacksquare$ 
		- Active
	- MAC Address
	- لعرض عنوان MAC الخاص بالجهاز.
		- Wi-Fi Config.
			- Wi-Fi

```
لتحديد ما إذا كان من الممكن تمكين شبكة LAN اللاسلكية أو تعطيلها.
                                             الافتراضي: [ Inactive[
```
- - Inactive  $\blacksquare$ 
		- Active **-**

في حالة تعيين [Inactive]، لا يتم عرض [Wi-Fi Status] و[ MAC Address و[ .[WPS]و] Setup Wizard]و] Connectn

- Connection Mode
- لعرض وضع الاتصال الحالي.
	- الافتراضي: [**Ethernet**[
		- Ethernet **·** 
			- Wi-Fi
			- Wi-Fi Status ·

لعرض حالة الاتصال الحالية.

MAC Address •

لعرض عنوان MAC الخاص بالجهاز.

- Currnt Connectn
- لعرض معلومات تفصيلية حول الاتصال، مثل SSID وقوة الإشارة اللاسلكية.
	- Setup Wizard

```
لعرض إجراء الاتصال بشبكة LAN اللاسلكية يدويًا. ويقدم لك إرشادات تدريجية أثناء 
                                 تكوين إعدادات الاتصال بشبكة LAN اللاسلكية.
```
WPS -

للاتصال بلمسة واحدة باستخدام WPS) الإعداد المحمي بواسطة Fi-Wi(. ولمعرفة التفاصيل، انظر دليل الإعداد.

Wi-Fi Direct •

لعرض SSID الحالي للجهاز.

Wi-Fi Direct PW  $\qquad \blacksquare$ تحديد كلمة المرور لتوصيل Wi-Fi Direct.

- IPv4 Config.
	- DHCP

```
لضبط الجهاز بحيث يستقبل عنوان 4IPv الخاص به وقناع الشبكة الفرعية وعنوان 
                                   العبّارة الافتراضية من خادم DHCP تلقائيًا.
```
- الافتراضي: [**Active**[
	- Active **-**
	- Inactive  $\blacksquare$
	- IP Address

```
لتحديد عنوان 4IPv الخاص بالجهاز عند عدم استخدام DHCP.
استخدم هذه القائمة للتحقق من عنوان IP الحالي عند استخدام DHCP.
                                   XXX.XXX.XXX.XXX :الافتراضي
              تختلف الأرقام المشار إليها بـ "X "تبعًا لبيئة الشبكة لديك.
```
Subnet Mask

```
لتحديد قناع الشبكة الفرعية الخاص بالجهاز عند عدم استخدام DHCP.
استخدم هذه القائمة للتحقق من قناع الشبكة الفرعية الحالي عند استخدام DHCP.
                                             XXX.XXX.XXX.XXX :الافتراضي
                        تختلف الأرقام المشار إليها بـ "X "تبعًا لبيئة الشبكة لديك.
```
Gateway Address

```
لتحديد عنوان العبّارة الافتراضية الخاص بالجهاز عند عدم استخدام DHCP.
استخدم هذه القائمة للتحقق من عنوان العبّارة الافتراضية الحالي عند استخدام 
                                                                 .DHCP
                                          XXX.XXX.XXX.XXX :الافتراضي
```

```
تختلف الأرقام المشار إليها بـ "X "تبعًا لبيئة الشبكة لديك.
```
- IP Addr. Method
- لعرض طريقة الحصول على عنوان IP.
	- DHCP -
	- Auto IP
	- Manual Config.
		- Default IP
			- IPv6 Config.
				- IPv6

```
لتحديد تمكين 6IPv أو تعطيله.
```

```
الافتراضي : [Active[
```
- Active **-**
- Inactive

DHCP -

```
لضبط الطابعة بحيث تستلم عنوان 6IPv الخاص بها من خادم DHCP.
           عند استخدام DHCP، لا يمكنك تحديد عنوان 6IPv يدويًا.
```
الافتراضي: [**Inactive**[

- Inactive  $\blacksquare$ 
	- Active **-**
- IP Ad. (DHCP)

لعرض عنوان 6IPv الذي تم الحصول عليه من خادم DHCP.

- Manual Address  $\blacksquare$
- Manual Address  $\blacksquare$ لتحديد عنوان 6IPv الخاص بالجهاز عند عدم استخدام DHCP. يمكن أن يتضمن ما يصل إلى 39 حرفًا.
	- Prefix Length •

لتحديد طول البادئة باستخدام قيم تتراوح من 0 إلى 128.

- Gateway Address لتحديد عنوان 6IPv الخاصة بالعبَّارة الافتراضية. يمكن أن يتضمن ما يصل إلى 39 حرفًا.
	- Stateless Ad.

لعرض عناوين 6IPv عديمة الحالة التي تم الحصول عليها من إعلان الموجه.

- Address 1 **-**
- Address 2 **·**
- Address 3 **-**
- Address 4 **-**
- Link-local Ad.

لعرض عنوان ارتباط 6IPv المحلي.

#### **Fixed USB Port**

لتحديد ما إذا كان من الممكن استخدام نفس برنامج تشغيل الطابعة لطابعات متعددة أم لا في وجود اتصال USB.

الافتراضي: [**Off**[

On  $\blacksquare$ 

يمكن استخدام نفس برنامج تشغيل الطابعة المثبت على الكمبيوتر مع أي طابعة غير الطابعة المستخدمة أساسًا في التثبيت، وذلك إذا كانت الطابعة من نفس الطراز.

 $Off -<sub>1</sub>$ 

يجب عليك تثبيت برنامج تشغيل الطابعة لكل طابعة على حدة لأن أي طابعة غير الطابعة الأصلية سيتم التعرف عليها فور اتصال USB باعتباره جهازًا جديدًا.

#### ملاحظة C

اتصل بمسؤول الشبكة للاطلاع على المعلومات المتعلقة بتكوين الشبكة.

### قائمة PCL

#### **Orientation**

لتحديد اتجاه الصفحة.

الافتراضي: [**Portrait**[

Portrait •

Landscape  $\blacksquare$ 

#### **Form Lines**

لتحديد عدد السطور في كل صفحة فيما بين 5 و128. الافتراضي: (أوروبا وآسيا بشكل رئيسي) [**64**]، (أمريكا الشمالية بشكل رئيسي) [**60**]

### **Font Number**

يحدد رقم تعريف الخط الافتراضي الذي تريد استخدامه بين 0 و89.

الافتراضي: "**0**"

#### **Point Size**

لتحديد حجم النقطة الذي تريد استخدامه للخط الافتراضي فيما بين 4,00 و 999,75 بزيادات قدرها .0,25

الافتراضي: [**12,00** نقطة]

#### **Font Pitch**

```
لتحديد عدد الحروف في كل بوصة الذي تريد استخدامه للخط الافتراضي فيما بين 0,44
                                                    و99,99 بزيادات قدرها .0,01
                               لا يكون هذا الإعداد فعالاً إلا للخطوط ثابتة المساحة.
                                                      الافتراضي: [مقاس 10,00]
```
#### **Symbol Set**

```
لتحديد مجموعة الحروف للخط الافتراضي. فيما يلي المجموعات المتوفرة: PC-8 <sub>·</sub>PC-8 -
، PS Text، Desktop، Win L5، Win L2، Win L1، PC8-TK، PC-858، PC-852، PC-850،D/N
، ISO 6، ISO 4، Legal، Pifont، VN Math، PS Math، Math-8، MS Publ، VN US،VN Intl
، ISO L9، ISO L6، MC Text، Win 3.0، ISO 69، ISO 60، ISO 21، ISO 17، ISO 15،ISO 11
         ISO L5، ISO L2، ISO L1، Roman-9، Roman-8، Win Balt، PC-1004،PC-775
                                                                الافتراضي: [-8PC[
                                                                        Courier Font
```

```
لتحديد خط من نوع courier.
```
الافتراضي: [**Regular**[

- Regular
	- Dark •

#### **Ext.A4 Width**

لضبط الطابعة بحيث توسع عرض المنطقة القابلة للطابعة في الأوراق ذات حجم 4A، بحيث يقلل عرض الهامش الجانبي.

الافتراضي: [**Off**[

- Off  $\blacksquare$
- On •

#### **Append CR to LF**

```
لضبط الطابعة بحيث يمكنها إضافة رمز CR إلى كل رمز من رموز LF لطباعة البيانات النصية 
                                                                           بوضوح.
```
الافتراضي: [**Off**[

- $Off$   $\blacksquare$
- On  $\blacksquare$

#### **Resolution**

لتحديد دقة الطباعة بالنقطة لكل بوصة.

[**600 x 600 1bit**] :الافتراضي

- 600 x 600 1bit
- 600 x 600 2bit
- 600 x 600 4bit

# قائمة PS

#### **Resolution**

لتحديد دقة الطباعة بالنقطة لكل بوصة.

[**600 x 600 1bit**] :الافتراضي

- 600 x 600 1bit
- 600 x 600 2bit
- 600 x 600 4bit

#### **Color Profile**

لتحديد ملف تعريف الألوان.

[**Solid Color**] :الافتراضي

- Solid Color •
- Presentation •
- Photographic
	- Off  $\blacksquare$

# قائمة اللغات Language

يمكنك تعيين اللغة التي تظهر على القائمة.

#### التغيير في قائمة اللغات

نفذ الإجراء التالي لتغيير اللغة.

.1 اضغط على مفتاح [القائمة].

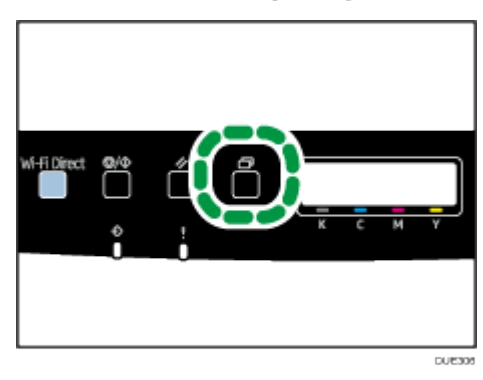

- .2 اضغط على مفتاح [ ] أو [ ] لتحديد [**Language** [ثم اضغط على مفتاح [KO[.
	- 3. اضغط على مفتاح [▲] أو [▼] لتحديد اللغة ثم اضغط على مفتاح [KO].

يتم عرض العنصر المحدد لمدة ثانيتين مع علامة نجمية، ثم تظهر قائمة [Language[.

.4 اضغط على مفتاح [القائمة] للرجوع إلى الشاشة الأولية.

يمكنك تحديد اللغة التي تريد استخدامها. فيما يلي اللغات المتوفرة:

English, French, German, Italian, Spanish, Dutch, Swedish, Norwegian, Danish, Finnish, Portuguese.

# تهيئة الجهاز باستخدام الأدوات المساعدة

يصف هذا الفصل كيفية تهيئة الجهاز باستخدام الأدوات المساعدة.

# وظائف الإعداد المتوفرة باستخدام مراقب صورة الويب

استخدم مراقب صورة الويب لتغيير تكوين الجهاز من أحد أجهزة الكمبيوتر. فيما يلي العمليات المتاحة لمراقب صورة الويب: يمكن تنفيذ العمليات التالية عن بُعد باستخدام مراقب صورة الويب على الكمبيوتر:

- عرض حالة الجهاز أو إعداداته
	- تكوين إعدادات الجهاز
- لتمكين إعدادات تقييد المستخدم
	- تكوين إعدادات الشبكة
		- تكوين إعدادات IPsec
			- طباعة التقارير
	- تعيين كلمة مرور المسؤول
- إعادة ضبط تكوين الجهاز على الإعدادات الافتراضية للمصنع
	- إنشاء ملفات احتياطية من تكوين الجهاز
	- استعادة تكوين الجهاز من الملفات الاحتياطية
		- تكوين إعداد وضع توفير الطاقة للجهاز

# <span id="page-96-0"></span>استخدام مراقب صورة الويب

#### $A = 3$

- قد لا تظهر بعض العناصر تبعًا لنوع الطراز الذي تستخدمه.
- يمكن أيضًا تكوين بعض العناصر باستخدام لوحة التحكم.

#### مستعرضات الويب الموصى بها

- Internet Explorer 6 أو أحدث
	- 3.0 Firefox أو أحدث
	- 3.0 Safari أو أحدث

#### لمحلاحظة

 لتشغيل الجهاز عبر مراقب صورة الويب، يجب أولاً تكوين إعدادات شبكة LAN اللاسلكية أو IP/TCP للجهاز. للاطلاع على التفاصيل، انظر الصفحة رقم [85](#page-86-0) "[قائمة واجهة المضيف"](#page-86-0) أو انظر الصفحة رقم [112](#page-113-0) "[تكوين إعدادات الشبكة](#page-113-0)".

# عرض الصفحة العلوية

عندما تصل إلى الجهاز باستخدام مراقب صورة الويب، تظهر الصفحة العلوية في نافذة المستعرض.

- .1 قم بتشغيل مستعرض ويب.
- .2 في شريط عنوان مستعرض الويب، أدخل "**http**//:)عنوان **IP** الخاص بالجهاز)/" للوصول إلى الجهاز.

في حالة استخدام خادم DNS وتحديد اسم المضيف للجهاز، يمكنك إدخال اسم المضيف بدلاً من عنوان IP.

تظهر الصفحة العلوية لمراقب صورة الويب.

#### الصفحة العلوية

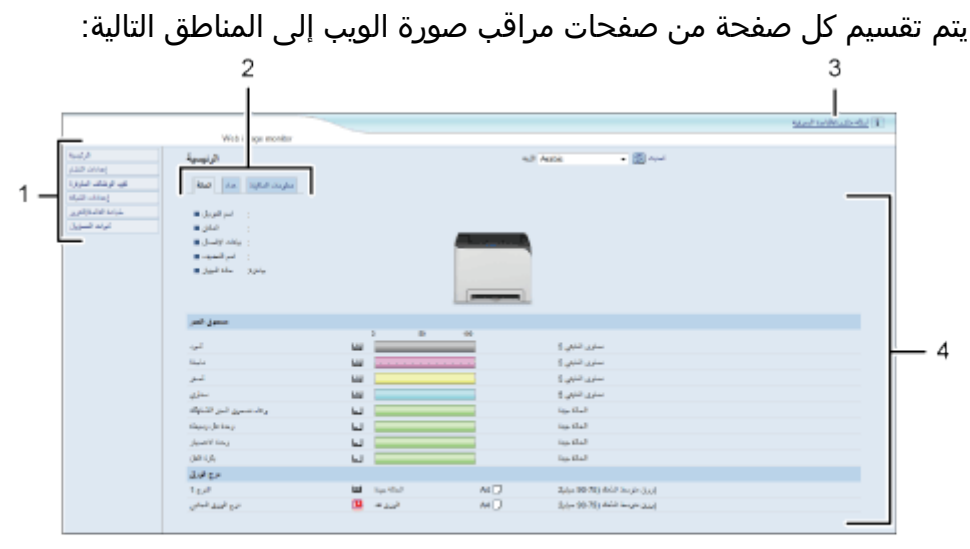

DUE317

.1 منطقة القوائم يؤدي النقر على إحدى القوائم إلى عرض محتواها في المنطقة الرئيسية.

.2 منطقة علامات التبويب تحتوي على علامات تبويب للتبديل بين المعلومات والإعدادات التي تريد رؤيتها أو تكوينها.

.3 الأسئلة المتداولة/قاعدة المعارف توفر معلومات حول الأسئلة المتداولة ومعلومات مفيدة أخرى حول استخدام هذا الجهاز. ويلزم الاتصال بالإنترنت لعرض هذه المعلومات.

.4 المنطقة الرئيسية تعرض محتويات العنصر المحدد في منطقة القوائم. لا يتم تحديث المعلومات الموجودة في المنطقة الرئيسية تلقائيًا. بل انقر فوق [تحديث] أعلى يمين المنطقة الرئيسية لتحديث المعلومات. ثم انقر فوق الزر [تحديث] بمستعرض

الويب لتحديث شاشة المستعرض بالكامل.<br>له ملاحقة

- إذا كنت تستخدم إصدارًا أقدم من مستعرض ويب مدعوم أو مستعرض ويب تم تعطيل JavaScript وملفات تعريف الارتباط به، فقد تحدث مشكلات في العرض والتشغيل.
	- إذا كنت تستخدم خادم وكيل، فقم بتكوين إعدادات مستعرض الويب إذا لزم الأمر. ولمعرفة التفاصيل حول الإعدادات، اتصل بمسؤول الشبكة.
- قد لا تظهر الصفحة السابقة حتى إذا تم النقر فوق زر الرجوع بمستعرض الويب. وإذا حدث هذا، فانقر فوق زر التحديث بمستعرض الويب.
	- لا تتوفر الأسئلة المتداولة (FAQ(/قاعدة المعارف ببعض اللغات.

تغيير لغة الواجهة

حدد لغة الواجهة المطلوبة من قائمة [اللغة].

# التحقق من معلومات النظام

انقر فوق [الصفحة الرئيسية] لعرض الصفحة الرئيسية لمراقب صورة الويب. ويمكنك التحقق من معلومات النظام الحالي بهذه الصفحة.

تحتوي هذه الصفحة على ثلاث علامات تبويب: [الحالة] و[عداد] و [معلومات الماكينة].

علامة تبويب "الحالة"

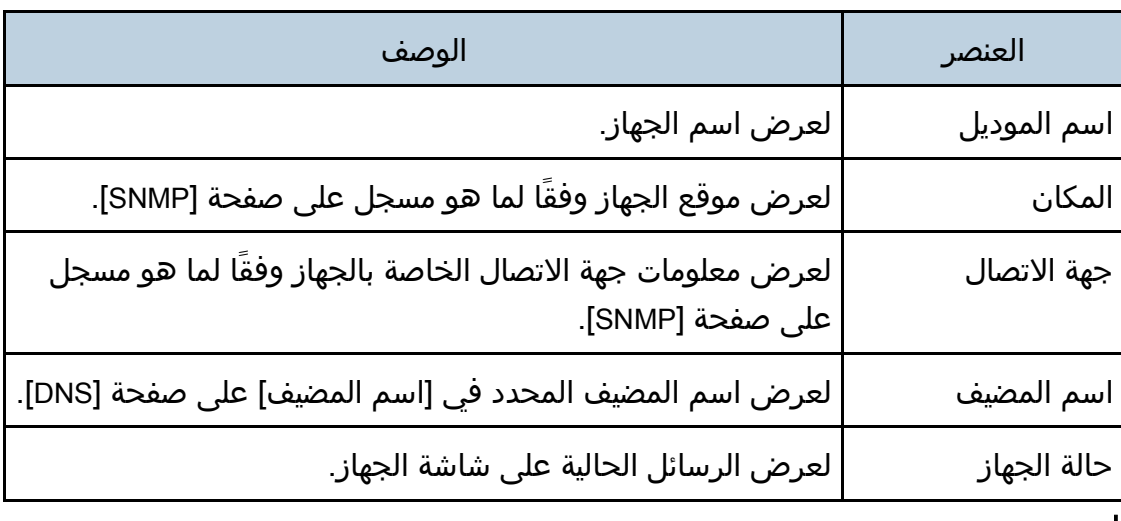

#### الحبر

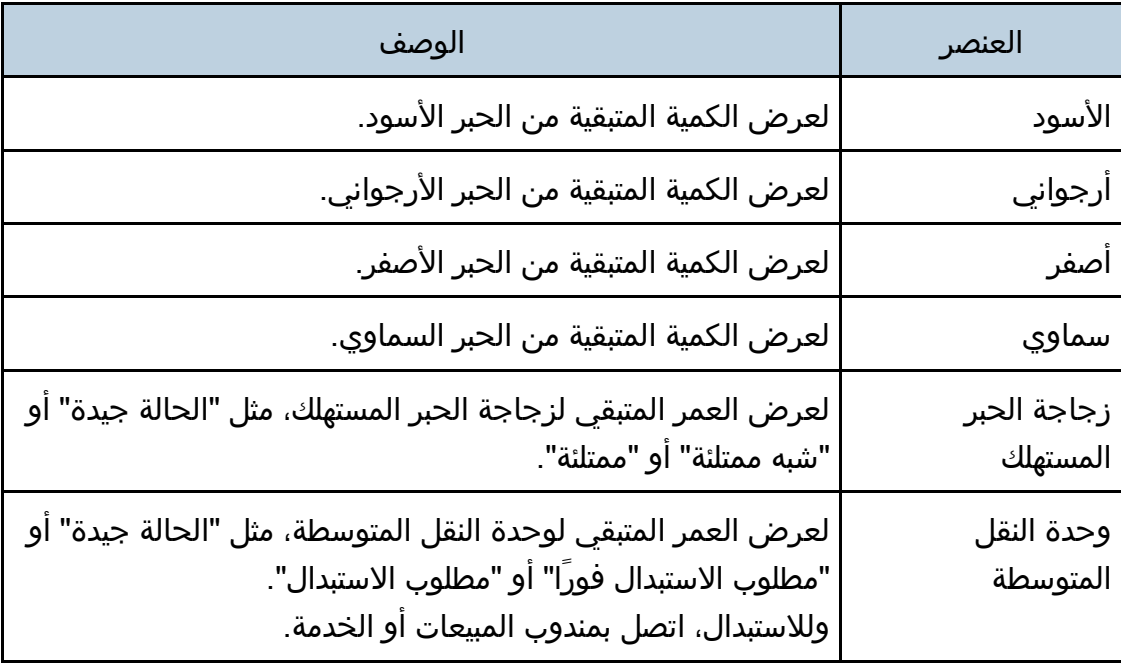

ةدعاسملا تاودألا مادختساب زاهجلا ةئيهت

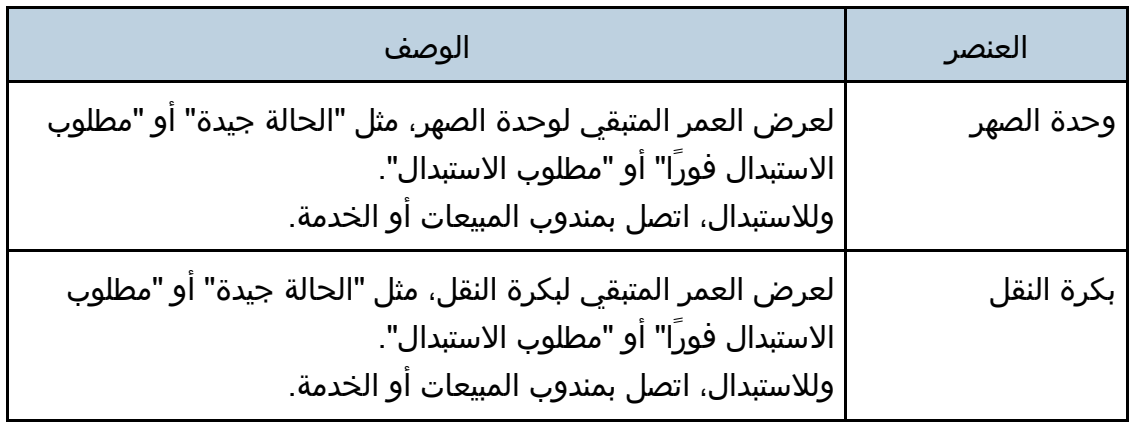

### درج الورق

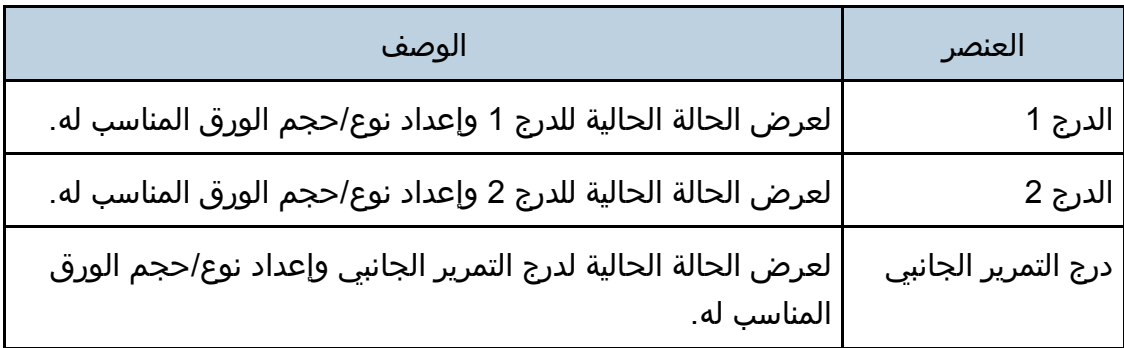

#### لمحلا مطلقة

- إذا تم تركيب خرطوشة طباعة غير أصلية، فلا يمكن الإشارة إلى العمر الفعلي لمسحوق الحبر.
	- تظهر المعلومات المتعلقة بوحدة النقل المتوسط، ووحدة الصهر، وبكرة النقل لـ SP .فقط C261DNw/SP C262DNw
		- تظهر المعلومات المتعلقة بالدرج 2 عندما يتم تركيبه فقط.

## علامة التبويب "العداد"

### عداد الجهاز

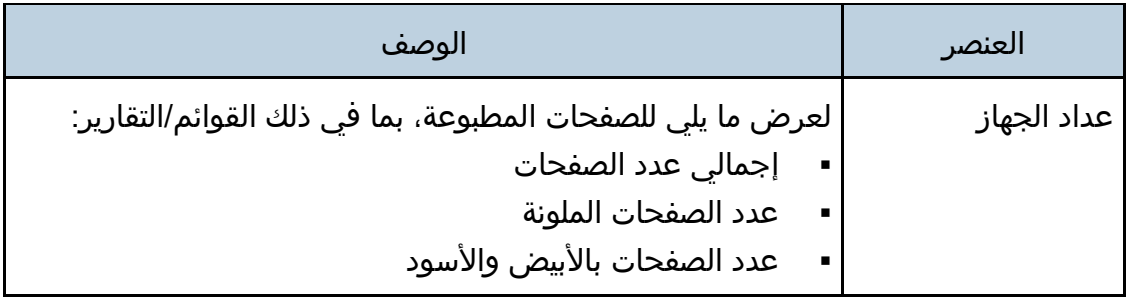

ةدعاسملا تاودألا مادختساب زاهجلا ةئيهت

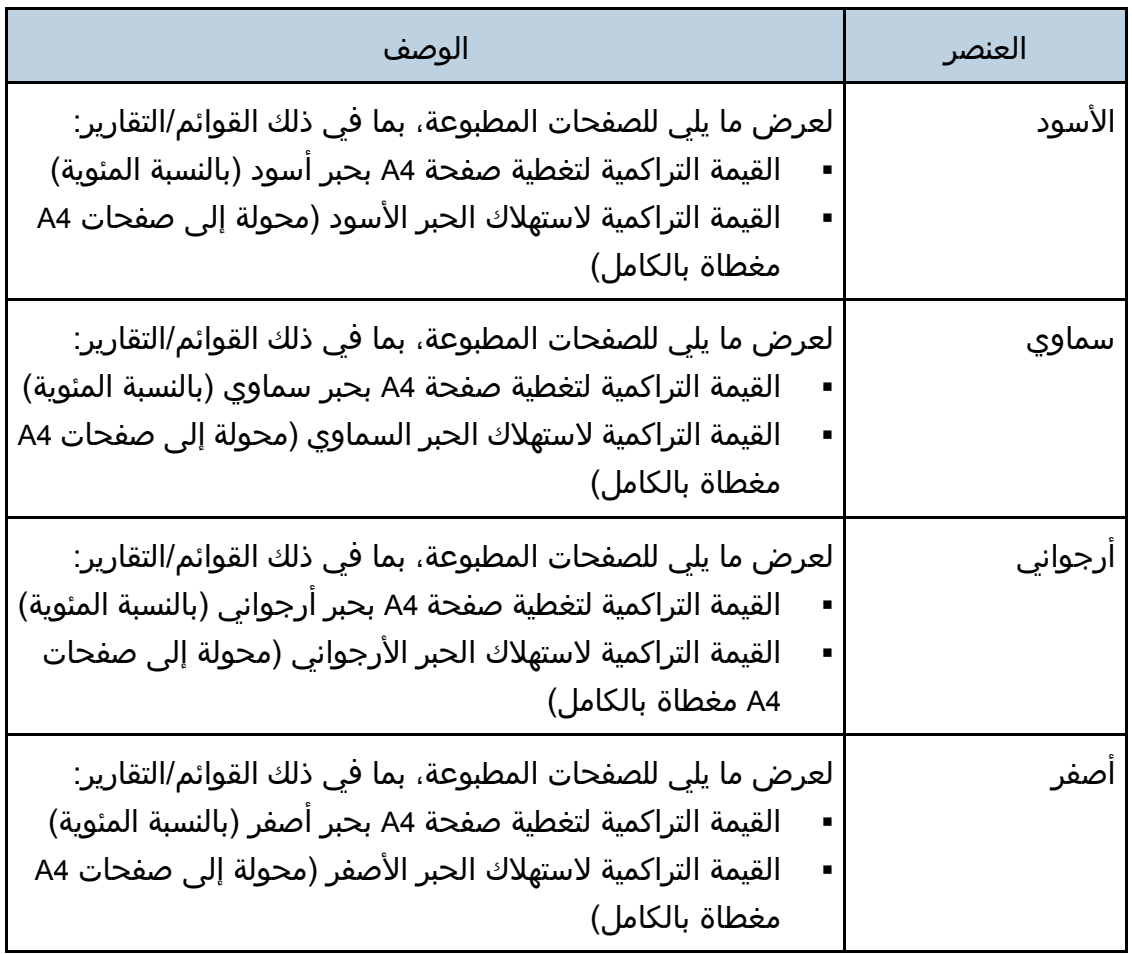

مطبوعات ملونة اقتصادية

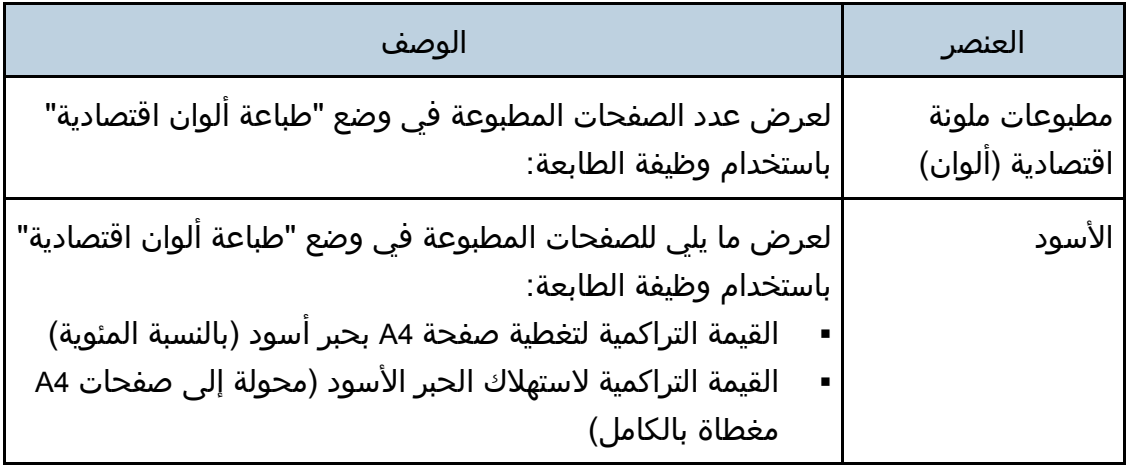

ةدعاسملا تاودألا مادختساب زاهجلا ةئيهت

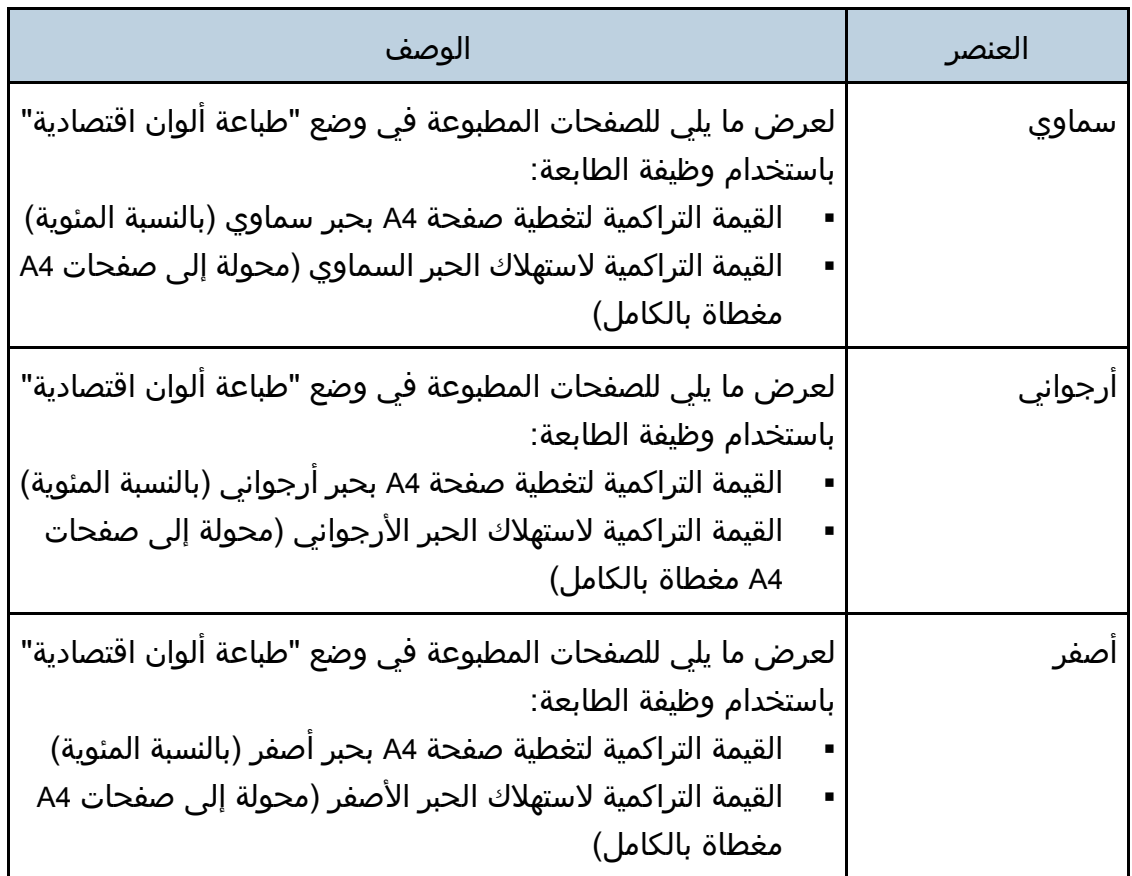

### الطباعة على الوجهين

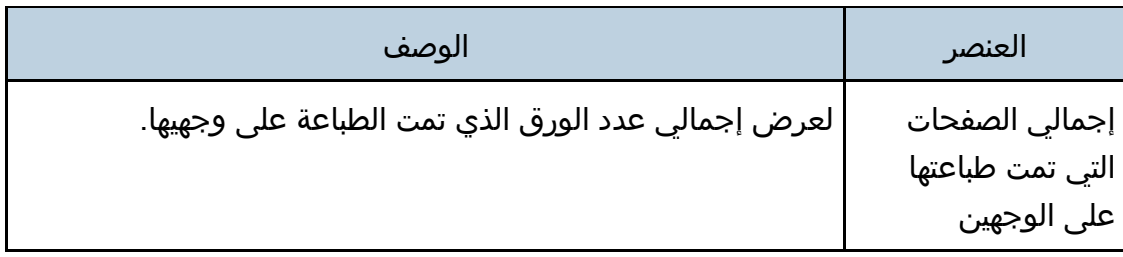

#### لمحظة

يتم احتساب الورقة المطبوعة على الوجهين كصفحتين مطبوعتين.

# علامة التبويب "معلومات الجهاز"

# معلومات الجهاز

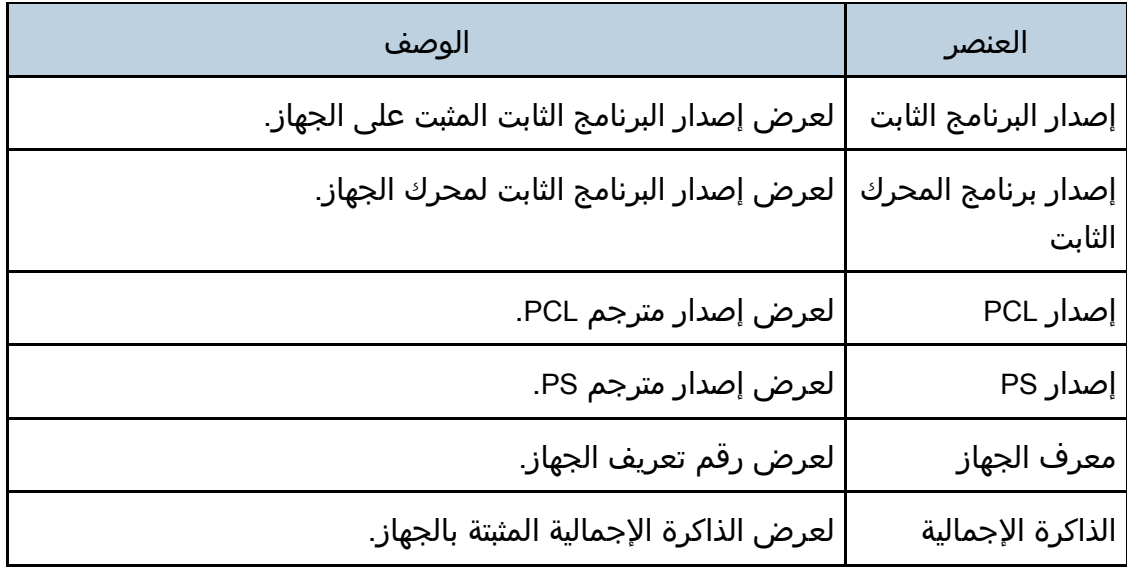

# تكوين إعدادات النظام

انقر فوق [إعدادات النظام] لعرض صفحة تكوين إعدادات النظام. تحتوي هذه الصفحة على علامات التبويب التالية: [إعداد ورق الدرج] و[أولوية طباعة الأبيض الأسود] و[مهلة الإدخال/الإخراج].

علامة التبويب "إعدادات ورق الدرج"

### الدرج **1**

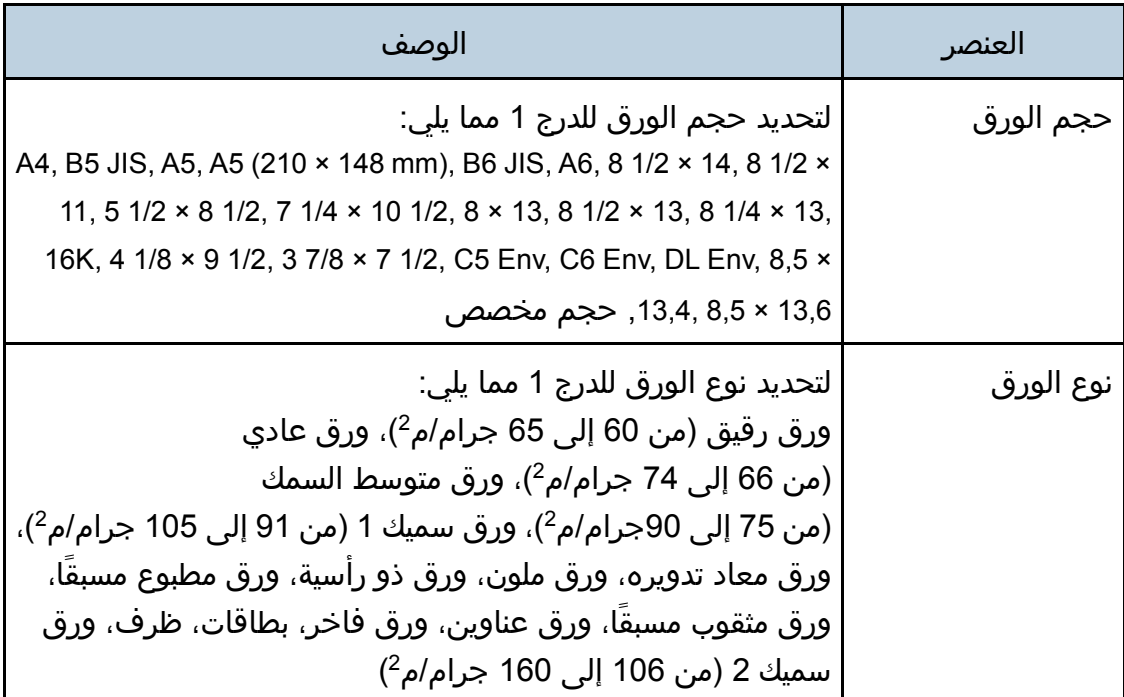

#### الدرج **2**

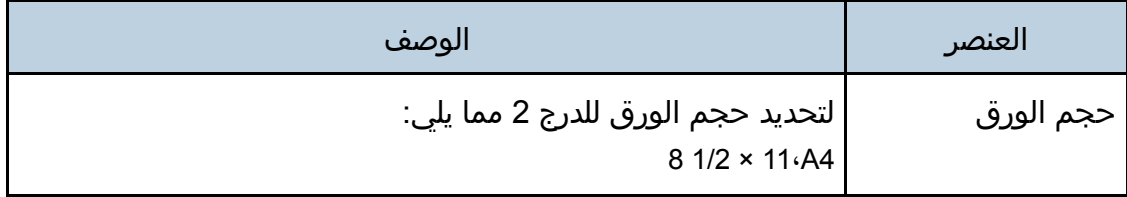

ةدعاسملا تاودألا مادختساب زاهجلا ةئيهت

| الوصف                                                                                                    | العنصر    |
|----------------------------------------------------------------------------------------------------|-----------|
| لتحديد نوع الورق للدرج 2 مما يلي:<br>ورق رقيق (من 60 إلى 65 جرام/م <sup>2</sup> )، ورق عادي<br>(من 66-74 جرام/م <sup>2</sup> )، ورق متوسط السمك<br>(من 75 إلى 90جرام/م <sup>2</sup> )، ورق سميك 1 (من 91 إلى 105 جرام/م <sup>2</sup> )،<br>ورق معاد تدويره، ورق ملون، ورق ذو رأسية، ورق مطبوع مسبقًا، | نوع الورق |
| ورق مثقوب مسبقا                                                                                                    |           |

### درج التمرير الجانبي

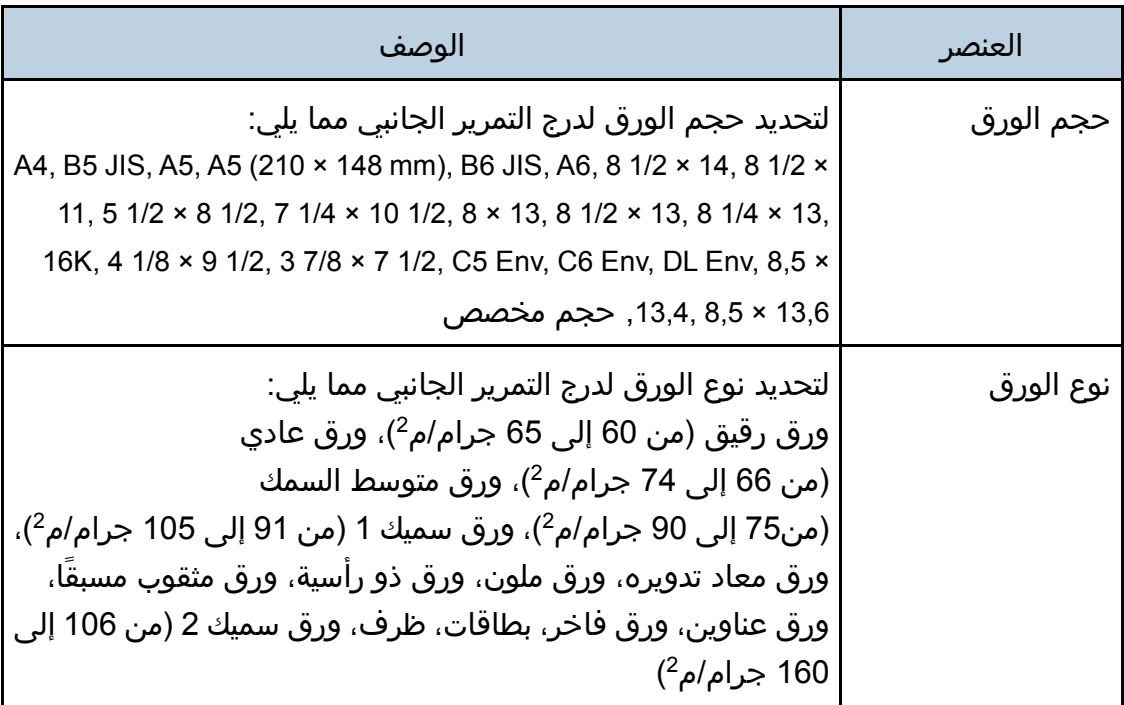

# الدرج ذو الأولوية

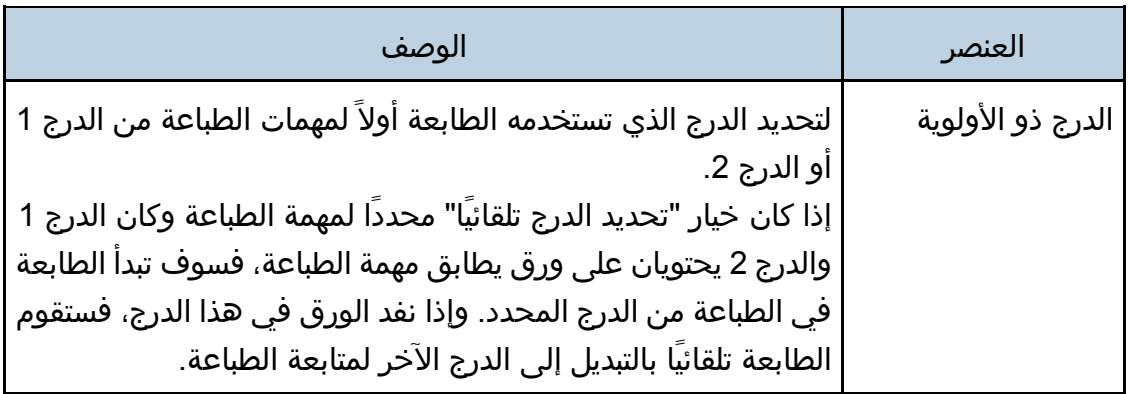

# أولوية الدرج **1**

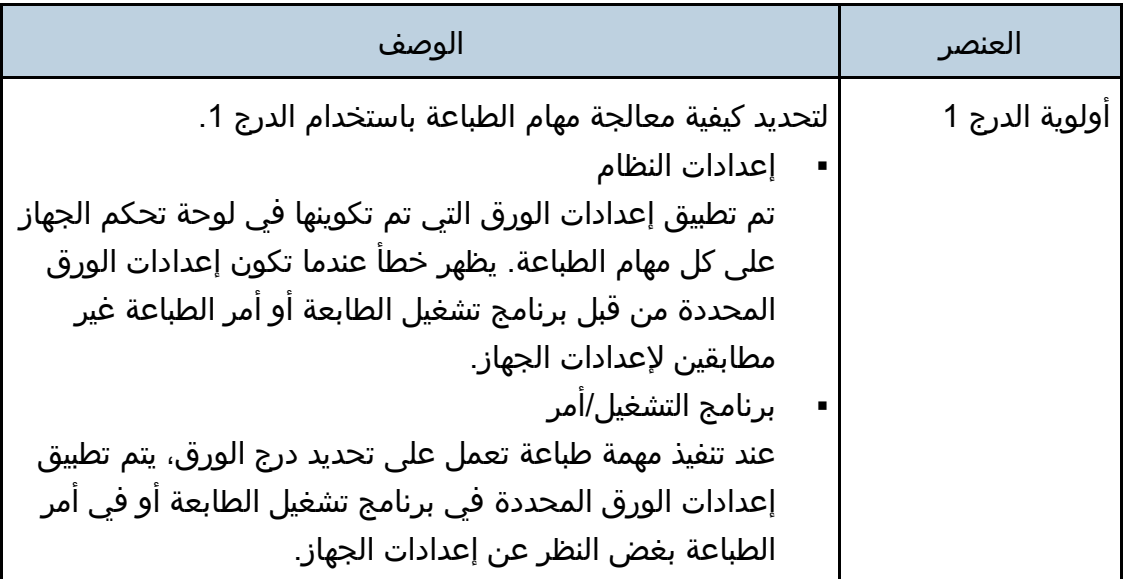

# أولوية إعداد درج التمرير الجانبي

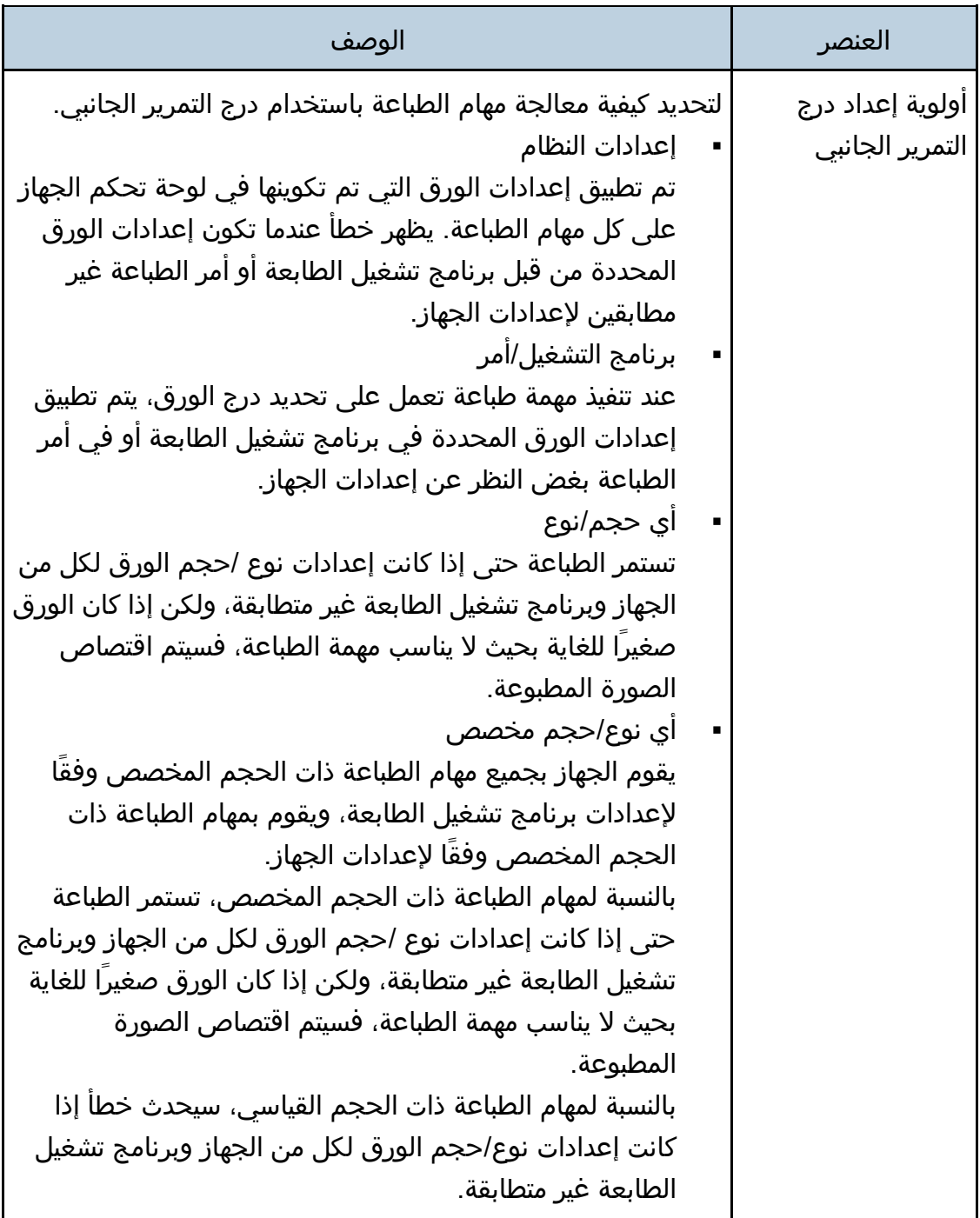

#### $\overline{\mathbf{C}}$  ملاحظة

تظهر المعلومات المتعلقة بالدرج 2 عندما يتم تركيبه فقط.
## علامة تبويب مهلة الإدخال/الإخراج

## مهلة الإدخال/الإخراج

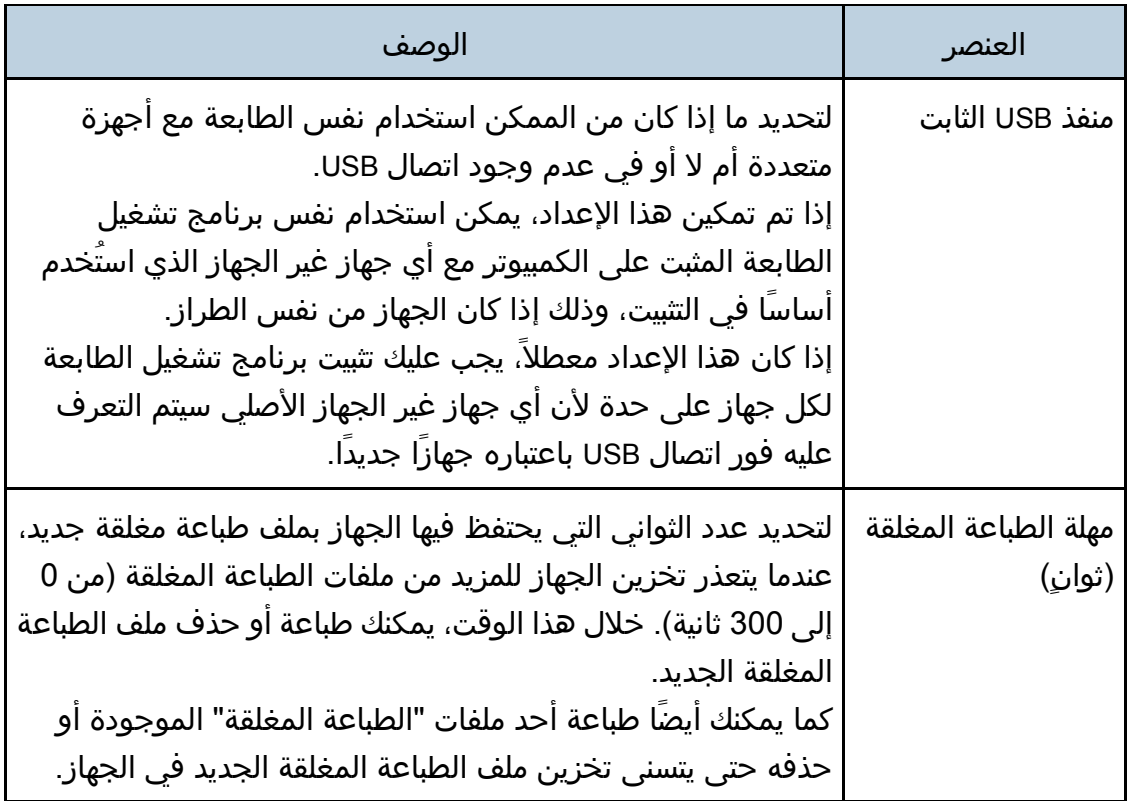

#### ل ملاحظة

تظهر رسالة [مهلة الطباعة المغلقة (ثوانٍ)] لـ DNw262C SP/DNw261C SP فقط.

علامة تبويب أولوية طباعة الأبيض والأسود

## أولوية طباعة الأبيض الأسود

 $\subset$ 

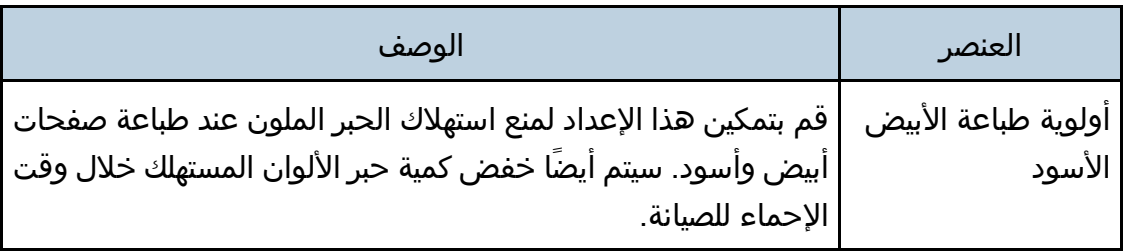

## تقييد وظائف الجهاز وفقًا للمستخدم

يمكنك تكوين الإعدادات لطلب رمز مستخدم عندما يحاول أحد الأشخاص استخدام وظائف معينة في الجهاز.

> لتمكين هذا الإعداد، يتعين عليك أولاً تكوين إعدادات الجهاز عبر مراقب صورة الويب.  $\overline{\phantom{a}}$

- تتوفر هذه الوظيفة لـ SP C261DNw/SP C262DNw فقط.
- يمكنك استخدام برنامج تشغيل طابعة PCL فقط لطباعة المهام التي تستلزم مصادقة. لا يمكن طباعة مثل هذه المهام من برنامج تشغيل الطابعة 3 PostScript.

المحظة

 للاطلاع على تفاصيل حول استخدام مراقب صورة الويب، انظر الصفحة رقم [95](#page-96-0) "[استخدام مراقب صورة الويب](#page-96-0)".

لتمكين إعدادات تقييد المستخدم

يوضح هذا القسم كيفية تكوين الإعدادات للسماح للمستخدمين المرخصين فقط باستخدام وظائف معينة في الجهاز.

قم بتمكين تقييد المستخدم لكل الوظائف المدرجة أدناه أو بعض منها باستخدام مراقب صورة الويب، ثم قم بتسجيل المستخدمين الذين يمكنهم استخدام تلك الوظائف.

- PictBridge طباعة
- الطباعة (كل من الألوان والأبيض والأسود)
	- طباعة ملونة

يمكنك تحديد الوظائف المتاحة لكل مستخدم بناءً على المصادقة. يمكن تسجيل ما يصل إلى 30 مستخدمًا.

- .1 ابدأ تشغيل مستعرض الويب لتتمكن من الوصول إلى الجهاز بإدخال عنوان **IP** الخاص به.
	- .2 انقر فوق [تقييد الوظائف المتوفرة].
	- .3 أدخل كلمة مرور المسؤول إذا لزم الأمر.
		- .4 انقر فوق [تطبيق].

.5 ضمن "الوظائف المتوفرة"، حدّد [تقييد] لكل الوظائف التي ترغب في تقييدها، ثم انقر فوق [تطبيق].

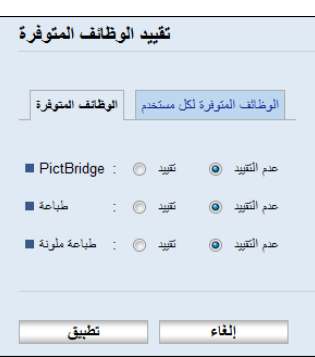

حدّد [عدم التقييد] للوظائف التي لا ترغب في تقييدها. تم تمكين إعداد تقييد المستخدم للوظيفة المحددة. ابدأ في الخطوات التالية لتسجيل المستخدمين.

#### .6 انقر فوق [الوظائف المتاحة لكل مستخدم].

تظهر قائمة بإدخالات المستخدم المسجل حاليًا.

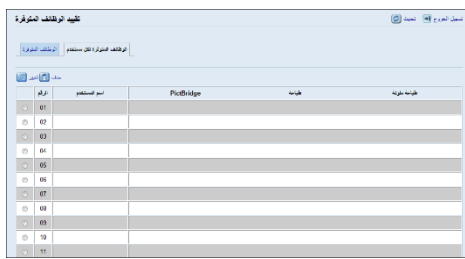

.7 حدّد إدخال مستخدم، ثم انقر فوق [تغيير]. ستظهر النافذة التالية.

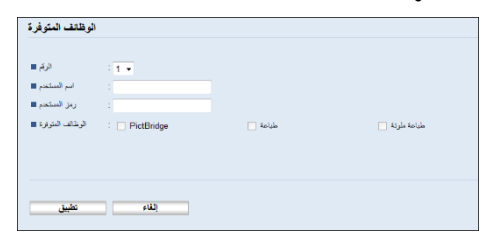

- .8 أدخل اسم المستخدم في [اسم المستخدم] باستخدام ما يصل إلى **16** حرفًا أبجديًا ورقميًا.
- .9 أدخل رمز المستخدم في [رمز المستخدم] باستخدام ما يصل إلى **8** خانات. سيتم استخدام رمز المستخدم لمصادقة المستخدمين عندما يحاولوا استخدام وظيفة مقيدة.
- .10 حدّد الوظائف التي ترغب في إتاحتها للمستخدم بناءً على المصادقة. الوظائف التي لم يتم تحديدها ستكون غير متاحة للمستخدمين الذين تمت مصادقتهم ضمن رمز المستخدم هذا.
	- .11 انقر فوق [تطبيق].
	- .12 أغلق مستعرض الويب.

والمحلا حظة

- يتعين عليك إدخال كل من اسم المستخدم ورمز المستخدم لتسجيل إدخال مستخدم.
	- تأكد أن إدخالات المستخدمين المختلفين لا تشارك نفس اسم المستخدم أو رمز المستخدم.

تعديل إدخالات المستخدم

يوضح هذا القسم كيفية تعديل إدخالات المستخدم.

- .1 ابدأ تشغيل مستعرض الويب لتتمكن من الوصول إلى الجهاز بإدخال عنوان **IP** الخاص به.
	- .2 انقر فوق [تقييد الوظائف المتوفرة].
	- .3 أدخل كلمة مرور المسؤول إذا لزم الأمر.
		- .4 انقر فوق [تطبيق].
	- .5 انقر فوق [الوظائف المتاحة لكل مستخدم]. تظهر قائمة بإدخالات المستخدم المسجل حاليًا.
	- .6 حدد الإدخال المطلوب تعديله، ثم انقر فوق [تغيير].
		- .7 قم بتعديل الإعدادات إذا لزم الأمر.
			- .8 انقر فوق [تطبيق].
			- .9 أغلق مستعرض الويب.

حذف إدخالات المستخدم

يوضح هذا القسم كيفية حذف إدخالات المستخدم.

- .1 ابدأ تشغيل مستعرض الويب لتتمكن من الوصول إلى الجهاز بإدخال عنوان **IP** الخاص به.
	- .2 انقر فوق [تقييد الوظائف المتوفرة].
	- .3 أدخل كلمة مرور المسؤول إذا لزم الأمر.
		- .4 انقر فوق [تطبيق].
	- .5 انقر فوق [الوظائف المتاحة لكل مستخدم]. تظهر قائمة بإدخالات المستخدم المسجل حاليًا.
	- .6 حدد الإدخال المطلوب حذفه، ثم انقر فوق [حذف].
	- .7 تأكد من أن الإدخال الذي حددته هو الإدخال الذي تريد حذفه.
		- .8 انقر فوق [تطبيق].
		- .9 أغلق مستعرض الويب.

## عندما يتم تقييد وظائف الجهاز

يمكن استخدام الوظائف المقيدة من قبل المستخدمين المرخصين فقط.

استنادًا إلى الوظيفة المقيدة، ستتم مصادقة المستخدمين من لوحة التحكم الخاصة بالجهاز أو في برنامج تشغيل الطابعة.

 $\overline{\mathbf{a}}$ 

- تتوفر هذه الوظيفة لـ SP C261DNw/SP C262DNw فقط.
- يمكنك استخدام برنامج تشغيل طابعة PCL فقط لطباعة المهام التي تستلزم مصادقة. لا يمكن طباعة مثل هذه المهام من برنامج تشغيل الطابعة 3 PostScript.
	- يعتمد الإجراء الوارد في هذا القسم كمثال على 7 Windows.

يعرض الجدول أدناه الوظائف التي يمكن تقييدها، وكيف يمكن مصادقة المستخدمين لاستخدامها.

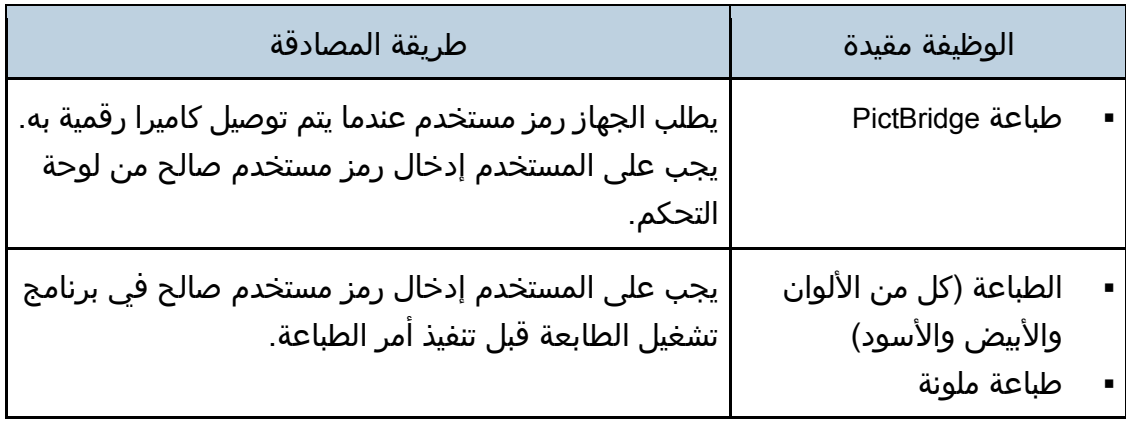

المصادقة باستخدام برنامج تشغيل الطابعة

- .1 افتح الملف الذي تريد طباعته على جهاز الكمبيوتر الخاص بك.
	- .2 في قائمة [ملف]، انقر فوق [طباعة...].
- .3 في منطقة [تحديد طابعة]، حدّد اسم هذا الجهاز، ثم انقر فوق [تفضيلات].
	- .4 انقر فوق علامة التبويب [وصول صالح].
- .5 أدخل رمز المستخدم باستخدام من خانة إلى **8** خانات، ثم اضغط على [KO[.
	- .6 تنفيذ أمر طباعة.

إذا تم إدخال رمز مستخدم غير صحيح، فسيتم إلغاء المهمة تلقائيًا (بدون أي رسالة خطأ).

## تكوين إعدادات الشبكة

انقر فوق [إعدادات الشبكة] لعرض صفحة تكوين إعدادات الشبكة.

تحتوي هذه الصفحة على علامات التبويب التالية: [حالة الشبكة] و[تكوين 6IPv [و[تطبيق الشبكة] و[DNS [و[الإشعار التلقائي عبر البريد الإلكتروني] و[SNMP [و[SMTP [و[3POP [و[شبكة لاسلكية].  $\frac{1}{2}$  and  $\frac{1}{2}$ 

- قد يلزم إعادة تشغيل الجهاز تبعًا للإعدادات التي تقوم بتغييرها.
	- قد لا تظهر بعض العناصر تبعًا للطراز الذي تستخدمه.

علامة التبويب "حالة الشبكة"

#### الحالة العامة

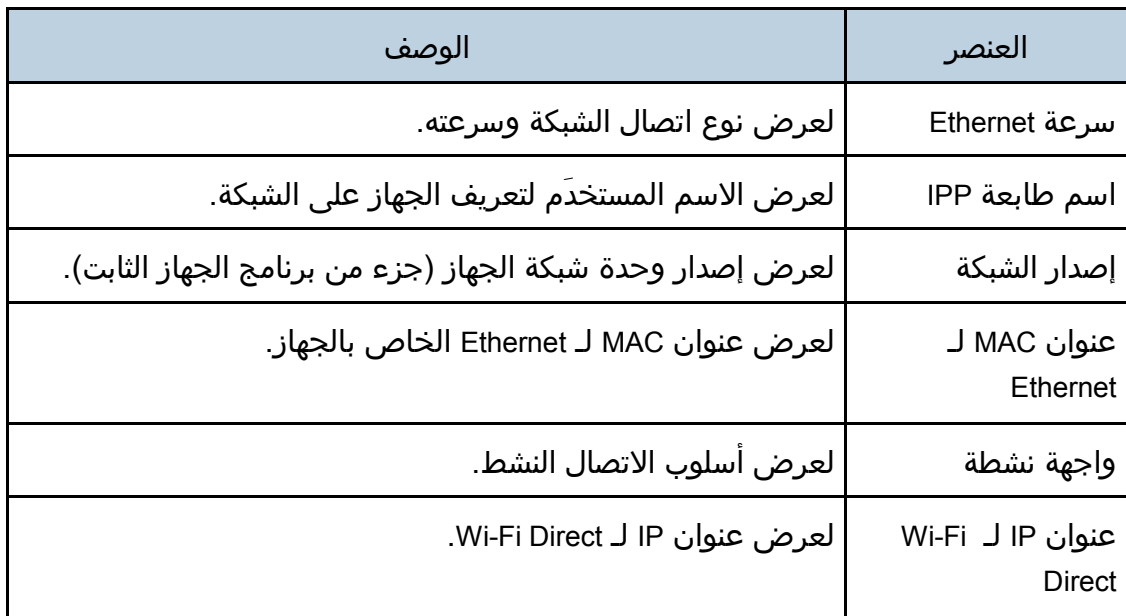

#### **TCP/IP** حالة

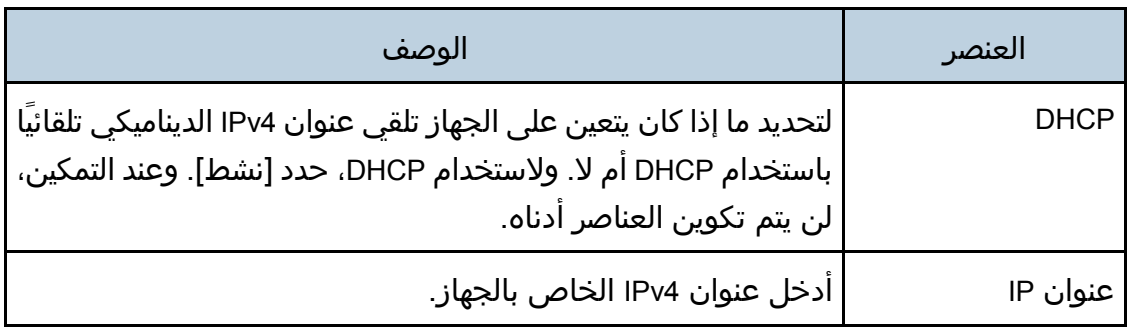

ةدعاسملا تاودألا مادختساب زاهجلا ةئيهت

| نڪ م سندن ڪارڪان آھنڪ ڪمن ٿي ران جن سي              |                     |
|-----------------------------------------------------|---------------------|
| الوصف                                               | العنصر              |
| أدخل قناع الشبكة الفرعية للشبكة.                    | قناع الشبكة الفرعية |
| <sup>ا</sup> أدخل عنوان IPv4 الخاص بعبَّارة الشبكة. | العبَّارة           |

## علامة التبويب "تكوين 6IPv"

#### **IPv6**

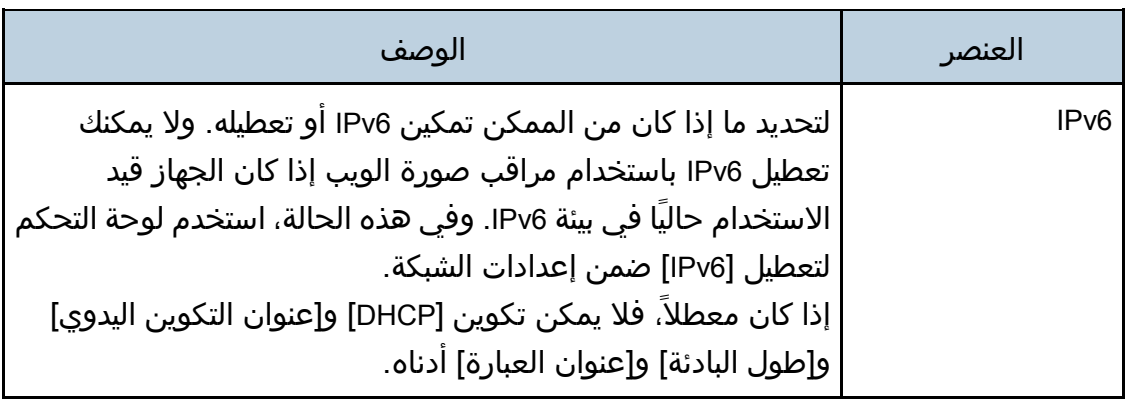

#### عنوان **6IPv**

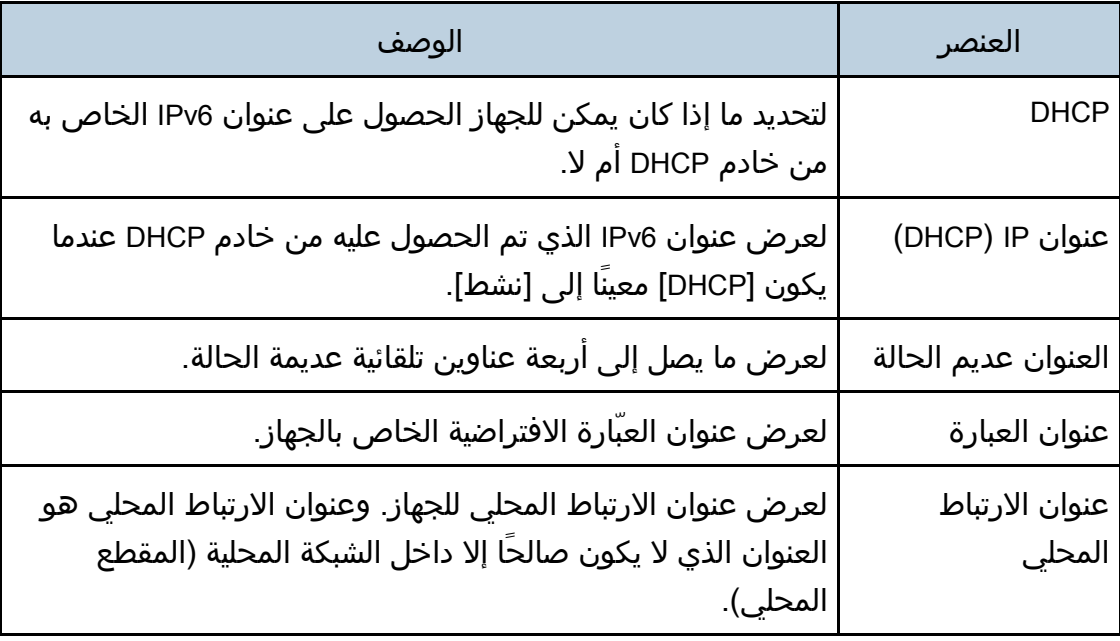

ةدعاسملا تاودألا مادختساب زاهجلا ةئيهت

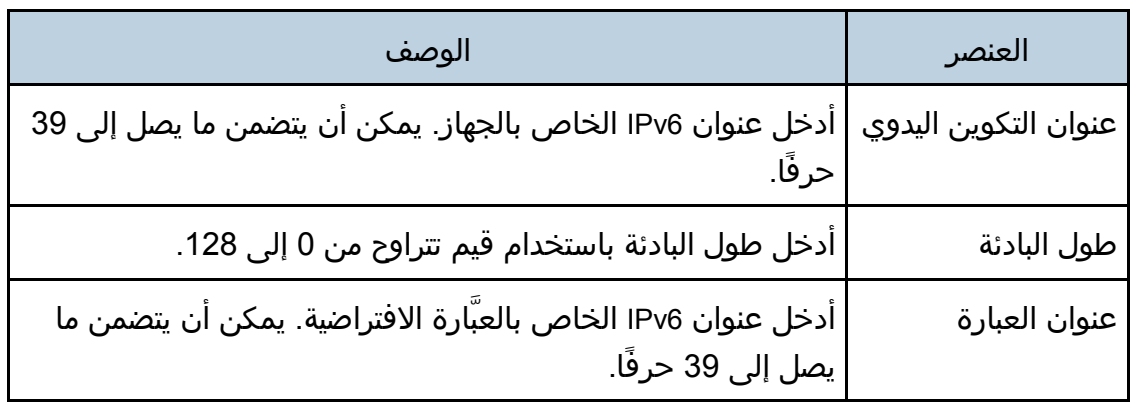

## علامة التبويب "تطبيق الشبكة"

### إعداد الطباعة عبر الشبكة

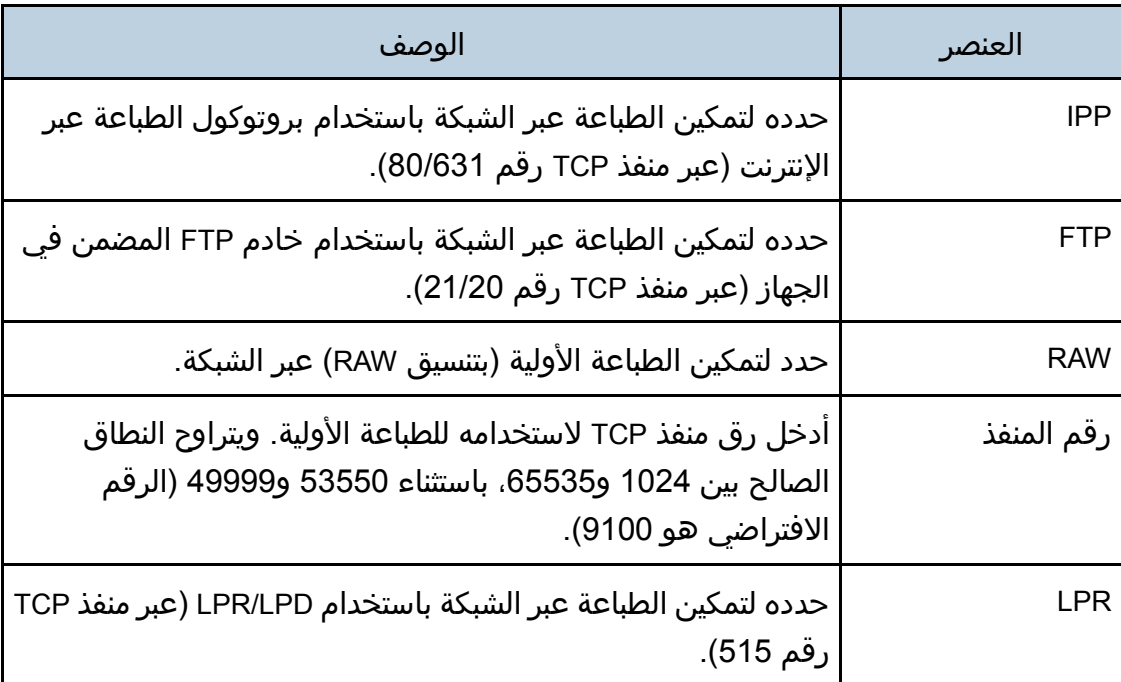

#### إعداد **mDNS**

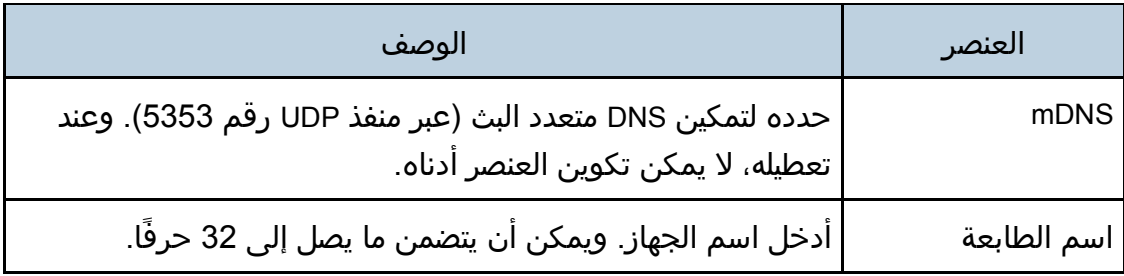

## علامة التبويب DNS

#### **DNS**

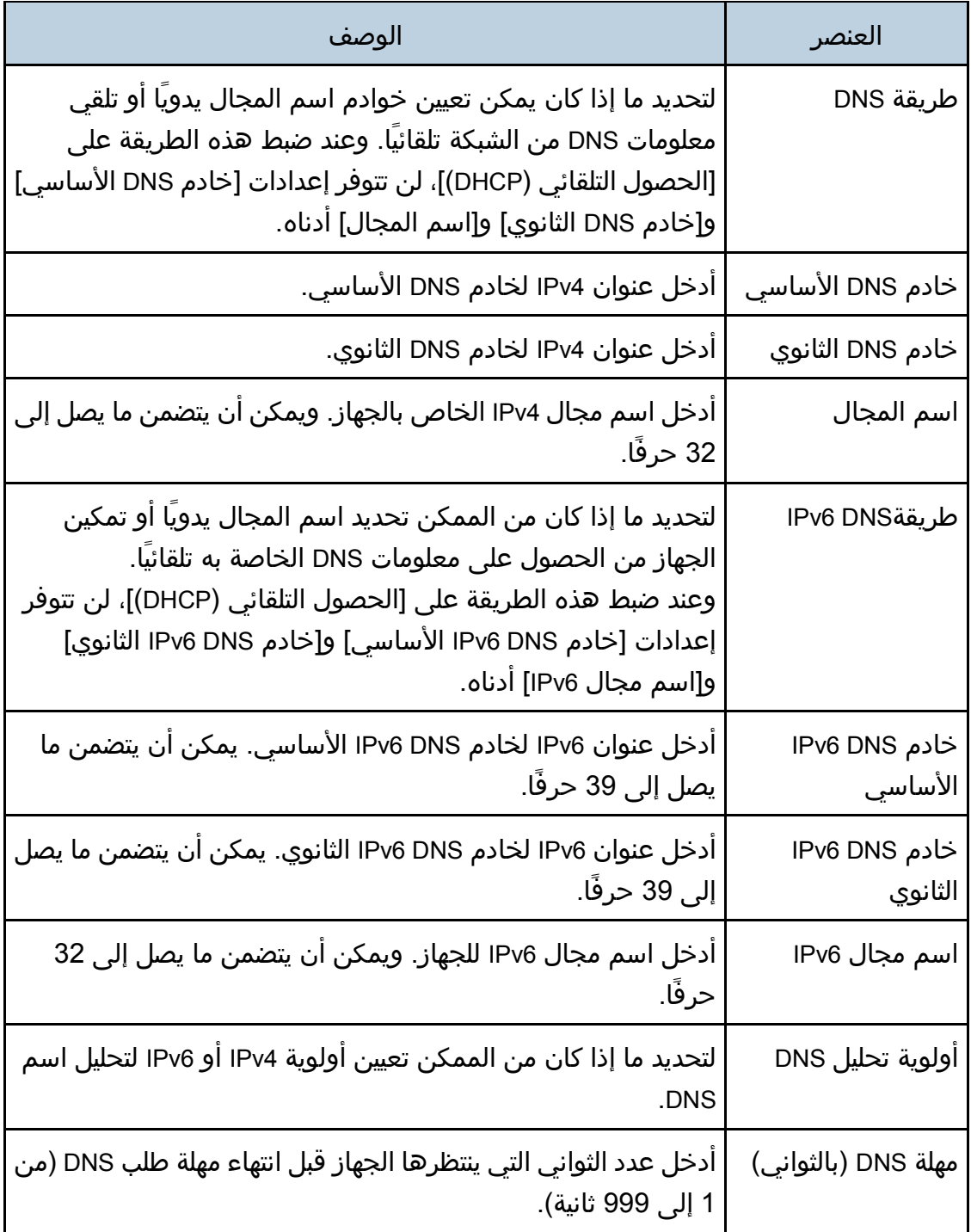

ةدعاسملا تاودألا مادختساب زاهجلا ةئيهت

| الوصف                                                                   | العنصر      |
|-------------------------------------------------------------------------|-------------|
| أدخل اسم المضيف الخاص بالجهاز. ويمكن أن يتضمن ما يصل إلى<br>ً 15 حرفًا. | راسم المضيف |

علامة التبويب "إشعار البريد الإلكتروني التلقائي"

## إشعار البريد الإلكتروني /**1**إشعار البريد الإلكتروني **2**

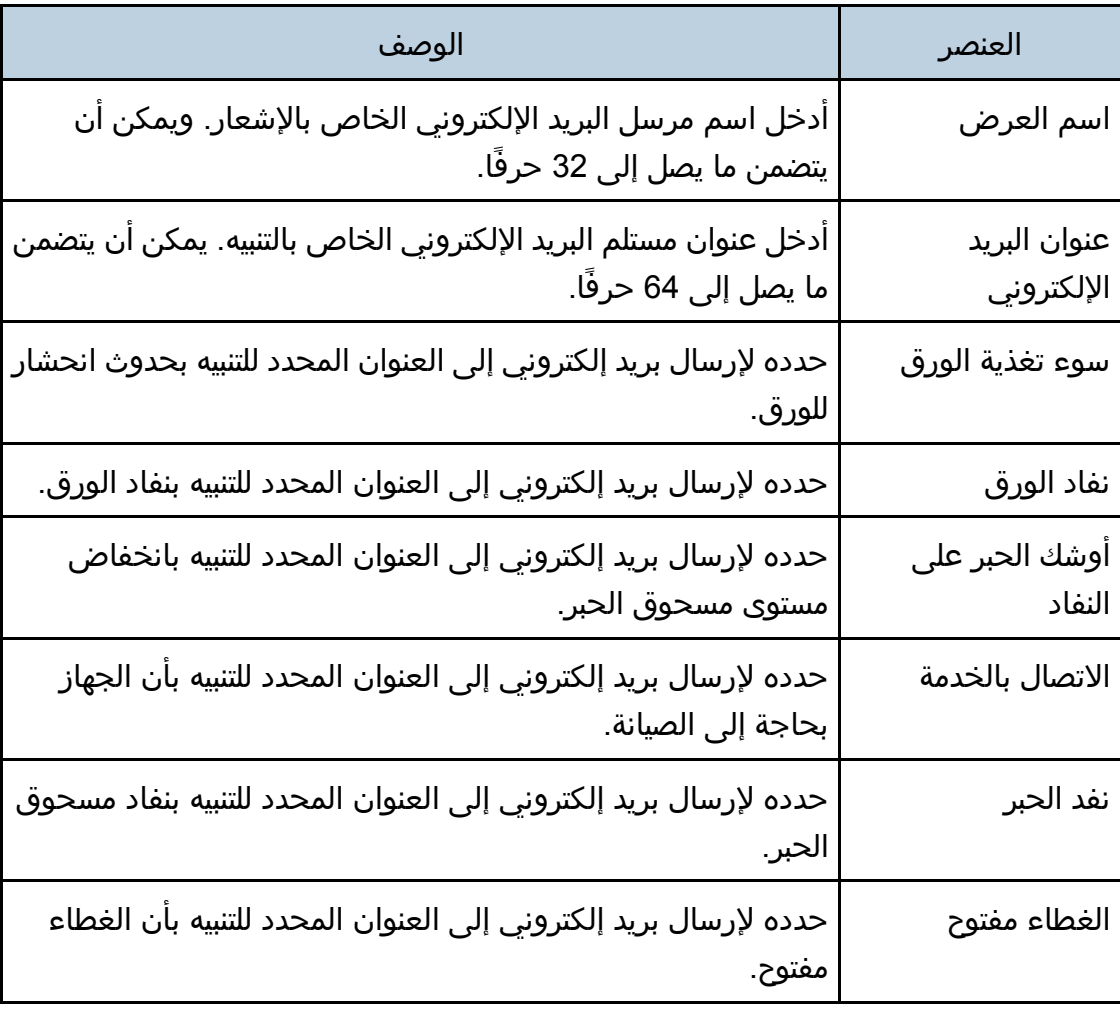

## إعدادات SNMP

#### **SNMP**

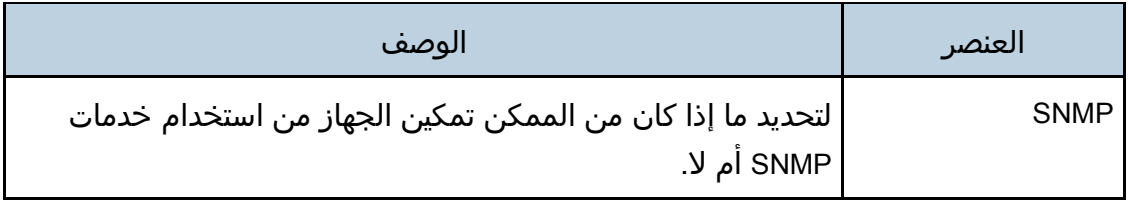

### رسالة حصول حدث

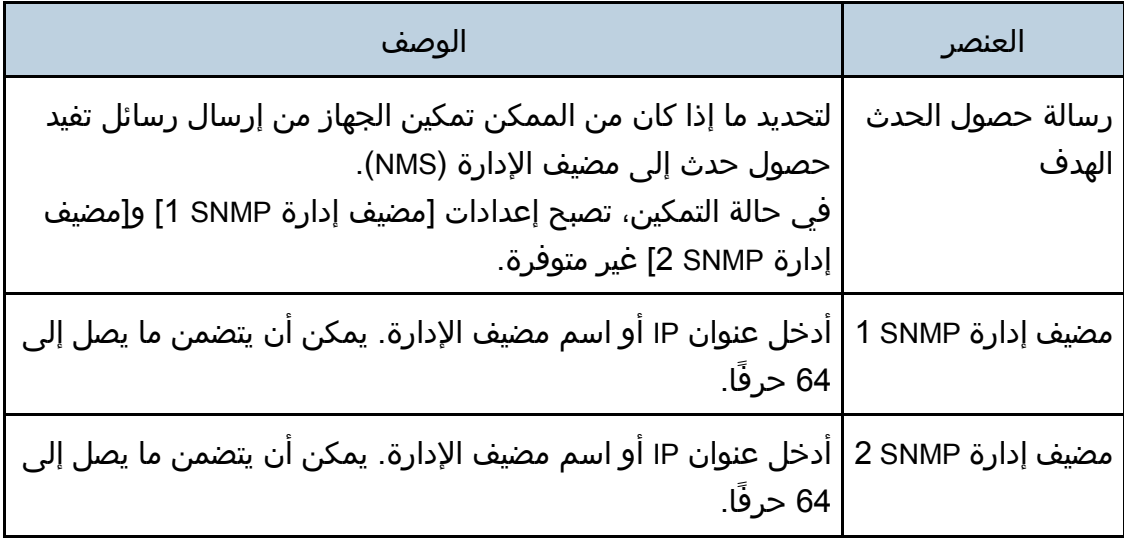

### المجتمع

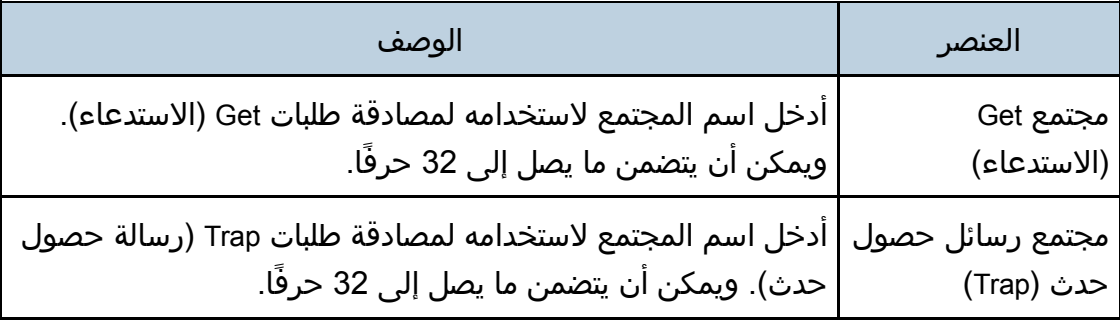

## النظام

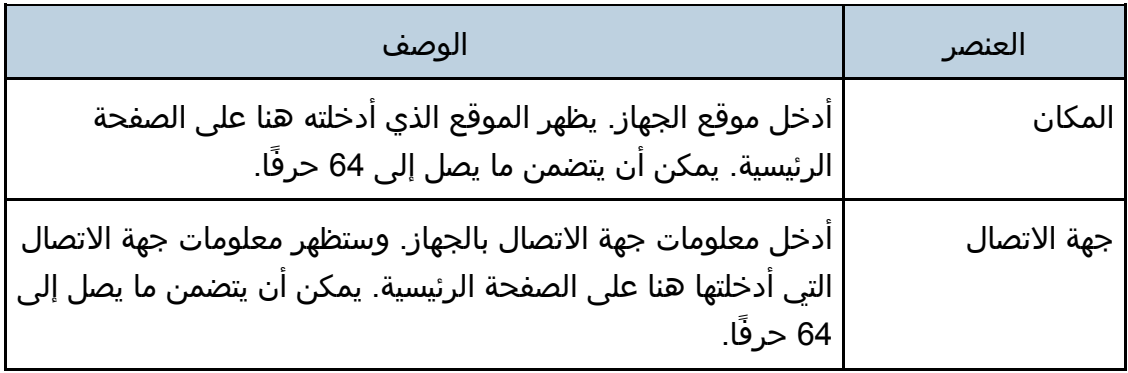

## علامة التبويب SMTP

#### **SMTP**

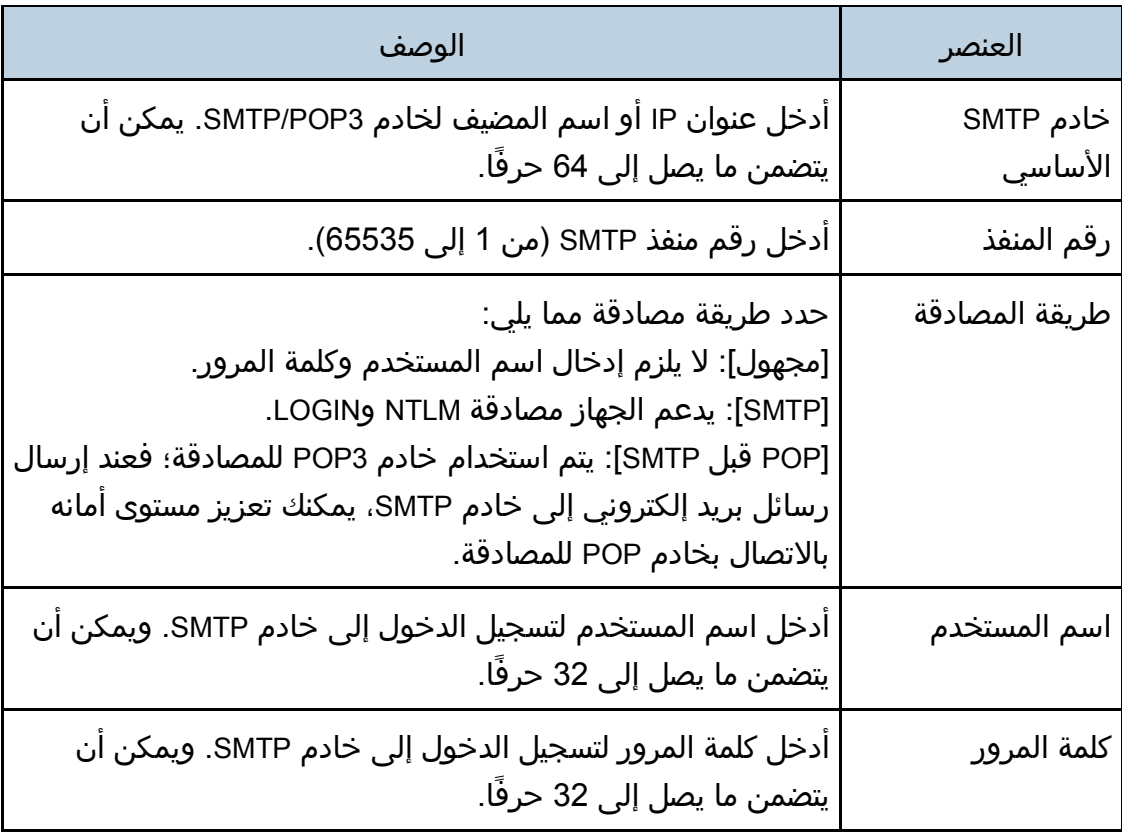

ةدعاسملا تاودألا مادختساب زاهجلا ةئيهت

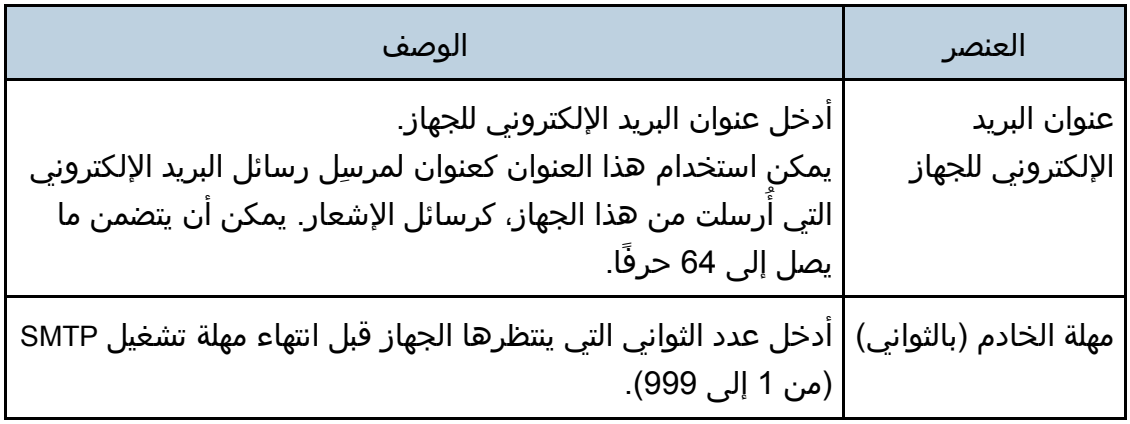

## علامة التبويب 3POP

#### إعدادات **3POP**

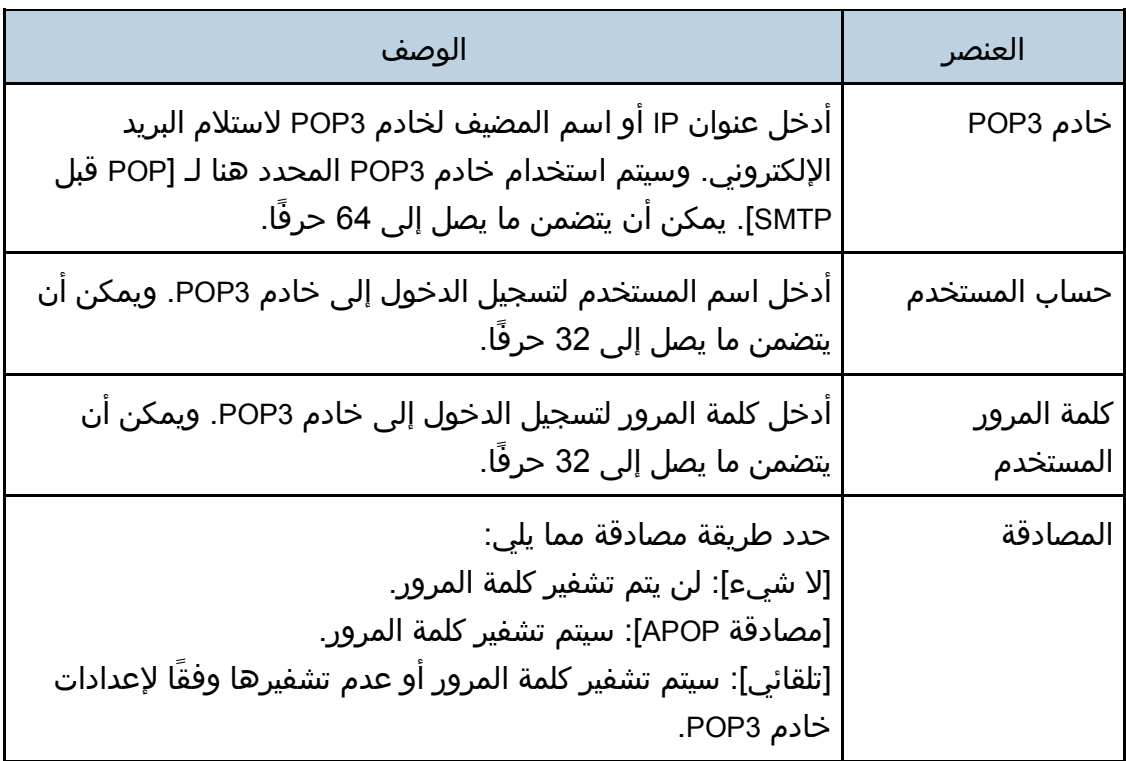

### علامة التبويب الشبكة اللاسلكية

### حالة شبكة **LAN** اللاسلكية

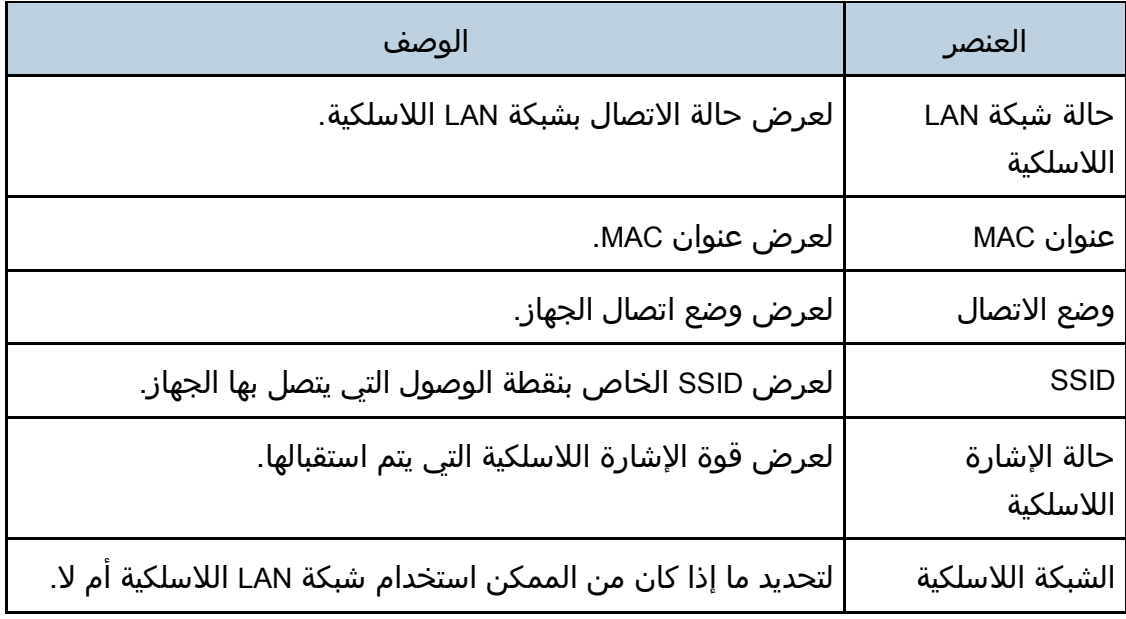

## إعدادات شبكة **LAN** اللاسلكية

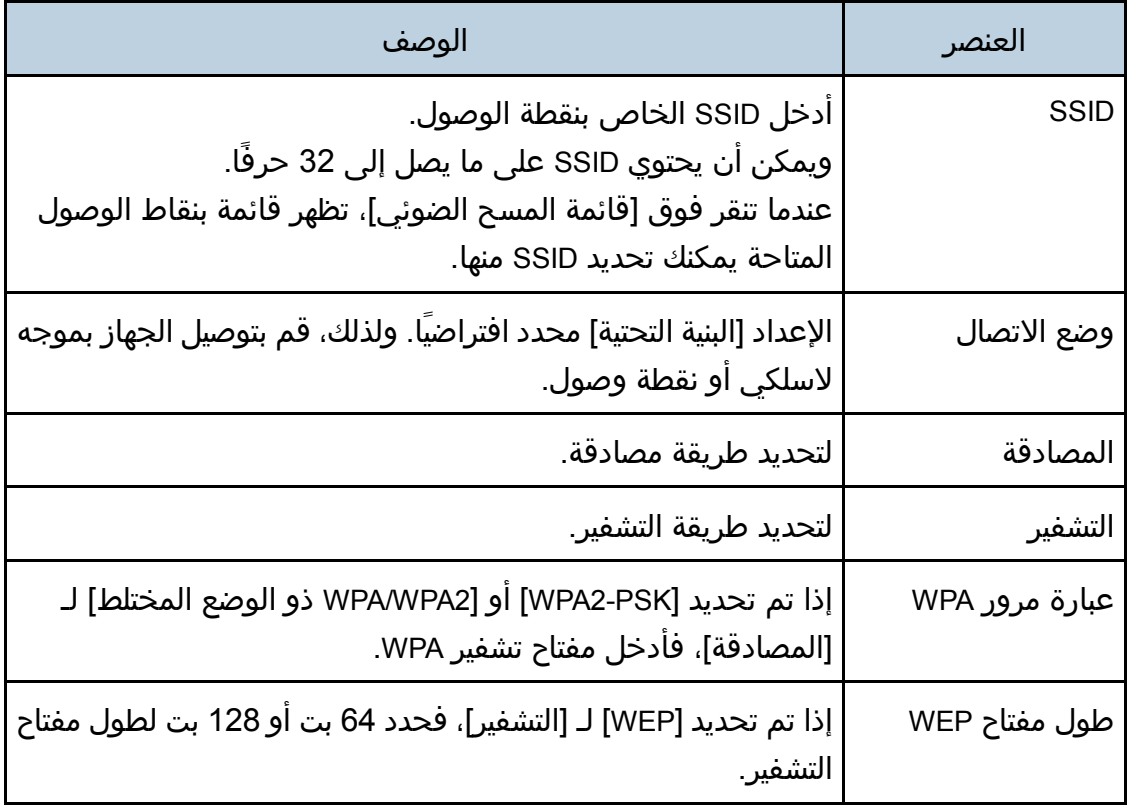

ةدعاسملا تاودألا مادختساب زاهجلا ةئيهت

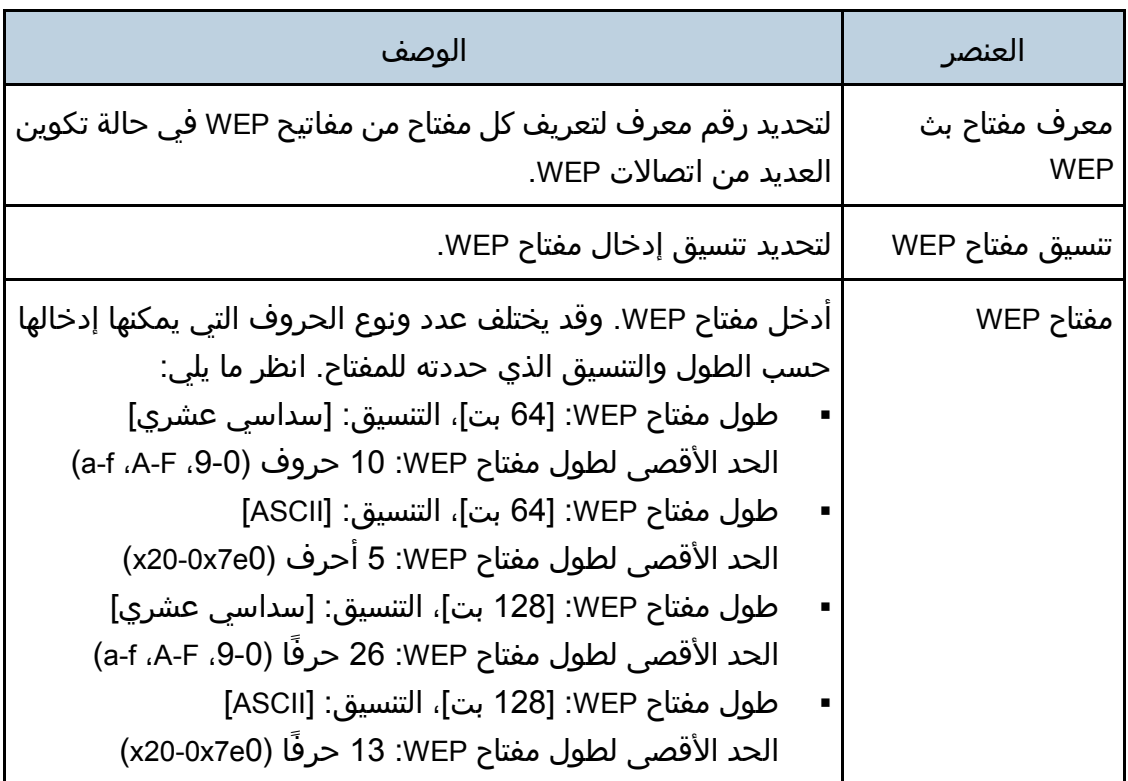

#### $\overline{\mathbf{C}}$ ملاحظة  $\subset$

 إذا كنت تقوم بتكوين إعدادات الاتصال يدويًا، فتحقق من SSID أو طريقة المصادقة أو مفتاح التشفير الخاص بنقطة الوصول أو الموجه اللاسلكي مقدمًا.

#### **Wi-Fi Direct** إعدادات

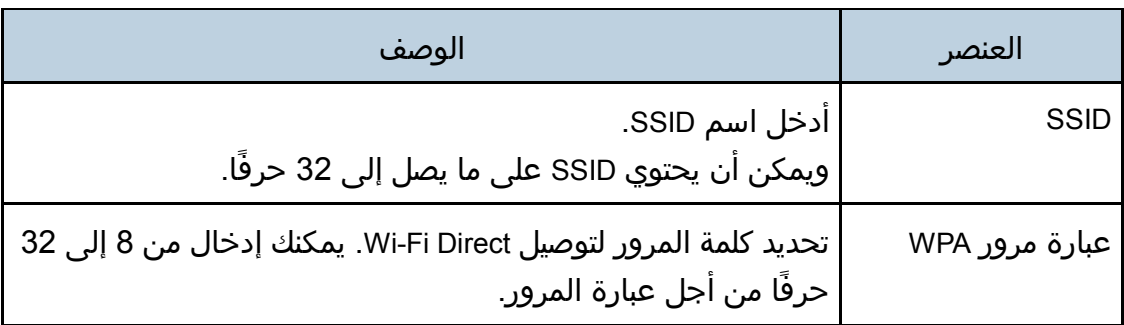

## تكوين إعدادات IPsec

انقر فوق [إعدادات IPsec [لعرض صفحة تكوين إعدادات IPsec.

تحتوي هذه الصفحة على علامات التبويب التالية: [الإعدادات العامة لـ IPsec] و[قائمة نهج IPsec].  $\overline{\phantom{a}}$   $\overline{\phantom{a}}$ 

لا تتوفر هذه الوظيفة إلا عند تحديد كلمة مرور للمسؤول.

علامة التبويب "الإعدادات العامة لـ IPsec"

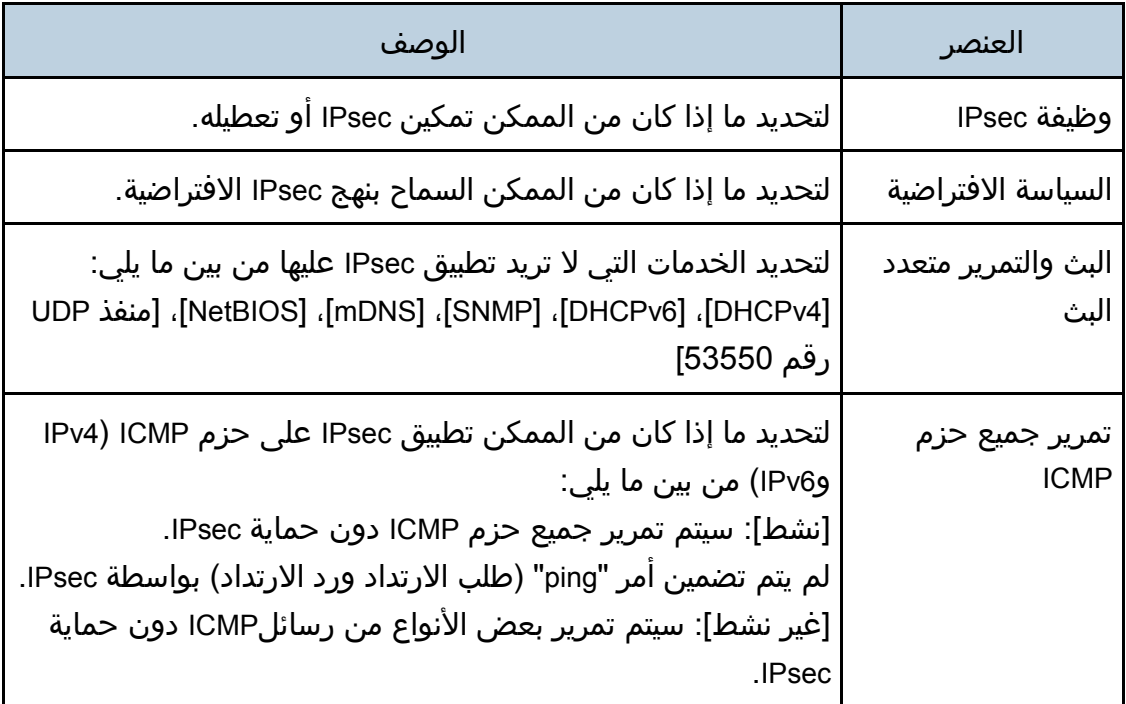

## علامة التبويب "قائمة نهج IPsec"

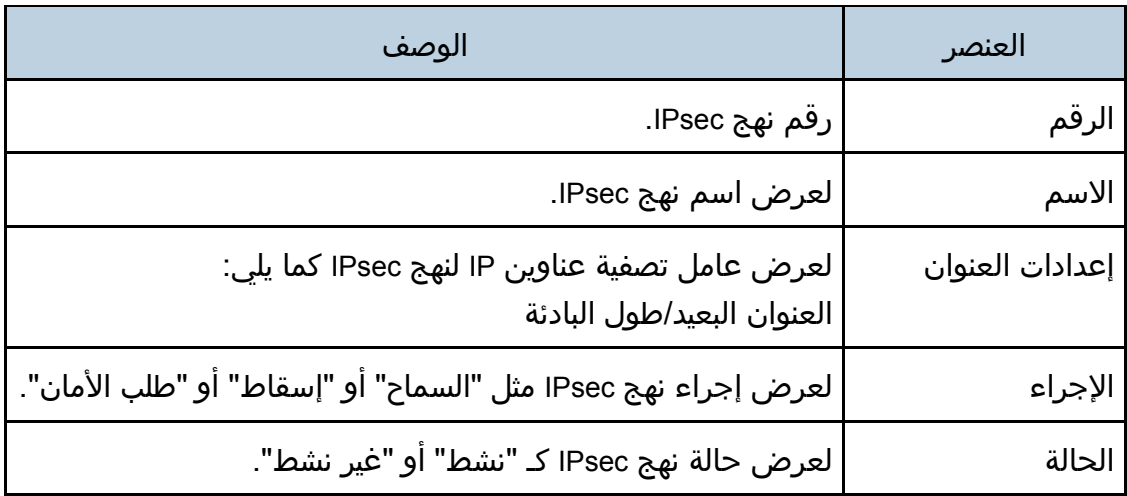

لتكوين نُهج IPsec، حدد نهج IPsec المطلوب، ثم انقر فوق [تغيير] لفتح صفحة "إعدادات نهج IPsec". ويمكن ضبط الإعدادات التالية في صفحة "إعدادات نهج IPsec". إعدادات نهج **IP**

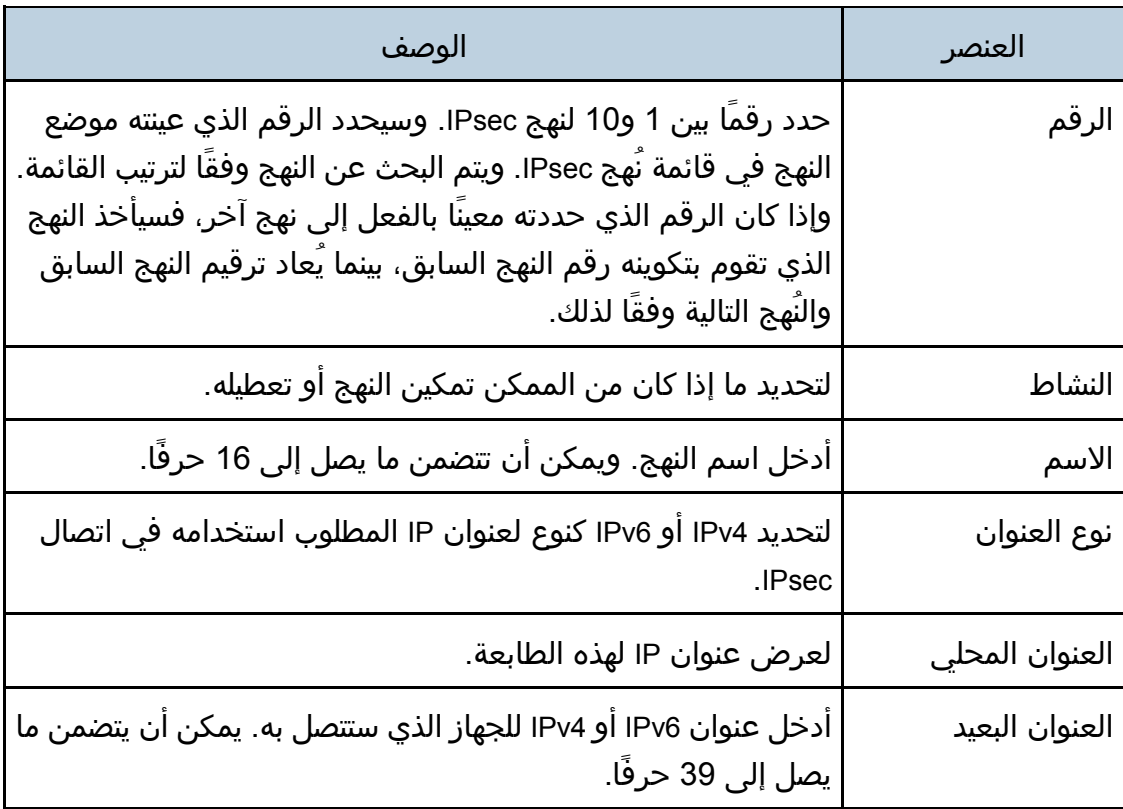

ةدعاسملا تاودألا مادختساب زاهجلا ةئيهت

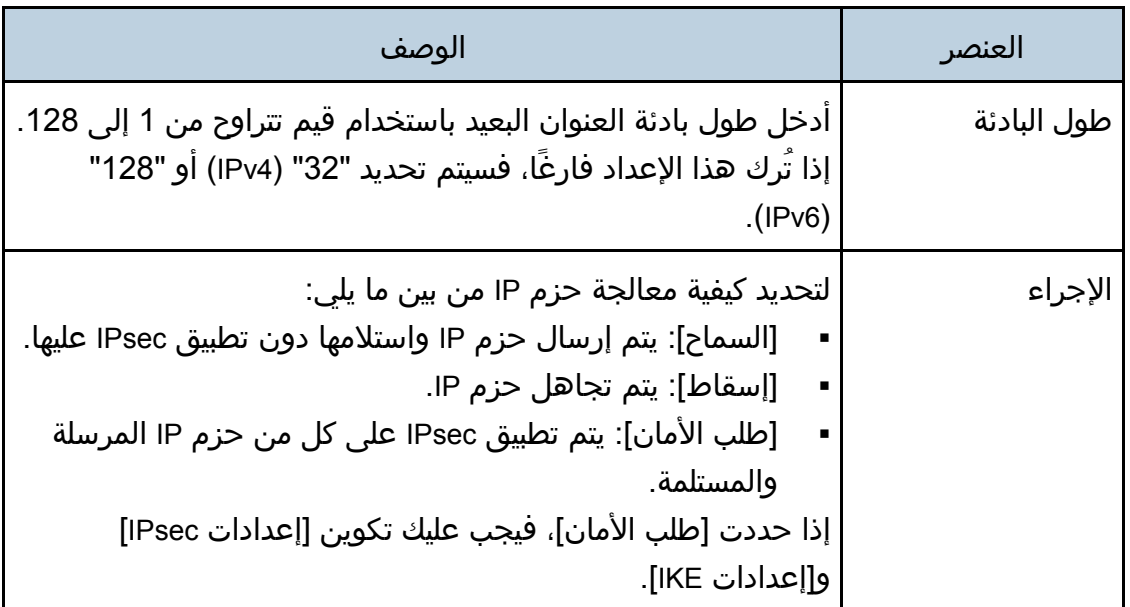

#### إعدادات **IPsec**

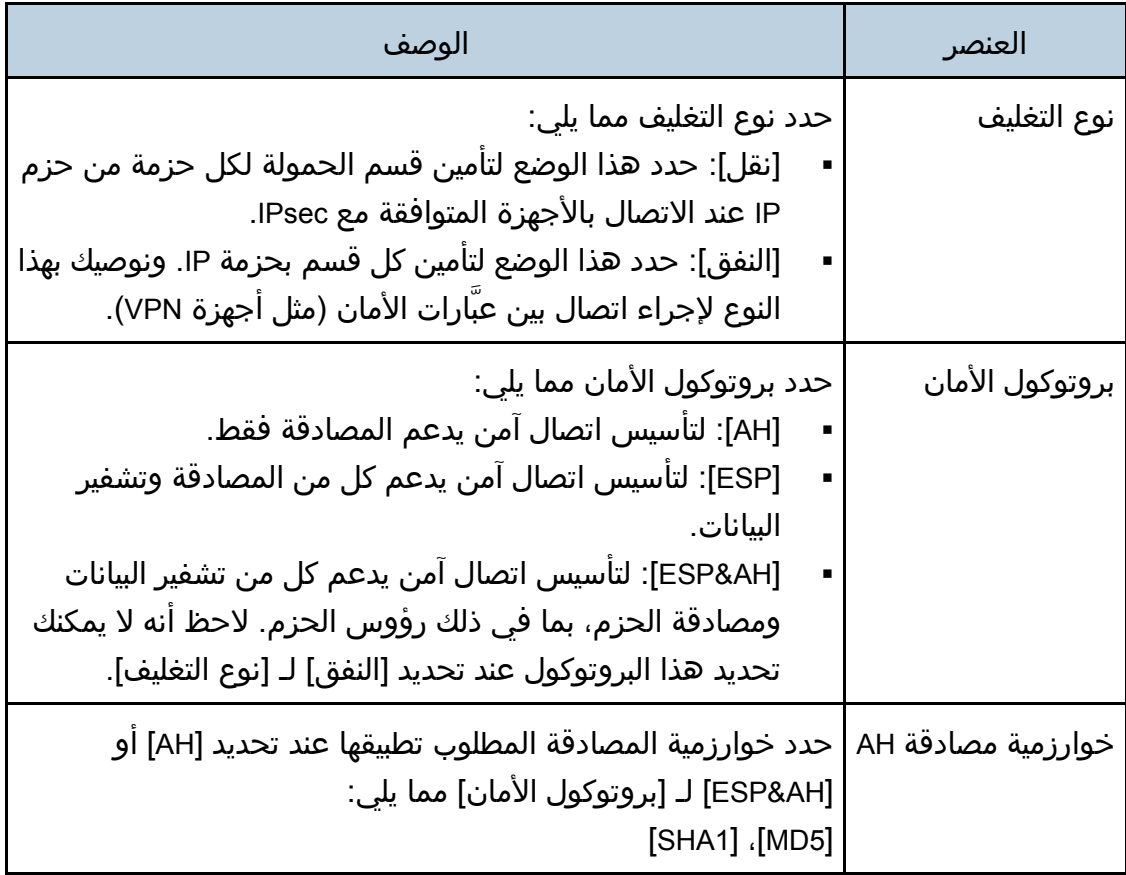

ةدعاسملا تاودألا مادختساب زاهجلا ةئيهت

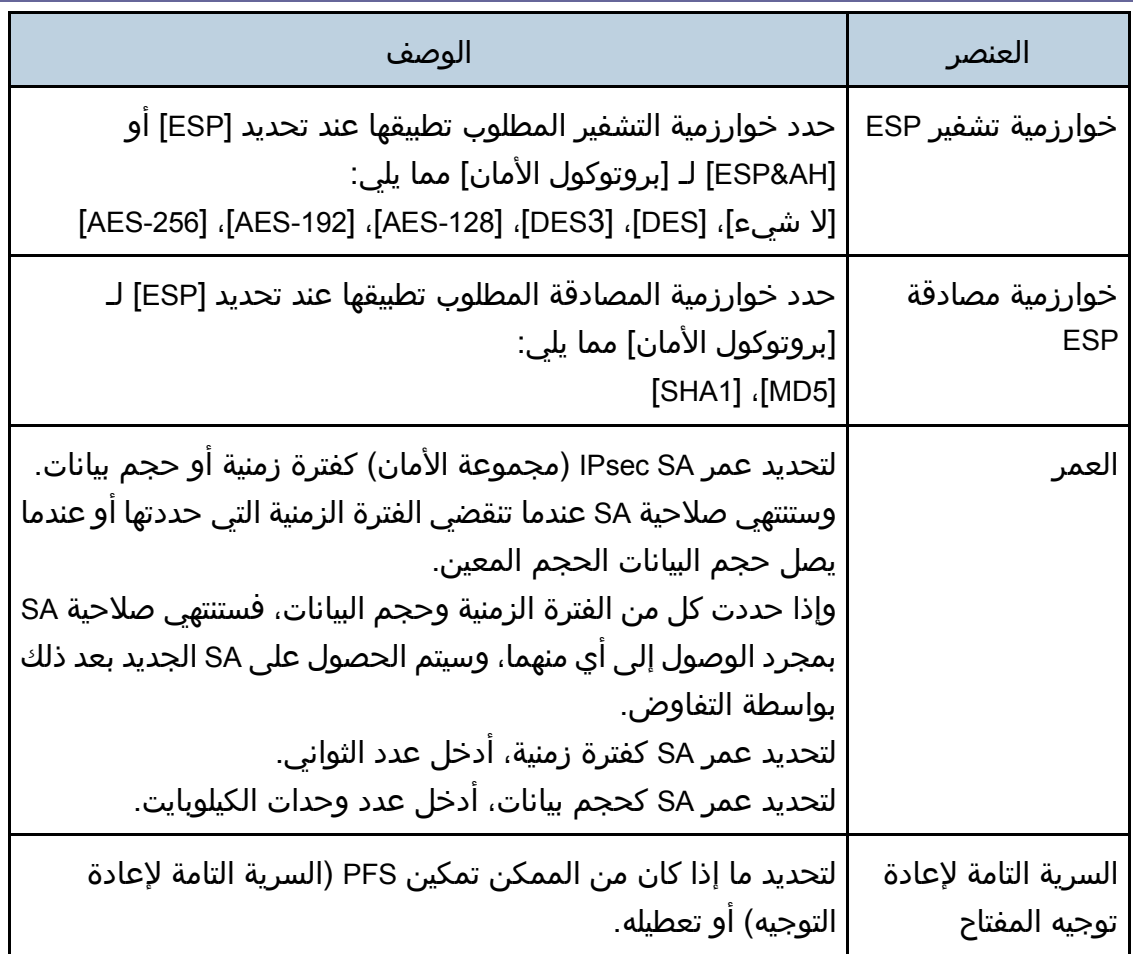

### إعدادات **IKE**

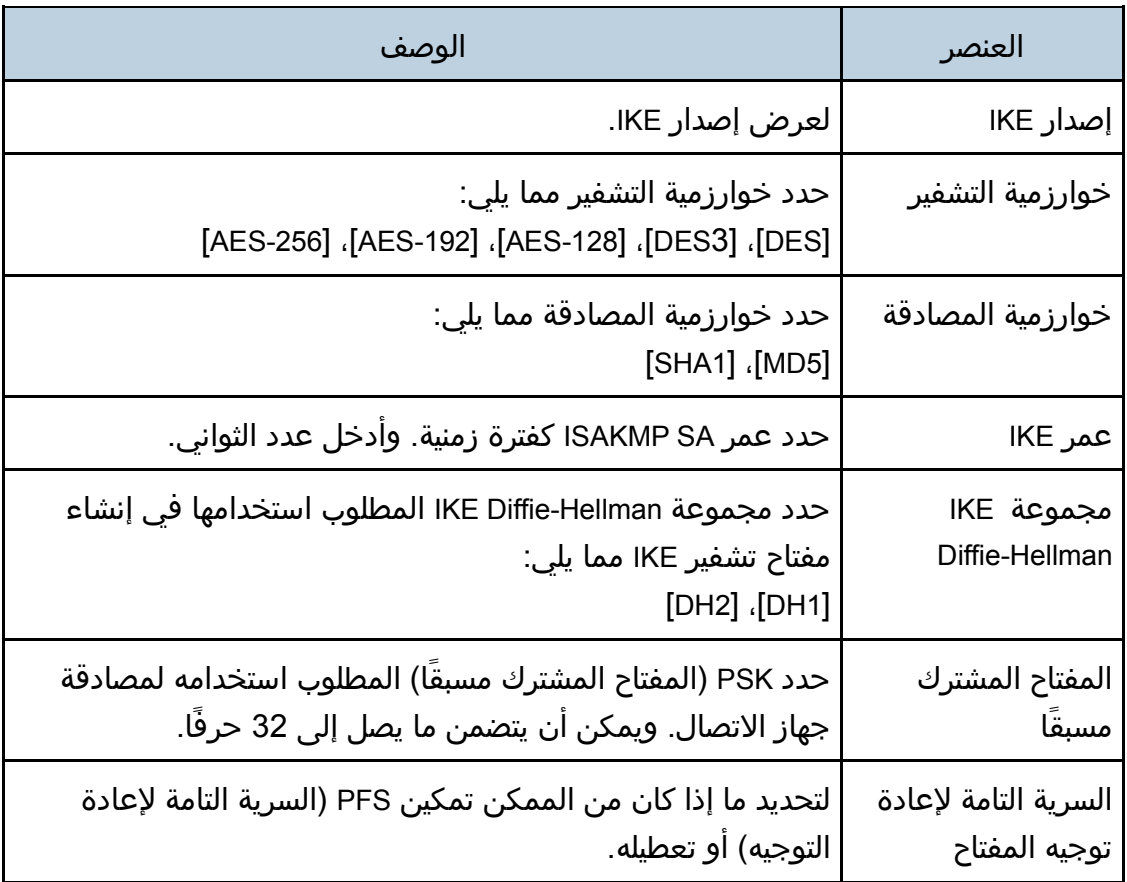

## قوائم/تقارير الطباعة

انقر فوق [طباعة القائمة/التقرير] لعرض صفحة طباعة التقارير. ثم حدد عنصرًا وانقر فوق [طباعة] لطباعة معلومات هذا العنصر.

#### طباعة القائمة/التقرير

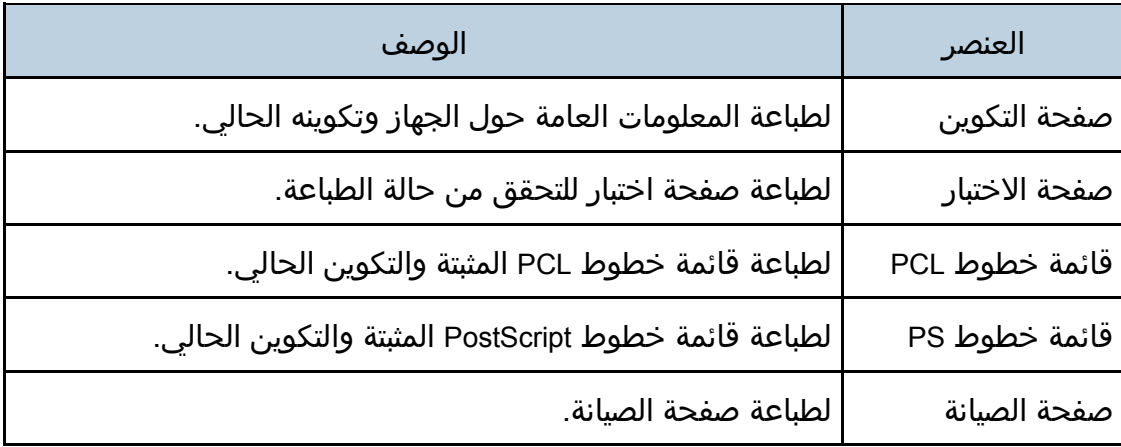

 $\overline{\mathbf{C}}$ ملاحظة

- يمكن طباعة التقارير عبر مراقب صورة الويب إذا كانت المهام الأخرى عبارة عن مهام طباعة. وقبل طباعة التقارير، تأكد مما إذا كان الجهاز لا يطبع.
- ستتم طباعة التقارير على ورق بحجم 4A أو Letter. لذا قم بتحميل ورق بأي من هذين الحجمين في الدرج قبل طباعة التقارير.

## تكوين إعدادات المسؤول

انقر فوق [إعدادات المسؤول] لعرض صفحة تكوين إعدادات المسؤول. تحتوي هذه الصفحة على علامات التبويب التالية: [المسؤول] و[إعادة ضبط الإعدادات] و[إعداد النسخ الاحتياطي] و[استعادة الإعداد] و[وضع توفير الطاقة] و[وضع 6PCL[.

### علامة التبويب "المسؤول"

#### إعدادات المسؤول

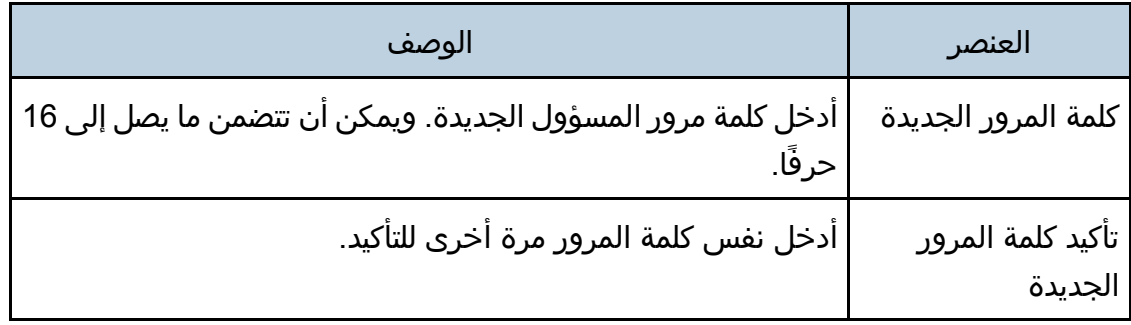

### علامة التبويب "إعادة ضبط الإعدادات"

#### إعادة ضبط الإعدادات

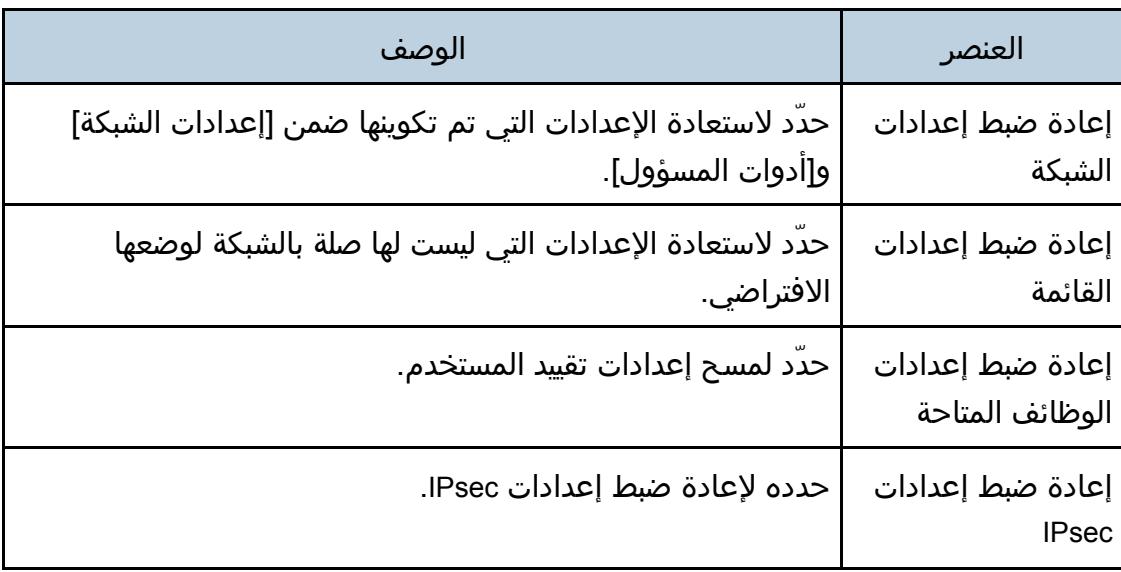

ملاحظة

لا يظهر إعداد [إعادة ضبط إعدادات IPsec [إلا عندما تكون كلمة مرور المسؤول محددة.

#### علامة التبويب "إعداد النسخ الاحتياطي"

#### $\overline{\mathbf{C}}$

 عند إرسال الجهاز للإصلاح، من المهم أن تنشئ ملفات احتياطية مسبقًا. ويتم إرجاع إعدادات الجهاز إلى قيمها الافتراضية بعد الإصلاح.

إعداد النسخ الاحتياطي

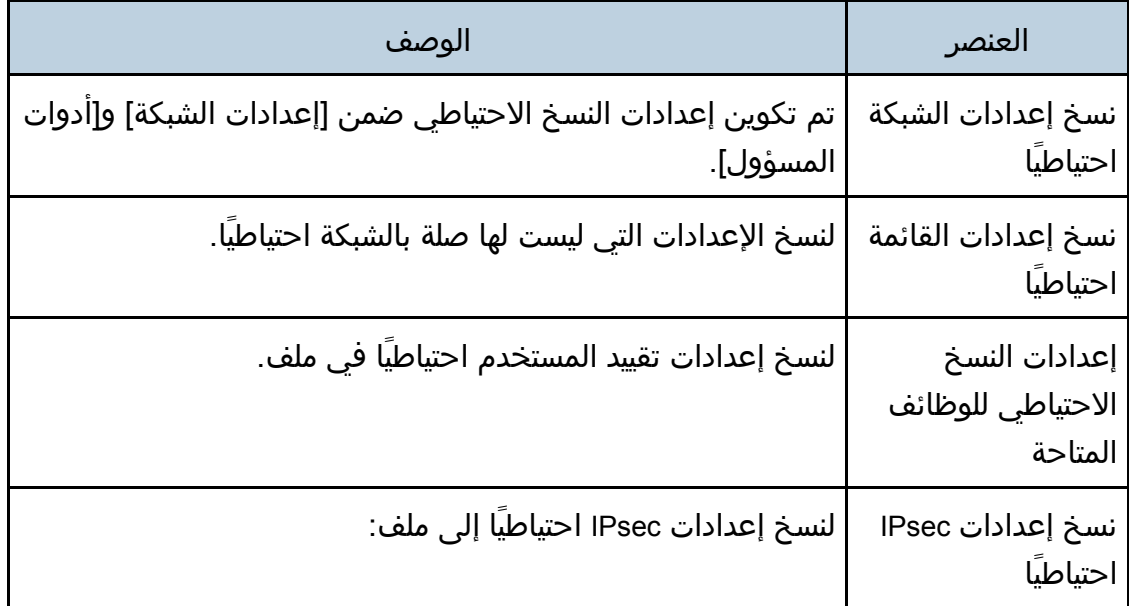

اتبع الإجراءات التالية لإنشاء ملفات احتياطية للتكوين.

- .1 حدد زر الخيار لنوع البيانات التي ترغب في نسخها احتياطيًا.
	- .2 أدخل كلمة مرور المسؤول إذا لزم الأمر.
		- .3 انقر فوق [KO[.
	- .4 انقر فوق [حفظ] في مربع حوار التأكيد.
	- .5 انتقل إلى الموقع لحفظ الملف الاحتياطي.
		- .6 حدد اسم الملف، ثم انقر فوق [حفظ].

لمحلا ملاحظة

لا يظهر إعداد [نسخ إعدادات IPsec احتياطيًا] إلا عندما تكون كلمة مرور المسؤول محددة.

علامة التبويب "استعادة الإعداد"

 $\overline{\mathbf{L}}$   $\mathbf{L}$ 

 بعد الانتهاء من إصلاح الجهاز وإرجاعه، من المهم استعادة إعدادات الجهاز من الملفات الاحتياطية. ويتم إرجاع إعدادات الجهاز إلى قيمها الافتراضية بعد الإصلاح.

استعادة الإعداد

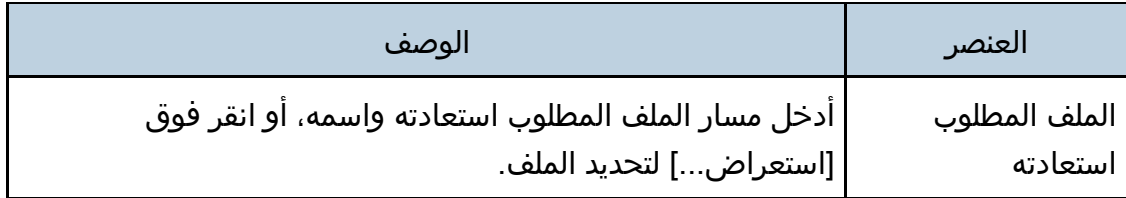

اتبع الإجراءات التالية لاستعادة ملفات التكوين الاحتياطية.

- .1 انقر فوق [استعراض...].
- .2 انتقل إلى الدليل الذي يحتوي على الملف الاحتياطي المطلوب استعادته.
	- .3 حدد الملف الاحتياطي، ثم انقر فوق [فتح].
		- .4 أدخل كلمة مرور المسؤول إذا لزم الأمر.
			- .5 انقر فوق [KO[.

للحظة )

 إذا لم تتم استعادة الإعدادات بنجاح، فستظهر رسالة خطأ. وعندئذٍ حاول مرة أخرى لاستعادة الملف بالكامل.

## علامة التبويب "وضع توفير الطاقة"

#### وضع توفير الطاقة

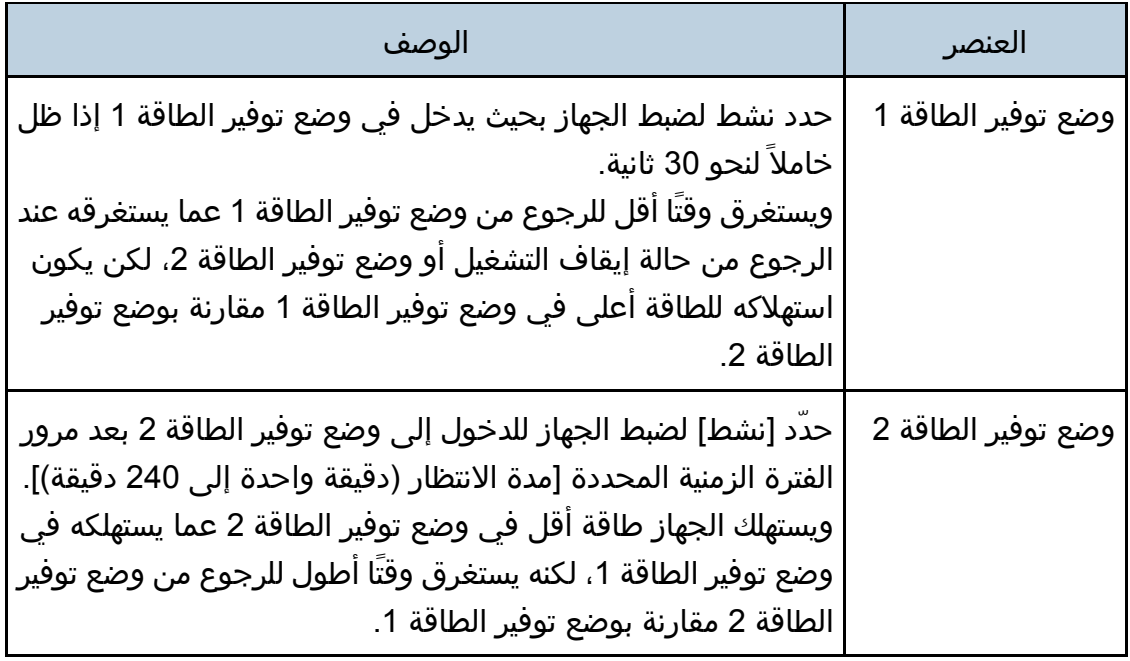

ل ملاحظة

r

- تخرج الطابعة من وضع توفير الطاقة عندما تتلقى مهمة طباعة أو عند الضغط على أي مفتاح على الطابعة.
- بغض النظر عن إعدادات لتوفير الطاقة 1 أو توفير الطاقة 2، يدخل الجهاز توفير الطاقة 1 بعد وضع الخمول بمدة 10 دقائق.

#### وضع 6PCL

#### وضع **6PCL**

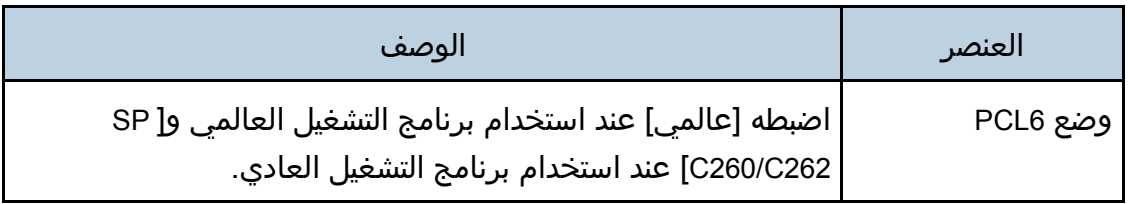

# صيانة الجهاز

يصف هذا الفصل كيفية استبدال المستلزمات وتنظيف الجهاز.

## استبدال خرطوشة الطباعة

#### $\overline{\phantom{a}}$   $\overline{\phantom{a}}$

- قم بتخزين خرطوشة الطباعة في مكان مظلم بارد.
- تختلف أعداد المطبوعات الفعلية حسب حجم الصورة وكثافتها وعدد الصفحات التي تتم طباعتها في المرة ونوع الورق وحجمه وظروف البيئة مثل درجة الحرارة والرطوبة. وتنخفض جودة مسحوق الحبر مع مرور الوقت. لذا قد يلزم استبدال خرطوشة الطباعة مبكرًا. وبناءً عليه، نوصيك بالاحتفاظ دومًا بخرطوشة طباعة جديدة جاهزة.
- للحصول على طباعة ذات جودة رائعة، توصي الشركة المصنـِّعة باستخدام مساحيق حبر أصلية من إنتاجها.
	- لن تتحمل الشركة المصنـِّعة المسؤولية عن أية أضرار أو تكاليف ناتجة عن استخدام أجزاء غير الأجزاء الأصلية التي من إنتاجها مع منتجات المكتب لديك.
	- عند نفاد مسحوق الحبر، فسوف يتيح لك الضغط على مفتاح [إيقاف/بدء] طباعة بضعة صفحات أخرى، لكن جودة الطباعة قد تكون أقل.
- تجنب إسقاط مشابك الأوراق أو الدبابيس أو غيرها من الأجسام الصغيرة داخل الجهاز.
	- تجنب تعريض خرطوشة الطباعة دون غطائها لضوء الشمس المباشر لفترة طويلة.
		- لا تلمس وحدة الموصل الضوئي لخرطوشة الطباعة.

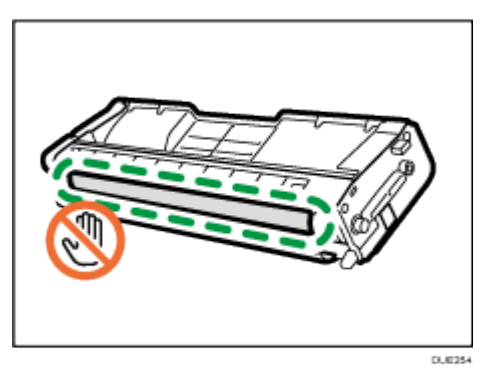

 لا تلمس شريحة البطاقة الموجودة على جانب خرطوشة الطباعة كما هو مشار إليه في الرسم التوضيحي أدناه.

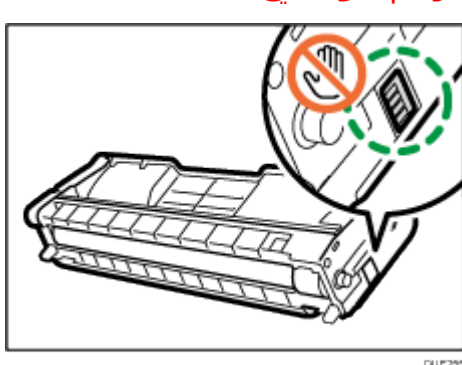

 عند إزالة خراطيش الطباعة، احذر لعدم لمس وحدة المسح الضوئي بالليزر أسفل الغطاء العلوي (الموضع الموضح بالسهم في الرسم التوضيحي أدناه).

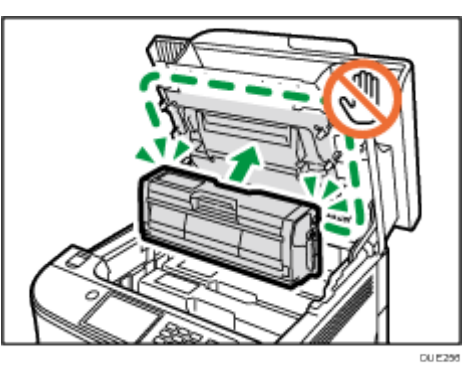

- إذا نفد الحبر السماوي، أو الأرجواني، أو الأصفر، يمكنك الطباعة باللون الأبيض والأسود باستخدام الحبر الأسود فقط. قم بتغيير إعدادات وضع الألوان إلى أبيض وأسود باستخدام برنامج تشغيل الجهاز.
	- إذا نفد الحبر الأسود، فلا يمكنك الطباعة باللون الأبيض والأسود أو الألوان حتى يتم استبدال خرطوشة الطباعة السوداء.

#### الرسائل التي تظهر على الشاشة

 قم باستبدال خرطوشة الطباعة المشار إليها عند ظهور أي من الرسائل التالية على الشاشة:

"Replace Toner:" (X)

("X "يشير إلى لون مسحوق الحبر)

- قم بإعداد خرطوشة الطباعة المشار إليها عند ظهور أي من الرسائل التالية على الشاشة: "Repl Tnr soon:" (X)
	- ("X "يشير إلى لون مسحوق الحبر)

.1 اسحب الذراع الموجود في الغطاء العلوي للأعلى، ثم ارفع الغطاء العلوي بعناية.

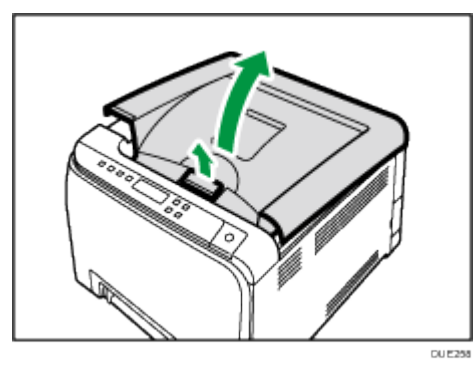

#### .2 ارفع خرطوشة الطباعة للخارج في اتجاه رأسي مع إمساكها من المنتصف.

من الخلف، تم تثبيت خراطيش الطباعة بترتيب سماوي (C)، وأرجواني (M)، وأصفر (Y)، وأسود (K).

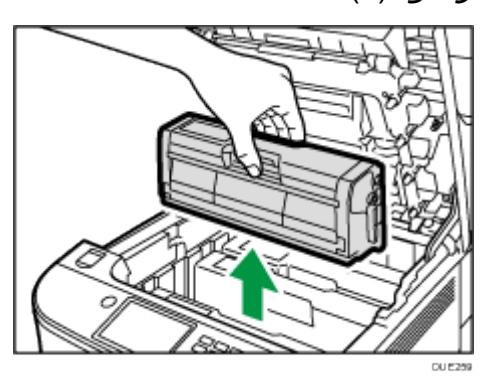

 تجنب هز خرطوشة الطباعة التي تمت إزالتها؛ فقد يتسبب ذلك في تسرب مسحوق الحبر المتبقي.

- ضع خرطوشة الطباعة القديمة على ورقة أو مادة مماثلة لتجنب تلويث مكان العمل.
	- يتم التعريف بلون الحبر عن طريق الملصق الموجود على كل خرطوشة حبر.
	- .3 أخرج خرطوشة الطباعة الجديدة من الكيس البلاستيكي بعد إخراجها من العبوة.

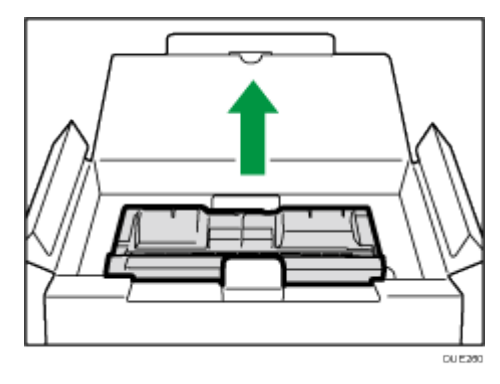

زاهجلا ةنايص

.4 أمسك خرطوشة الطباعة وقم برجها من جانب إلى جانب خمس أو ست مرات.

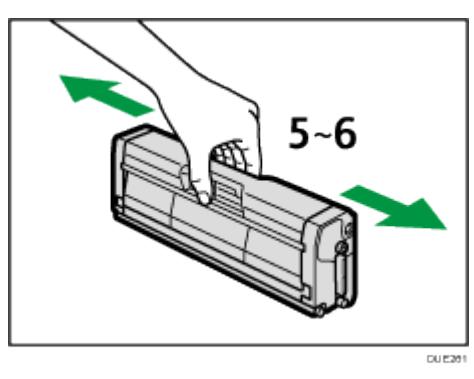

يتحسن حتى توزيع مسحوق الحبر داخل الزجاجة.

.5 قم بإزالة الغطاء الواقي من خرطوشة الطباعة.

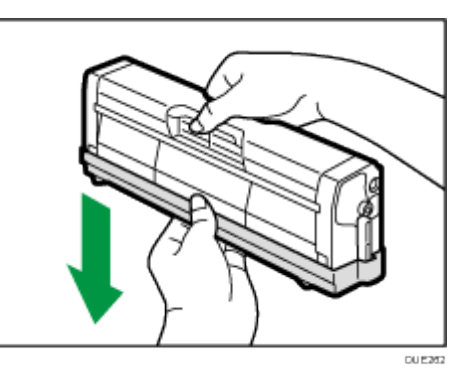

.6 تحقق من لون الحبر والمكان المقابل، ثم أدخل خرطوشة الطباعة عموديًا بحرص.

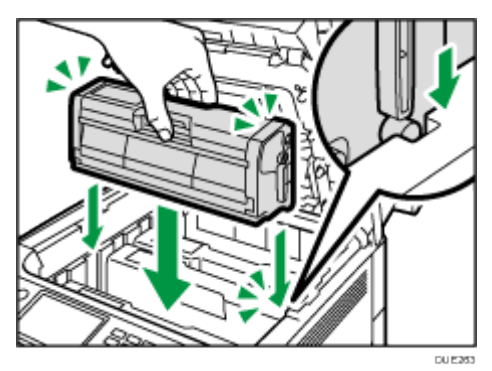

.7 أمسك بمنتصف الغطاء العلوي وأغلق الغطاء بحرص مستخدمًا كلتا يديك.

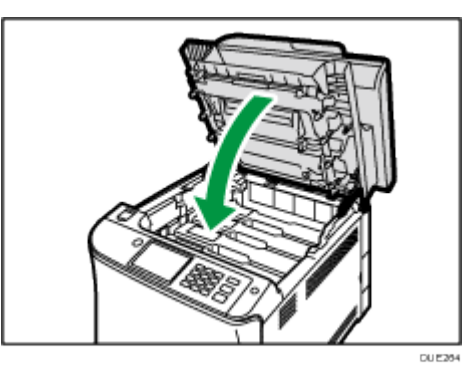

.8 ارفق غطاء الحماية الذي أزلته في الخطوة **5** بخرطوشة الطباعة القديمة. ثم ضع خرطوشة الطباعة القديمة في الكيس، ثم أدخلها في العبوة.

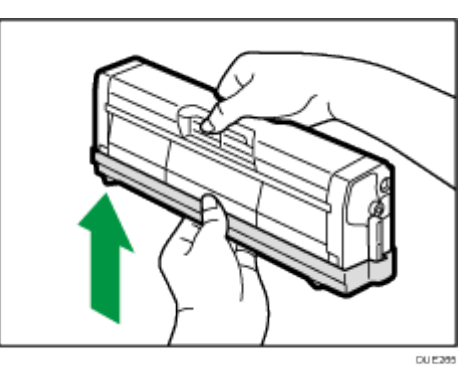

المحمدة

- تأكد من تغطية خرطوشة الطباعة القديمة بالغطاء الواقي لإعادة تدويرها ولأغراض تتعلق بحماية البيئة.
- ) أوروبا وآسيا بشكل رئيسي) إذا كنت تريد التخلص من حاوية مسحوق الحبر المستخدمة، فيرجى الاتصال بمكتب المبيعات المحلي. وإذا تخلصت منها بنفسك، فتعامل معها باعتبارها نفايات بلاستيكية عامة.
- ) أمريكا الشمالية بشكل رئيسي) يرجى الرجوع إلى موقع الشركة المحلي على الويب للاطلاع على المعلومات المتعلقة بإعادة تدوير منتجات الإمداد، أو يمكنك إعادة تدوير العناصر وفقًا لمتطلبات البلدية المحلية أو شركات إعادة التدوير الخاصة.

## استبدال زجاجة الحبر المستهلك

#### الرسائل التي تظهر على الشاشة

- استبدل زجاجة الحبر مستهلك عند ظهور الرسالة التالية على الشاشة. "Replace Waste Toner Bottle"
- قم بإعداد زجاجة حبر مستهلك عند ظهور الرسالة التالية على الشاشة. "Replace soon: Waste Tnr Bottle"

#### $A = 1$

- لا يمكن إعادة استخدام زجاجات الحبر المستهلك.
- احرص على عدم إمالة زجاجة الحبر المستهلك أثناء إزالتها.
- تأكد من تركيب وحدة النقل. إذا لم يتم تركيب وحدة النقل، فقم بتركيبها قبل تشغيل الطاقة.
- قبل إزالة زجاجة الحبر المستهلك من الجهاز، ضع ورقة أو شيئًا من مادة مشابهة حول المنطقة لتجنب تلطيخ منطقة العمل بالحبر.
	- .1 اسحب ذراع فتح الغطاء الأمامي، ثم اخفض الغطاء الأمامي لأسفل بحرص.

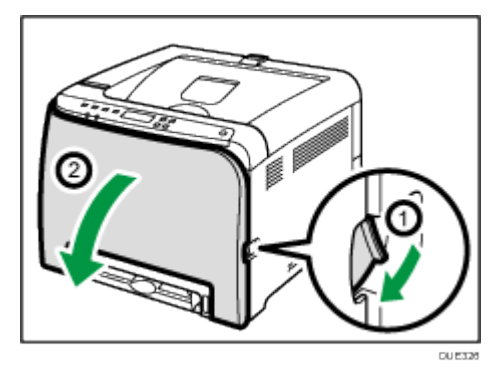

.2 حرّك كلا الذراعين الموجودين بالغطاء الأمامي إلى الأمام.

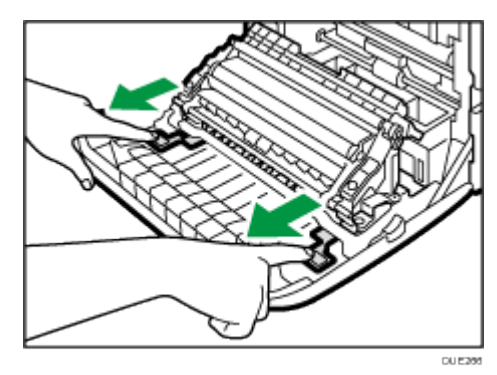

زاهجلا ةنايص

.3 قم بإمالة وحدة النقل إلى الخلف ثم ارفعها إلى الأعلى مع الإمساك بالمقابض الموجودة في كلا الطرفين.

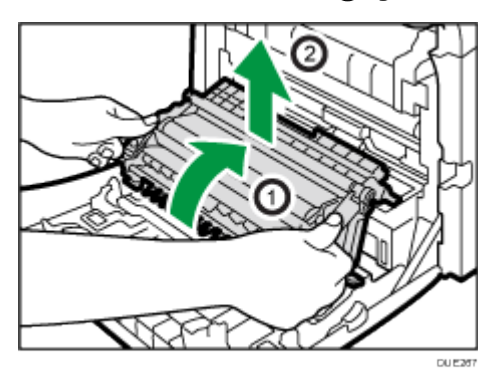

.4 اسحب زجاجة الحبر المستهلك جزئيًا بحرص بدون إمالتها مع إمساك المقبض في منتصفها.

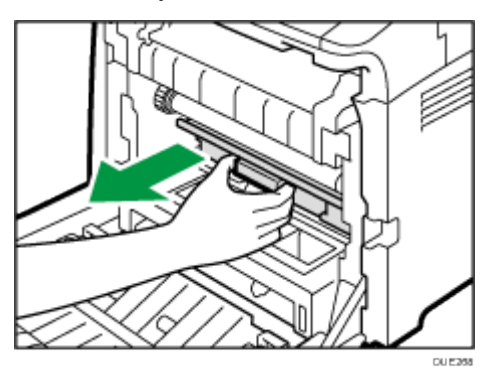

.5 اسحب زجاجة الحبر المستهلك إلى الخارج حتى المنتصف، أمسك بالزجاجة جيدًا، ثم اسحبها إلى الخارج في وضع مستقيم.

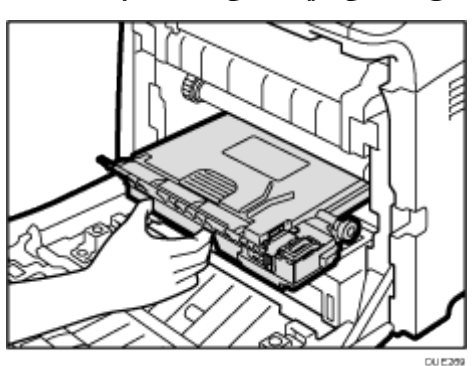

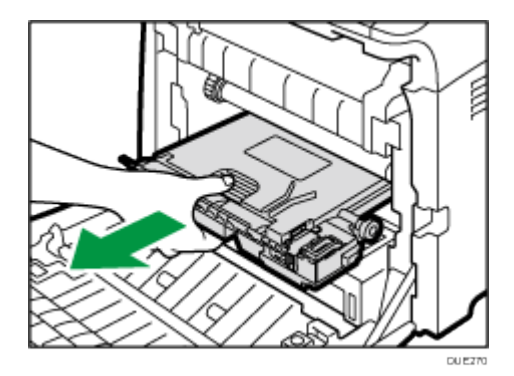

لمنع ملامسة زجاجة الحبر المستهلك بوحدة النقل المتوسط (الوضع الموضح بالسهم في الرسم التوضيحي أدناه)، لا ترفع الزجاجة أثناء سحبها للخارج.

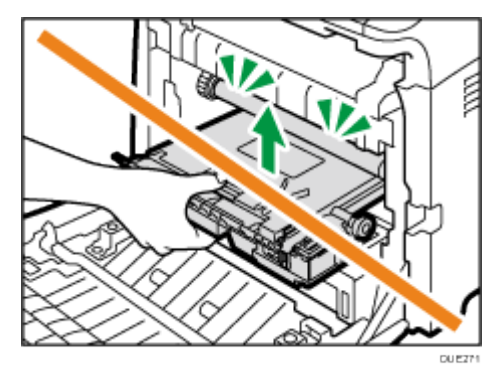

.6 أغلق غطاء الزجاجة.

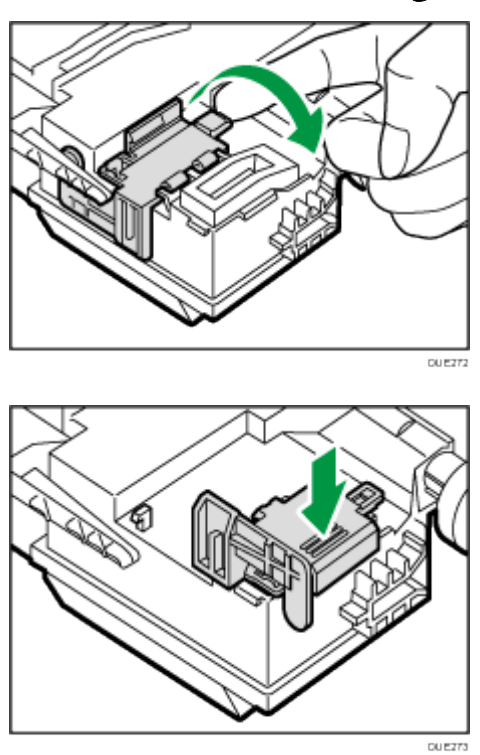

زاهجلا ةنايص

.7 أدخل نصف زجاجة الحبر المستهلك الجديدة بحرص داخل جسم الجهاز ممسكًا بها من المنتصف.

اترك غطاء الزجاجة مفتوحًا.

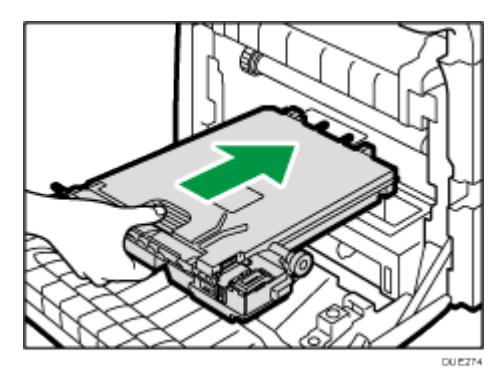

لمنع ملامسة زجاجة الحبر المستهلك بوحدة النقل المتوسط (الوضع الموضح بالسهم في الرسم التوضيحي أدناه)، لا ترفع الزجاجة أثناء إدخالها.

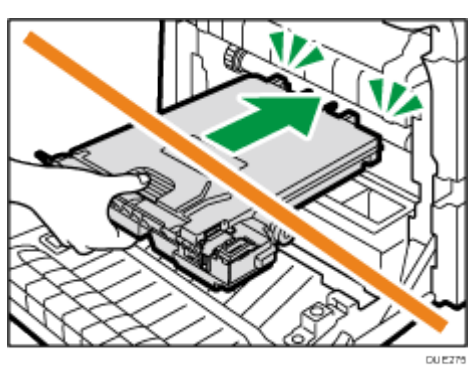

.8 ادفع زجاجة الحبر المستهلك حتى تصدر صوت طقطقة. ادفع الزجاجة إلى الداخل تمامًا مع الضغط على المقبض الموجود في المنتصف.

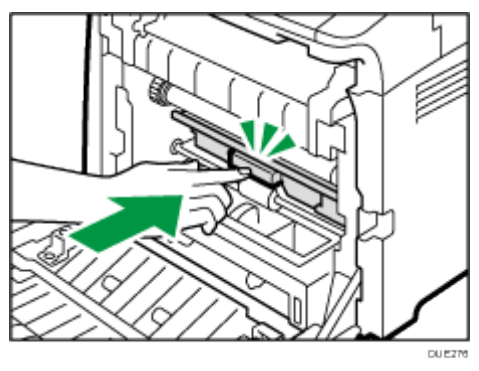

زاهجلا ةنايص

.9 ضع وحدة النقل على الغطاء الأمامي. حرّك وحدة النقل بطول قضبان الموجه إلى داخل الجهاز.

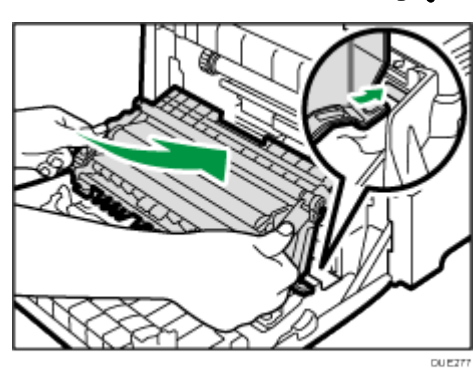

.10 عندما تتوقف، ادفع علامة "ادفع" حتى تصدر صوت طقطقة.

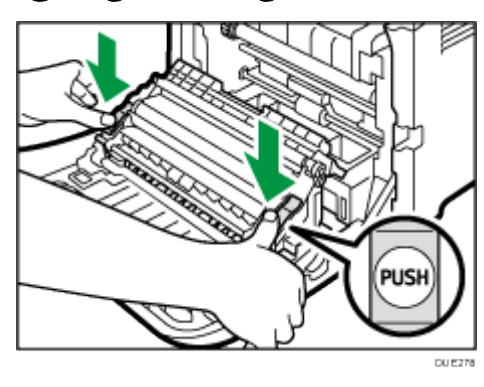

.11 اضغط على الغطاء الأمامي لأعلى بيديك حتى يتم إغلاقه.

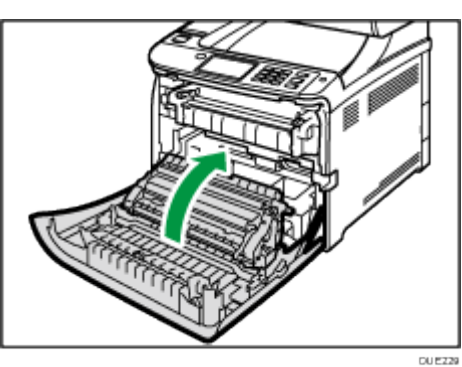

عند إغلاق الغطاء الأمامي، اضغط على المنطقة العلوية من الغطاء بقوة. <mark>ملاحظة</mark>

- لسهولة الاستبدال، نوصيك بشراء زجاجات حبر مستهلك إضافية وتخزينها.
- بالتوافق مع برنامج إعادة تدوير زجاجة الحبر المستهلك، الذي يتم بموجبه تجميع زجاجات الحبر المستهلك المستخدمة لمعالجتها. للحصول على التفاصيل، اسأل مندوب المبيعات أو الخدمة.

## استبدال مكون

استبدال وحدة النقل المتوسطة

 $\overline{\phantom{a}}$   $\overline{\phantom{a}}$   $\overline{\$ 

.فقط SP C261DNw/SP C262DNw لـ الوظيفة هذه تتوفر

إذا كان مؤشر التنبيه في لوحة التحكم يضيء وظهرت رسالة "Replace Intermdt Transfer Belt" على شاشة العرض، فاتصل بممثل المبيعات أو ممثل الخدمة لديك.

استبدال وحدة الصهر وبكرة النقل

 $\overline{\phantom{a}}$  $\overline{\phantom{a}}$  $\overline{\phantom{a}}$  $\overline{\phantom{a}}$  $\overline{\phantom{a}}$ 

▪ تتوفر هذه الوظيفة لـ SP C261DNw/SP C262DNw فقط.

إذا كان مؤشر التنبيه في لوحة التحكم يضيء وظهرت رسالة "Replace Fusing Unit" أو "ReplaceTransferRoller "على شاشة العرض، فاتصل بممثل المبيعات أو ممثل الخدمة لديك.
### تنبيهات عند التنظيف

قم بتنظيف الجهاز بصفة دورية للحفاظ على جودة الطباعة فائقة.

امسح الأجزاء الخارجية بقطعة قماش ناعمة لتجفيفها. وإذا لم يكن المسح للتجفيف كافيًا، فامسح بقطعة قماش رطبة ناعمة تم عصرها جيدًا. وإذا ظل من غير الممكن إزالة البقع والأوساخ، فاستخدم مطهرًا محايدًا وامسح المنطقة بقطعة قماش رطبة تم عصرها جيدًا، ثم امسح المنطقة واتركها لتجف.

 $\overline{a}$   $\overline{a}$ 

- لتجنب تغير الشكل أو إزالة الألوان أو التشقق، لا تستخدم مواد كيميائية متطايرة مثل البنزين والتنر أو ترش مبيدات حشرية على الجهاز.
	- إذا تكونت أتربة أو أوساخ داخل الجهاز، فامسحها بقطعة قماش جافة نظيفة.
- يجب فصل القابس عن منفذ التيار بالحائط مرة واحدة على الأقل في العام. وقم بإزالة أية أتربة أو أوساخ من القابس والمنفذ قبل إعادة توصيلهما. وتنطوي الأتربة والأوساخ المتراكمة على خطر اندلاع حريق.
- تجنب إسقاط مشابك الأوراق أو الدبابيس أو غيرها من الأجسام الصغيرة داخل الجهاز.

# <span id="page-145-0"></span>تنظيف جهاز استشعار كثافة الحبر

نظّف جهاز استشعار كثافة الحبر عند ظهور الرسالة التالية على لوحة التحكم. "Density Sensor Require Cleaning"

.1 اسحب الذراع الموجود في الغطاء العلوي للأعلى، ثم ارفع الغطاء العلوي بعناية.

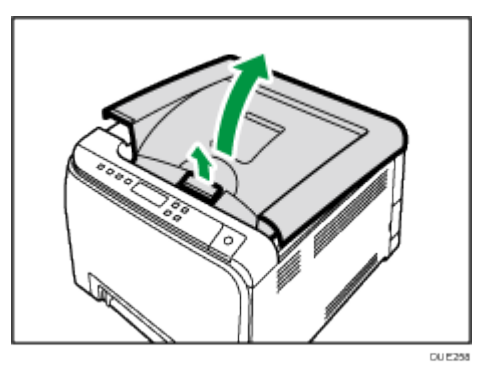

.2 أزل خرطوشة الطباعة الأخيرة.

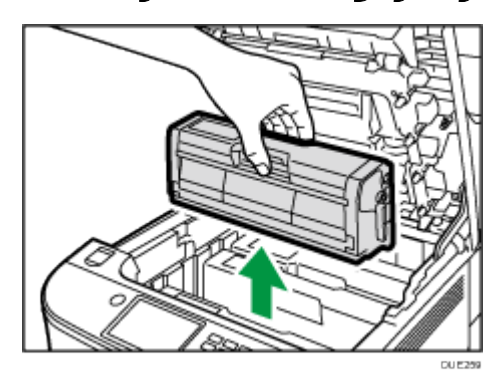

.3 حرّك ذراع جهاز استشعار كثافة الحبر مرة واحدة لرفعه.

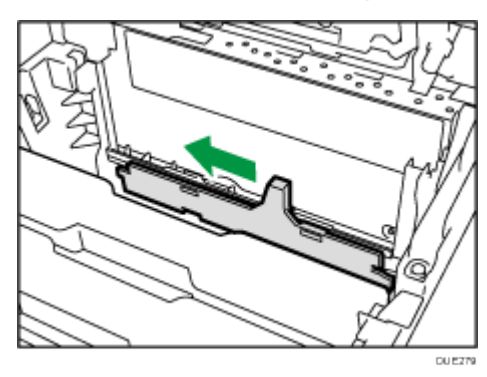

زاهجلا ةنايص

.4 أدخل خرطوشة الطباعة التي تمت إزالتها في الخطوة **2** عموديًا بعناية.

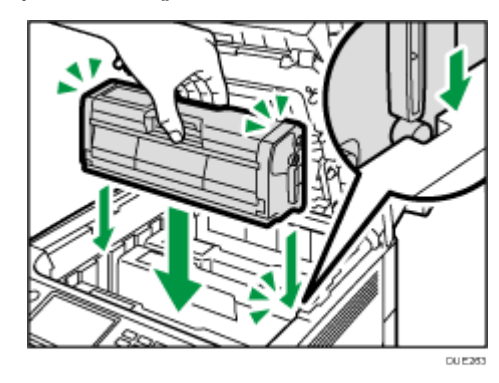

.5 أمسك بمنتصف الغطاء العلوي وأغلق الغطاء بحرص مستخدمًا كلتا يديك. وتوخَ الحذر لتجنب انحشار أصابعك.

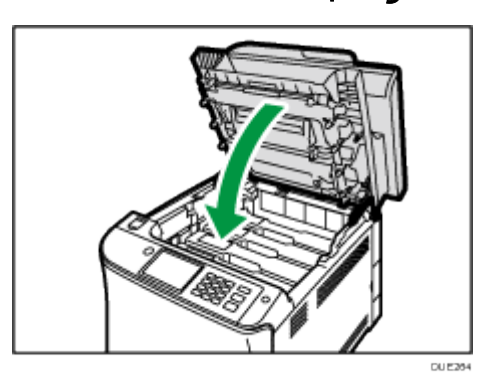

## <span id="page-147-0"></span>تنظيف وسادة الاحتكاك وبكرة تغذية الورق

في حالة اتساخ وسادة الاحتكاك أو بكرة تغذية الورق، سيحدث إما تغذية زائدة أو ناقصة. في هذه الحالة، نظّف وسادة الاحتكاك وبكرة تغذية الورق بالطريقة التالية:

 $\overline{\mathbf{a}}$ 

- لا تستخدم سوائل تنظيف كيميائية أو محاليل عضوية مثل التنر أو البنزين.
	- .1 قم بإيقاف تشغيل الطاقة.
- .2 افصل سلك الطاقة عن منفذ التيار بالحائط. قم بإزالة جميع الكابلات من الجهاز.
	- .3 اسحب الدرج **1** للخارج بعناية بكلتا يديك.

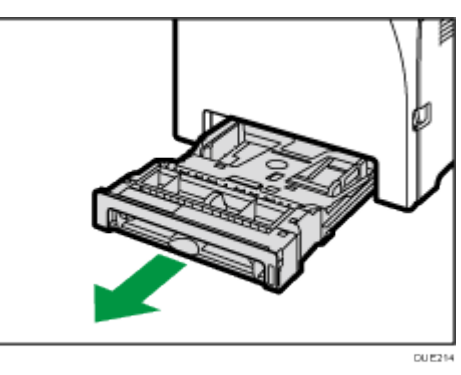

ضع الدرج على سطح مستو.ٍ وفي جالة وجود ورق في الدرج، فقم بإزالته.

.4 امسح وسادات الاحتكاك بقطعة قماش رطبة.

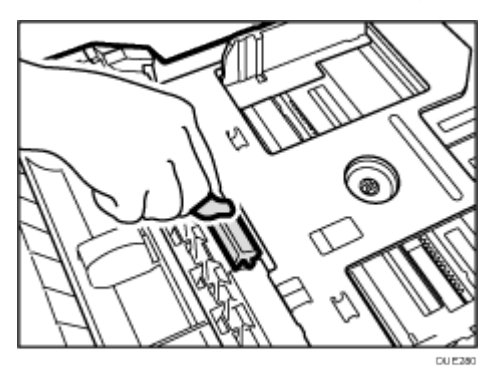

.5 امسح الجزء المطاطي بالبكرة بقطعة قماش رطبة ناعمة. وبعد ذلك امسحها بقطعة قماش جافة لإزالة الرطوبة.

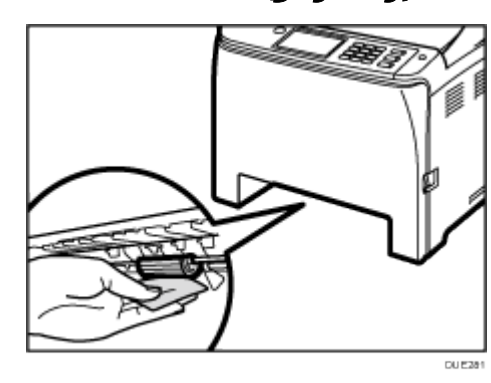

.6 اضغط على اللوح المعدني لأسفل حتى تستقر.

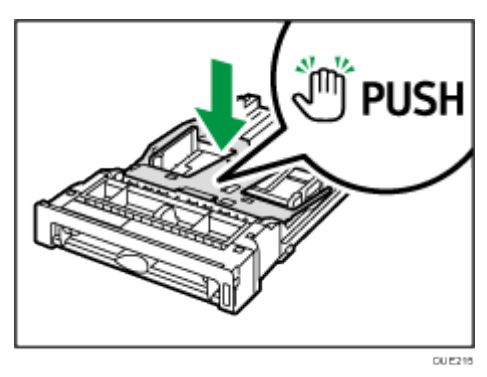

.7 أعد تحميل الورق الذي تمت إزالته في الدرج، ثم اضغط على الدرج بعناية إلى داخل الجهاز حتى يستقر في مكانه.

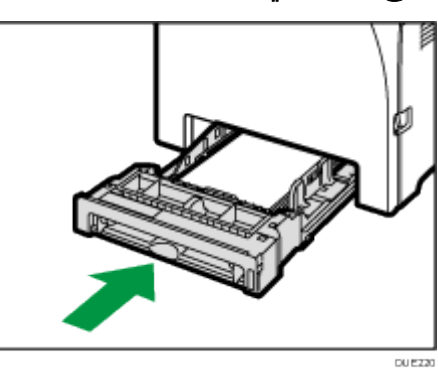

- .8 أدخل قابس سلك الطاقة في المأخذ الجداري جيدًا. قم بتوصيل جميع كابلات واجهة التوصيل التي تمت إزالتها.
	- .9 قم بتشغيل الطاقة.

زاهجلا ةنايص

لملاحظة

 $\epsilon$ 

- إذا انحشر الورق أو تمت التغذية بورق متعدد بعد تنظيف وسادة الاحتكاك، فاتصل بمندوب المبيعات أو الخدمة.
- إذا تم تحميل الدرج 2 الاختياري، فنظّف وسادة الاحتكاك وبكرة تغذية الورق الخاصة به بنفس الطريقة التي قمت بها مع الدرج .1

## تنظيف بكرة التسجيل ودرج الورق

يمكن أن يتسخ كل من بكرة التسجيل ودرج الورق بالغبار الناتج عن الورق إذا قمت بالطباعة على ورق غير قياسي.

نظّف بكرة التسجيل إذا ظهرت نقاط بيضاء على المطبوعات.  $\overline{\phantom{a}}$   $\overline{\phantom{a}}$ 

- لا تستخدم سوائل تنظيف كيميائية أو محاليل عضوية مثل التنر أو البنزين.
	- لا تلمس بكرة النقل (كما هو موضح أدناه).

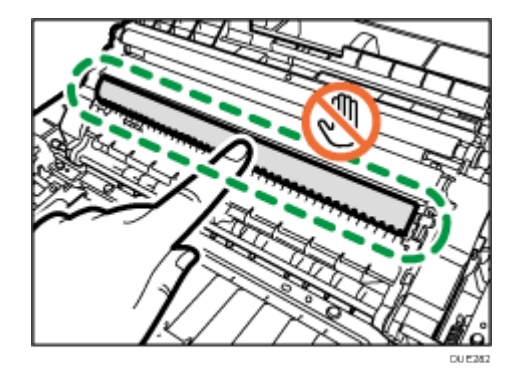

- .1 قم بإيقاف تشغيل الطاقة.
- .2 افصل سلك الطاقة عن منفذ التيار بالحائط. قم بإزالة جميع الكابلات من الجهاز.
	- .3 اسحب الدرج **1** للخارج بعناية بكلتا يديك.

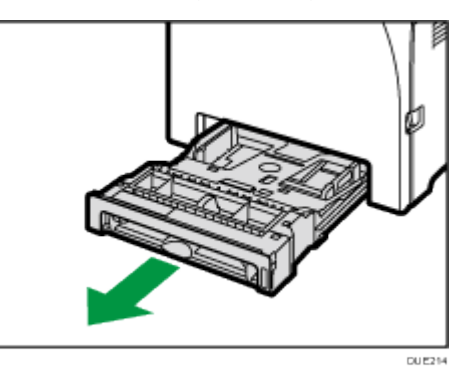

ضع الدرج على سطح مستو.ٍ وفي جالة وجود ورق في الدرج، فقم بإزالته.

.4 امسح الجزء الداخلي من درج الورق بقطعة قماش.

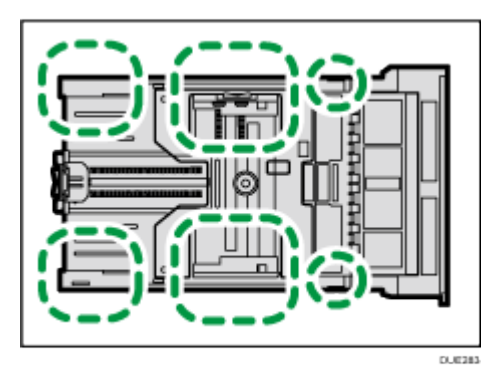

.5 اضغط على اللوح المعدني لأسفل حتى تستقر.

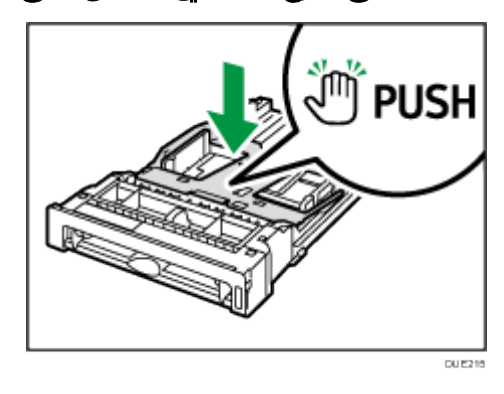

.6 أعد تحميل الورق الذي تمت إزالته في الدرج، ثم اضغط على الدرج بعناية إلى داخل الجهاز حتى يستقر.

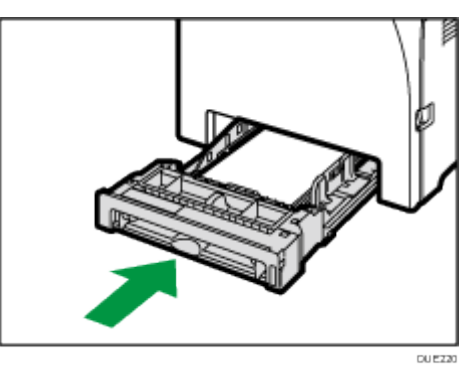

.7 اسحب ذراع فتح الغطاء الأمامي، ثم اخفض الغطاء الأمامي لأسفل بحرص.

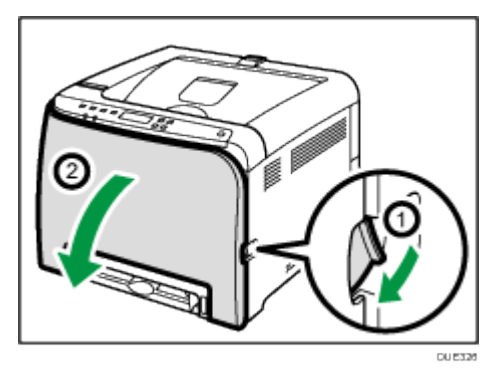

تأكد من تعيين بكرة التسجيل على الوضع الموضح بالسهم في التوضيح الرسم التوضيحي أدناه.

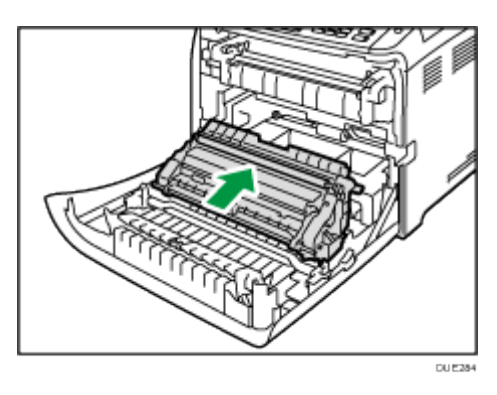

نظّف بكرة التسجيل إذا تلطخت المطبوعات بعد التخلص من الورق المحشور.

- .8 نظّف بكرة التسجيل عن طريق وضع قطعة قماش رطبة ناعمة أثناء تدويرها.
	- .9 اضغط على الغطاء الأمامي لأعلى بيديك حتى يتم إغلاقه.

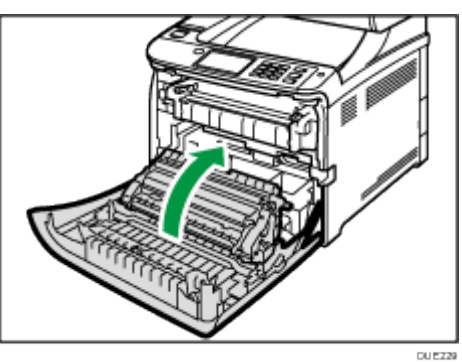

عند إغلاق الغطاء الأمامي، اضغط على المنطقة العلوية من الغطاء بقوة.

.10 قم بتوصيل كابل الطاقة بشكل آمن. قم بتوصيل جميع الكابلات التي تمت إزالتها. .11 قم بتشغيل الطاقة.

## تحريك الجهاز ونقله

يعرض هذا القسم التنبيهات التي يجب الالتزام بها عند نقل الجهاز لمسافات قصيرة وطويلة. أعد تغليف الجهاز بمواد التغليف الأصلية الخاصة به عند نقله لمسافة طويلة.

 $\overline{a}$   $\overline{a}$ 

- تأكد من فصل جميع الكابلات عن الجهاز قبل نقله.
- الجهاز عبارة عن جزء دقيق من فئة الآلات؛ لذا تعامل معه بحرص عند نقله.
- تأكد من نقل الجهاز في وضع أفقي. وتوخ الحذر الشديد عن حمله لتصعد به السلالم أو تنزل به من عليها.
	- إذا كان الدرج 2 مركبًا، فقم بإزالته من الجهاز، وانقله بشكل منفصل.
		- لا تقم بإزالة خرطوشة الطباعة عند نقل الجهاز.
- تأكد من الاحتفاظ بالجهاز في وضع مستوٍ أثناء حمله. لمنع مسحوق الحبر من الانسكاب، توخ الحذر عند نقل الجهاز.
- احتفظ بالجهاز بعيدًا على الغازات التي تسبب تآكلاً والهواء الذي يحمل أملاحًا. ولا تقم بتركيب الجهاز في أماكن يحتمل أن تتم فيها تفاعلات كيميائية (المعامل وغير ذلك)، حيث إن فعل ذلك قد يتسبب في أعطال بالجهاز.

#### التهوية

عند استخدام هذا الجهاز لطباعة كميات كبيرة أو في مكان ضيق غير جيد التهوية لفترة طويلة، فقد تشم رائحة كريهة.

قد يتسبب هذا أيضًا في أن تعلق هذه الرائحة الكريهة بالورق الناتج.

عندما تكتشف رائحة كريهة، قم بتهوية مكان العمل بانتظام لتجعله مريحًا.

- قد بإعداد الجهاز بحيث لا تتم تهويته مباشرة تجاه الأشخاص.
	- س يجب أن يزيد معدل التهوية عن 30 م<sup>3</sup>/الساعة/الشخص.

#### رائحة الجهاز الجديد

إذا كان الجهاز جديدًا، فقد تكون له رائحة فريدة ستختفي خلال أسبوع واحد تقريبًا. عندما تشم رائحة كريهة، فقم بتهوية الغرفة بقدر كافٍ وتدوير الهواء بها.

#### .1 احرص على التحقق من النقاط التالية:

- إيقاف تشغيل مفتاح الطاقة.
- نزع سلك الطاقة من منفذ التيار بالحائط.
	- نزع جميع الكابلات الأخرى من الجهاز.

.2 إذا كان الدرج **2** مركبًا، فقم بإزالته.

زاهجلا ةنايص

.3 ارفع الجهاز باستخدام المقابض الداخلية المثبتة على جانبي الجهاز، ثم انقله في وضع أفقي إلى المكان الذي تريد استخدامه به.

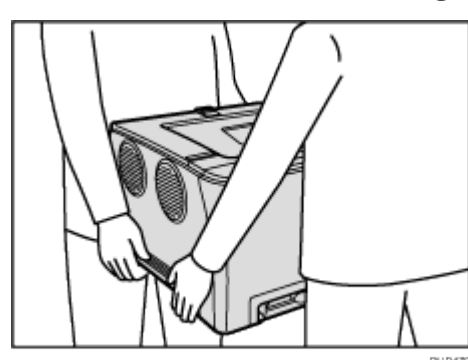

4. إذا قمت بإزالة الدرج 2، فأعد تركيبه.

ملاحظة

- لنقل الجهاز لمسافة طويلة، قم بتغليفه جيدًا وأفرغ جميع الأدراج من الورق. توخ الحذر من إسقاط الجهاز أو إمالته أثناء النقل.
- قد ينسكب مسحوق الحبر داخل الجهاز إذا لم يتم الاحتفاظ به في وضع مستوٍ أثناء النقل.
	- لمزيد من المعلومات حول نقل الجهاز، اتصل بمندوب الخدمات أو المبيعات.

### التخلص من الجهاز

اطلب من مندوب المبيعات أو الخدمة الحصول على المعلومات المتعلقة بكيفية التخلص من هذا الجهاز بطريقة صحيحة.

#### مكان الاستفسار

اتصل بمندوب المبيعات أو الخدمة للحصول على معلومات إضافية حول الموضوعات المضمنة في هذا الدليل أو للاستفسار حول الموضوعات غير المضمنة به.

# استكشاف المشكلات وإصلاحها

يوفر هذا الفصل حلولاً لرسائل الخطأ والمشكلات الأخرى.

# رسائل الخطأ ورسائل الحالة التي تظهر على لوحة التحكم

يتناول هذا القسم معنى الرسائل التي تظهر على لوحة التحكم وما الإجراء الواجب اتخاذه عندما تظهر رسالة معينة.

#### رسائل الحالة

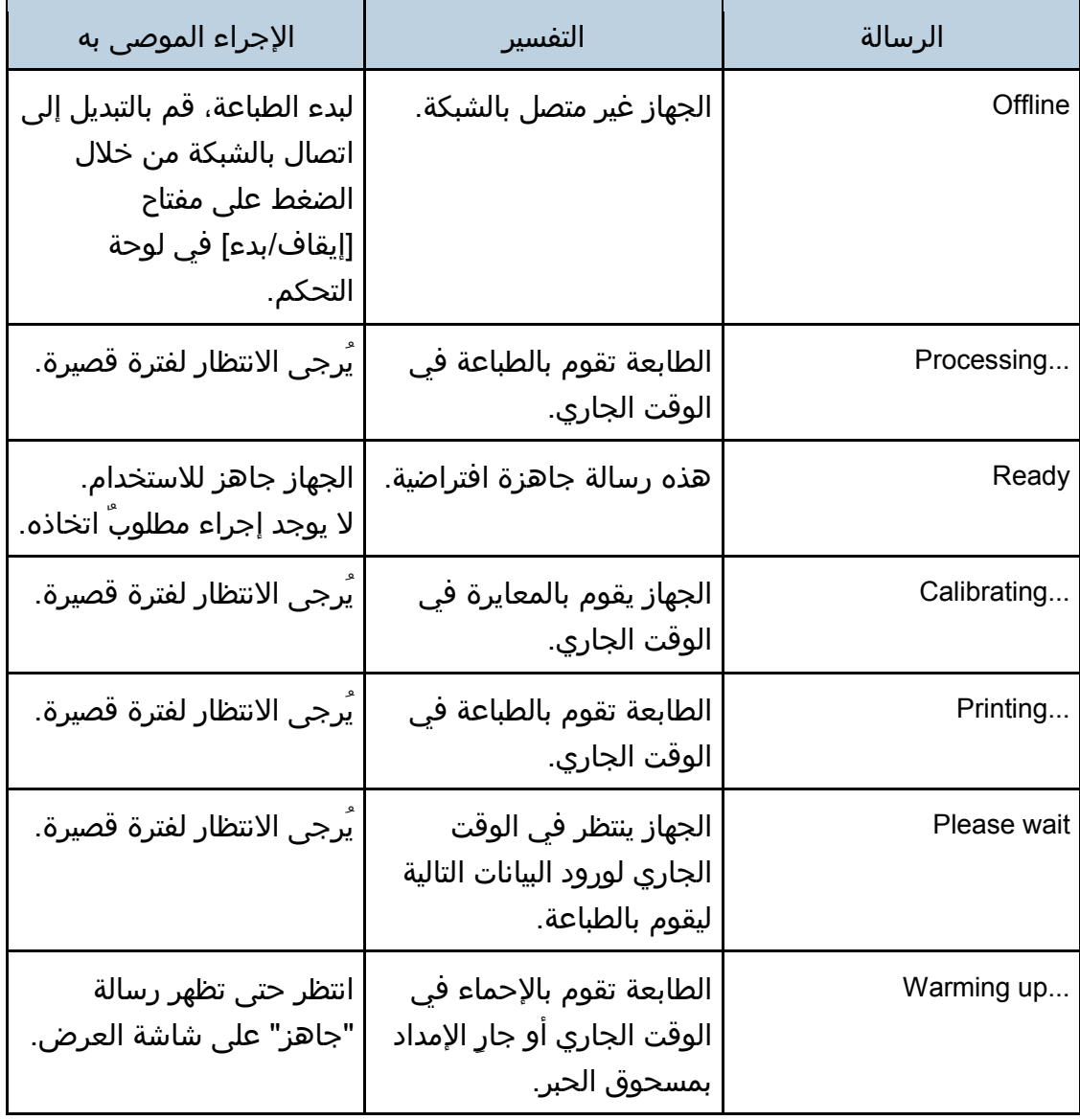

## الرسائل

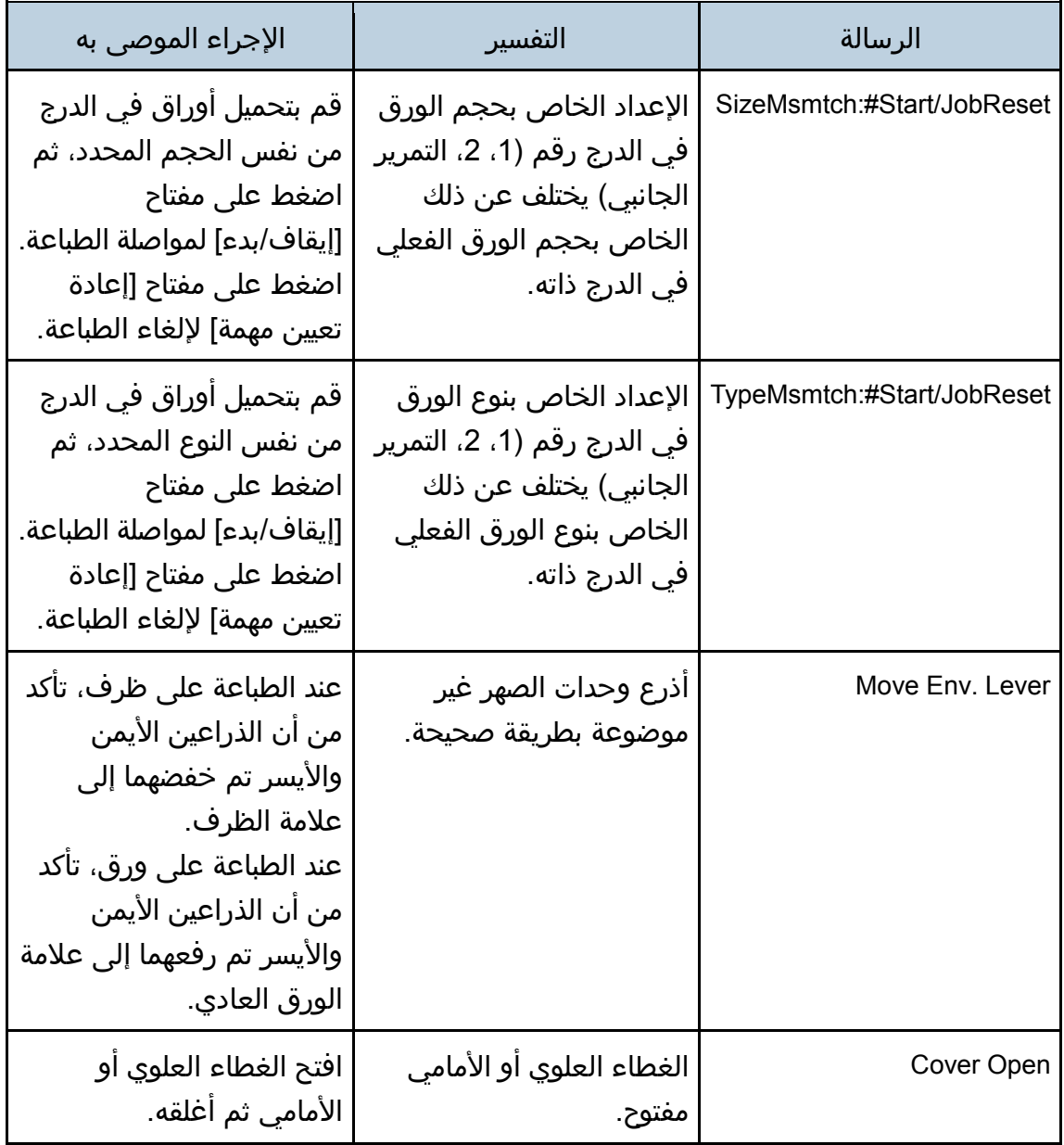

اهحالصإو تالكشملا فاشكتسا

| الإجراء الموصى به                                                                                                    | التفسير                                                                                                  | الرسالة                                 |
|----------------------------------------------------------------------------------------------------|----------------------------------------------------------------------------------------------------|-----------------------------------------|
| قم بإيقاف تشغيل الطاقة<br>الرئيسية، ثم أعد التشغيل مرة<br>أخرى وبعد ذلك قم بتنزيل<br>البرنامج الثابت لوحدة التحكم<br>مرة أخرى.<br>وفي حال فشل التنزيل مرة<br>أخرى، اتصل بممثل المبيعات<br>أو ممثل الخدمة لديك. | تعذر تنزيل البرنامج الثابت<br>لوحدة التحكم.                                                              | <b>Controller FW Download</b><br>failed |
| استبدل مسحوق الحبر بواحدٍ<br>آخر. راجع الصفحة 132<br>إذا كانت رسالة الخطأ هذه<br>ٰ تظهر حتی بعد تثبیت<br>خرطوشة الحبر بشكل صحيح،<br>فاستخدام قطعة قماش جافة<br>لمسح جزء خرطوشة الحبر<br>المتصل بالجهاز.        | لقد تم تعيين مسحوق حبر<br>(أسود، أو أرجواني، أو<br>سماوي، أو أصفر) غير صحيح.   "استبدال خرطوشة الطباعة". | Incorrect Tnr: #                        |
| قم بتحميل الورق في درج<br>  الورق المشار إليه.<br>راجع الصفحة 27 "تحميل<br>الورق".                                                                                                    | نفد الورق من الدرج المشار<br>إليه (1، 2، التمرير الجانبي).                                               | Load Paper#                             |
| قلل حجم البيانات، ثم أعد<br>  محاولة العملية.                                                                                                    | تظهر هذه الرسالة عندما<br>تكون ذاكرة البرنامج الثابت<br>غير كافية لتخزين صفحة<br>الطباعة.                | <b>Memory Overflow</b>                  |
| قم بإزالة الورقة التي تم<br>  تغذيتها بالخطأ.                                                                                                    | هناك انحشار للورق في<br>وحدة الطباعة على الوجهين.                                                        | Misfd: Dupl Unit                        |
| راجع الصفحة 161 "إزالة<br>حالات انحشار الطباعة".                                                                                                    | هناك انحشار للورق في<br>وحدة الصهر.                                                                      | Internal Misfeed                        |
|                                                                                                    | هناك انحشارَ للورق في الدرج<br>1 أو الدرج 2.                                                             | Misfeed: PprTray                        |

اهحالصإو تالكشملا فاشكتسا

| الإجراء الموصى به                                                      | التفسير                                                                                                    | الرسالة                                  |
|------------------------------------------------------------------------|----------------------------------------------------------------------------------------------------|------------------------------------------|
|                                                                        | هناك انحشارٌ للورق في الدرج<br>.1                                                                                                    | Misfeed: Tray 1                          |
|                                                                        | هناك انحشارٌ للورق في الدرج<br>.2                                                                                                    | Misfeed: Tray 2                          |
|                                                                        | هناك انحشار للورق في<br>منطقة خروج الورق.                                                                                                  | Misfd: Stnd Tray                         |
| أزل الورق من درج التمرير<br>∥ الجانبي.                                 | فشل الجهاز في متابعة مهمة<br>الطباعة لأنه تم تحديد الدرج 1<br>او الدرج 2 كدرجِ للإدخال في<br>حين تم تحميل الورق في درج<br>التمرير الجانبي. | Remove paper from Bypass<br>Tray         |
| استبدل خرطوشة الطباعة.<br>راجع الصفحة 132 "استبدال<br>خرطوشة الطباعة". | لقد نفدت الطابعة من<br>مسحوق حبر (أسود، أو<br>ارجواني، او سماوي، او<br>اصفر).                                                              | Replace Toner: #                         |
| قم بتحضير خرطوشة طباعة<br>  جديدة.                                     | أوشكت الطابعة على النفاد<br>من مسحوق حبر (أسود، أو<br>أرجواني، أو سماوي، أو<br>اصفر).                                                      | Repl Tnr soon: #                         |
| اتصل بمندوب المبيعات أو<br>الخدمة.                                     | لقد حان الوقت لاستبدال<br>وحدة الصهر.                                                                                                    | <b>Replace Fusing Unit</b>               |
| اتصل بمندوب المبيعات او<br>الخدمة.                                     | لقد حان الوقت لاستبدال<br>حزام النقل المتوسط.                                                                                              | Replace Intermdt Transfer Belt           |
| اتصل بمندوب المبيعات او<br>الخدمة.                                     | لقد حان الوقت لاستبدال بكرة<br>النقل.                                                                                                    | Replace Transfer Roller                  |
| قم بإعداد زجاجة حبر مستهلك<br>جديدة.                                   | يلزم استبدال زجاجة الحبر<br>المستهلك قريبا.                                                                                                | Replace soon: Waste Tnr<br><b>Bottle</b> |

اهحالصإو تالكشملا فاشكتسا

| الإجراء الموصى به                                                                                                    | التفسير                                                                         | الرسالة                                   |
|----------------------------------------------------------------------------------------------------|---------------------------------------------------------------------------------|-------------------------------------------|
| استبدل زجاجة الحبر<br>المستهلك بزجاجة جديدة.<br>راجع الصفحة 137 "استبدال<br>زجاجة الحبر المستهلك".                                                        | لقد حان الوقت لاستبدال<br>زجاجة الحبر المستهلك.                                 | Replace Waste Toner Bottle                |
| ثبت خرطوشة الطباعة المشار<br>  إليها بشكل صحيح.                                                                                                    | خرطوشة الطباعة المشار<br>إليها غير مثبتة بشكل صحيح أو<br>غير مثبتة على الإطلاق. | Tnr Set Error: #                          |
| باستخدام قطعة قماش<br>جافة، امسح بحرص منطقة<br>الواجهة الموجودة على سطح<br>خرطوشة الطباعة.                                                                | تظهر رسالة الخطأ هذه حتى<br>إذا كانت خرطوشة الطباعة<br>مثبتة بشكل صحيح.         |                                           |
| قم بتثبيت وحدة الصهر بشكل<br>صحيح.                                                                                                    | وحدة الصهر غير مثبتة بشكل<br>صحيح أو غير مثبتة على<br>الإطلاق.                  | <b>Fusing Unit Setting Error</b>          |
| قم بتثبيت زجاجة الحبر<br>∣ المستهلك.<br>إذا ظهرت رسالة الخطأ هذه<br>حتى إذا كانت زجاجة الحبر<br>المستهلك مثبتة بشكل صحيح،<br>فاتصل بمندوب الخدمة لديك.    | زجاجة الحبر المستهلك غير<br>مثبتة بشكل صحيح أو غير<br>مثبتة على الإطلاق.        | Waste Tnr Bottle Setting Error            |
| قم بإيقاف تشغيل الطاقة<br>الرئيسية، ثم أعد تشغيلها مرة<br>آخري.<br>إذا ظهرت رسالة الخطا هذه<br>مرة أخرى، اتصل بمندوب<br>المبيعات أو مندوب الخدمة<br>لدىك. | توجد مشكلة في وحدة<br>التحكم الخاصة بالطابعة.                                   | Service call SCXXX                        |
| نظف جهاز استشعار كثافة<br>الحبر.<br>راجع الصفحة 144 "تنظيف<br>جهاز استشعار كثافة الحبر".                                                                  | فشل تسجيل اللون.                                                                | <b>Density Sensor Require</b><br>Cleaning |

#### $\sqrt{1 + \frac{1}{2}}$ ملاحظهٔ

 لا تظهر الرسالة الخاصة بوحدة النقل المتوسط ووحدة الصهر وبكرة النقل إلا لـ SP .فقط C261DNw/SP C262DNw

# مؤشر اللوحة

يوضح الجدول التالي معنى أنماط المؤشرات المختلفة التي تستخدمها الطابعة لتنبيه المستخدمين بخصوص احوالها.

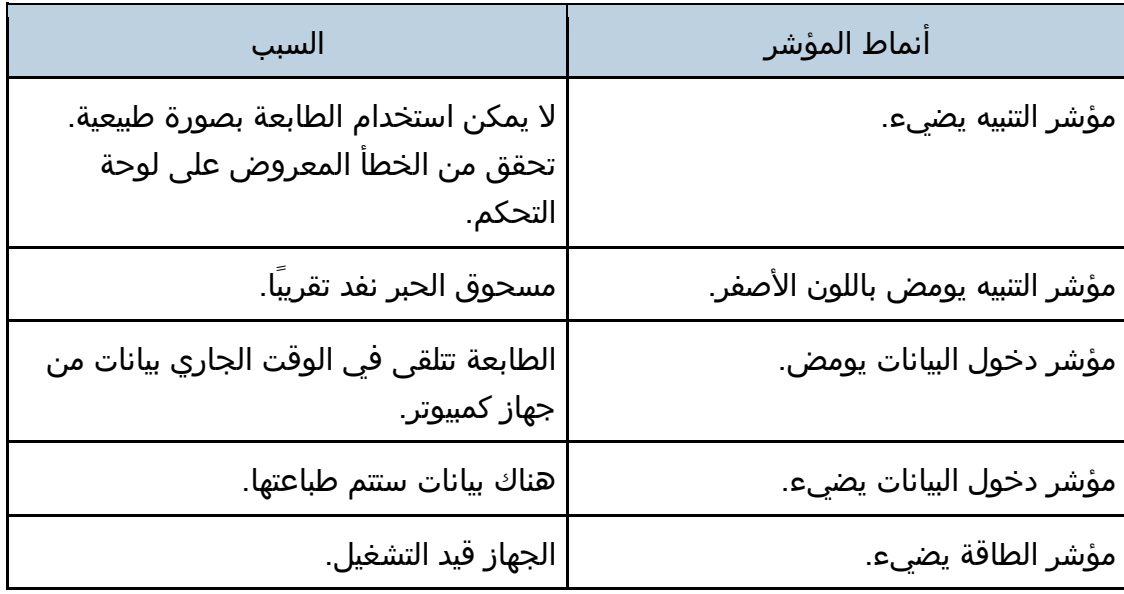

## إزالة الورق المحشور

إذا تم انحشار الورق، فستظهر إحدى الرسائل التالية في لوحة التحكم:

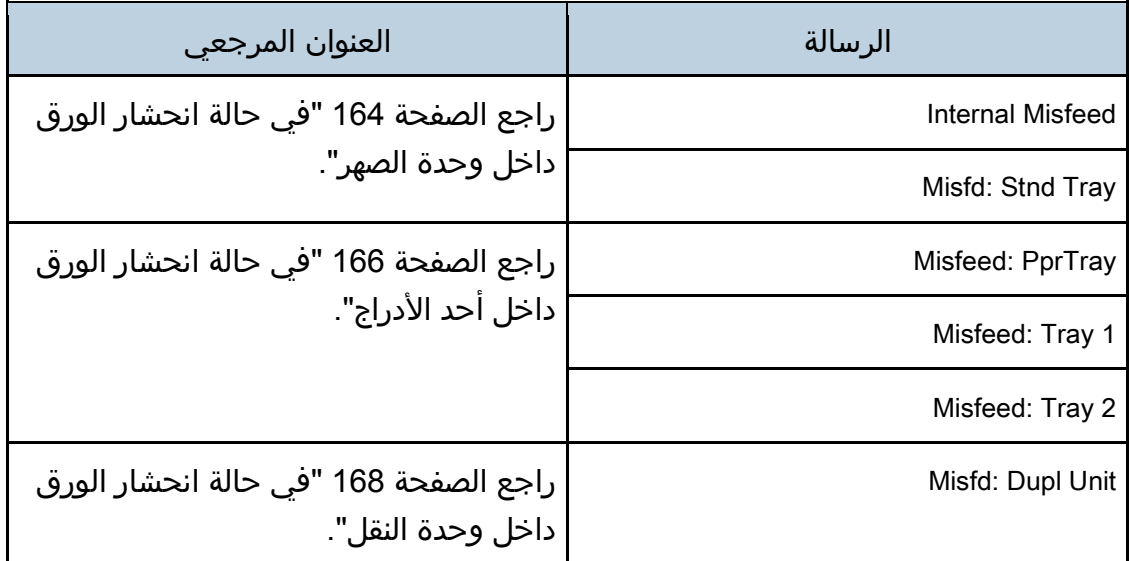

اطلع على القسم المحدّد من قبل الرسالة ثم أزل الورق المحشور وفقًا لذلك.

### <span id="page-162-0"></span>إزالة حالات انحشار الطباعة

<u>∧</u> تذبيھ

- يصبح هذا الجهاز شديد السخونة من الداخل. لا تلمس الأجزاء الموضوع عليها ملصق " " (فهو يشير إلى سخونة السطح).
	- بعض مكونات هذا الجهاز الداخلية تصبح شديدة السخونة. لذلك، توخّ الحذر عند إزالة الورق الذي تم إدخاله بشكل خاطئ. قد يؤدي عدم الالتزام بذلك إلى حدوث حروق.
- بعض المكونات الداخلية لهذا الجهاز قد تكون ضعيفة. عندما تقوم بإزالة الورق المحشور، لا تلمس أجهزة الاستشعار، أو الموصلات، أو مؤشرات LED، أو الأجهزة الضعيفة الأخرى الموضحة في هذا الدليل. يمكن أن يؤدي ذلك إلى حدوث أعطال.

لمعرفة موضع أجهزة الاستشعار في الجهاز والخيارات الممتدة، انظر التوضيحات التالية.

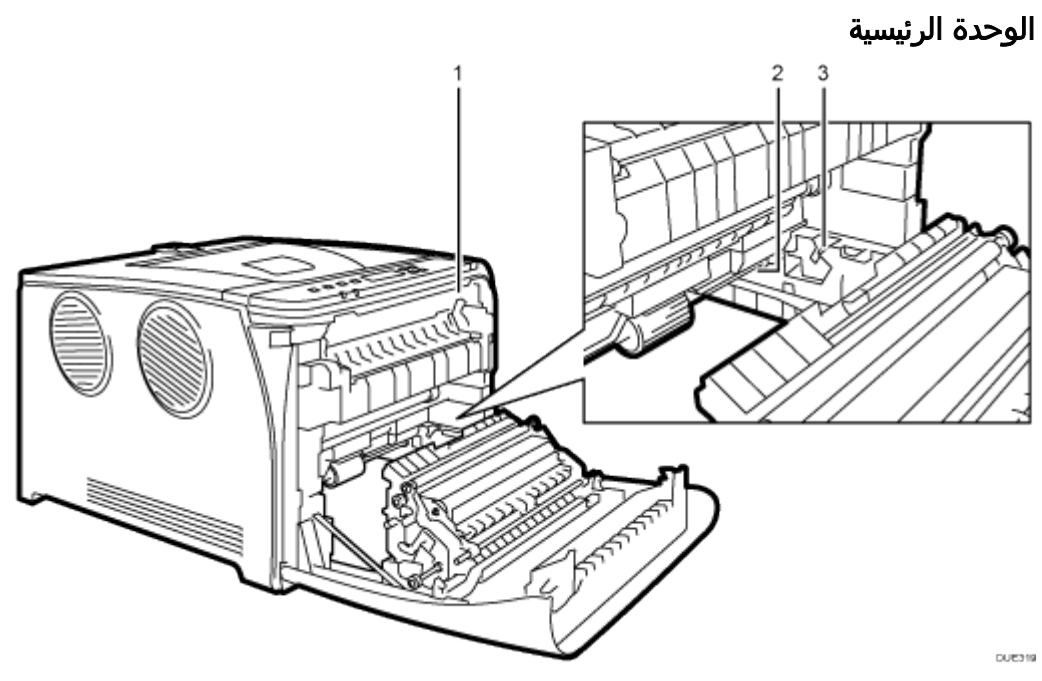

.**1**

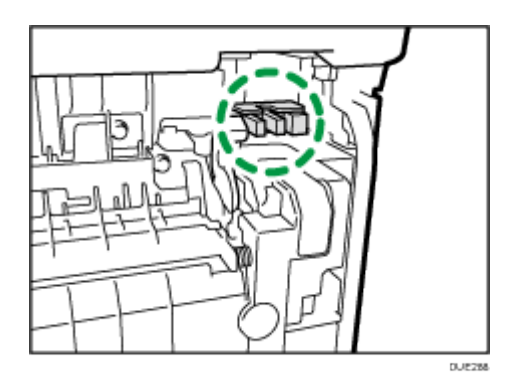

.**2**

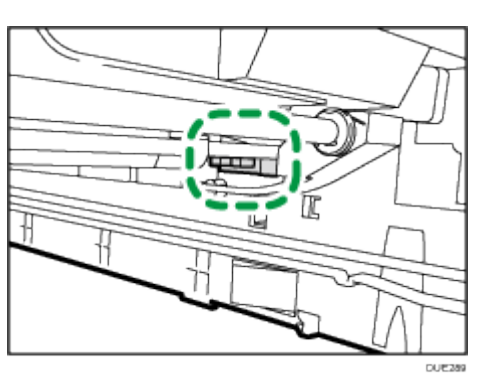

.**3**

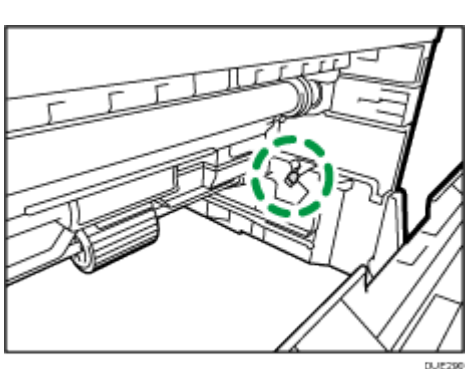

وحدة تغذية الورق

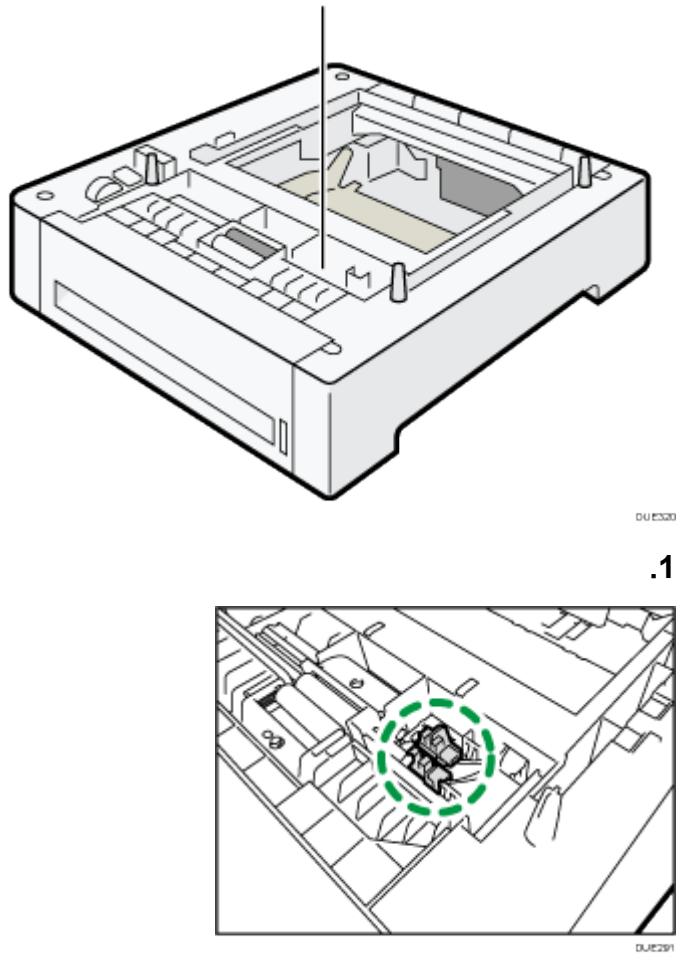

 $\overline{\phantom{a}}$   $\overline{\phantom{a}}$ 

- قد يغطي الحبر الورق المحشور؛ لذا توخ الحذر من ألا يلطخ يديك أو ملابسك.
- قد لا ينصهر الحبر الذي يقع على المطبوعات على الفور بعد التخلص من انحشار الورق مما قد يتسبب في تلطخها. قم بإجراء عمليات طباعة تجريبية إلى أن تختفي البقع.
- لا تقم بإزالة الورق المحشور بالقوة، فقد يتمزق. وقد تتسبب القطع الممزقة المتبقية داخل الجهاز في زيادة الورق المحشور مما قد يؤدي إلى تلف الجهاز.
- يمكن أن يؤدي انحشار الورق إلى فقد الصفحات. لذا افحص مهمة الطباعة بحثًا عن أية صفحات مفقودة، وأعد طباعة أية صفحات لم تتم طباعتها.

<span id="page-165-0"></span>في حالة انحشار الورق داخل وحدة الصهر

إذا انحشر الورق داخل وحدة الصهر، فاتبع الإجراءات التالية لإزالة الورق.

 $A = \begin{bmatrix} 1 \\ 2 \end{bmatrix}$ 

- نظرًا لارتفاع درجة الحرارة حول الموجه، انتظر حتى تهدأ حرارتها قبل فحص الورق المحشور.
	- .1 اسحب ذراع فتح الغطاء الأمامي، ثم اخفض الغطاء الأمامي لأسفل بحرص.

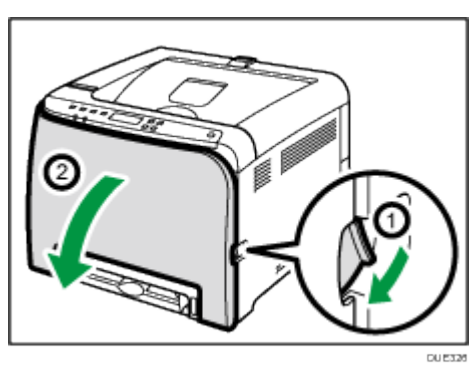

.2 اخفض أذرع وحدة الصهر، ثم اسحب الورق المحشور بحرص.

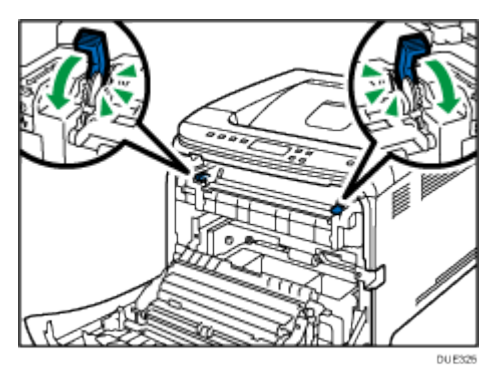

لا تلمس وحدة الصهر.

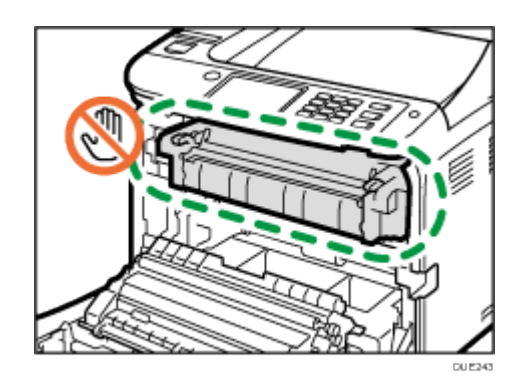

اسحب الورق للأسفل لإزالته. لا تسحبها إلى الأعلى.

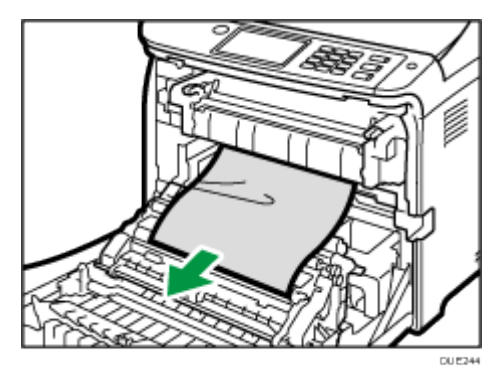

إذا لم تتمكن من العثور على الورق المحشور، فتحقق منه عن طريق سحب الموجه إلى الأسفل.

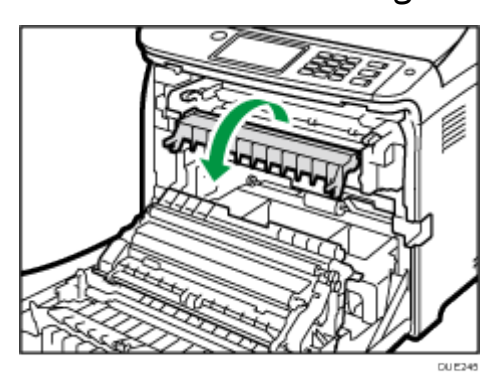

.3 اسحب أذرع وحدة الصهر إلى الأعلى.

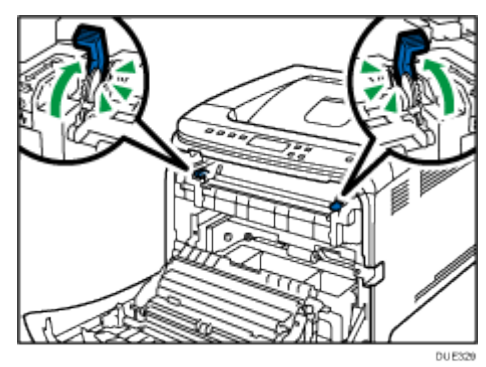

.4 اضغط على الغطاء الأمامي لأعلى بيديك حتى يتم إغلاقه.

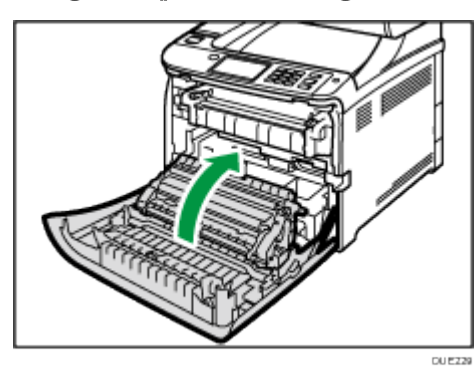

عند إغلاق الغطاء الأمامي، اضغط على المنطقة العلوية من الغطاء بقوة. وبعد إغلاق الغطاء، تحقق من أن المشكلة قد حُلَت.

<span id="page-167-0"></span>في حالة انحشار الورق داخل أحد الأدراج

إذا انحشر الورق في الدرج 1 أو 2، فاتبع الإجراءات التالية لإزالته.

.1 اسحب ذراع فتح الغطاء الأمامي، ثم اخفض الغطاء الأمامي لأسفل بحرص.

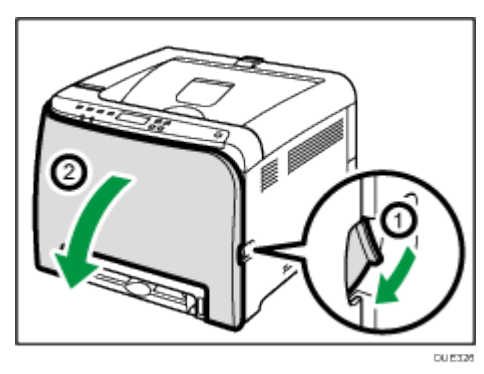

.2 اسحب الورق المحشور بعناية.

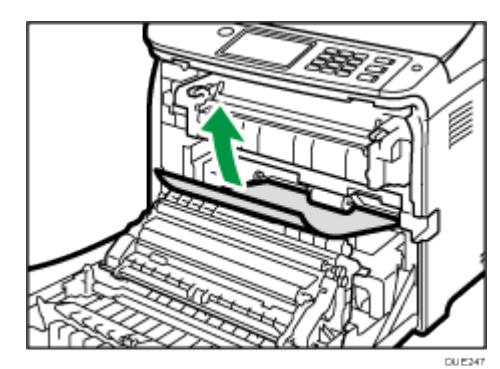

لا تلمس وحدة الصهر.

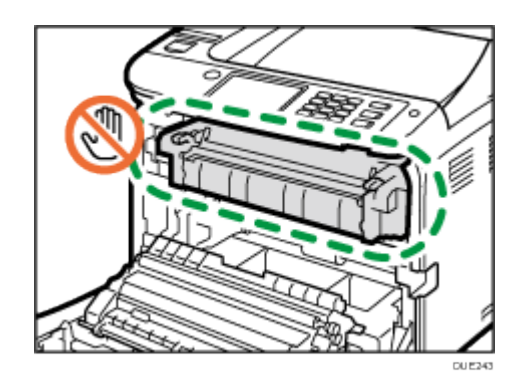

إذا انحشر الورق داخل وحدة النقل، فقم بسحب الورق بحرص إلى الأمام والخارج مع الإمساك بجانبي الورق.

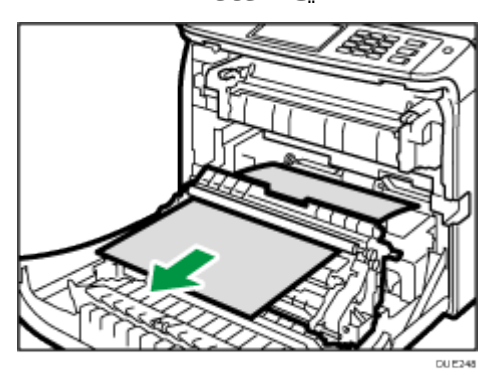

.3 اضغط على الغطاء الأمامي لأعلى بيديك حتى يتم إغلاقه.

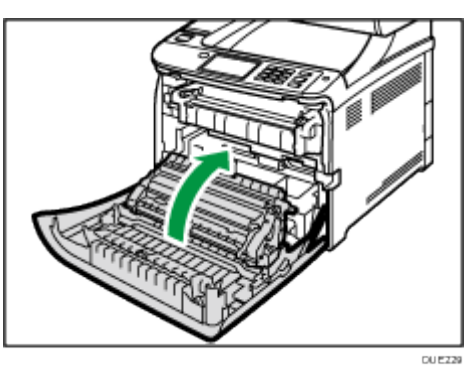

عند إغلاق الغطاء الأمامي، اضغط على المنطقة العلوية من الغطاء بقوة. وبعد إغلاق الغطاء، تحقق من أن المشكلة قد حُلَت.

ل ملاحظة

- لا تسحب درج الورق (درج 1) إلى الخارج.
- إذا انحشر الورق في الدرج 2 لكن من الصعب تحديد الموضع، فاسحب الدرج 2 لإزالته. بعد إزالة الورق، ادفع الدرج 2 بحرص حتى النهاية داخل الجهاز.

اهحالصإو تالكشملا فاشكتسا

<span id="page-169-0"></span>في حالة انحشار الورق داخل وحدة النقل

إذا انحشر الورق داخل وحدة النقل، فاتبع الإجراءات التالية لإزالة الورق.

.1 اسحب ذراع فتح الغطاء الأمامي، ثم اخفض الغطاء الأمامي لأسفل بحرص.

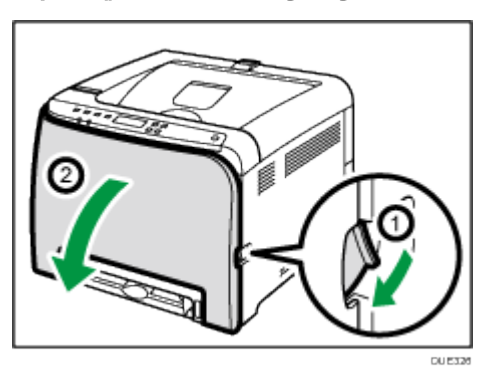

.2 أزل أي ورقة محشورة أسفل وحدة النقل بعناية.

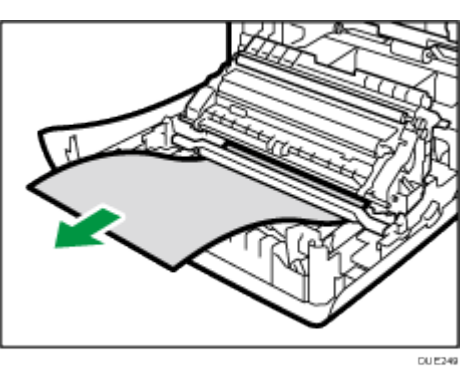

إذا لم تتمكن من العثور على الورق المحشور، فانظر داخل الجهاز.

.3 اضغط على الغطاء الأمامي لأعلى بيديك حتى يتم إغلاقه.

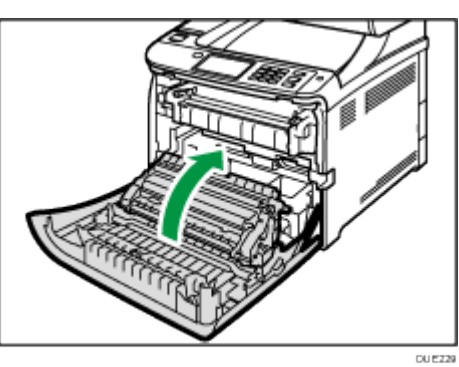

عند إغلاق الغطاء الأمامي، اضغط على المنطقة العلوية من الغطاء بقوة. وبعد إغلاق الغطاء، تحقق من أن المشكلة قد حُلَت.

# عندما لا تتمكن من طباعة صفحة تجريبية

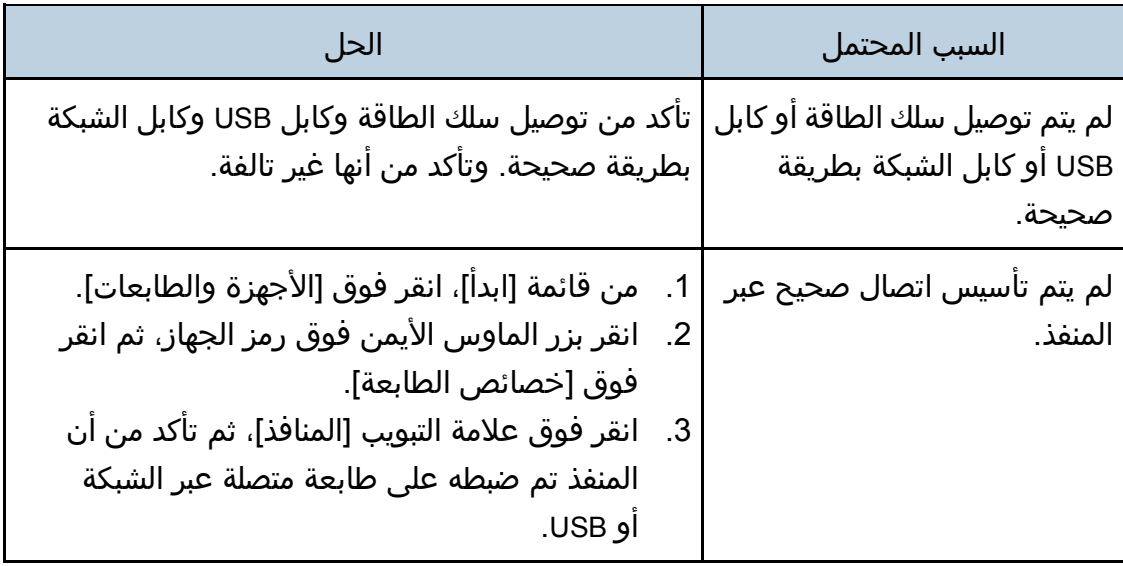

# مشكلات تغذية الورق

إذا تم تشغيل الجهاز لكن لم تتم تغذية الورق أو انحشر الورق بصورة متكررة، فتحقق من حالة الجهاز والورق.

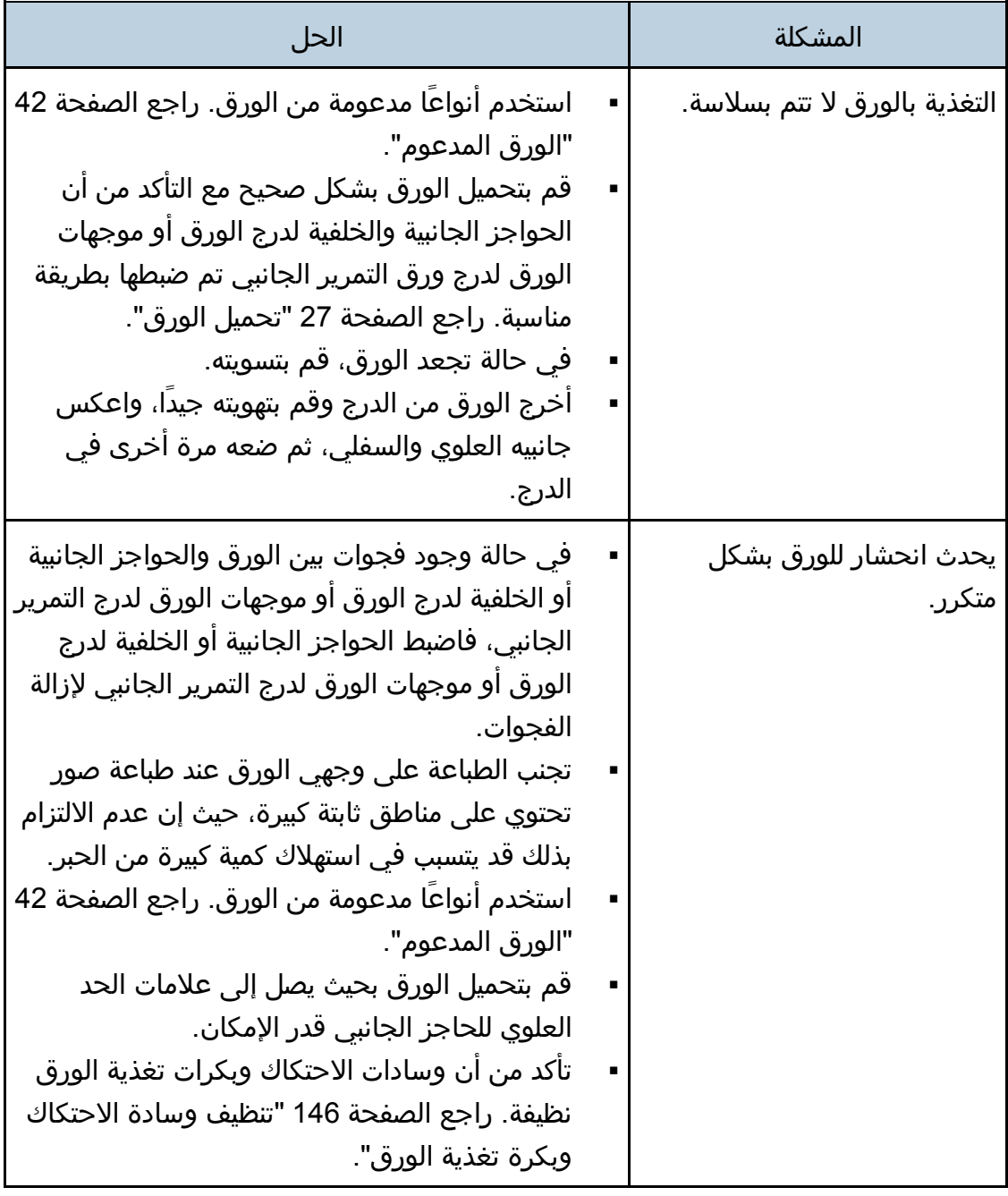

اهحالصإو تالكشملا فاشكتسا

| المتحزن مص إو التانات سم من العث العن التان التان العن ال |                                                     |
|-----------------------------------------------------------|-----------------------------------------------------|
| المشكلة                                                   | الحل                                                |
| تغذية عدة ورقات في المرة                                  | قم بتهوية الورق جيدَا قبل تحميله. وتأكد من أن       |
| الواحدة.                                                  | حوافه مستوية بوضع الرزمة مع الضغط عليها على         |
|                                                           | سطح مستو کمکتب.                                     |
|                                                           | تأكد من أن الحواجز الجانبية أو الخلفية في موضعها    |
|                                                           | الصحيح.                                             |
|                                                           | استخدم انواعا مدعومة من الورق. راجع الصفحة 42       |
|                                                           | "الورق المدعوم".                                    |
|                                                           | قم بتحميل الورق بحيث يصل إلى علامات الحد            |
|                                                           | العلوي للحاجز الجانبي قدر الإمكان.                  |
|                                                           | تأكد من أن وسادات الاحتكاك وبكرات تغذية الورق       |
|                                                           | نظيفة.                                              |
|                                                           | تحقق من أن الورق لم تتم إضافته أثناء ترك بعض        |
|                                                           | منه في الدرج. لا تقم بإضافة الورق إلا عند خلو الدرج |
|                                                           | منه.                                                |
| تجعد الورق.                                               | الورق رطب؛ لذا فاستخدم ورقًا تم تخزينه بطريقة       |
|                                                           | مناسبة. راجع الصفحة 42 "الورق المدعوم".             |
|                                                           | الورق رقيق للغاية. راجع الصفحة 42 "الورق            |
|                                                           | المدعوم".                                           |
|                                                           | في حالة وجود فجوات بين الورق والحواجز الجانبية      |
|                                                           | أو الخلفية لدرج الورق أو موجهات الورق لدرج التمرير  |
|                                                           | الجانبي، فاضبط الحواجز الجانبية أو الخلفية لدرج     |
|                                                           | الورق او موجهات الورق لدرج التمرير الجانبي لإزالة   |
|                                                           | الفجوات.                                            |
|                                                           | تحقق من ارتفاع ذراعي وحدة الصهر اليمنى              |
|                                                           | واليسرى إلى علامة الورق العادي.                     |
|                                                           |                                                     |

اهحالصإو تالكشملا فاشكتسا

| امتران صن ہو ۔ان تاس مں اس سال تاس ت   |                                                                                                    |
|----------------------------------------|----------------------------------------------------------------------------------------------------|
| المشكلة                                | الحل                                                                                                    |
| تجعد الورق المطبوع.                    | قم بتحميل الورق في درج الورق بحيث يكون وجهه<br>الأعلى لأسفل.<br>إذا كان الورق متجعداً للغاية، فأخرج المطبوعات من<br>درج الإخراج أكثر من مرة.<br>الورق رطب؛ لذا فاستخدم ورقًا تم تخزينه بطريقة<br>مناسبة. راجع الصفحة 42 "الورق المدعوم".<br>حدد [Level 2] او [Level 3] في [Anti-HumidLvI]<br>ضمن [Maintenance]. يرجى ملاحظة انه إذا حددت<br>[Level 2] او [Level 3]، فسوف يستغرق اكتمال<br>الطبعة الأولى وقتًا أطول من الطبعات اللاحقة. |
| لم تتم طباعة الصورة في الوضع<br>الصحيح | اضبط الحاجز الأمامي والخلفي للورقة وكلا الحاجزين<br>الجانبيين لتطابق حجم الورقة.<br>راجع الصفحة 27 "تحميل الورق".                                                                                                    |
| بشكل قطري.                             | تمت طباعة الصور على الصفحات   في حالة وجود فجوات بين الورق والحواجز الجانبية او<br>الخلفية لدرج الورق او موجهات الورق لدرج التمرير<br>الجانبي، فاضبط الحواجز الجانبية او الخلفية لدرج الورق او<br>موجهات الورق لدرج التمرير الجانبي لإزالة الفجوات.                                                                                                    |

# مشكلات جودة الطباعة

# التحقق من حالة الجهاز

في حالة وجود مشكلة في جودة الطباعة، فافحص حالة الجهاز أولا.ً

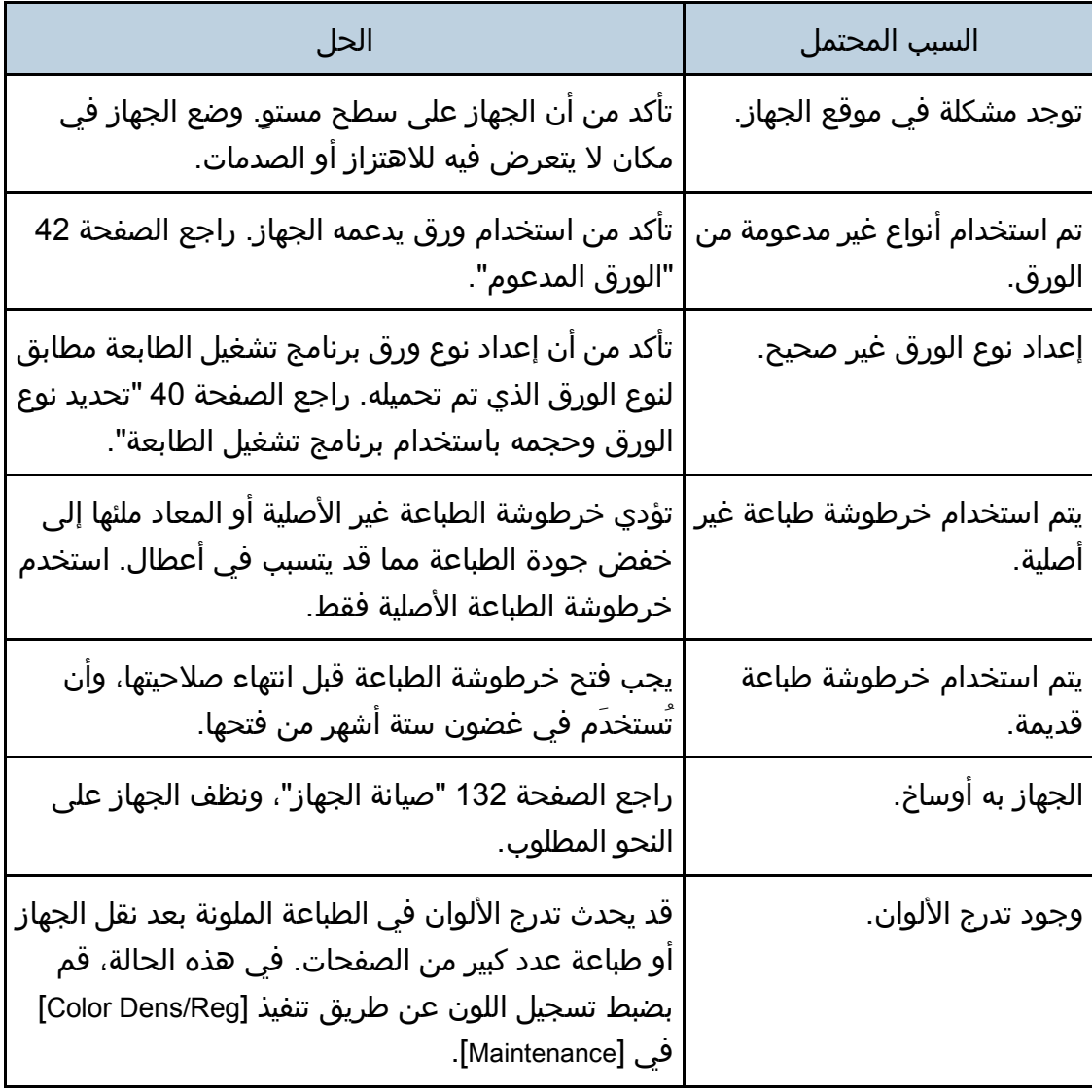

## التحقق من إعدادات برنامج تشغيل الطابعة

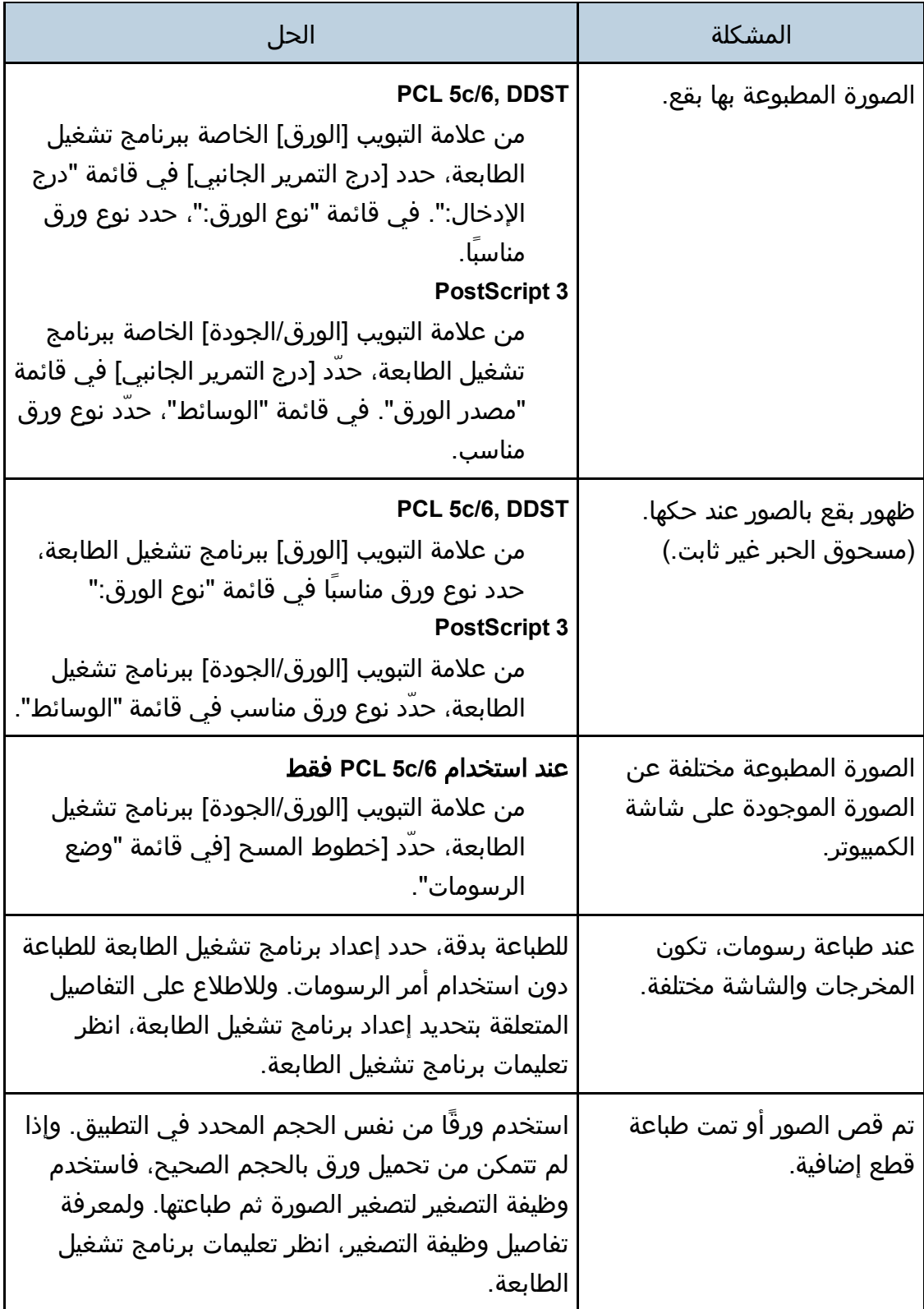

اهحالصإو تالكشملا فاشكتسا

| الحل                                                                                                    | المشكلة                                                           |
|----------------------------------------------------------------------------------------------------|-------------------------------------------------------------------|
| استخدم إعدادات برنامج تشغيل الطابعة أو التطبيق لتحديد<br>  دقة أعلى.<br>وللاطلاع على التفاصيل المتعلقة بإعدادات برنامج تشغيل<br>الطابعة، انظر تعليمات برنامج تشغيل الطابعة.                                                                  | الصور الفوتوغرافية رديئة.                                         |
| قم بتغيير إعدادات ثبات الألوان ببرنامج تشغيل الطابعة.<br>وللاطلاع على التفاصيل المتعلقة بإعدادات ثبات الألوان،<br> انظر تعليمات برنامج تشغيل الطابعة.                                                                                        | تمت طباعة خط ثابت كخط<br>متقطع بشرط أو يظهر هذا الخط<br> غیر واضح |
| قم بتغيير إعدادات ثبات الألوان ببرنامج تشغيل الطابعة.<br>وللاطلاع على التفاصيل المتعلقة بإعدادات ثبات الألوان،<br>انظر تعليمات برنامج تشغيل الطابعة.<br>إذا استمرت المشكلة، فحدد إعدادات التطبيق الذي أنشئت<br>به الصورة لتغيير سُمك الخطوط. | الخطوط الدقيقة غير واضحة أو<br>بسُمك غير متسق أو لا تظهر.         |

# مشكلات الطابعة

يصف هذا القسم مشكلات الطباعة والحلول المحتملة لها.

## عندما لا تتمكن من الطباعة بطريقة صحيحة

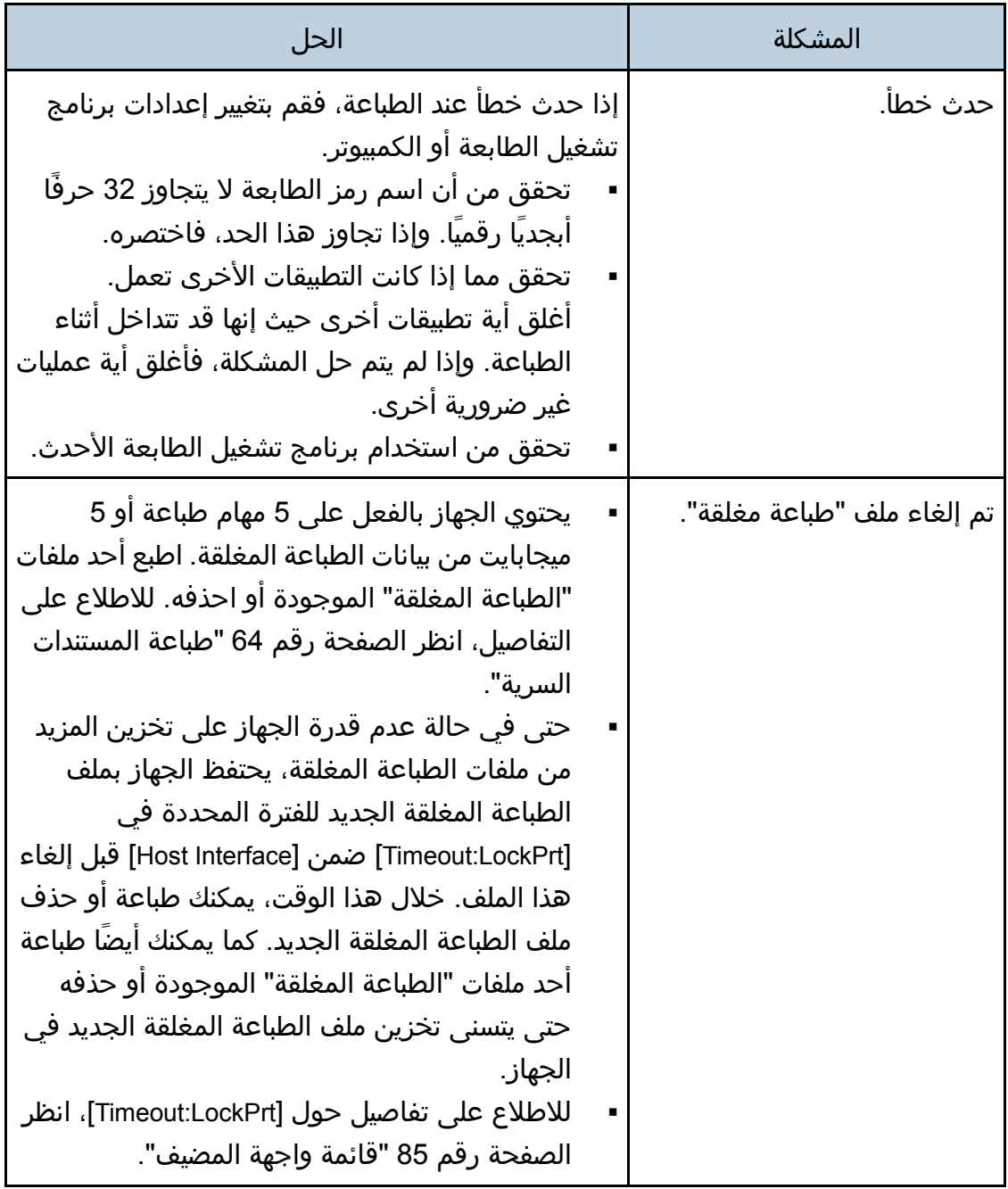

اهحالصإو تالكشملا فاشكتسا

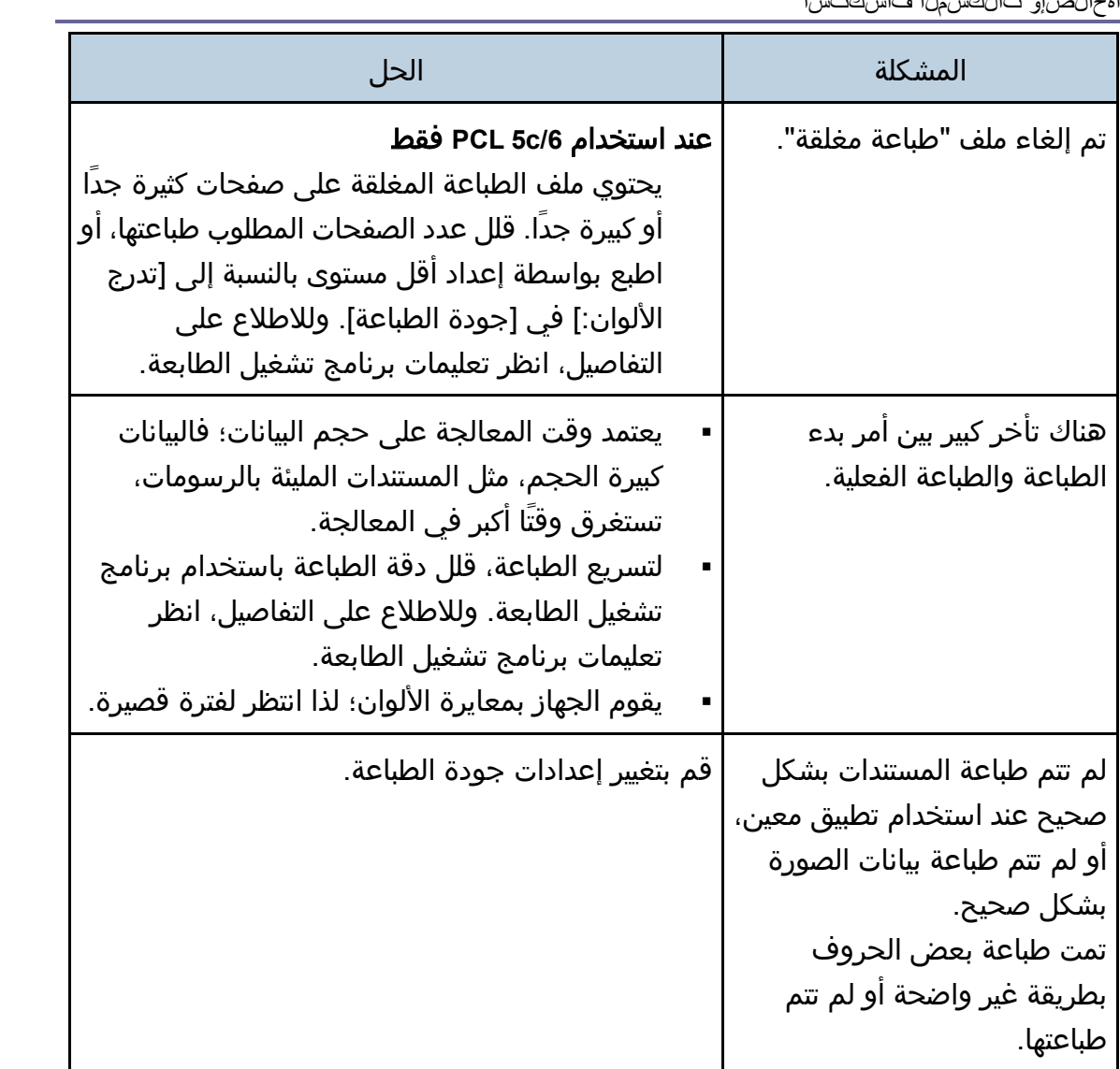

اهحالصإو تالكشملا فاشكتسا

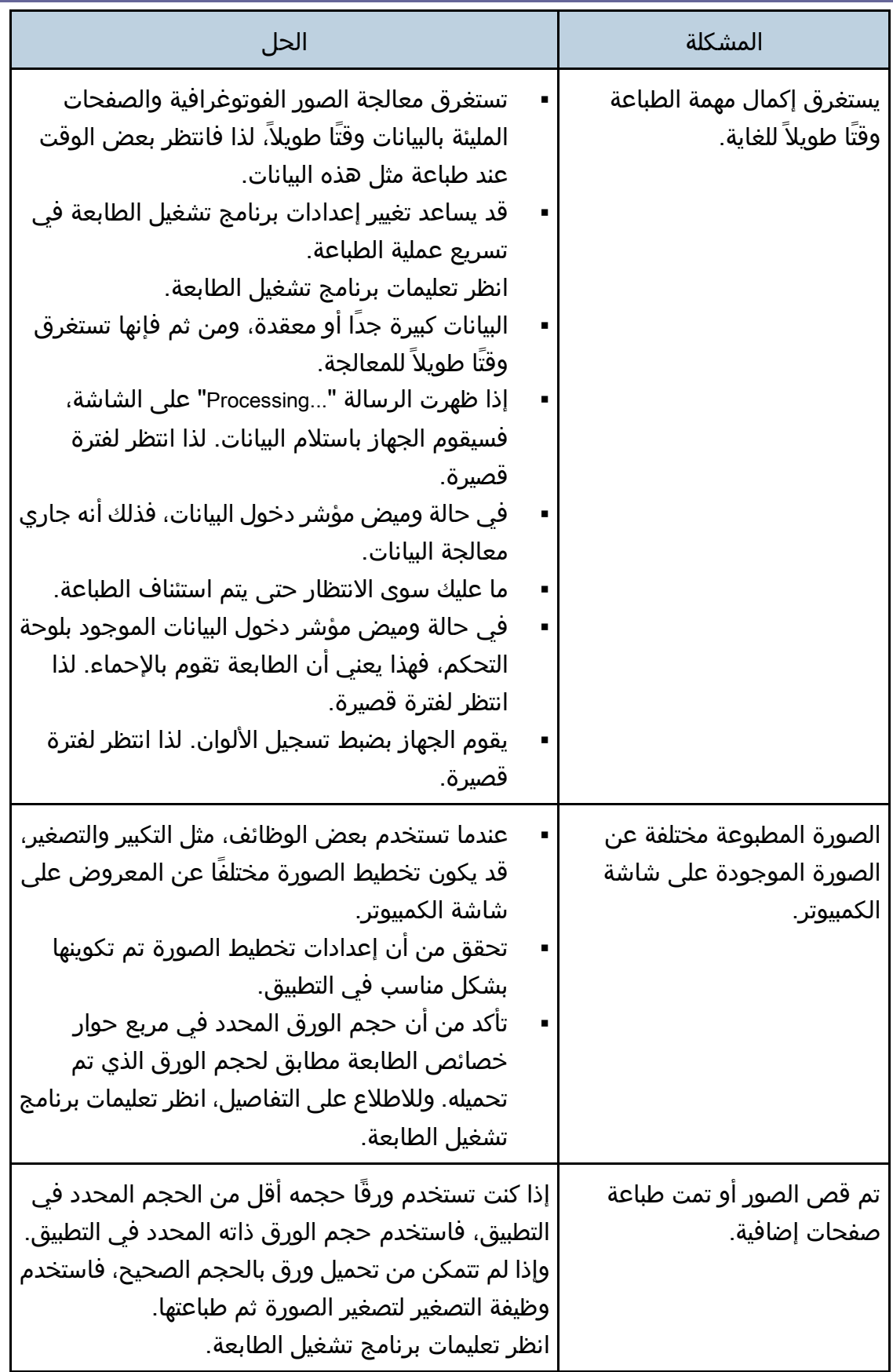
اهحالصإو تالكشملا فاشكتسا

|                                                                                                    | امتران صن ہو ۔ان تاس م ناسب اس ت                                 |
|----------------------------------------------------------------------------------------------------|------------------------------------------------------------------|
| الحل                                                                                                    | المشكلة                                                          |
| قد تختلف الألوان المصنوعة باستخدام الحبر الملون<br>عن الألوان المعروضة على شاشة العرض بسبب<br>اختلاف طرق إنتاج الألوان.<br>فقط عند استخدام PCL 5c/6, DDST<br>قد يظهر تدرج اللون بشكل مختلف في حالة تحديد<br>"تشغيل" مع [ألوان اقتصادية] في علامة التبويب<br>[جودة الطباعة] في مربع حوار برنامج تشغيل<br>الطابعة.<br>انظر تعليمات برنامج تشغيل الطابعة.<br>قم بإيقاف تشغيل الطاقة الرئيسية، ثم أعد التشغيل<br>مرة أخرى. إذا كان اللون لا يزال يظهر بشكل مختلف<br>على المطبوعات، فقم بتنفيذ إجراء [ColorDens/Reg]<br>ضمن [Maintenance]. للاطلاع على التفاصيل، انظر<br>الصفحة رقم 81 "قائمة الصيانة".<br>إذا فشل هذا الإجراء في حل المشكلة، فاتصل<br>بمندوب المبيعات أو الخدمة. | يختلف لون المطبوعات عن شاشة<br>الكمبيوتر.                        |
| PCL 5c/6, DDST فقط عند استخدام<br>لا تقم بتحديد إعدادات مفرطة لتوازن الألوان ضمن<br>علامة التبويب [جودة الطباعة] في مربع حوار برنامج<br>تشغيل الطابعة.<br>انظر تعليمات برنامج تشغيل الطابعة.                                                                                                    | يتغير اللون بشكل كبير عندما يتم<br>ضبطه مع برنامج تشغيل الطابعة. |
| لم يتم إعداد برنامج تشغيل الطابعة للطباعة بالألوان.<br>انظر تعليمات برنامج تشغيل الطابعة.<br>تعمل بعض التطبيقات على طباعة الملفات الملونة<br>بالأبيض والأسود.                                                                                                    | تتم طباعة المستندات الملونة<br>باللون الأبيض والأسود.            |

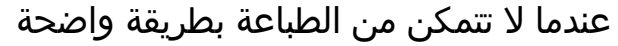

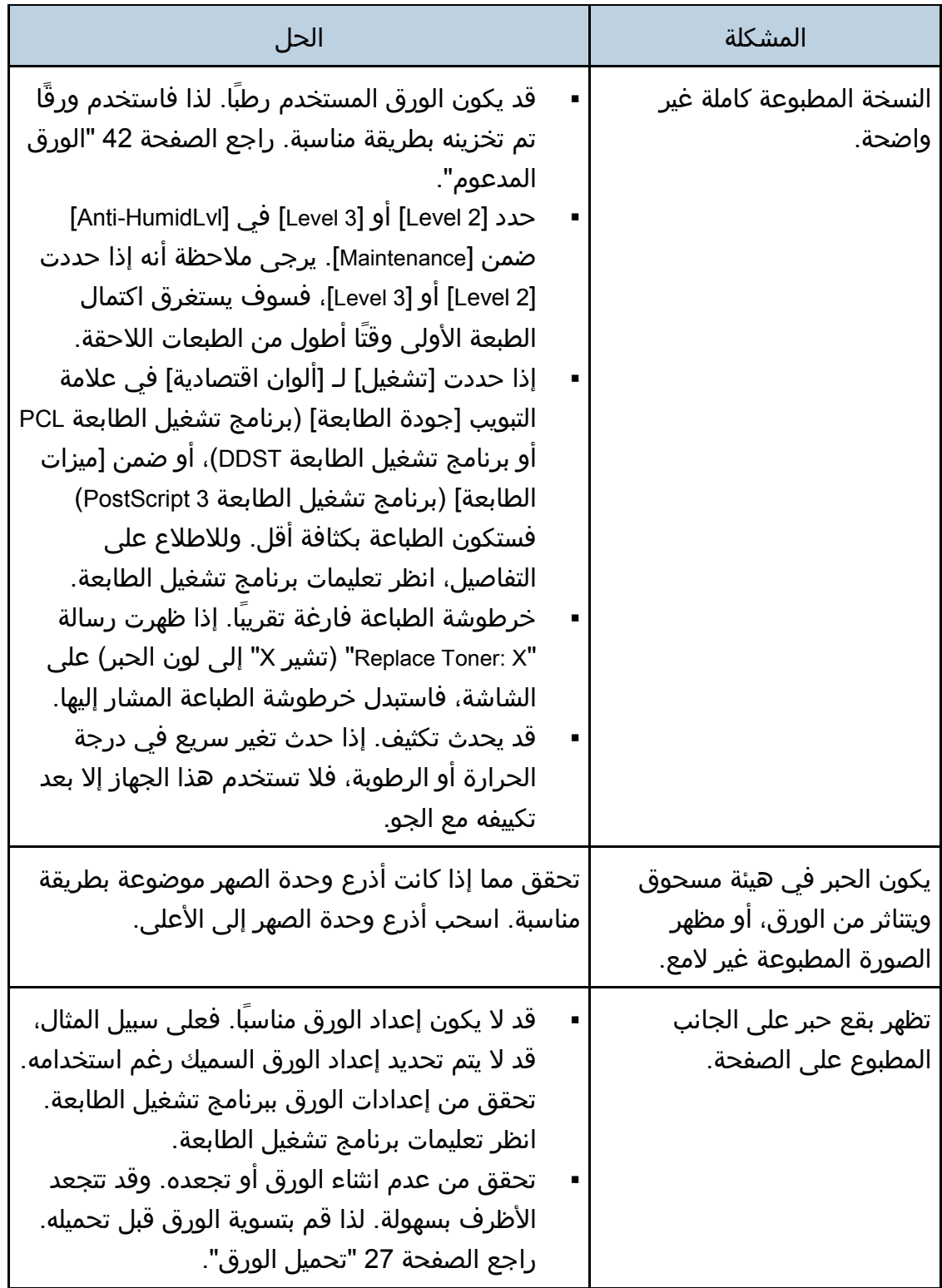

اهحالصإو تالكشملا فاشكتسا

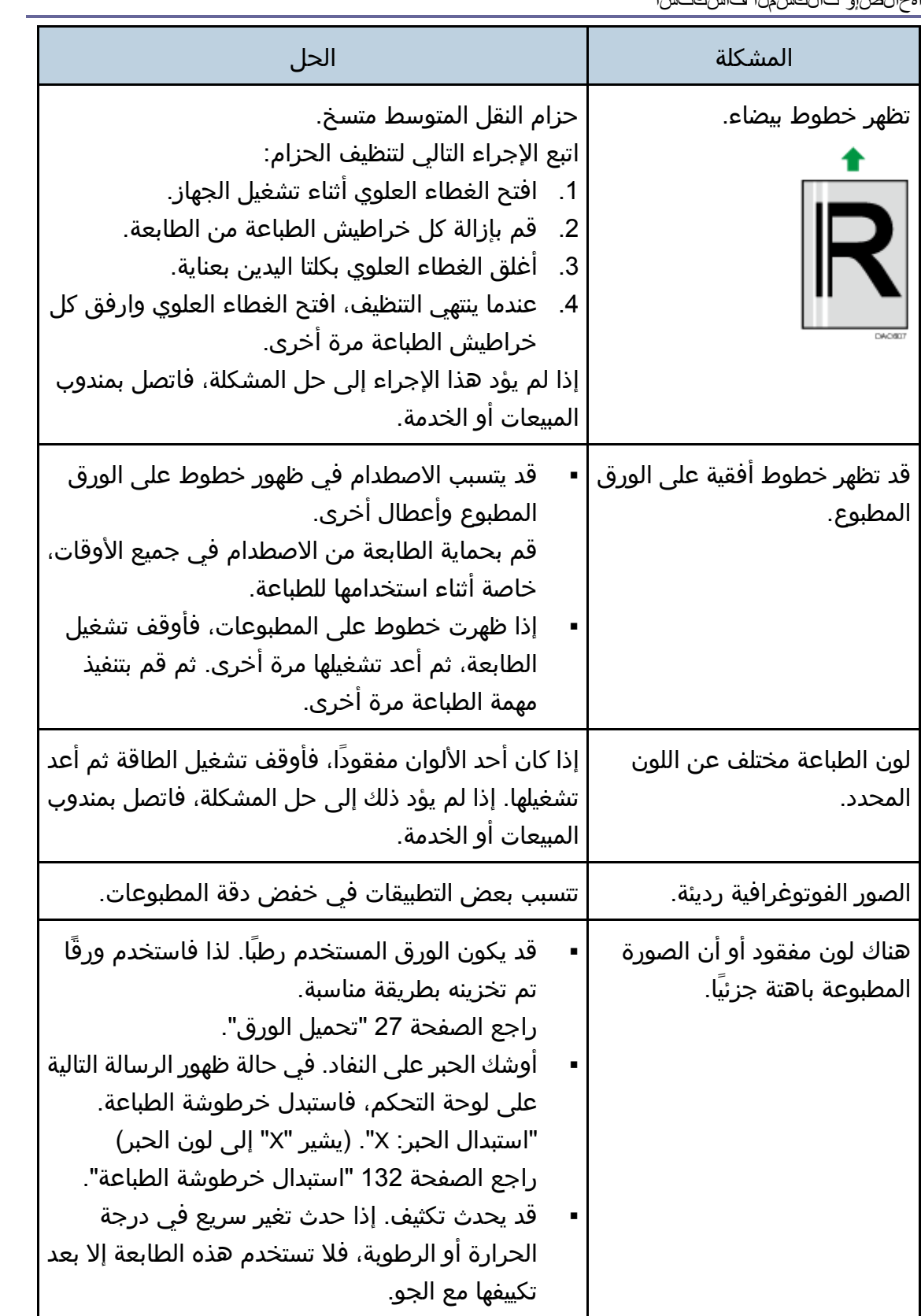

اهحالصإو تالكشملا فاشكتسا

|                                                       | الحل                                                                                                    |
|-------------------------------------------------------|----------------------------------------------------------------------------------------------------|
| الصيانة".                                             | نفذ إجراء [ColorDens/Reg] ضمن [Maintenance].<br>للاطلاع على التفاصيل، انظر الصفحة رقم 81 "قائمة                                                                                                    |
| ∣ التسجيل.                                            | يمكن أن يتسخ كل من بكرة التسجيل المحيطة أو درج<br>الورق بالغبار الناتج عن الورق إذا استخدمت ورق عير<br>  الورق القياسي.<br>امسح اي غبار ورق من كل من درج الورق وبكرة<br>راجع الصفحة 149 "تنظيف بكرة التسجيل ودرج الورق".                             |
|                                                       | قم بتغيير نوع الورق المحدّد حاليَا في إعدادات نوع الورق،<br>  ثم قم بالطباعة.<br>على سبيل المثال، [الورق المعاد تدويره] إلى [ورق رقيق]<br>إلى [ورق عادي].<br>راجع الصفحة 27 "تحميل الورق".                                                           |
| المشار إليه.                                          | أوشك الحبر على النفاد. إذا ظهرت رسالة خطأ على لوحة<br>التحكم، فاستبدل خرطوشة الطباعة الخاصة باللون<br>راجع الصفحة 132 "استبدال خرطوشة الطباعة".                                                                                                    |
|                                                       | عند إزالة الورق المحشور، قد تعلق أوساخ بداخل<br>الطابعة. لذا قم بطباعة عدة أوراق حتى تخرج نظيفة.<br>إذا كان حجم المستند أكبر من حجم الورق، مثل<br>مستند A4 على ورق B5، فقد تعلق اوساخ بالجانب<br>الخلفي من الورقة المطبوعة التالية.                  |
| مؤشر دخول البيانات لا يومض او<br>الطابعة.<br>الواجهة. | إذا كان مؤشر دخول البيانات لا يومض أو يضيء، فهذا<br>يعني انه لا يتم في الوقت الجاري إرسال البيانات إلى<br>إذا كانت الطابعة متصلة بجهاز الكمبيوتر باستخدام كابل<br>تحقق من صحة الإعداد الخاص بالاتصال بالمنفذ.<br>اتصال الشبكة<br>اتصل بمسؤول الشبكة. |

اهحالصإو تالكشملا فاشكتسا

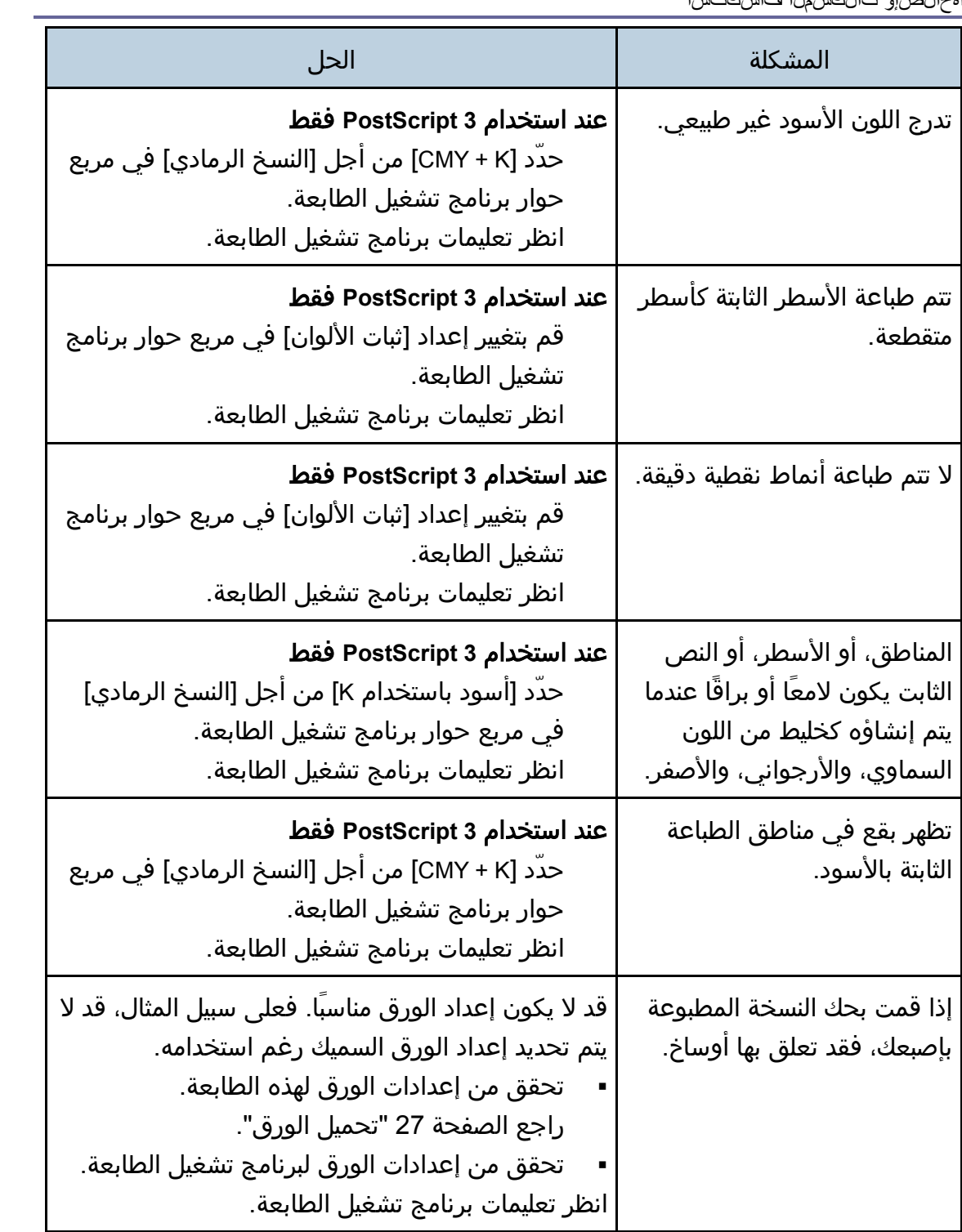

# عندما لا تتم تغذية الورق أو إخراجه بطريقة مناسبة

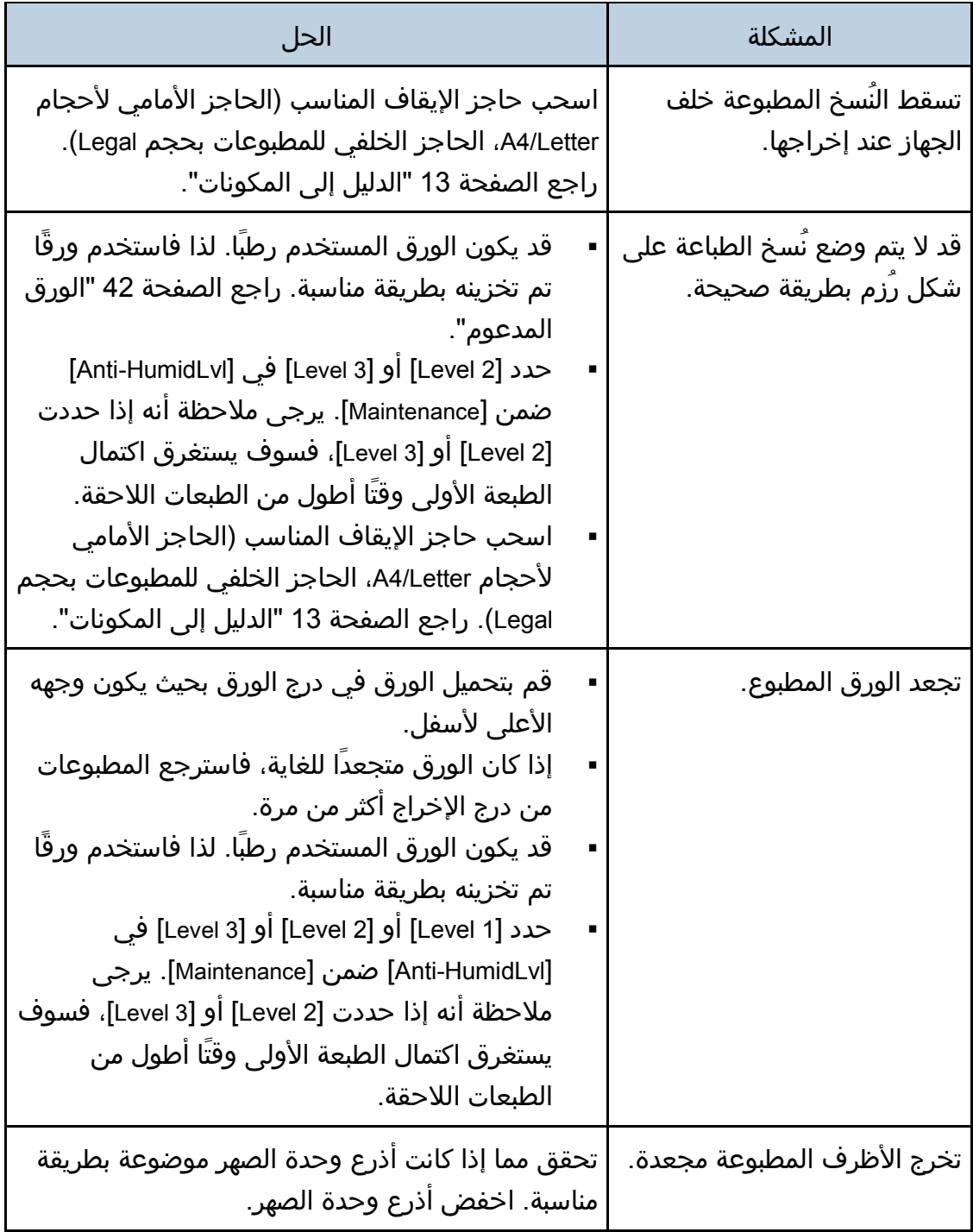

## مشكلات الطباعة الأخرى

اهحالصإو تالكشملا فاشكتسا

| الحا                                                                                                    | المشكلة                       |
|----------------------------------------------------------------------------------------------------|-------------------------------|
| عند نفاد مسحوق الحبر، فسوف يتيح لك الضغط على<br>مفتاح [إيقاف/بدء] طباعة بضعة صفحات أخرى، لكن<br>  جودة الطباعة قد تكون أقل. | لقد نفد الحبر وتوقفت الطباعة. |

## المشكلات الشائعة

يصف هذا القسم المشكلات الشائعة التي قد تحدث أثناء تشغيل الجهاز وإصلاحها.

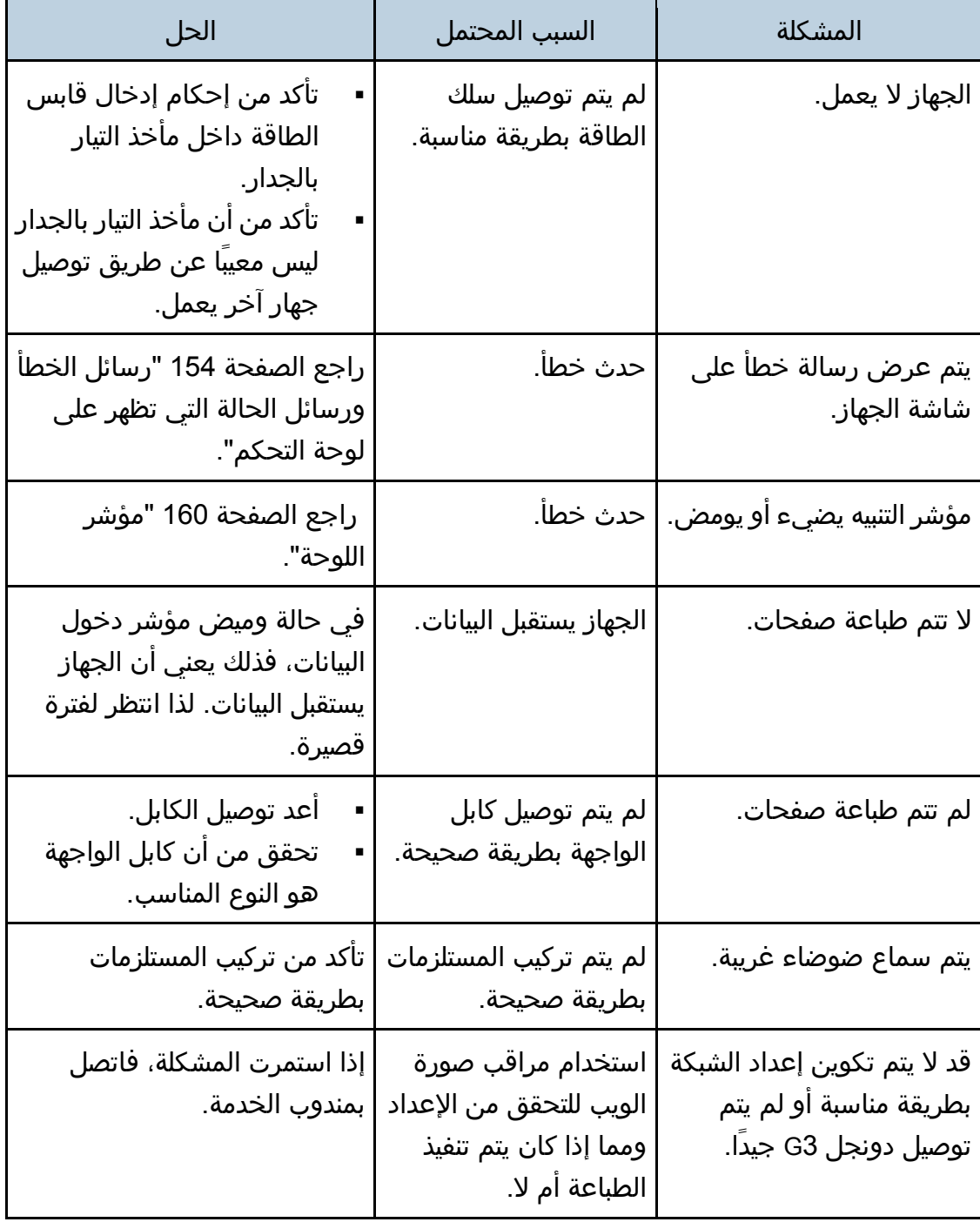

لملاحظة

 إذا استمرت أي من هذه المشاكل، فأوقف تشغيل الجهاز وافصل سلك الطاقة، ثم اتصال بمندوب المبيعات أو الخدمة.

# تكوين إعدادات الشبكة باستخدام X OS

يصف هذا الفصل كيفية توصيل الجهاز بالشبكة وتحديد إعدادات الشبكة باستخدام X OS. تختلف عمليات التكوين وفقًا لبيئة الاتصال بالنظام.

## توصيل الجهاز بشبكة سلكية

تم شرح الإجراء التالي باستخدام 10.11 X OS كمثال.

استخدام كبل USB

- .1 شغل الكمبيوتر.
- .2 أدخل القرص المقدم في محرك الأقراص المدمجة بالكمبيوتر. إذا كان الكمبيوتر لا يحتوي على محرك أقراص مدمجة، فقم بتنزيل ملف إعداد من موقع الويب.
	- .3 انقر نقرًا مزدوجًا فوق أيقونة محرك الأقراص المدمجة.
		- .4 انقر نقرًا مزدوجًا على مجلد [**macOS**[.
	- .5 انقر نقرًا مزدوجًا فوق مجلد برنامج التشغيل الذي تريد تثبيته.
		- .6 اتبع التعليمات في معالج الإعداد.
		- .7 انقر فوق [إغلاق] في مربع الحوار [الملخص].
			- .8 ابدأ تشغيل تفضيلات النظام.
- .9 انقر فوق [الطابعات والماسحات الضوئية]. تحقق من التعرف على الجهاز تلقائيًا من خلال ظهور التوصيل والتشغيل play-and-plug في قائمة الطابعات.
	- .10 انقر فوق الزر [+].
	- في حالة ظهور [إضافة طابعة أو ماسحة ضوئية...]، انقر فوقها.
		- .11 انقر فوق [افتراضي].
		- .12 حدد الطابعة التي يشار إلى "**USB** "فيها في العمود [النوع].
		- .13 حدد الطابعة التي تستخدمها من القائمة المنبثقة [استخدام:].
			- .14 انقر فوق [إضافة].
			- .15 اخرج من تفضيلات النظام. اكتمل الإعداد.

استخدام كبل Ethernet

- .1 شغل الكمبيوتر.
- .2 أدخل القرص المقدم في محرك الأقراص المدمجة بالكمبيوتر. إذا كان الكمبيوتر لا يحتوي على محرك أقراص مدمجة، فقم بتنزيل ملف إعداد من موقع الويب.
	- .3 انقر نقرًا مزدوجًا فوق أيقونة محرك الأقراص المدمجة.
		- .4 انقر نقرًا مزدوجًا على مجلد [**macOS**[.
	- .5 انقر نقرًا مزدوجًا فوق مجلد برنامج التشغيل الذي تريد تثبيته.
		- .6 اتبع التعليمات في معالج الإعداد.
		- .7 انقر فوق [إغلاق] في مربع الحوار [الملخص].
			- .8 ابدأ تشغيل تفضيلات النظام.
			- .9 انقر فوق [الطابعات والماسحات الضوئية].
				- .10 انقر فوق الزر [+].
	- في حالة ظهور [إضافة طابعة أو ماسحة ضوئية...]، انقر فوقها.
		- .11 انقر فوق [افتراضي].
	- .12 حدد الطابعة التي يشار إلى "**Bonjour** "فيها في العمود [النوع].

إذا لم يظهر اسم الطابعة، فحدد الأيقونة المناظرة لبيئة الشبكة (IP/TCP، إلخ.).

- .13 حدد الطابعة التي تستخدمها من القائمة المنبثقة [استخدام:].
	- .14 انقر فوق [إضافة].
- .15 انقر فوق [وحدة الطباعة المزدوجة] في الشاشة [إعدادي، ثم انقر فوق [KO[.
	- .16 اخرج من تفضيلات النظام.
	- .17 اضغط على مفتاح [القائمة].
- 18. اضغط على مفتاح [▼] أو [▲] لتحديد [واجهة المضيف] ثم اضغط على مفتاح [KO].
- .19 اضغط على المفتاح [ ] أو [ ] لتحديد [إعداد الشبكة]، ثم اضغط على المفتاح [KO[.
- .20 اضغط على المفتاح [ ] أو [ ] لتحديد [**DHCP**[، ثم اضغط على المفتاح [**OK**) [موافق).
- .21 اضغط على المفتاح [ ] أو [ ] لتحديد [نشط] للحصول تلقائيًا على عنوان **IP** أو [غير نشط] لتحديد عنوان **IP** يدويًا.

```
إذا قمت بتحديد [تشغيل]، فتابع إلى الخطوة رقم .28
```
- .22 اضغط على المفتاح [ ] أو [ ] لتحديد [عنوان **IP**[، ثم اضغط على المفتاح [**OK**) [موافق).
	- .23 وعندئذٍ أدخل عنوان **4IPv** للجهاز، ثم اضغط على المفتاح [KO[.
- .24 اضغط على المفتاح [ ] أو [ ] لتحديد [قناع الشبكة الفرعية]، ثم اضغط على المفتاح [**OK** [ (موافق).
	- .25 أدخل قناع الشبكة الفرعية، ثم اضغط على مفتاح [**OK**] [KO[.
- .26 اضغط على المفتاح [ ] أو [ ] لتحديد [عنوان **IP**[، ثم اضغط على المفتاح [**OK**) [موافق).

X OS مادختساب ةكبشلا تادادعإ نيوكت

- .27 أدخل عنوان للجهاز، ثم اضغط على المفتاح [**OK**] [KO[.
	- .28 قم بإيقاف تشغيل الجهاز ثم أعد التشغيل مرة أخرى.

اكتمل الإعداد.

### توصيل الجهاز بشبكة لاسلكية

هناك أربع طرق لتوصيل الجهاز بشبكة لاسلكية:

- استخدام معالج إعداد Fi-Wi راجع الصفحة [191](#page-192-0) "[استخدام معالج إعداد](#page-192-0) Fi-Wi".
	- استخدام الزر WPS راجع الصفحة [193](#page-194-0) "[استخدام الزر](#page-194-0) WPS".
		- استخدام كود PIN راجع الصفحة [194](#page-195-0) "[استخدام كود](#page-195-0) PIN".

#### <span id="page-192-1"></span>تثبيت برنامج تشغيل الطابعة

تم شرح الإجراء التالي باستخدام 10.11 X OS كمثال.

- .1 شغل الكمبيوتر.
- .2 أدخل القرص المقدم في محرك الأقراص المدمجة بالكمبيوتر. إذا كان الكمبيوتر لا يحتوي على محرك أقراص مدمجة، فقم بتنزيل ملف إعداد من موقع الويب.
	- .3 انقر نقرًا مزدوجًا فوق أيقونة محرك الأقراص المدمجة.
		- .4 انقر نقرًا مزدوجًا على مجلد [**macOS**[.
	- .5 انقر نقرًا مزدوجًا فوق مجلد برنامج التشغيل الذي تريد تثبيته.
		- .6 اتبع التعليمات في معالج الإعداد.
		- .7 انقر فوق [إغلاق] في مربع الحوار [الملخص].

<span id="page-192-0"></span>استخدام معالج إعداد Fi-Wi

يجب توفر موجه (نقطة وصول) لإعداد الاتصال.

#### التحقق من **SSID** ومفتاح التشفير

يمكن طباعة **SSID** ومفتاح التشفير للموجه (نقطة الوصول) على ملصق مثبت بالموجه (نقطة الوصول). للاطلاع على تفاصيل حول SSID ومفتاح التشفير، ارجع إلى دليل الموجه (نقطة

الوصول).

### تكوين الإعدادات باستخدام لوحة التحكم

قبل تنفيذ الإجراء التالي، ثبت برنامج تشغيل الطابعة وفقًا للإجراء المذكور في الصفحة رقم [191](#page-192-1) ["](#page-192-1)[تثبيت برنامج تشغيل الطابعة](#page-192-1)".

تأكد من عدم اتصال كابل Ethernet بالجهاز.

- .1 تحقق من عمل الموجه (نقطة الوصول) بشكل صحيح.
	- .2 اضغط على مفتاح [القائمة].
- 3. اضغط على مفتاح [▼] أو [▲] لتحديد [واجهة المضيف] ثم اضغط على مفتاح [KO].
- 4. اضغط على المفتاح [▼] أو [▲] لتحديد [إعداد الشبكة]، ثم اضغط على المفتاح [KO].
- .5 اضغط على المفتاح [ ] أو [ ] لتحديد [تكوين **Fi-Wi**[، ثم اضغط على المفتاح [KO[.
	- 6. اضغط على المفتاح [▼] أو [▲] لتحديد [الواي فاي]، ثم اضغط على المفتاح [KO].
		- 7. اضغط على المفتاح [▼] أو [▲] لتحديد [نشط]، ثم اضغط على المفتاح [KO].
			- .8 اضغط على مفتاح [القائمة] للرجوع إلى الشاشة الأولية.
				- .9 قم بإيقاف تشغيل الجهاز ثم أعد التشغيل مرة أخرى.
					- .10 اضغط على مفتاح [القائمة].
	- 11. اضغط على مفتاح [▼] أو [▲] لتحديد [واجهة المضيف] ثم اضغط على مفتاح [KO].
- .12 اضغط على المفتاح [ ] أو [ ] لتحديد [إعداد الشبكة]، ثم اضغط على المفتاح [KO[.
- .13 اضغط على المفتاح [ ] أو [ ] لتحديد [تكوين **Fi-Wi**[، ثم اضغط على المفتاح [KO[.
- .14 اضغط على المفتاح [ ] أو [ ] لتحديد [معالج الإعداد]، ثم اضغط على المفتاح [KO[.
- .15 اضغط على المفتاح [ ] أو [ ] لتحديد **SSID** للموجه (نقطة الوصول) من قائمة **SSID** التي تم البحث عنها، ثم اضغط على المفتاح [KO[.
	- .16 اضغط على المفتاح [ ] أو [ ] لتحديد طريقة المصادقة، ثم اضغط على المفتاح [KO[. تتفاوت الخطوات التالية وفقًا لطريقة المصادقة التي حددتها. انتقل إلى الخطوة 17 من القسم ذي الصلة.
	- إذا كانت طريقة المصادقة مضبوطة على [PSK2-WPA [أو [وضع مختلط]، فانتقل إلى الخطوة .17
	- إذا كانت طريقة المصادقة مضبوطة على [نظام مفتوح] أو [مفتاح مشترك]، فانتقل إلى الخطوة 20.

### 17. أدخل مفتاح التشفير باستخدام المفتاح [▼] أو [▲]، ثم اضغط على المفتاح [KO].

بالنسبة إلى عبارة المرور، يمكنك إدخال من 8 إلى 63 حرفًا من حروف e7x20-0x0 (ASCII ( أو 64 رقمًا سداسيًا عشريًا (a-f⋅A-F ،9-0 ).

- للانتقال إلى الأحرف التالية، اضغط على مفتاح [KO].
- اضغط على مفتاح [Escape) إلغاء)] لمسح جميع الحروف.
	- .18 اضغط على المفتاح [KO[.

بعد الاتصال بالشبكة، يتم عرض شاشة Fi-Wi.

.19 اضغط على المفتاح [ ] أو [ ] لتحديد [حالة **Fi-Wi**[، ثم اضغط على المفتاح [KO[.

عند عرض "متصل"، فهذا يعني أنه تم إنشاء الاتصال.

- عند عرض "جارٍ الاتصال"، فهذا يعني أنه يجري إنشاء الاتصال.
- عند عرض "غير متصل"، فهذا يعني أنه لم يتم إنشاء الاتصال. ابدأ مرة أخرى من البداية.
	- .20 اضغط على المفتاح [ ] أو [ ] لتحديد طريقة التشفير، ثم اضغط على مفتاح [KO[. يتوقف العدد الأقصى للحروف الذي يمكن إدخاله في حقل مفتاح التشفير وفقًا لإعدادات طريقة التشفير.

X OS مادختساب ةكبشلا تادادعإ نيوكت

21. أدخل مفتاح التشفير باستخدام المفتاح [▼] أو [▲]، ثم اضغط على المفتاح [KO].

- للانتقال إلى الأحرف التالية، اضغط على مفتاح [KO].
	- اضغط على مفتاح [الرجوع] لمسح جميع الحروف.
- 22. أدخل رقم التعريف باستخدام مفتاح [▼] أو [▲] ثم اضغط على مفتاح [KO]. يُستخدَم رقم التعريف هذا لتحديد مفتاح التشفير. يمكنك تسجيل مفاتيح التشفير الأربعة (رقم التعريف 1 إلى 4).
	- .23 اضغط على المفتاح [KO[.

بعد الاتصال بالشبكة، يتم عرض شاشة Fi-Wi.

- .24 اضغط على المفتاح [ ] أو [ ] لتحديد [حالة **Fi-Wi**[، ثم اضغط على المفتاح [KO[. عند عرض "متصل"، فهذا يعني أنه تم إنشاء الاتصال.
	- عند عرض "جارٍ الاتصال"، فهذا يعني أنه يجري إنشاء الاتصال.
- عند عرض "غير متصل"، فهذا يعني أنه لم يتم إنشاء الاتصال. ابدأ مرة أخرى من البداية.

<span id="page-194-0"></span>استخدام الزر WPS

يجب توفر موجه (نقطة وصول) لإعداد الاتصال.

قبل تنفيذ الإجراء التالي، ثبت برنامج تشغيل الطابعة وفقًا للإجراء المذكور في الصفحة رقم [191](#page-192-1) "[تثبيت برنامج تشغيل الطابعة](#page-192-1)".

تأكد من عدم اتصال كبل Ethernet بالجهاز.

- .1 تحقق من عمل الموجه (نقطة الوصول) بشكل صحيح.
	- .2 اضغط على مفتاح [القائمة].
- 3. اضغط على مفتاح [▼] أو [▲] لتحديد [واجهة المضيف] ثم اضغط على مفتاح [KO].
- 4. اضغط على المفتاح [▼] أو [▲] لتحديد [إعداد الشبكة]، ثم اضغط على المفتاح [KO].
- .5 اضغط على المفتاح [ ] أو [ ] لتحديد [تكوين **Fi-Wi**[، ثم اضغط على المفتاح [KO[.
	- 6. اضغط على المفتاح [▼] أو [▲] لتحديد [الواي فاي]، ثم اضغط على المفتاح [KO].
		- 7. اضغط على المفتاح [▼] أو [▲] لتحديد [نشط]، ثم اضغط على المفتاح [KO].
			- .8 اضغط على مفتاح [القائمة] للرجوع إلى الشاشة الأولية.
				- .9 قم بإيقاف تشغيل الجهاز ثم أعد التشغيل مرة أخرى.
					- .10 اضغط على مفتاح [القائمة].
- 11. اضغط على مفتاح [▼] أو [▲] لتحديد [واجهة المضيف] ثم اضغط على مفتاح [KO].
- .12 اضغط على المفتاح [ ] أو [ ] لتحديد [إعداد الشبكة]، ثم اضغط على المفتاح [KO[.
- .13 اضغط على المفتاح [ ] أو [ ] لتحديد [تكوين **Fi-Wi**[، ثم اضغط على المفتاح [KO[.
	- .14 اضغط على المفتاح [ ] أو [ ] لتحديد [**WPS**[، ثم اضغط على المفتاح [KO[.
	- .15 اضغط على المفتاح [ ] أو [ ] لتحديد [**PBC**[، ثم اضغط على المفتاح [KO[. تظهر رسالة "جارٍ الاتصال..."، ويبدأ الجهاز الاتصال في وضع PBC.

.16 اضغط على الزر **WPS** بالموجه (نقطة الوصول) خلال دقيقتين.

للاطلاع على التفاصيل المتعلقة باستخدام زر WPS، راجع أدلة الموجه (نقطة الوصول).

- .17 تحقق من النتيجة.
- نجح الاتصال: اضغط على مفتاح [القائمة].
- فشل الاتصال: اضغط على مفتاح [رجوع] للرجوع إلى الشاشة المعروضة في الخطوة .15 تحقق من تكوين الموجه (نقطة الوصول)، ثم جرب الاتصال مرةً أخرى.

<span id="page-195-0"></span>استخدام كود PIN

يجب توفر موجه (نقطة وصول) لإعداد الاتصال. لإنشاء اتصال باستخدام كود PIN، استخدم كمبيوتر متصلاً بالموجه (نقطة الوصول). قبل تنفيذ الإجراء التالي، ثبت برنامج تشغيل الطابعة وفقًا للإجراء المذكور في الصفحة رقم [191](#page-192-1) "[تثبيت برنامج تشغيل الطابعة](#page-192-1)". تأكد من عدم اتصال كبل Ethernet بالجهاز. .1 تحقق من عمل الموجه (نقطة الوصول) بشكل صحيح. .2 افتح نافذة تكوين كود **PIN**) صفحة الويب) للموجه (نقطة الوصول) بالكمبيوتر. .3 اضغط على مفتاح [القائمة]. 4. اضغط على مفتاح [▼] أو [▲] لتحديد [واجهة المضيف] ثم اضغط على مفتاح [KO]. 5. اضغط على المفتاح [▼] أو [▲] لتحديد [إعداد الشبكة]، ثم اضغط على المفتاح [KO]. .6 اضغط على المفتاح [ ] أو [ ] لتحديد [تكوين **Fi-Wi**[، ثم اضغط على المفتاح [KO[. .7 اضغط على المفتاح [ ] أو [ ] لتحديد [الواي فاي]، ثم اضغط على المفتاح [KO[. 8. اضغط على المفتاح [▼] أو [▲] لتحديد [نشط]، ثم اضغط على المفتاح [KO]. .9 اضغط على مفتاح [القائمة] للرجوع إلى الشاشة الأولية. .10 قم بإيقاف تشغيل الجهاز ثم أعد التشغيل مرة أخرى. .11 اضغط على مفتاح [القائمة]. 12. اضغط على مفتاح [▼] أو [▲] لتحديد [واجهة المضيف] ثم اضغط على مفتاح [KO]. .13 اضغط على المفتاح [ ] أو [ ] لتحديد [إعداد الشبكة]، ثم اضغط على المفتاح [KO[. .14 اضغط على المفتاح [ ] أو [ ] لتحديد [تكوين **Fi-Wi**[، ثم اضغط على المفتاح [KO[. .15 اضغط على المفتاح [ ] أو [ ] لتحديد [**WPS**[، ثم اضغط على المفتاح [KO[. .16 اضغط على المفتاح [ ] أو [ ] لتحديد [**PIN**[، ثم اضغط على المفتاح [KO[. .17 تحقق من كود **PIN**. .18 أدخل كود **PIN** الخاص بالجهاز (**8** أرقام) على صفحة الويب الخاصة بجهاز التوجيه (نقطة الوصول). (صفحة الويب التي تم الوصول إليها في الخطوة رقم **2**) .19 قم بتنفيذ **WPS**) نظام **PIN** (من صفحة الويب الخاصة بالموجه (نقطة الوصول).

### .20 تحقق من النتيجة.

- نجح الاتصال: اضغط على مفتاح [القائمة]. اكتمل تكوين إعدادات Fi-Wi.
- فشل الاتصال: اضغط على مفتاح [رجوع] للرجوع إلى الشاشة المعروضة في الخطوة 16. تحقق من تكوين الموجه (نقطة الوصول)، ثم جرب الاتصال مرةً أخرى.

# الملحق

يوضح هذا الفصل مواصفات الجهاز والمواد المستهلكة.

# الإرسال باستخدام IPsec

لاتصالات أكثر أمانًا، يدعم هذا الجهاز بروتوكول IPsec. وعند تطبيق IPsec، فإنه يشفر حزم البيانات على طبقة الشبكة باستخدام تشفير المفتاح المشترك. ويتبادل الجهاز مفتاح التشفير لإنشاء مفتاح مشترك لكل من المرسِل والمستلِم. ولتحقيق أمان أعلى، يمكنك أيضًا تجديد المفتاح المشترك على أساس فترة الصلاحية.

 $\overline{\mathbf{a}}$   $\overline{\mathbf{a}}$ 

- لم يتم تطبيق IPsec على البيانات التي تم الحصول عليها عبر DHCP أو DNS.
- أنظمة التشغيل المتوافقة مع IPsec هي 7 Windows أو الأنظمة الأحدث أو Windows 2008 Server أو الأنظمة الأحدث أو 10.9 X OS أو الأنظمة الأحدث أو Hat Red 6 Linux Enterprise أو الأنظمة الأحدث. ورغم ذلك، فإن بعض عناصر الإعداد غير مدعومة تبعًا لنظام التشغيل. لذا تأكد من أن إعدادات IPsec التي تحددها متسقة مع إعدادات IPsec الخاصة بنظام التشغيل.
- إذا لم تتمكن من الوصول إلى مراقب صورة الويب بسبب مشكلات في تكوين IPsec، فقم بتعطيل IPsec ضمن [واجهة المضيف]، ثم قم بالوصول إلى مراقب صورة الويب.
- للاطلاع على تفاصيل حول تحديد إعدادات IPsec باستخدام مراقب صورة الويب، انظر الصفحة رقم [95](#page-96-0) "[استخدام مراقب صورة الويب](#page-96-0)".

### التشفير والمصادقة باستخدام IPsec

يتكون IPsec من وظيفتين رئيسيتين: وظيفة التشفير والتي تضمن سرية البيانات ووظيفة المصادقة والتي تتحقق من مرسِل البيانات وسلامتها. وتدعم وظيفة IPsec بهذا الجهاز بروتوكولي أمان: بروتوكول ESP والذي يتيح وظيفتي IPsec في آن واحد، وبروتوكول AH الذي يتيح وظيفة المصادقة فقط.

### بروتوكول **ESP**

يوفر بروتوكول ESP عملية إرسال آمنة من خلال التشفير والمصادقة. ولا يوفر هذا البروتوكول مصادقة الرأس.

- لنجاح التشفير، يجب أن يحدد المرسل والمستقبل خوارزمية التشفير ومفتاح التشفير نفسيهما. يتم تحديد خوارزمية التشفير ومفتاح التشفير تلقائيًا.
	- لنجاح المصادقة، يجب أن يحدد المرسل والمستقبل خوارزمية المصادقة ومفتاح المصادقة نفسيهما. يتم تحديد خوارزمية المصادقة ومفتاح المصادقة تلقائيًا.

### بروتوكول **AH**

يوفر بروتوكول AH عملية إرسال آمنة من خلال مصادقة الحزم فقط، بما في ذلك الرؤوس.

 لنجاح المصادقة، يجب أن يحدد المرسل والمستقبل خوارزمية المصادقة ومفتاح المصادقة نفسيهما. يتم تحديد خوارزمية المصادقة ومفتاح المصادقة تلقائيًا.

### بروتوكول **AH** وبروتوكول **ESP**

عند الجمع بين بروتوكول AH وبروتوكول ESP، فإنهما يوفران عملية نقل آمنة من خلال التشفير والمصادقة. ويوفر هذان البروتوكولان مصادقة عنوان.

- لنجاح التشفير، يجب أن يحدد المرسل والمستقبل خوارزمية التشفير ومفتاح التشفير نفسيهما. يتم تحديد خوارزمية التشفير ومفتاح التشفير تلقائيًا.
	- لنجاح المصادقة، يجب أن يحدد المرسل والمستقبل خوارزمية المصادقة ومفتاح المصادقة نفسيهما. يتم تحديد خوارزمية المصادقة ومفتاح المصادقة تلقائيًا.

ل ملاحظة

بعض أنظمة التشغيل تستخدم المصطلح "توافق" بدلاً من "مصادقة".

### مجموعة الأمان

يستخدم هذا الجهاز تبديل مفتاح التشفير كطريقة ضبط رئيسية. بهذه الطريقة، يجب تحديد التوافقات مثل خوارزمية IPsec والمفتاح للمرسل والمستقبل. وهذه التوافقات مما يعرف باسم مجموعة الأمان. يمكن إجراء الاتصال عبر بروتوكول IPsec فقط في حالة تطابق إعدادات مجموعة الأمان لدى المرسل والمستقبل.

تتم تهيئة إعدادات مجموعة الأمان تلقائيًا على جهازي الطرفين. ومع ذلك، فقبل إمكانية إنشاء مجموعة أمان بروتوكول IPsec، يجب تهيئة إعدادات مجموعة أمان ISAKMP) المرحلة 1) تلقائيًا. عند إتمام ذلك، تتم تهيئة إعدادات مجموعة أمان ISAKMP) المرحلة 2)، والتي توفر النقل الفعلي عبر بروتوكول IPsec، تلقائيًا.

ولتوفير المزيد من الحماية أيضًا، يمكن تحديث مجموعة الأمان دوريًا بتطبيق مدة صلاحية (حد زمني) لإعداداتها. هذا الجهاز يدعم 1IKEv فقط لتبادل مفتاح التشفير.

يمكن تهيئة العديد من الإعدادات في مجموعة الأمان.

### الإعدادات **10**-**1**

يمكنك تهيئة عشر مجموعات منفصلة من تفاصيل مجموعة الأمان (مثل مختلف المفاتيح المشتركة وخوارزميات IPsec(.

يمكن البحث في سياسات IPsec واحدة تلو الأخرى بداية من [رقم 1].

### تدفق تهيئة إعدادات تبادل مفتاح التشفير

يوضح هذا القسم إجراءات تحديد إعدادات تبادل مفتاح التشفير.

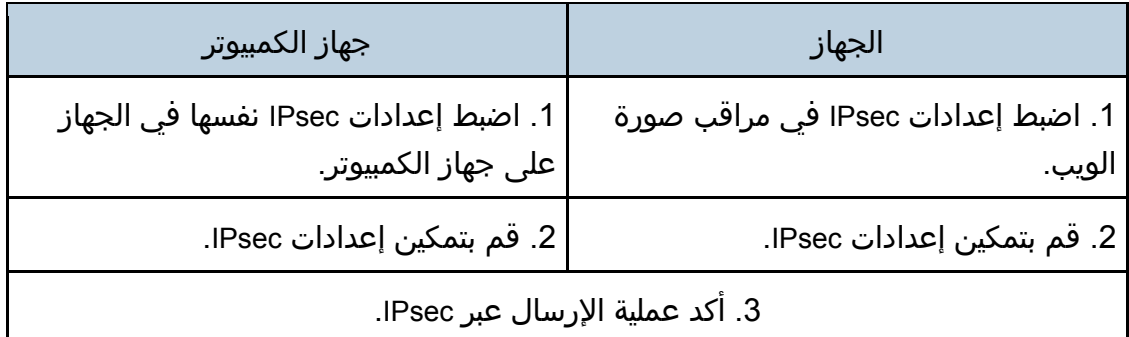

### المحافظة

- بعد تهيئة IPsec، يمكنك استخدام الأمر "ping "للتحقق من إنشاء الاتصال بشكل صحيح. نظرًا لبطء الاستجابة أثناء عملية تبادل المفتاح الأولية، فقد يستغرق تأكيد إنشاء عملية الإرسال بعض الوقت.
	- إذا لم تتمكن من الوصول إلى مراقب صورة الويب بسبب مشكلات في تكوين IPsec، فقم بتعطيل IPsec ضمن [واجهة المضيف]، ثم قم بالوصول إلى مراقب صورة الويب.

### تحديد إعدادات تبادل مفتاح التشفير

### $\overline{\mathbf{G}}$   $\mathbf{H}$

- لا تتوفر هذه الوظيفة إلا عند تحديد كلمة مرور للمسؤول.
- .1 ابدأ تشغيل مستعرض الويب لتتمكن من الوصول إلى الجهاز بإدخال عنوان **IP** الخاص به.
	- .2 انقر فوق [إعدادات **IPsec**[.
	- .3 انقر فوق علامة التبويب [قائمة نهج **IPsec**[
	- .4 حدد رقم الإعداد الذي تريد تعديله في القائمة، ثم انقر فوق [تغيير].
		- .5 قم بتعديل الإعدادات المتعلقة بـ **IPsec** إذا لزم الأمر.
			- .6 أدخل كلمة مرور المسؤول، ثم انقر فوق [تطبيق].
- .7 انقر فوق علامة التبويب [الإعدادات العامة لـ **IPsec**[، ثم حدد [نشط] في [وظيفة **IPsec**[.
- .8 عند الضرورة حدد [السياسة الافتراضية] و[تجاوز البث والتمرير متعدد البث] و[تجاوز كل **ICMP** [ أيضًا.
	- .9 أدخل كلمة مرور المسؤول، ثم انقر فوق [تطبيق].

ل ملاحظة

يمكن تحديد كلمة مرور المسؤول في علامة التبويب [المسؤول].

تحديد إعدادات IPsec في جهاز الكمبيوتر

حدد إعدادات مجموعة أمان IPsec نفسها في جهاز الكمبيوتر مثل إعدادات IPsec في الجهاز. تختلف طرق الإعداد حسب نظام تشغيل الكمبيوتر. تعتمد الإجراءات التالية على 7 Windows في بيئة 4IPv كمثال.

- .1 في قائمة [ابدأ]، انقر فوق [لوحة التحكم]، [النظام والأمان]، ثم انقر فوق [أدوات إدارية].
- .2 انقر نقراً مزدوجاً فوق [نهج أمان محلي]، ثم انقر فوق [نهج أمان **IP** على كمبيوتر محلي].
	- .3 في قائمة "الإجراء"، انقر فوق [إنشاء نهج أمان **IP**...[. يظهر معالج نهج أمان IP.
		- .4 انقر فوق [التالي].
	- .5 أدخل اسم نهج أمان في حقل "الاسم"، ثم انقر فوق [التالي].
	- .6 امسح تحديد خانة الاختيار "تنشيط قاعدة الاستجابة الافتراضية"، ثم انقر فوق [التالي].
		- .7 حدد "تحرير الخصائص"، ثم انقر فوق [إنهاء].
		- .8 في علامة التبويب "عام"، انقر فوق [الإعدادات...]
- .9 في "مصادقة وإنشاء مفتاح جديد بعد كل:"، أدخل مدة الصلاحية نفسها (بالدقائق) المحددة في الجهاز في [عمر **IKE**[، ثم انقر فوق [أساليب...].
- .10 تأكد من أن إعدادات خوارزمية التشفير ("التشفير") وخوارزمية هاش ("السلامة") ومجموعة **Hellman-Diffie IKE**") مجموعة **Hellman-Diffie** ("في "ترتيب تفضيل أسلوب الأمان" جميعها تطابق الإعدادات المحددة في الجهاز في [إعدادات **IKE**[. إذا لم يتم عرض الإعدادات، فانقر فوق [إضافة...].
	- 11. انقر فوق [KO] مرتين.
	- .12 انقر فوق [إضافة] في علامة التبويب "القواعد". يظهر معالج قاعدة الأمان.
		- .13 انقر فوق [التالي].
	- .14 حدد "هذه القاعدة لا تحدد نفق"، ثم انقر فوق [التالي].
		- .15 حدد نوع شبكة **IPsec**، ثم انقر فوق [التالي].
		- .16 انقر فوق [إضافة] في قائمة عامل تصفية **IP**.
	- .17 في [الاسم]، أدخل اسم عامل تصفية **IP**، ثم انقر فوق [إضافة...]. يظهر معالج عامل تصفية IP.
		- .18 انقر فوق [التالي].
	- .19 في [الوصف:]، أدخل اسمًا أو وصفًا مفصلاً لعامل تصفية **IP**، ثم انقر فوق [التالي]. يمكنك النقر فوق [التالي] والانتقال إلى الخطوة التالية بدون إدخال أي معلومات في هذا الحقل.
		- .20 حدد "عنوان **IP** الخاص بي" في "العنوان المصدر"، ثم انقر فوق [التالي].
	- .21 حدد "عنوان **IP** محدد أو الشبكة الفرعية له" في "عنوان الوجهة" وأدخل عنوان **IP** للجهاز وانقر فوق [التالي].

.22 بالنسبة لنوع بروتوكول **IPsec**، حدد "أي شيء"، ثم انقر فوق [التالي]. .23 انقر فوق [إنهاء]، ثم انقر فوق [KO[. .24 حدد عامل تصفية **IP** الذي أنشأته للتو، ثم انقر فوق [التالي]. .25 انقر فوق [إضافة] في إجراء التصفية. يظهر معالج إجراء التصفية. .26 انقر فوق [التالي]. .27 أدخل اسم إجراء عامل التصفية في حقل [الاسم]، ثم انقر فوق [التالي]. .28 حدد "مفاوضة الأمان"، ثم انقر فوق [التالي]. .29 حدد أحد الخيارات لأجهزة الكمبيوتر المسموح بالاتصال بها، ثم انقر فوق [التالي]. .30 حدد "مخصص"، ثم انقر فوق [الإعدادات...]. .31 عند تحديد [**ESP** [للجهاز في [بروتوكول الأمان] ضمن [إعدادات **IPsec**[، قم بتحديد [تكامل البيانات وتشفيرها (**ESP** [(وتهيئة الإعدادات التالية: اضبط قيمة [خوارزمية السلامة] على نفس قيمة [خوارزمية مصادقة ESP [المحددة في الجهاز. اضبط قيمة [خوارزمية التشفير] على نفس قيمة [خوارزمية تشفير ESP [المحددة في الجهاز. .32 عند تحديد [**AH** [للجهاز في [بروتوكول الأمان] ضمن [إعدادات **IPsec**[، قم بتحديد [سلامة البيانات والعنوان بدون تشفير (**AH** [(وتهيئة الإعدادات التالية: اضبط قيمة [خوارزمية السلامة] على نفس قيمة [خوارزمية مصادقة AH [المحددة في الجهاز. أزل العلامة من خانة الاختيار [تكامل البيانات وتشفيرها (ESP)]. .33 عند تحديد [**AH** [للجهاز في [بروتوكول الأمان] ضمن [إعدادات **IPsec**[، قم بتحديد [سلامة البيانات والعنوان بدون تشفير (**AH** [(وتهيئة الإعدادات التالية: اضبط قيمة [خوارزمية السلامة] ضمن [تكامل البيانات والعنوان بدون تشفير (AH)] على نفس قيمة [خوارزمية مصادقة AH [المحددة في الجهاز. اضبط قيمة [خوارزمية التشفير] ضمن [سلامة البيانات والتشفير (ESP [(على نفس قيمة [خوارزمية تشفير ESP [المحددة في الجهاز. .34 في إعدادات مفتاح الجلسة، حدد "إنشاء مفتاح جديد كل"، وأدخل مدة الصلاحية نفسها ([بالثواني] أو [الكيلو بايت]) كما هو محدد لـ [عمر] هذا الجهاز. .35 انقر فوق [KO[، ثم انقر فوق [التالي]. .36 انقر فوق [إنهاء]. إذا كنت تستخدم 6IPv، فيجب تكرار هذا الإجراء من الخطوة 12 وحدد 6ICMPv كاستثناء. عند الوصول إلى الخطوة 22، حدد [58] كرقم البروتوكول لنوع البروتوكول الهدف "الآخر"، ثم اضبط [مفاوضة الأمان] إلى [سماح]. .37 حدد إجراء الفلتر الذي أنشأته للتو، ثم انقر فوق [التالي]. .38 حدد أحد الخيارات لطريقة المصادقة، ثم انقر فوق [التالي]. 39. انقر فوق [إنهاء]، ثم انقر فوق [KO] مرتين. يتم تحديد سياسة أمان عنوان IP الجديد (إعدادات IPsec(.

- .40 حدد سياسة الأمان التي أنشأتها للتو، وانقر بزر الماوس الأيمن عليها، وانقر فوق [تعيين]. يتم تمكين إعدادات IPsec في جهاز الكمبيوتر. ملاحظة
	- لتعطيل إعدادات IPsec في جهاز الكمبيوتر، حدد سياسة الأمان، وانقر بزر الماوس الأيمن، ثم انقر فوق [إلغاء التعيين].

تمكين وتعطيل IPsec باستخدام لوحة التحكم

- .1 اضغط على مفتاح [القائمة].
- 2. اضغط على مفتاح [▲] أو [▼] لتحديد [واجهة المضيف] ثم اضغط على مفتاح [KO].
- 3. اضغط على المفتاح [▲] أو [▼] لتحديد [إعداد الشبكة]، ثم اضغط على المفتاح [KO].
	- .4 اضغط على المفتاح [ ] أو [ ] لتحديد [**IPsec**[، ثم اضغط على المفتاح [KO[.
- 5. اضغط على المفتاح [▲] أو [▼] لتحديد [نشط] أو [غير نشط]، ثم اضغط على المفتاح [KO].
	- .6 اضغط على مفتاح [القائمة] للرجوع إلى الشاشة الأولية.

# ملاحظات حول الحبر

- لا يمكن ضمان التشغيل على نحو ملائم في حالة استخدام أي حبر من جهة خارجية.
- تبعًا لظروف الطباعة، هناك حالات لا يمكن فيها للطابعة طباعة عدد الأوراق المحدد في المواصفات.
	- استبدل خرطوشة الطباعة إذا أصبحت الصورة المطبوعة شاحبة أو مشوشة فجأة.
- عند تشغيل الجهاز للمرة الأولى، استخدم خرطوشة الطباعة المرفقة مع الجهاز. إذا لم يتم استخدام هذه الخرطوشة في المرة الأولى، فقد تحدث المشاكل التالية:
	- سوف تعرض رسالة "استبدال مسحوق الحبر:"... عاجلاً" قبل نفاد مسحوق الحبر.
- سوف تعرض رسالة "استبدال مسحوق الحبر...:" إذا نفد مسحوق الحبر، وإلا ستصبح الصورة المطبوعة شاحبةً أو مشوشةً فجأة.ً
- تتم مراعاة عمر الموصل الفوتوغرافي، المدمج في خرطوشة الطباعة، عند عرض رسالة "استبدال مسحوق الحبر عاجلا:ً #". إذا توقف الموصل الفوتوغرافي عن العمل قبل نفاد الحبر، فقد يتم عرض رسالة "استبدال مسحوق الحبر عاجلا:ً #".

# مواصفات الجهاز

يسرد هذا الفصل مواصفات الجهاز.<br><mark>ف</mark> متحقة

 لقد حصلنا على إذن كل مؤلف لاستخدام التطبيقات، وتشمل تطبيقات برمجية مفتوحة المصدر. للحصول على تفاصيل حول معلومات حقوق الطبع والنشر الخاصة بهذه التطبيقات البرمجية، راجع "pdf.OSS "على القرص المدمج المرفق مع الجهاز.

مواصفات الوظائف العامة

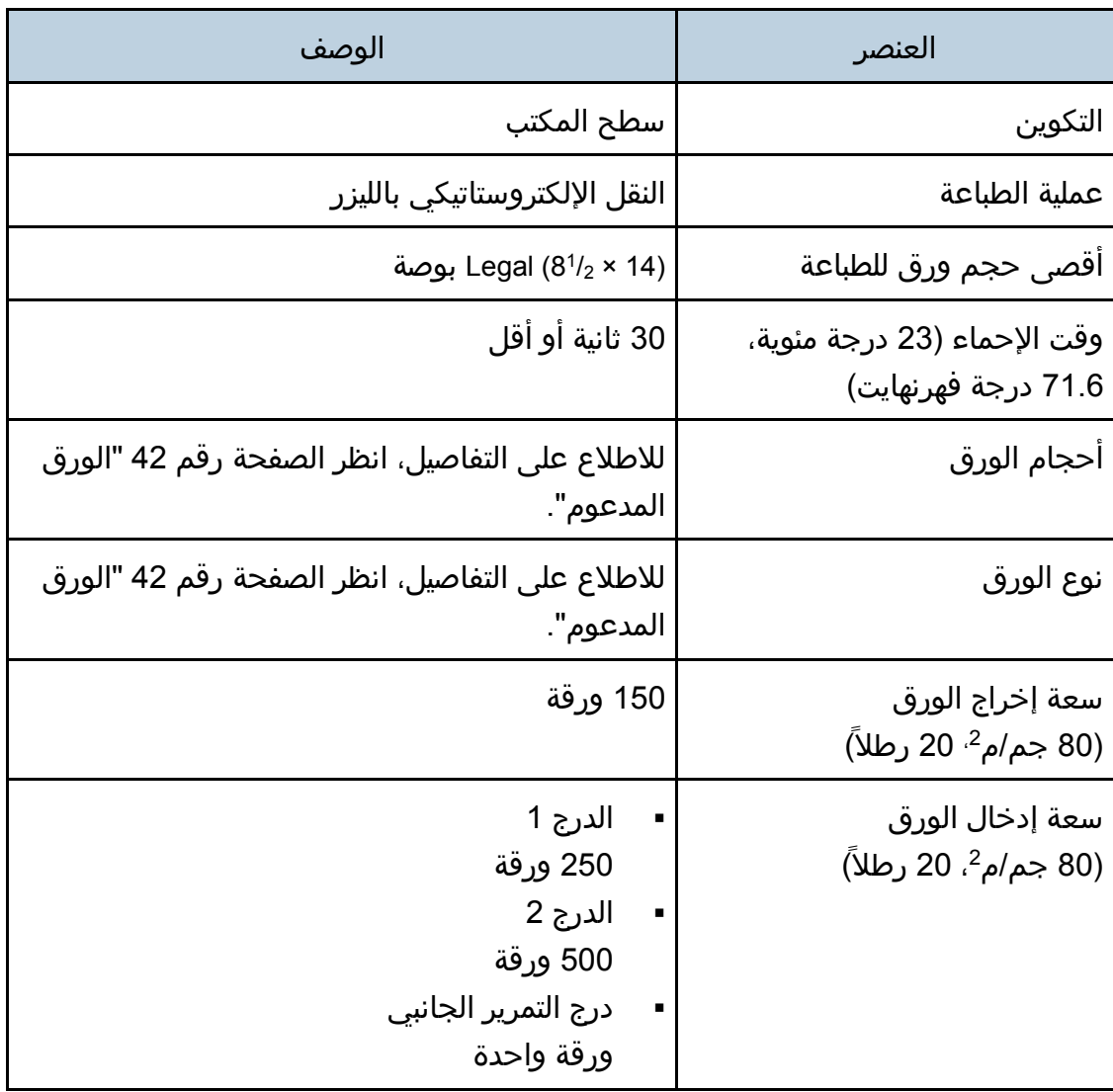

قحلملا

| الوصف                                                                                                    | العنصر                                                                                                    |
|----------------------------------------------------------------------------------------------------|----------------------------------------------------------------------------------------------------|
| SP C260DNw<br>128 میجابایت<br>SP C261DNw/SP C262DNw<br>256 میجابایت                                                                                                    | الذاكرة                                                                                                    |
| <b>CONSULA</b><br>220-240 فولت، 6 أمبير، 60/50 هرتز<br>(H) Silvall B<br>120-127 فولت، 11 أمبير، 60 هرتز                                                                                                    | متطلبات الطاقة                                                                                                    |
| الحد الأقصى<br>$\blacksquare$<br>1300 وات أو أقل<br>جاهز<br>٠<br>58,3 وات<br>أثناء الطباعة<br>الألوان: 384 وات<br>الأبيض والأسود (B&W): 321 وات                                                                                                    | استهلاك الطاقة A الستهلاك<br>مستوى الطاقة عند إيقاف تشغيل<br>المفتاح الرئيسي وتوصيل سلك<br>الطاقة بالمأخذ: 1 وات أو أقل             |
| الحد الأقصى<br>Ξ<br>1300 وات أو أقل<br>جاهز<br>×<br>58,9 وات<br>أثناء الطباعة<br>الألوان: 384 وات<br>الأبيض والأسود (B&W): 321 وات                                                                                                    | استهلاك الطاقة <mark>: تسته ()</mark><br>مستوى الطاقة عند إيقاف تشغيل<br>المفتاح الرئيسي وتوصيل سلك<br>الطاقة بالمأخذ: 1 وات أو أقل |
| مستوى طاقة الصوت<br>وضع الاستعداد: 40 ديسيبل (أمبير)<br>أثناء الطباعة:<br>الألوان: 64 ديسيبل (أمبير)<br>الأبيض والأسود (B&W): 63 ديسيبل (أمبير)<br>مستوى ضغط الصوت<br>وضع الاستعداد: 34 ديسيبل (أمبير)<br>أثناء الطباعة:<br>الألوان: 58 ديسيبل (أمبير)<br>الأبيض والأسود (B&W): 57 ديسيبل (أمبير) | انبعاث الضوضاء                                                                                                    |

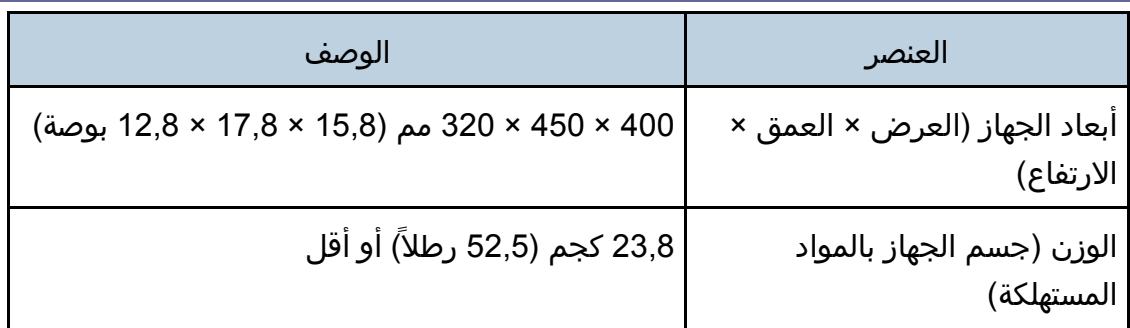

لمحظة C

- مستوى طاقة الصوت ومستوى ضغط الصوت هما القيم الفعلية التي تم قياسها وفقًا للمعيار 7779 ISO.
	- تم قياس مستوى ضغط الصوت من موضع المتفرج.

### مواصفات وظيفة الطابعة

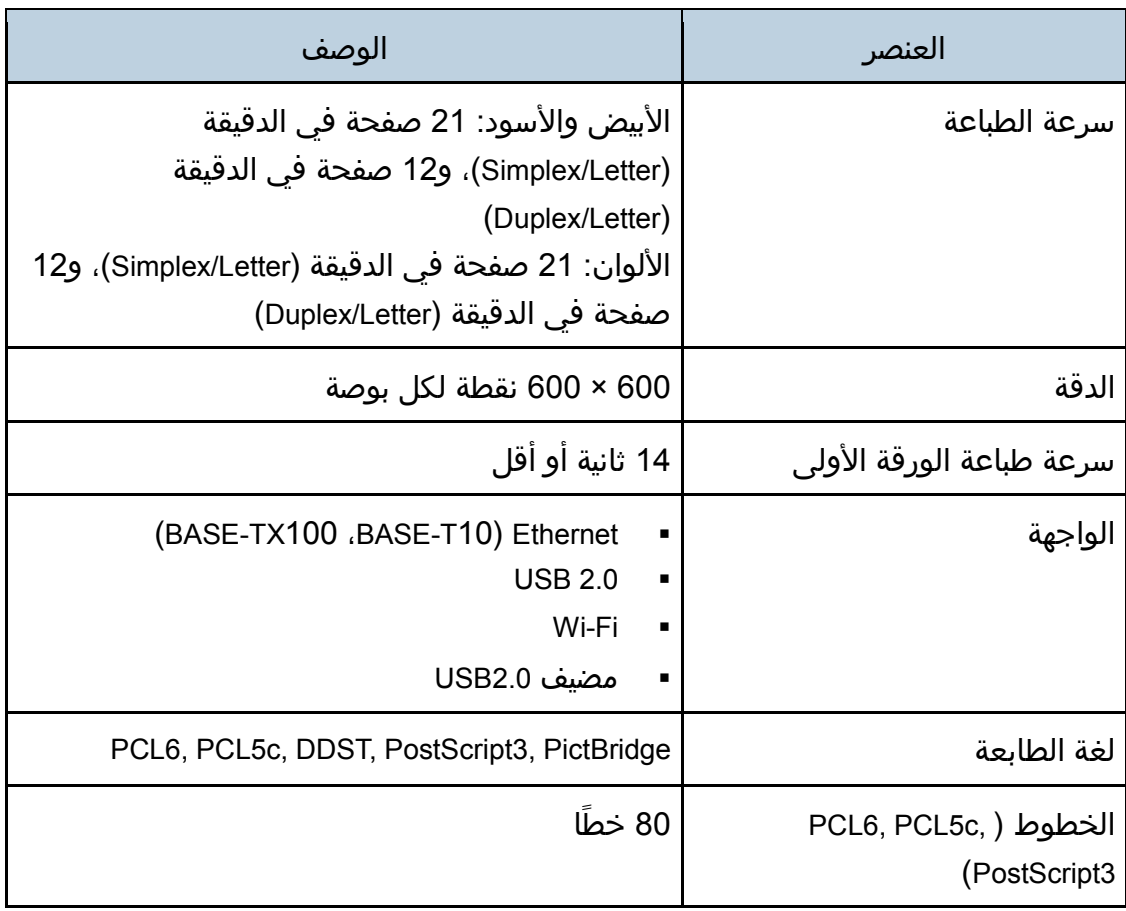

وحدة تغذية الورق 1220TK

#### سعة الورق

500 ورقة

### حجم الورق

للاطلاع على التفاصيل، انظر الصفحة رقم [42](#page-43-0) "[الورق المدعوم](#page-43-0)".

### الأبعاد (العرض × العمق × الارتفاع)

400 × 450 × 127 مم (15,8 × 17,8 × 5 بوصات)

#### وزن الورق

للاطلاع على التفاصيل، انظر الصفحة رقم [42](#page-43-0) "[الورق المدعوم](#page-43-0)".

### الوزن

أقل من 4 كيلو جرام (8,9 أرطال)

# المواد المستهلكة

### <mark>∆</mark> تنبيھ

 لقد صممنا منتجاتنا لتلبية معايير عالية من الجودة والأداء الوظيفي، وننصح باستخدام المستلزمات المستهلكة المتاحة لدى الوكيل المعتمد فقط.

### خرطوشة الطباعة

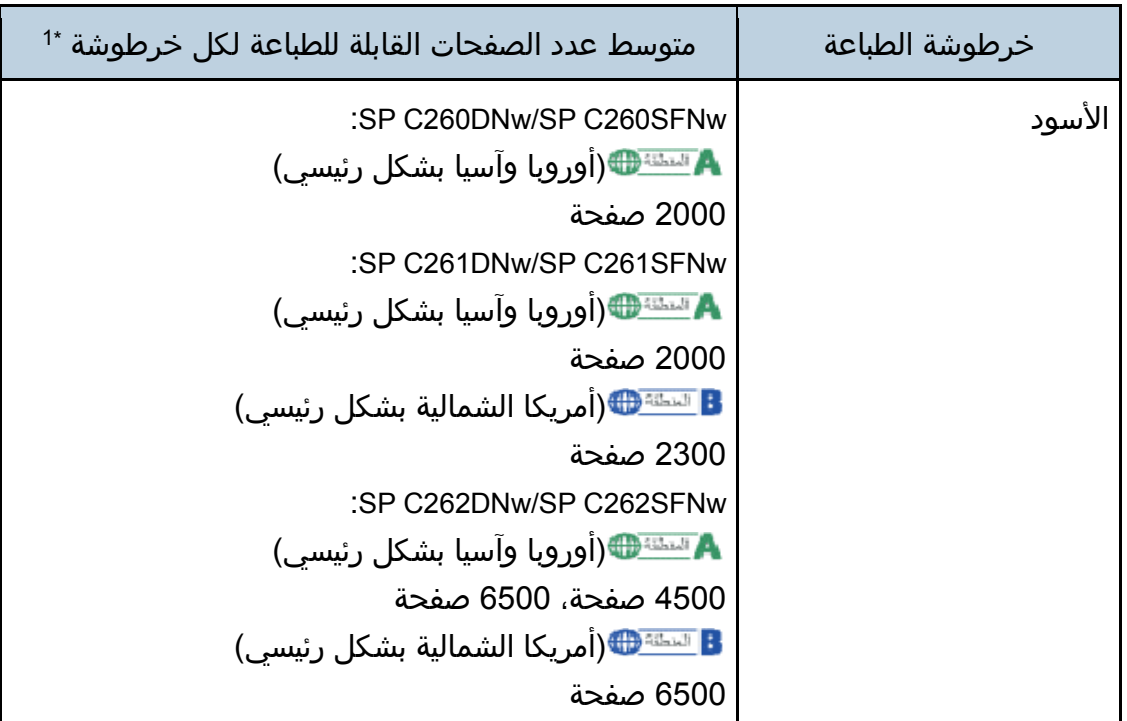

قحلملا

| متوسط عدد الصفحات القابلة للطباعة لكل خرطوشة *1                                                                                                    | خرطوشة الطباعة |
|----------------------------------------------------------------------------------------------------|----------------|
| :SP C260DNw/SP C260SFNw<br><b>A</b> سنته∰(أوروبا وآسيا بشكل رئيسي)<br>1600 صفحة<br>:SP C261DNw/SP C261SFNw<br><b>A</b> <del>النظة</del> (أوروبا وآسيا بشكل رئيسي)<br>1600 صفحة<br>8 السل <del>ة (1</del> ) (أمريكا الشمالية بشكل رئيسي)<br>2300 صفحة<br>:SP C262DNw/SP C262SFNw<br>A <del>السئناها</del> (أوروبا وآسيا بشكل رئيسي)<br>4000 صفحة، 6000 صفحة<br>8 السل <del>ة (1</del> ) أمريكا الشمالية بشكل رئيسي)<br>6000 صفحة | سماوي          |
| :SP C260DNw/SP C260SFNw<br>1600 صفحة<br>:SP C261DNw/SP C261SFNw<br>1600 صفحة<br>8 <sup>السلنة</sup> المريكا الشمالية بشكل رئيسي)<br>2300 صفحة<br>:SP C262DNw/SP C262SFNw<br>A <del>السئنت</del> ∰(أوروبا وآسيا بشكل رئيسي)<br>4000 صفحة، 6000 صفحة<br><mark>∃</mark> التط <b>نة∰</b> (أمريكا الشمالية بشكل رئيسي)<br>6000 صفحة                                                                                                  | ارجواني        |

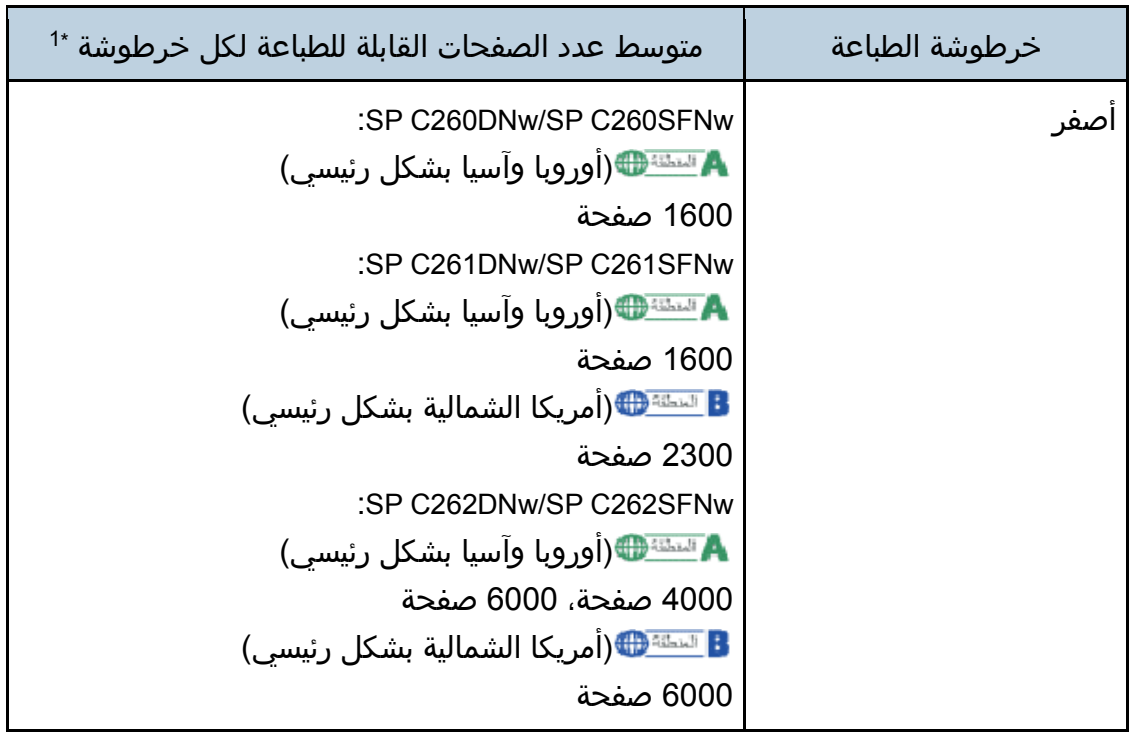

 1\* یعتمد عدد الصفحات القابلة للطباعة على الصفحات المتوافقة مع المعیار 19798 IEC/ISO وكثافة الصورة المعینة كإعداد افتراضي للمصنع. المعیار 19798 IEC/ISO ھو معیار عالمي لقیاس الصفحات القابلة للطباعة، وضعتھ المنظمة العالمیة للمعاییر.

والمحلا مطلقة

- للاطلاع على معلومات حول المواد المستهلكة، قم بزيارة موقعنا على الويب.
- إذا لم يتم استبدال خراطيش الطباعة عن الضرورة، فلن تكون الطباعة ممكنة. لسهولة الاستبدال، نوصيك بشراء خراطيش طباعة إضافية وتخزينها.
- تختلف الأعداد الفعلية للصفحات القابلة للطباعة حسب حجم الصورة وكثافتها وعدد الصفحات التي تتم طباعتها في المرة ونوع الورق المستخدم وحجمه وظروف البيئة مثل درجة الحرارة والرطوبة.
- قد يلزم استبدال خراطيش الطباعة في وقت أقرب من الموضح أعلاه نتيجة تدهور حالتها على مدار فترة الاستخدام.
	- خراطيش الطباعة (المواد المستهلكة) غير مشمولة في الضمان. ومع ذلك، فإذا كانت هناك مشكلة، فاتصل بالمتجر الذي اشتريته منها.
		- عند استخدم الجهاز للمرة الأولى، استخدم خراطيش الطباعة المرفقة معه.
		- خراطيش الطباعة المرفقة مع الجهاز مناسبة لطباعة 1000 صفحة تقريبًا.
	- يجري هذا الجهاز عملية تنظيف روتينية ويستخدم الحبر أثناء هذه العملية للحفاظ على الجودة.
	- لتفادي تعطل التنظيف، قد تحتاج لاستبدال خرطوشة الطباعة حتى ولو لم تكن فارغة.

### زجاجة الحبر المستهلك

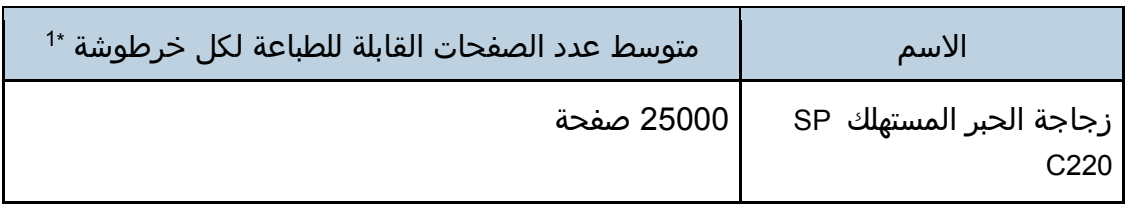

 1\* مخطط اختبار 5% Letter4/A3، صفحات لكل مھمة، الطباعة في 50% أبیض وأسود/ألوان. ل ملاحظة

- تختلف الأعداد الفعلية للصفحات القابلة للطباعة حسب حجم الصورة وكثافتها وعدد الصفحات التي تتم طباعتها في المرة ونوع الورق المستخدم وحجمه وظروف البيئة مثل درجة الحرارة والرطوبة.
	- إذا لم يتم استبدال زجاجة الحبر المستهلك عند الضرورة، فلن تكون الطباعة ممكنة. لسهولة الاستبدال، نوصيك بشراء زجاجات حبر مستهلك إضافية وتخزينها.

# معلومات عن هذا الجهاز

معلومات المستخدم عن الأجهزة الكهربائية والإلكترونية ▲ سننتها (أوروبا وآسيا بشكل رئيسي)

تم تحديد المستخدمين في الدول التي يتم فيها عرض هذا الرمز في هذا القسم في القانون الوطني الخاص بجمع النفايات الإلكترونية ومعالجتها

> تحتوي منتجاتنا على مكونات عالية الجودة وهي مصممة لتسهيل إعادة التدوير. وتتميز منتجاتنا أو عبوات المنتجات بالرمز أدناه.

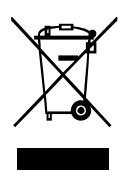

يشير هذا الرمز إلى وجوب عدم التعامل مع المنتج كنفايات بلدية. بل يجب التخلص منه بشكل منفصل من خلال الأنظمة المتاحة للإرجاع والتجميع. باتباع التعليمات التالية، يمكنك ضمان التعامل مع هذا المنتج بشكل صحيح ويساعد ذلك في الحد من الآثار السلبية المحتملة على البيئة وصحة البشر، والتي قد تنتج عن التعامل غير السليم مع هذا الجهاز. تساعد إعادة تدوير المنتجات في الحفاظ على الموارد الطبيعية وحماية البيئة.

للحصول على معلومات أكثر تفصيلاً عن أنظمة جمع هذا المنتج وإعادة تدويره، يرجى الاتصال بالمتجر الذي تم الشراء منه أو الوكيل المحلي أو ممثلي المبيعات/الخدمة.

جميع المستخدمين الآخرين

عند الرغبة في التخلص من هذا المنتج، يرجى الاتصال بالسلطات المحلية أو المتجر الذي تم الشراء منه أو الوكيل المحلي أو ممثلي المبيعات/الخدمة.

بالنسبة للمستخدمين في الهند

يتضمن هذا المنتج مكونات، ومواد استهلاكية وأجزاء، وقطع غيار تتوافق مع "قاعدة النفايات الإلكترونية في الهند" ويحظر استخدام الرصاص أو الزئبق أو الكروم سداسي التكافؤ أو ثنائي الفينيل متعدد البروم أو مركبات إثير ثنائي الفينيل متعدد البروم بتركيزات تتجاوز 0,1 من النسبة المئوية للوزن و0,01 من النسبة المئوية لوزن الكادميوم، فيما عدا الاستثناءات المحددة في القاعدة.

لتركيا فقط

EEE Yönetmeliğine Uygundur. Bu sistem sarf malzemeleri ve yedek parçaları da dahil olmak üzere EEE Yönetmeliğine Uygundur.

Üretici:

Ricoh Company, Ltd. 8-13-1 Ginza, Chuo-ku, Tokyo 104-8222 Japan +81-36278-2111(English only/Sadece İngilizce)

### ملاحظة عن رمز المراكم و/أو البطارية (لدول الاتحاد الأوروبي فقط)

وفقا لتوجيهات البطارية /66/2006EC بالمادة 20 بشأن معلومات المستخدمين النهائيين الملحق الثاني، تتم طباعة الرمز أعلاه على البطاريات والمراكمات.

يعني هذا الرمز أنه في الاتحاد الأوروبي، يجب التخلص من البطاريات والمراكمات بشكل منفصل عن النفايات المنزلية.

في الاتحاد الأوروبي، وهناك أنظمة جمع منفصلة للمنتجات الكهربائية والإلكترونية وللبطاريات والمراكمات كذلك.

يرجى التخلص منها بشكل صحيح في مركز تجميع النفايات/إعادة التدوير المحلي لديك.

نصيحة بيئية للمستخدمين المست<del>قاها</del>(أوروبا بشكل رئيسي)

المستخدمون في الاتحاد الأوروبي وسويسرا والنرويج

### إنتاجية المواد المستهلكة

يرجى الرجوع إلى دليل المستخدم للاطلاع على هذه المعلومات أو تغليف المواد المستهلكة. الورق المعاد تدويره

يمكن للجهاز استخدام الورق المعاد تدويره الذي يتم إنتاجه وفقًا للمعيار الأوروبي EN 12281:2002 أو 19309 DIN. بالنسبة للمنتجات التي تستخدم تكنولوجيا الطباعة EP، يمكن للجهاز طباعة ورق بوزن 64 جم/م<sup>2</sup> يحتوي على مواد خام أقل وانخفاض أكبر في الموارد.

### الطباعة على الوجهين (إن أمكن)

تتيح الطباعة على الوجهين إمكانية استخدام وجهي الورقة. ويؤدي هذا إلى توفير الورق وتقليل حجم المستندات المطبوعة بحيث يمكن استخدام ورق أقل. ونوصي بتمكين هذه الميزة طوال فترة الطباعة.

### برنامج إرجاع خرطوشة مسحوق الحبر والحبر

يمكن قبول خرطوشة مسحوق الحبر والحبر لإعادة التدوير مجانًا من المستخدمين وفقًا للوائح المحلية.

للاطلاع على تفاصيل بشأن برنامج الإرجاع، يرجى مراجعة صفحة الويب أدناه أو استشارة موظف الخدمة الخاص بك.

/https://www.ricoh-return.com

### كفاءة الطاقة

تعتمد كمية الكهرباء التي يستهلكها الجهاز على مواصفاته والطريقة التي يستخدم بها. تم تصميم الجهاز ليسمح لك بتقليل تكاليف الكهرباء عن طريق التحول إلى وضع الاستعداد بعد طباعة الصفحة الأخيرة. وعند اللزوم، يمكنه الطباعة مرة أخرى على الفور من هذا الوضع. عند عدم الحاجة لمطبوعات إضافية ومرور فترة محددة من الوقت، ينتقل الجهاز إلى وضع توفير الطاقة.

في هذه الأوضاع، يستخدم الجهاز طاقة أقل (بالوات). وفي حالة استخدام الجهاز مرة أخرى في الطباعة، فقد يستغرق وقتًا أطول للرجوع من وضع توفير الطاقة أكثر من وضع الاستعداد. لأقصى توفير للطاقة، نوصي باستخدام الإعداد الافتراضي لإدارة الطاقة.

دائمًا ما تكون المنتجات التي تتوافق مع متطلبات Star Energy فعالة في استخدام الطاقة.

إشعار لمستخدمي واجهة شبكة LAN اللاسلكية (أوروبا بشكل رئيسي)

# $C<sub>f</sub>$

إعلان المطابقة إشعار للمستخدمين في دول المنطقة الاقتصادية الأوروبية يتوافق هذا المنتج مع المتطلبات والشروط الأساسية للتوجيه /53/2014EU. URL: http://www.ricoh.com/products/ce\_doc2/عنوان إلى بالوصول CE المطابقة إعلان يتوفر وتحديد المنتج المطبق عليه. موجة تردد التشغيل: 2400 - 2483.5 ميجاهرتز أقصى طاقة للتردد اللاسلكي: أقل من 20.0 ديسيبل نظرًا لأن هذا الجهاز مع الجزء المشع غير مخصص للاستخدام على مقربة من جسم الإنسان، فمن المستحسن استخدامه على مسافة لا تقل عن 20 سم بعيدًا عن المستخدم.

ملاحظات للمستخدمين في ولاية كاليفورنيا (ملاحظات للمستخدمين في الولايات المتحدة الأمريكية)

> مادة الفوق كلورات - قد تتطلب معاملة خاصة. راجع الرابط: www.dtsc.ca.gov/hazardouswaste/perchlorate

ملاحظات للمستخدمين في الولايات المتحدة الأمريكية

الفقرة 15 من قواعد لجنة الاتصالات الفيدرالية (FCC(.

### ملاحظة:

لقد تم اختبار هذا الجهاز وثبت أنه متوافق مع حدود الجهاز الرقمي من الفئة (ب)، بموجب الفقرة 15 من قواعد لجنة الاتصالات الفيدرالية. تمت صياغة هذه الحدود لتوفير حماية معقولة ضد التداخل الضار في عملية التركيب داخل المنازل. ويولّد هذا الجهاز طاقة من ترددات موجات الراديو ويستخدمها ومن الممكن أن يصدرها كذلك، وإذا لم يتم تركيبه واستخدامه وفقًا للإرشادات، فقد يتسبب في حدوث تداخل ضار مع الاتصالات المعتمدة على موجات الراديو. ومع ذلك، لا يوجد ضمان بعدم حدوث تداخل عند التثبيت بطريقة معينة. إذا تسبب هذا الجهاز في حدوث أي تداخل ضار مع استقبال موجات الراديو أو موجات التلفزيون، وكان من الممكن تحديد ذلك عن طريق إيقاف تشغيل الجهاز ثم إعادة تشغيله، فإنه ينبغي على المستخدم محاولة تصحيح التداخل بتنفيذ إجراء أو أكثر من الإجراءات التالية:

- إعادة توجيه أو تغيير موقع هوائي الاستقبال.
- زيادة المساحة الفاصلة بين الجهاز وجهاز الاستقبال.

- توصيل الجهاز بمأخذ للتيار الكهربي على دائرة كهربية مختلفة عن الدائرة التي يتصل بها جهاز الاستقبال.
	- استشارة الوكيل أو فني تلفزيون/راديو متخصص للمساعدة.
	- يجب ألا يتم وضع جهاز الإرسال هذا أو تشغيله مع أي هوائي أو جهاز إرسال آخر.

#### تنبيه:

قد يؤدي إجراء أية تغييرات أو تعديلات لم توافق الجهة المسؤولة عن التوافق عليها صراحة إلى إبطال التخويل الممنوح للمستخدم بتشغيل الجهاز.

يتوافق هذا الجهاز مع حدود التعرض للإشعاع التي وضعتها لجنة الاتصالات الفدرالية للبيئة التي لا يمكن التحكم بها، كما يلبي المبادئ التوجيهية للتعرض للترددات اللاسلكية التي وضعتها لجنة الاتصالات الفيدرالية. هذا الجهاز لديه مستويات منخفضة جدًا من طاقة الترددات اللاسلكية التي تتوافق بدون الحد الأقصى لتقييم التعرض المرخص (MPE). ولكن من المستحسن تركيبه وتشغيله مع جعل المشع على مسافة لا تقل عن 20 سم عن جسم الإنسان (باستثناء الأطراف: اليدان والمعصمان والقدمان والكاحلان).

الشهادة

يتوافق هذا الجهاز مع الفقرة 15 من قواعد لجنة الاتصالات الفيدرالية (FCC(. يخضع التشغيل للشرطين التاليين:

(1) لا يجوز أن يتسبب هذا الجهاز في حدوث تداخل ضار، و

(2) يجب أن يتقبل هذا الجهاز أي تداخل مستلم، بما في ذلك التداخل الذي قد يتسبب في التشغيل غير المرغوب فيه.

### ملاحظات لمستخدمي الأجهزة اللاسلكية في كندا

يتوافق هذا الجهاز مع معيار (معايير) RSS المعفى من الترخيص في كندا. يخضع التشغيل للشرطين التاليين: (1) لا يجوز أن يتسبب هذا الجهاز في حدوث تداخل، و (2) يجب أن يتقبل هذا الجهاز أي تداخل، بما في ذلك التداخل الذي قد يتسبب في التشغيل غير المرغوب فيه للجهاز. يتوافق هذا الجهاز مع حدود IC للتعرض للإشعاع التي تم وضعها للبيئة التي لا يمكن التحكم بها، كما يلبي المبدأ -102RSS لقواعد التعرض للترددات اللاسلكية لـ IC. يجب تركيب هذا الجهاز وتشغيله مع جعل المشع على مسافة لا تقل عن 20 سم عن جسم الإنسان (باستثناء الأطراف: اليدان والمعصمان والقدمان والكاحلان).

Remarques à l'attention des utilisateurs canadiens d'appareils sans fil

Le présent appareil est conforme aux CNR d'Industrie Canada applicables aux appareils .radio exempts de licence

: L'exploitation est autorisée aux deux conditions suivantes

l'appareil ne doit pas produire de brouillage, et (1)

l'utilisateur de l'appareil doit accepter tout brouillage (2)

radioélectrique subi, même si le brouillage est susceptible d'en compromettre le .fonctionnement

Cet équipement est conforme aux limites d'exposition aux rayonnements énoncées pour un environnement non contrôlé et respecte les règles d'exposition aux fréquences Cet équipement doit être installé et utilisé en .radioélectriques (RF) CNR-102 de l'IC gardant une distance de 20 cm ou plus entre le radiateur et le corps humain.(à l'exception (des extrémités : mains, poignets, pieds et chevilles

### ENERGY STAR برنامج

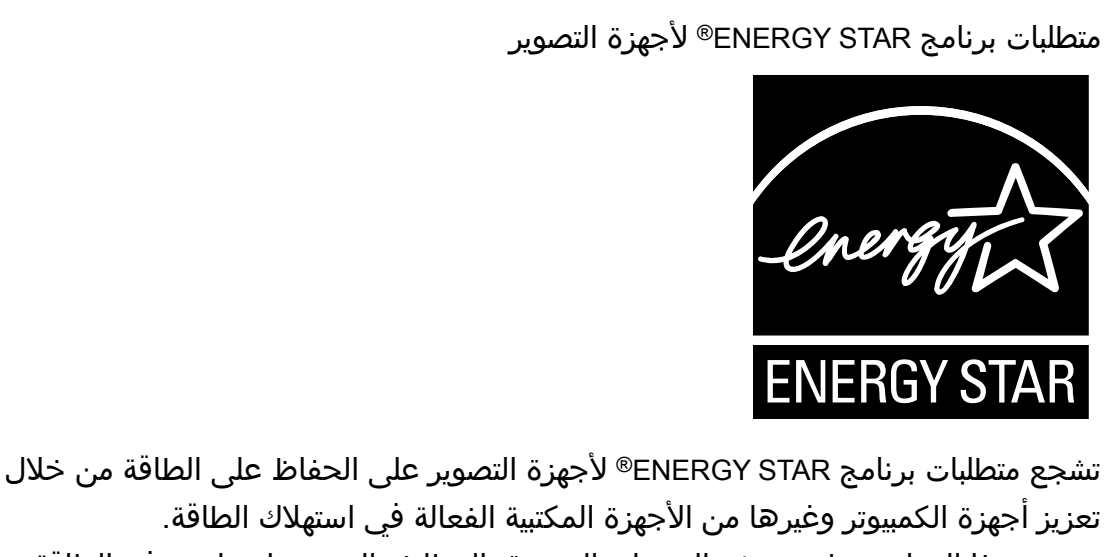

تعزيز أجهزة الكمبيوتر وغيرها من الأجهزة المكتبية الفعالة في استهلاك الطاقة. ويدعم هذا البرنامج تطوير ونشر المنتجات المزودة بالوظائف التي تعمل على توفير الطاقة. وهو عبارة عن برنامج عام يتسنى لمختلف جهات التصنيع المساهمة فيه طواعية.ً المنتجات المستهدفة هي أجهزة الكمبيوتر والشاشات والطابعات وأجهزة الفاكس وأجهزة النسخ والماسحات الضوئية، والأجهزة متعددة الوظائف. معايير وشعارات Star Energy موحدة دوليًا.
قحلملا

توفير الطاقة

هذا الجهاز مزود بأوضاع توفير الطاقة التالية: وضع توفير الطاقة 1 ووضع توفير الطاقة .2 إذا ظل الجهاز خاملاً لفترة معينة من الوقت، فسيدخل تلقائيًا في وضع توفير الطاقة. ويخرج الجهاز من وضع توفير الطاقة عندما يتلقى مهمة طباعة أو عند الضغط على أي مفتاح. وضع توفير الطاقة **1**

يدخل الجهاز في وضع توفير الطاقة 1 إذا ظل خاملاً لنحو 30 ثانية. ويستغرق وقتًا أقل للرجوع من وضع توفير الطاقة 1 عما يستغرقه عند الرجوع من حالة إيقاف التشغيل أو وضع توفير الطاقة 2، لكن يكون استهلاكه للطاقة أعلى في وضع توفير الطاقة 1 مقارنة بوضع توفير الطاقة 2.

وضع توفير الطاقة **2**

يدخل الجهاز في وضع توفير الطاقة 2 بعد مرور الفترة الزمنية المحددة لهذا الإعداد. يكون استهلاك الجهاز للطاقة أقل في وضع توفير الطاقة 2 مقارنة بوضع توفير الطاقة 1، ولكنه يستغرق وقتًا أطول للرجوع من وضع توفير الطاقة 2 مقارنة بوضع توفير الطاقة .1 المواصفات

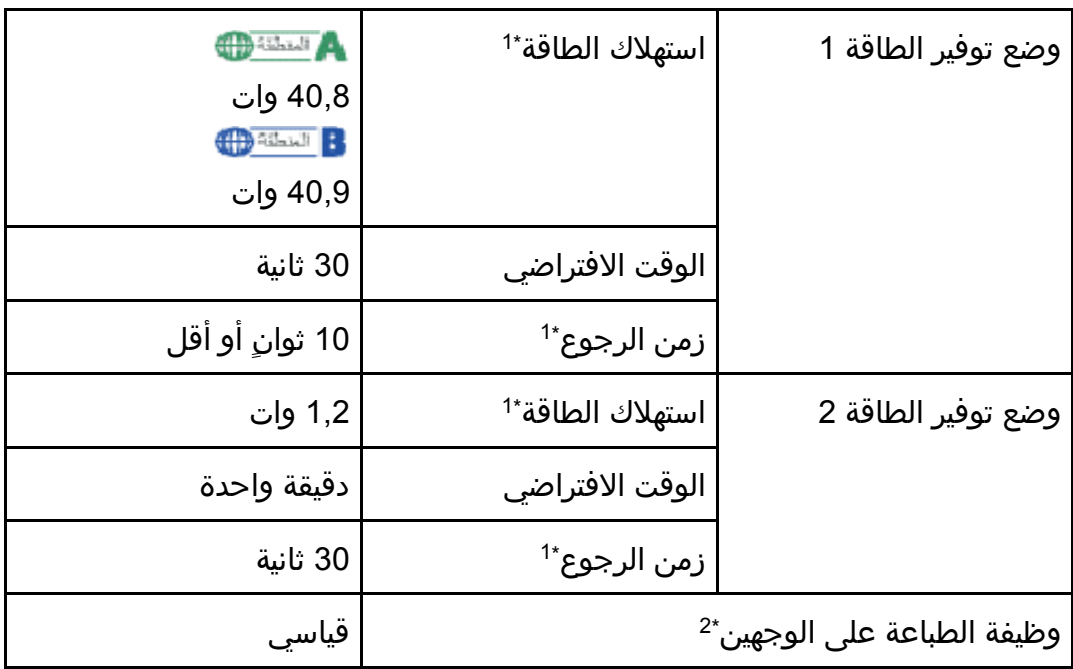

1\* یختلف زمن الرجوع واستھلاك الطاقة باختلاف الظروف والبیئة الموجود فیھا الجھاز.

֧֖֖֖֖֖֖֖֖֖֚֚֚֚֚֚֚֚֚֚֚֚֚֚֚֚֚֚֚֚֝<u>֚</u><br>֧֪֩֩֩ ً تماما عند توفر (أو استخدامھ مع) درج للطباعة 2\* تصل لتوفیر الطاقة حسب STAR ENERGY؛ یكون المنتج مؤھلا على الوجھین وتمكین وظیفة الطباعة على الوجھین كخیار.

للاطلاع على تفاصيل حول أوضاع موفر الطاقة، انظر الصفحة رقم [82](#page-83-0) "[قائمة النظام](#page-83-0)".

قحلملا

والمحلا معالمة

 إذا كان الجهاز في وضع توفير الطاقة لمدة 24 ساعة مستمرة، يرجع الجهاز تلقائيًا للحالة الطبيعية ويُجري صيانة ذاتية.

## العلامات التجارية

Adobe و Acrobat إما علامات تجارية أو علامات تجارية مسجلة لشركة Systems Adobe Incorporated في الولايات المتحدة والدول الأخرى.

يعدُ Android و Play Google علامات تجارية أو علامات تجارية مسجلة لشركة Inc Google.

X OS و TrueType و Store App و Safari هي علامات تجارية لشركة Inc Apple،. ومسجلة في الولايات المتحدة ودول أخرى.

هي علامة تجارية مسجلة لشركة Foundation Mozilla. ® Firefox iOS علامة تجارية أو علامة تجارية مسجلة لشركة Cisco في الولايات المتحدة وبلدان أخرى بموجب تراخيص.

Java علامة تجارية مسجلة لشركة Oracle و/أو الشركات التابعة لها.

LINUX ®هي علامة تجارية مسجلة لشركة Torvalds Linus في الولايات المتحدة والدول الأخرى. Microsoft® و Windows Server® و Windows Vista® و Internet Explorer® هي إما علامات تجارية أو علامات تجارية مسجلة لشركة Microsoft Corporation في الولايات المتحدة الأمريكية و/أو الدول الأخرى.

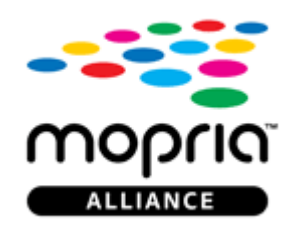

Mopria وشعار Mopria هي علامات تجارية لشركة Mopria Alliance, Inc. PCL ®علامة تجارية مسجلة لشركة Company Packard-Hewlett. PictBridge هي علامة تجارية. رمز QR هو علامة تجارية مسجلة لـ INCORPORATED WAVE DENSO في اليابان وبلدان أخرى. .Red Hat, Inc لشركة مسجلة تجارية علامة Red Hat Wi-Fi Directy ® هما علامتان تجاريتان مسجلتان لشركة Wi-Fi Alliance. الاسم الصحيح لبرنامج Internet Explorer 6 هو Microsoft® Internet Explorer® 6. الأسماء الصحيحة لأنظمة التشغيل Windows كالتالي: أسماء منتجات Vista Windows كالتالي:

Microsoft<sup>®</sup> Windows Vista<sup>®</sup> Ultimate

Microsoft<sup>®</sup> Windows Vista<sup>®</sup> Business Microsoft® Windows Vista® Home Premium Microsoft® Windows Vista® Home Basic Microsoft<sup>®</sup> Windows Vista® Enterprise

- أسماء منتجات 7 Windows كالتالي: Microsoft<sup>®</sup> Windows<sup>®</sup> 7 Starter Microsoft® Windows® 7 Home Premium Microsoft<sup>®</sup> Windows<sup>®</sup> 7 Professional Microsoft<sup>®</sup> Windows<sup>®</sup> 7 Ultimate Microsoft<sup>®</sup> Windows<sup>®</sup> 7 Enterprise
- أسماء منتجات 8.1 Windows هي على النحو التالي: Microsoft<sup>®</sup> Windows<sup>®</sup> 8.1 Microsoft<sup>®</sup> Windows<sup>®</sup> 8.1 Pro Microsoft<sup>®</sup> Windows<sup>®</sup> 8.1 Enterprise
- أسماء منتجات 10 Windows هي على النحو التالي: Microsoft® Windows® 10 Home Premium Microsoft<sup>®</sup> Windows<sup>®</sup> 10 Pro Microsoft<sup>®</sup> Windows<sup>®</sup> 10 Enterprise Microsoft<sup>®</sup> Windows<sup>®</sup> 10 Education
- أسماء منتجات 2008 Server Windows كالتالي: Microsoft<sup>®</sup> Windows Server<sup>®</sup> 2008 Foundation Microsoft<sup>®</sup> Windows Server<sup>®</sup> 2008 Standard Microsoft<sup>®</sup> Windows Server<sup>®</sup> 2008 Enterprise Microsoft<sup>®</sup> Windows Server<sup>®</sup> 2008 Datacenter Microsoft<sup>®</sup> Windows Server<sup>®</sup> 2008 for Itanium-based Systems Microsoft<sup>®</sup> Windows<sup>®</sup> Web Server 2008 Microsoft<sup>®</sup> Windows<sup>®</sup> HPC Server 2008
- :كالتالي Windows Server 2008 R2 منتجات أسماء Microsoft<sup>®</sup> Windows Server<sup>®</sup> 2008 R2 Foundation Microsoft® Windows Server® 2008 R2 Standard Microsoft<sup>®</sup> Windows Server<sup>®</sup> 2008 R2 Enterprise Microsoft® Windows Server® 2008 R2 Datacenter Microsoft<sup>®</sup> Windows Server<sup>®</sup> 2008 R2 for Itanium-based Systems Microsoft® Windows® Web Server R2 2008 Microsoft<sup>®</sup> Windows<sup>®</sup> HPC Server R2 2008
	- أسماء منتجات 2012 Server Windows كالتالي:

Microsoft<sup>®</sup> Windows Server<sup>®</sup> 2012 Foundation Microsoft<sup>®</sup> Windows Server<sup>®</sup> 2012 Essentials Microsoft® Windows Server® 2012 Standard Microsoft® Windows Server® 2012 Datacenter

- أسماء منتجات 2R 2012 Server Windows هي على النحو التالي: Microsoft<sup>®</sup> Windows Server<sup>®</sup> 2012 R2 Foundation Microsoft<sup>®</sup> Windows Server<sup>®</sup> 2012 R2 Essentials Microsoft<sup>®</sup> Windows Server<sup>®</sup> 2012 R2 Standard Microsoft® Windows Server® 2012 R2 Datacenter
	- أسماء منتجات 2016 Server Windows كالتالي: Microsoft® Windows Server® 2016 Datacenter Microsoft<sup>®</sup> Windows Server<sup>®</sup> 2016 Standard Microsoft<sup>®</sup> Windows Server<sup>®</sup> 2016 Essentials

أسماء المنتجات الأخرى الواردة في هذا الدليل هي لأغراض التعريف فقط ويمكن أن تكون علامات تجارية تخص الشركات المالكة لها. ولا نتحمل أي مسؤولية عن أي حقوق لهذه العلامات. أعيدت طباعة لقطات الشاشة الخاصة بمنتج Microsoft بإذن من شركة Corporation Microsoft.

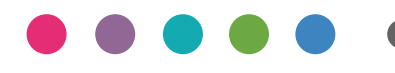